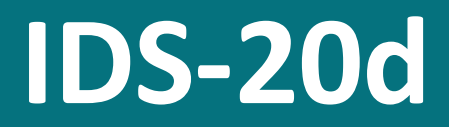

Icing measurement system

# **Manual**

Setup version 2.24 (Firmware 1.62)

18 May, 2020

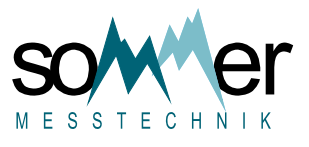

Sommer Messtechnik All rights reserved.

#### The Copyrights for this manual are exclusively owned by

Sommer Messtechnik 6842 Koblach Austria

This manual or parts of it may only be copied or passed on to third parties with written permission of Sommer Messtechnik. This applies to printed as well as digital issues of this manual.

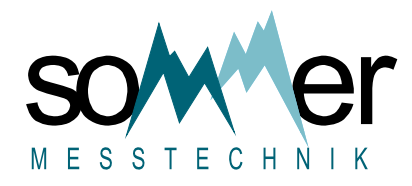

Sommer Messtechnik Strassenhäuser 27 6842 Koblach Austria www.sommer.at E office@sommer.at T +43 5523 55989 F +43 5523 55989-19

Validity

This manual applies to the Icing measurement system with the setup version 2.24, including all its subversions.

Created: 31 Mar 2020 Last update: 18 May, 2020

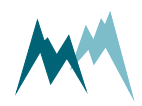

# EU conformity

# $C \in$

#### This product is in conformity with the following standards:

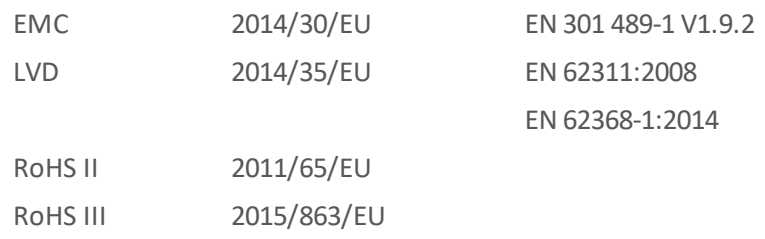

# Feedback

Should you come across any error in this manual, or if you miss information to handle and operate the IDS-20d we are very grateful for your feedback to [office@sommer.at.](mailto:office@sommer.at?subject=Customer feedback)

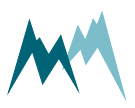

# Safety information

Please read this manual carefully before installing or operating this equipment. Non-compliance with the instructions given in this manual can result in failure or damage of the equipment or may put people at risk by injuries through electrical or mechanic impact.

- Installation and electrical connections must be carried out by qualified personnel familiar with the applicable regulations and standards.
- Do not perform any installations in bad weather conditions, e.g. thunderstorms.
- Prior to installation of equipment inform the owner of the measurement site or the authority responsible for it. Upon completion, secure the installation from trespassers.
- Maintenance and repair must be performed by trained personnel or an engineer of Sommer Messtechnik. Only replacement parts supplied by Sommer Messtechnik should be used for repairs.
- Make sure that NO power is connected to the equipment during installation and wiring.
- Only use a power supply that complies with the power rating specified for this equipment.
- Keep equipment dry during wiring and maintenance.
- If applicable, it is recommended to use accessories of Sommer Messtechnik with this equipment.

# Disposal

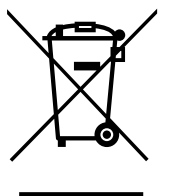

After this device has reached the end of its lifetime, it must not be disposed of with household waste! Instead, dispose of the device by returning it to a designated collection point for the recycling of waste electrical and electronic equipment.

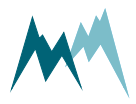

# Content

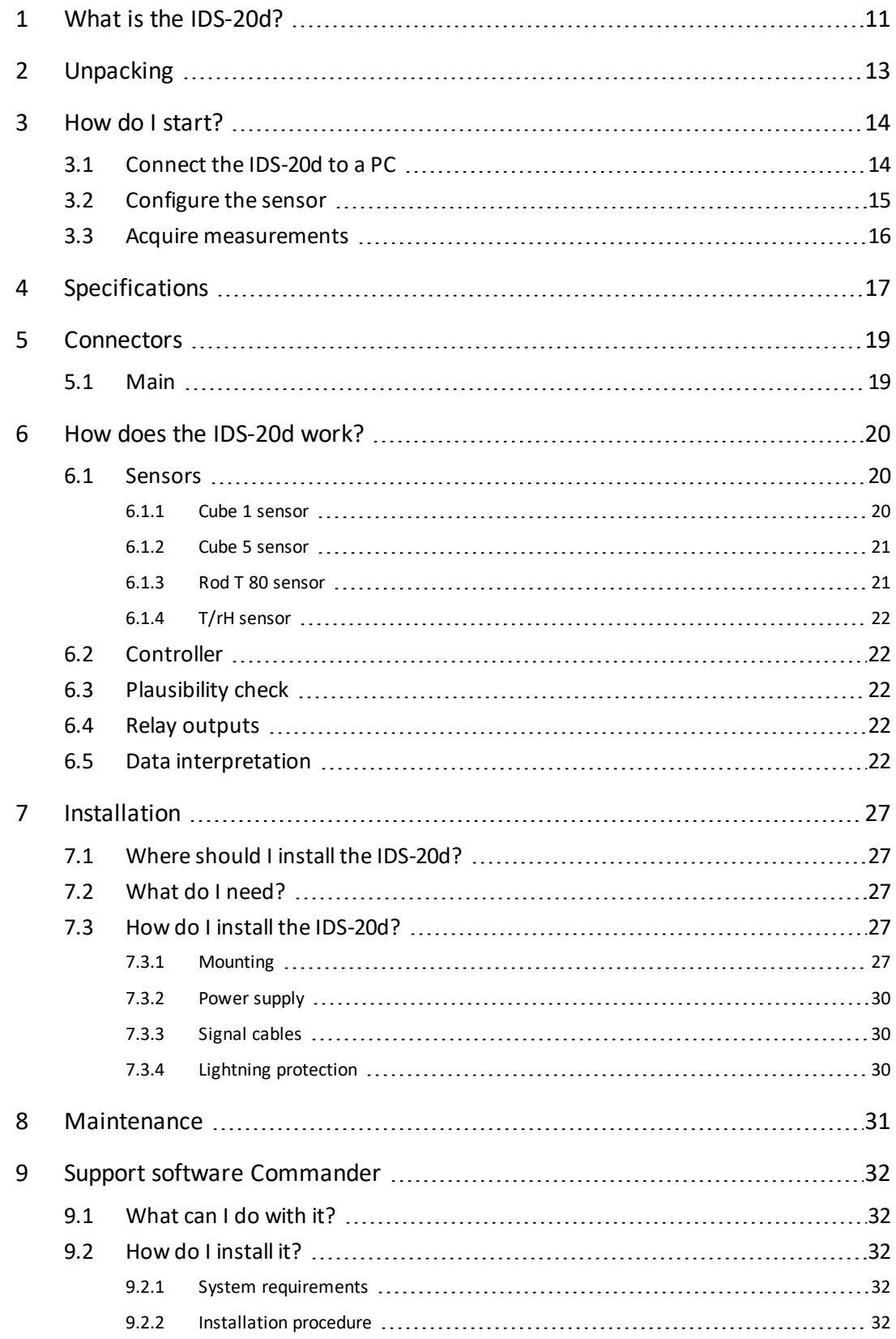

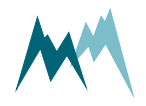

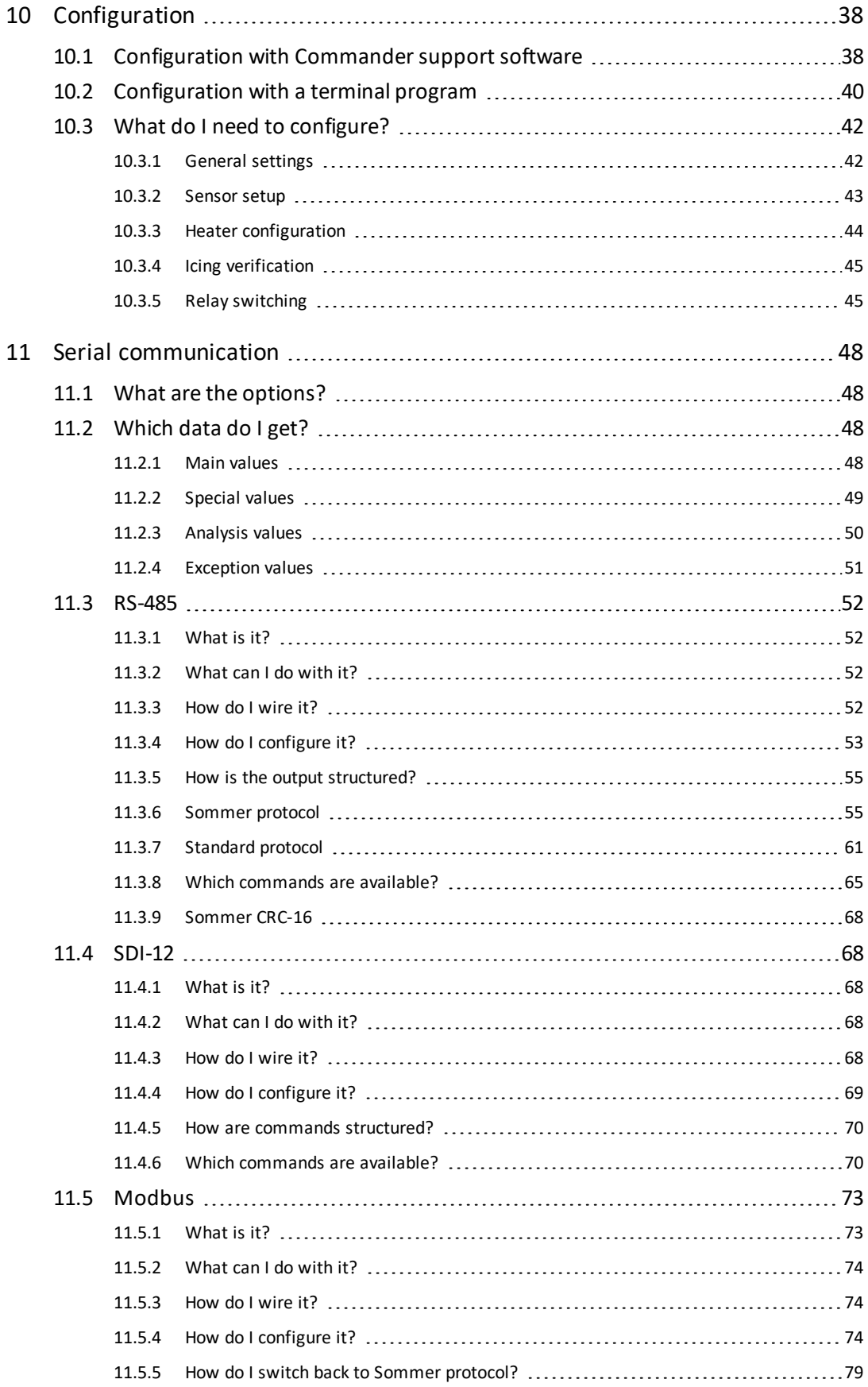

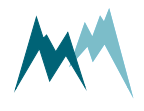

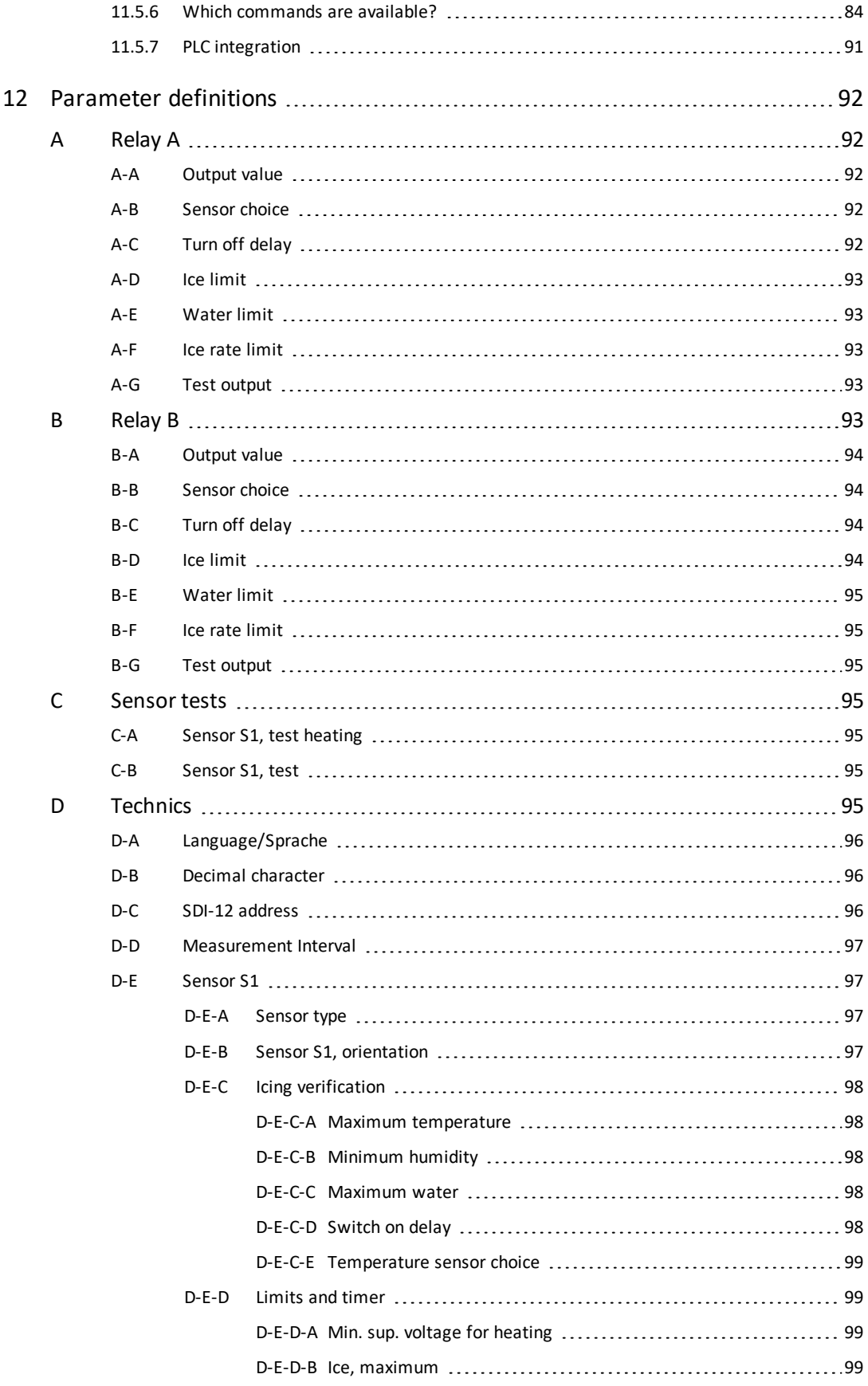

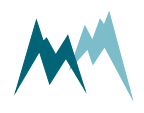

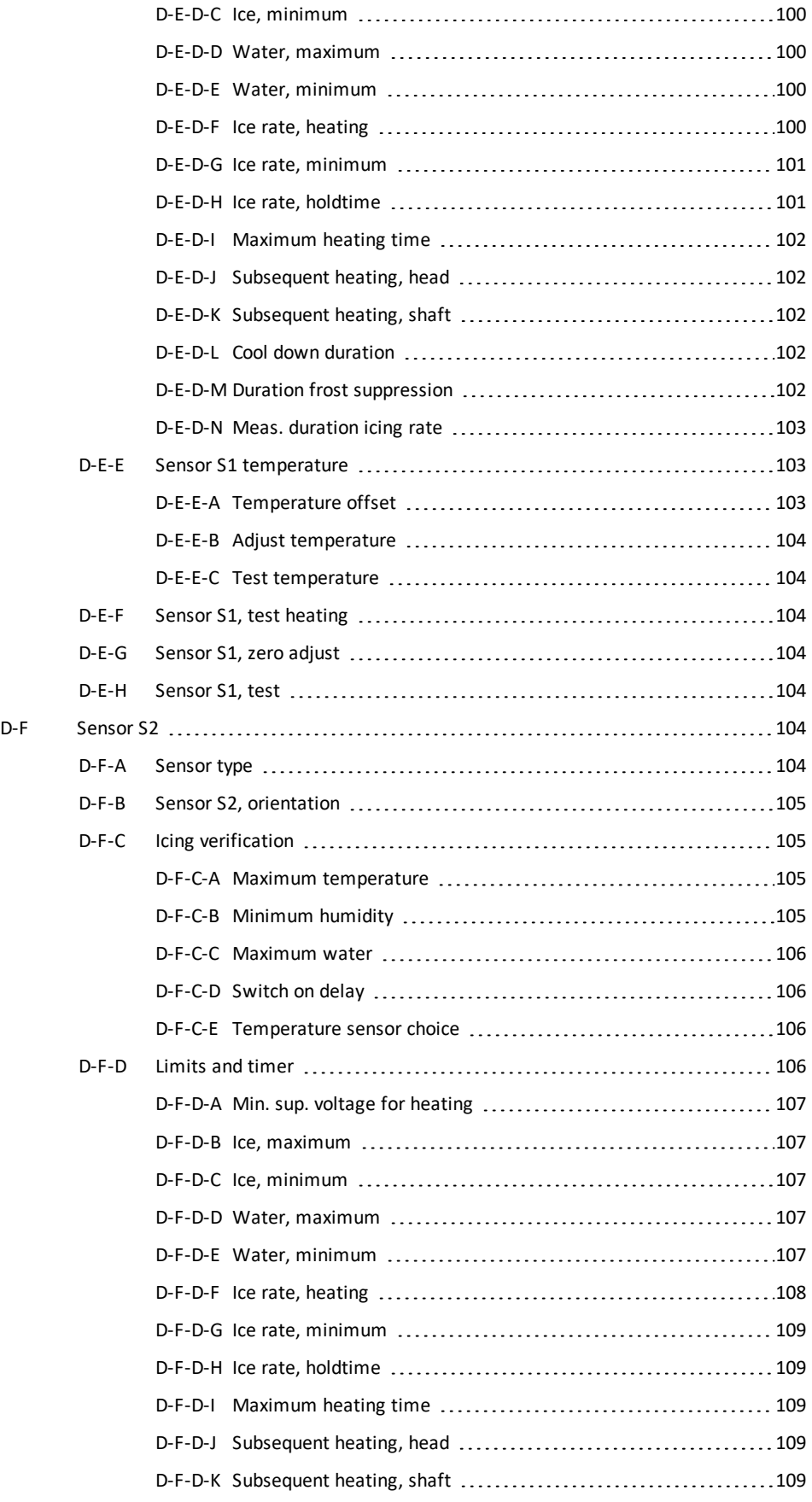

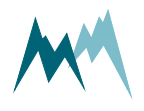

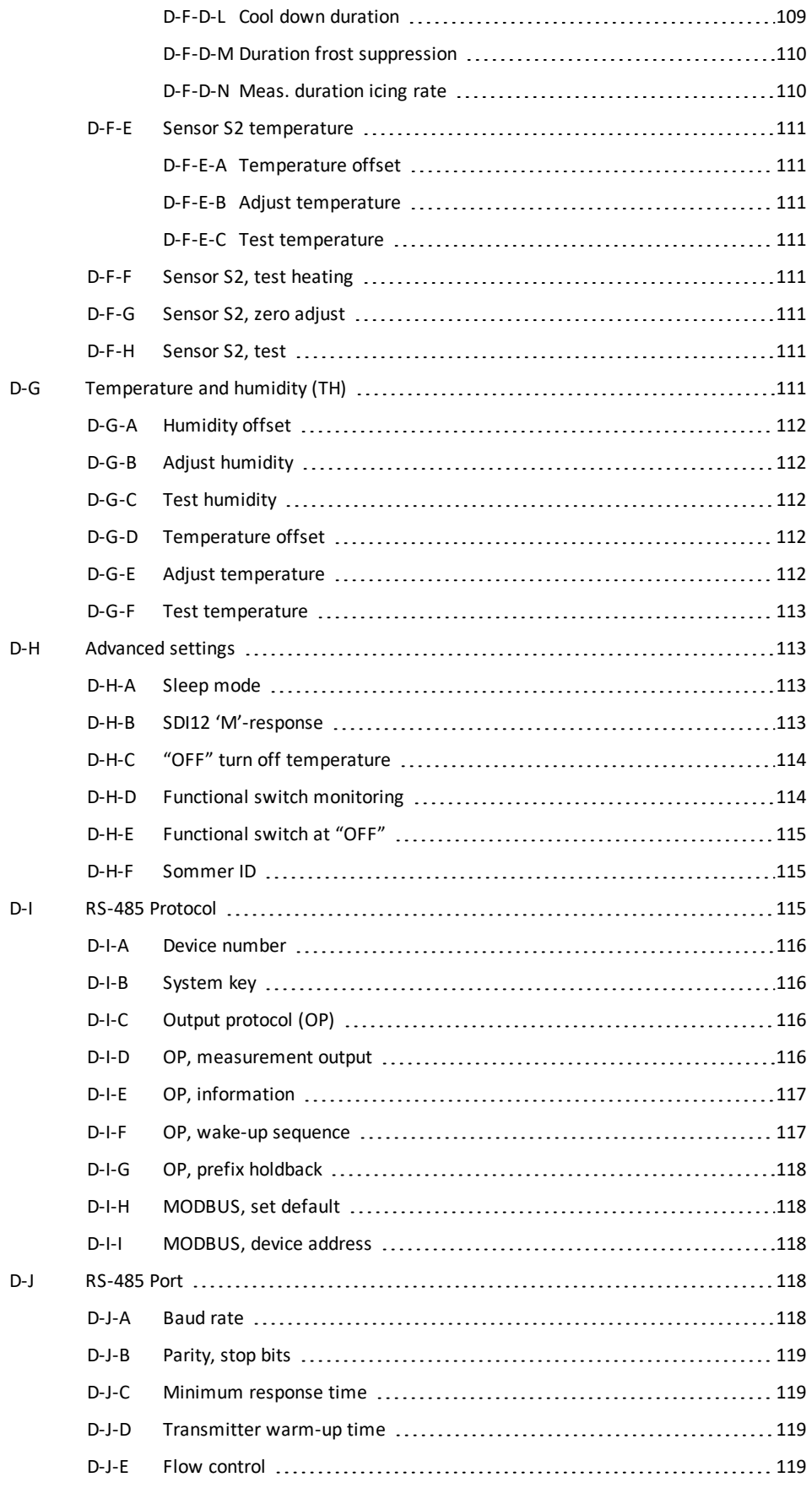

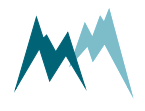

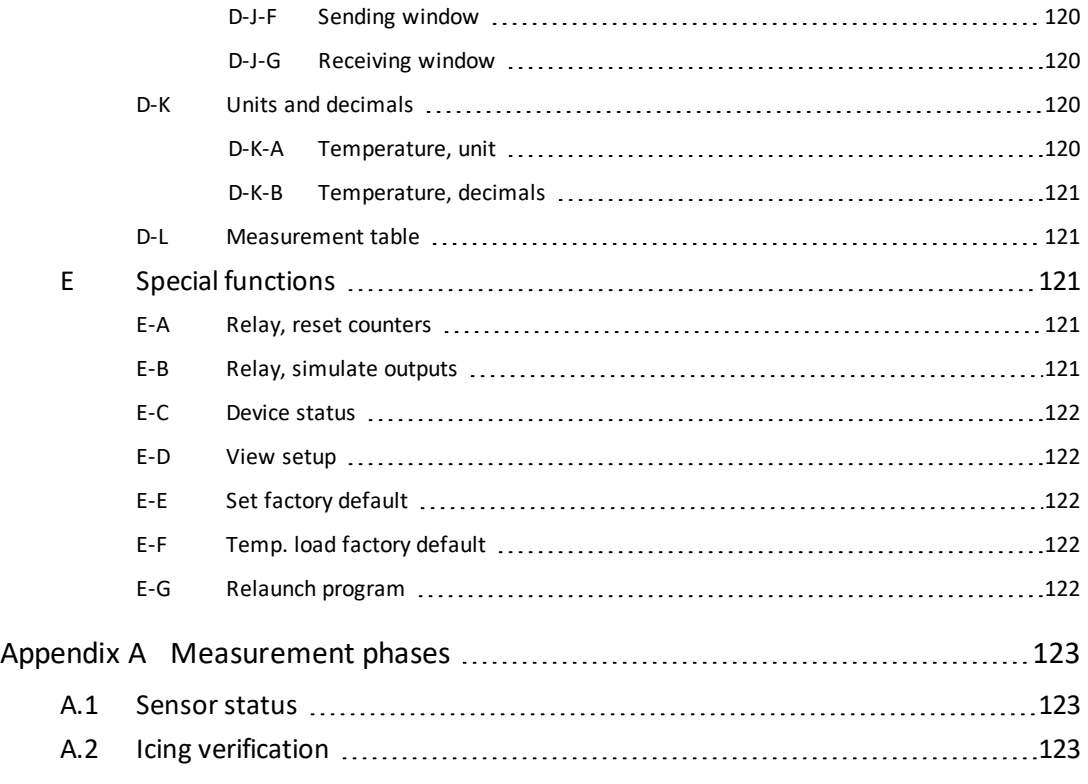

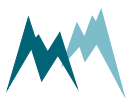

# <span id="page-10-0"></span>**1 What is the IDS-20d?**

During the winter season a lot of our infrastructure is affected by icing. In the transportation sector icing may not only impair the proper functioning of engines, sensors and signaling systems but may also pose serious hazards through icy runways and ice accretion on airplanes. Power generation by wind turbines solar- and hydroelectric generators may not be reliable under icy conditions and power transmission may be interrupted by heavy ice loads on power lines. Last but not least, ice on a building or other structure, e.g. antenna, may add a lot of weight and increase the surface area exposed to wind.

Reliable ice detection systems can help avoid such risks and can contribute to reduce maintenance and replacement costs. The ice detection sensor IDS-20d, in the shape of a cube or of rods, is used for the reliable and precise measurement of icing in aviation, on wind power generators, high voltage power lines, cable cars, antennas, overhead wires, roads, buildings and other structures where the formation of ice constitutes a risk.

Depending on the application the IDS-20d provides a combination of different sensor versions which can measure ice loads from 0.01 mm to 80 mm. By measuring the complex impedance in the vicinity of the sensor the IDS-20d is able to distinguish between water and ice and capable to record ice accretion rates.

A unique and valuable feature of the IDS-20d is that it additionally considers meteorological data for the purpose of a plausibility check: Parallel to the ice-sensor the IDS-20d measures the air temperature and humidity and thereof calculates the dew and frost points. The sensor system then uses these data for a plausibility check together of the measured ice values. Thus, the reliability of ice-detection is improved.

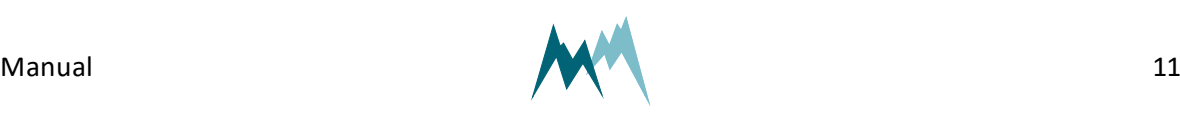

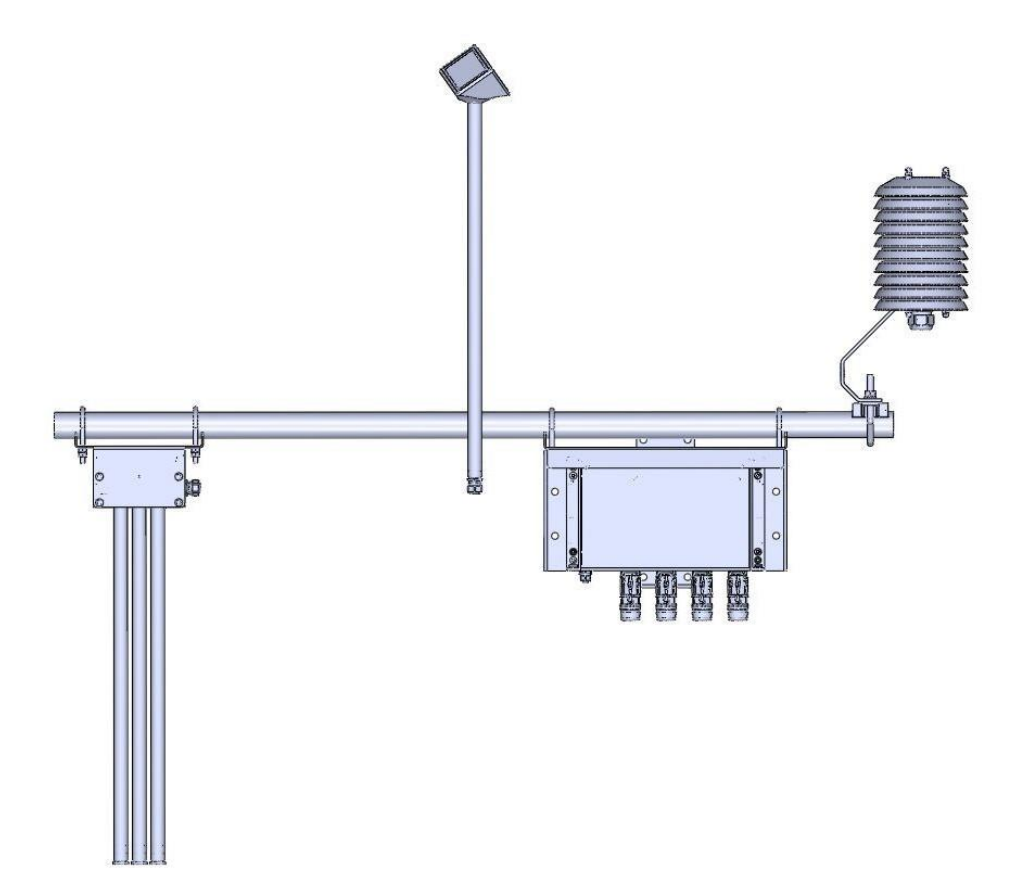

Figure 1 IDS-20d

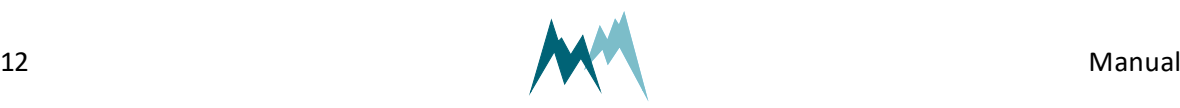

# <span id="page-12-0"></span>**2 Unpacking**

When unpacking your IDS-20d sensor box please make sure that the following items are present:

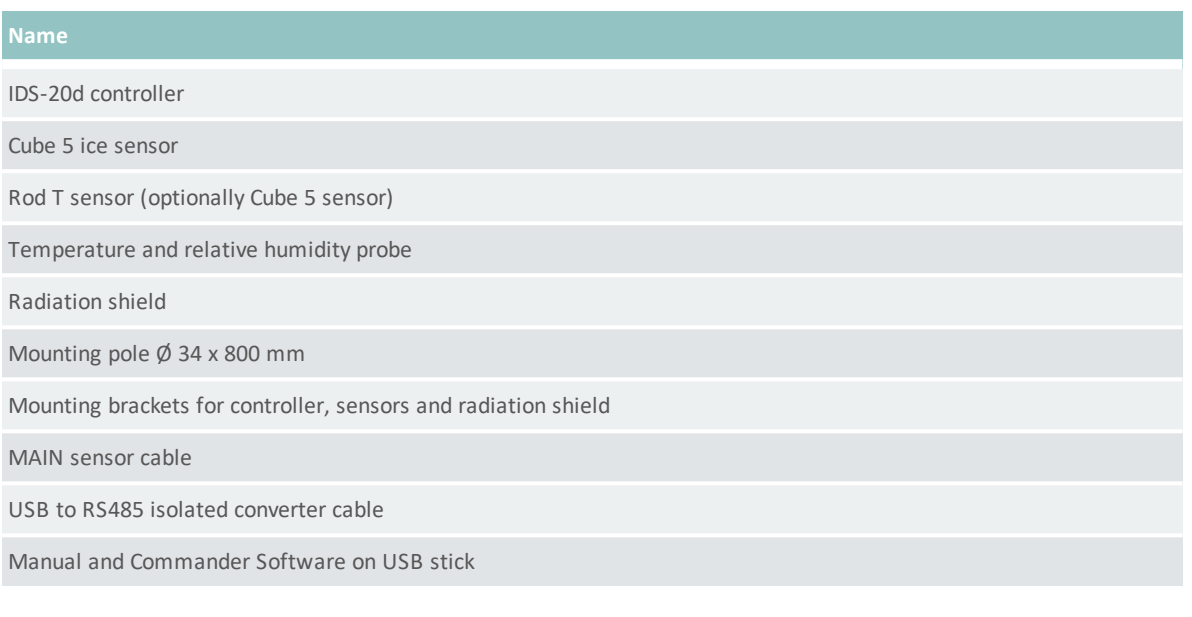

#### In case of missing or damaged items please contact your Sommer sales partner.

#### **Available accessories**

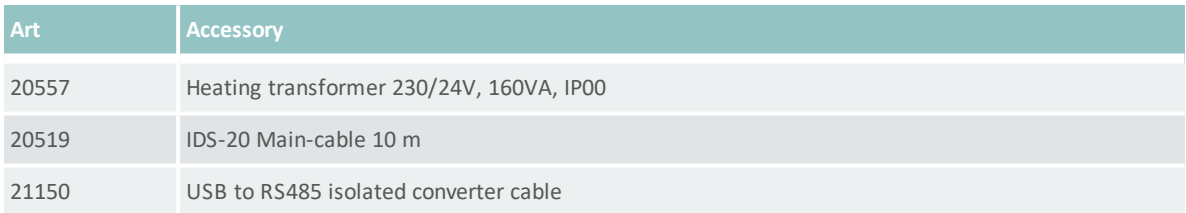

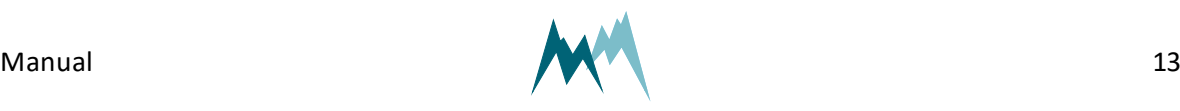

## <span id="page-13-0"></span>**3 How do I start?**

Follow the steps described below to set the basic configurations and to acquire the first measurement results.

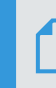

<span id="page-13-1"></span>**NOTE** Perform the first start-up in your lab or office before installing the equipment in the field!

## **3.1 Connect the IDS-20d to a PC**

- 1. Install the Commander support software (see How do I [install](#page-31-2) it?)
- 2. Connect the yellow and gray wire of the sensor cable to the USB to RS485 isolated converter cable and plug it into your PC as illustrated in the figure below.
- 3. Connect a 10...28 VDC power supply to the IDS-20d
- 4. Start the Commander software.
- 5. Click on Communication assistant on the right-hand side of the Commander window and follow the instructions. During this procedure the communication assistant will search for connected devices. Upon successful completion, the new connection is added to the connections list (tab Connections (F8)).
- 6. In the Communication Section at the right-hand side of the Commander window select Mode Connection and the previously created connection from the drop-down list.
- 7. Click Connect to establish a connection with the IDS-20d. If the connection was successful a green icon is displayed at the top-right corner of the Commander window.
- 8. Select the tab Parameters (F2) and click Download parameters from device on the left side of the Commander-window. The complete parameter list is transferred from the sensor to your PC and displayed in the Parameter window.

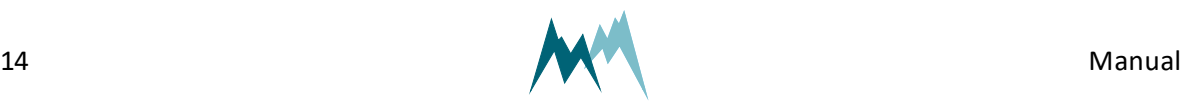

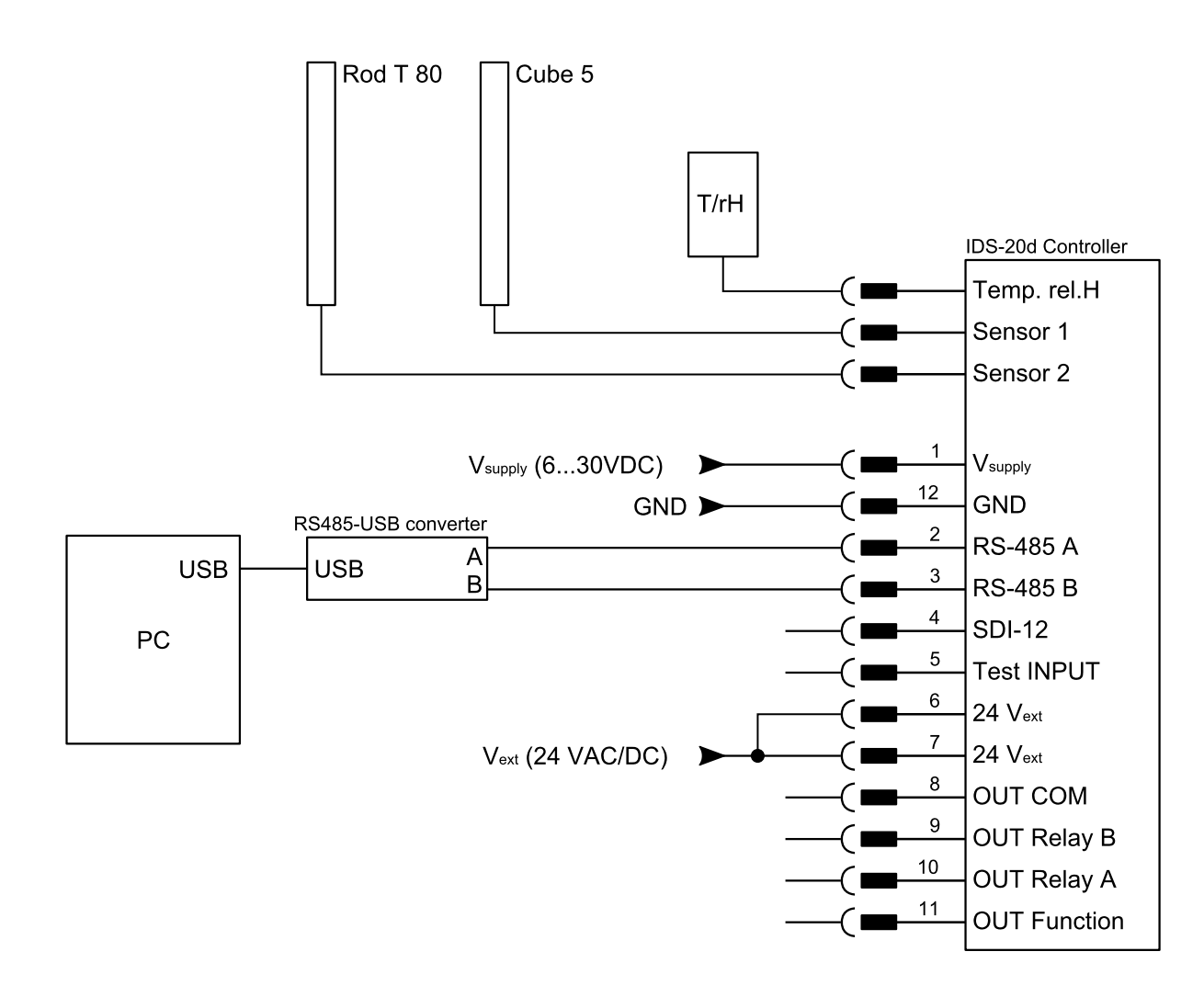

Figure 2 Wiring of the IDS-20d to a PC

## <span id="page-14-1"></span><span id="page-14-0"></span>**3.2 Configure the sensor**

- 1. Select language, units and decimal character (see General settings)
- 2. Define the scope and structure of the data output (see General settings)
- 3. Define the orientation of the sensor (see [Sensor](#page-42-0) setup)
- 4. Set the zero-reading of the sensor (see [Sensor](#page-42-0) setup)
- 5. Set the limits at which the relays switch (see Relay [switching](#page-44-1))
- 6. Send any modifications to the IDS-20d by clicking Upload modified parameters to device.

Upon successful configuration the IDS-20d may be connected to a data acquisition system for continuous ice monitoring.

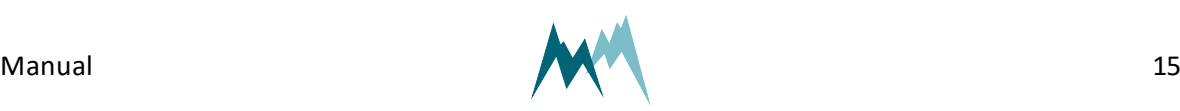

## <span id="page-15-0"></span>**3.3 Acquire measurements**

Select the tab Measurement (F3) and click Start polling measurements. Select Polling with measurements and confirm the Warning. Now, the device performs consecutive measurements at the fastest possible rate. Click Stop polling to cancel data acquisition.

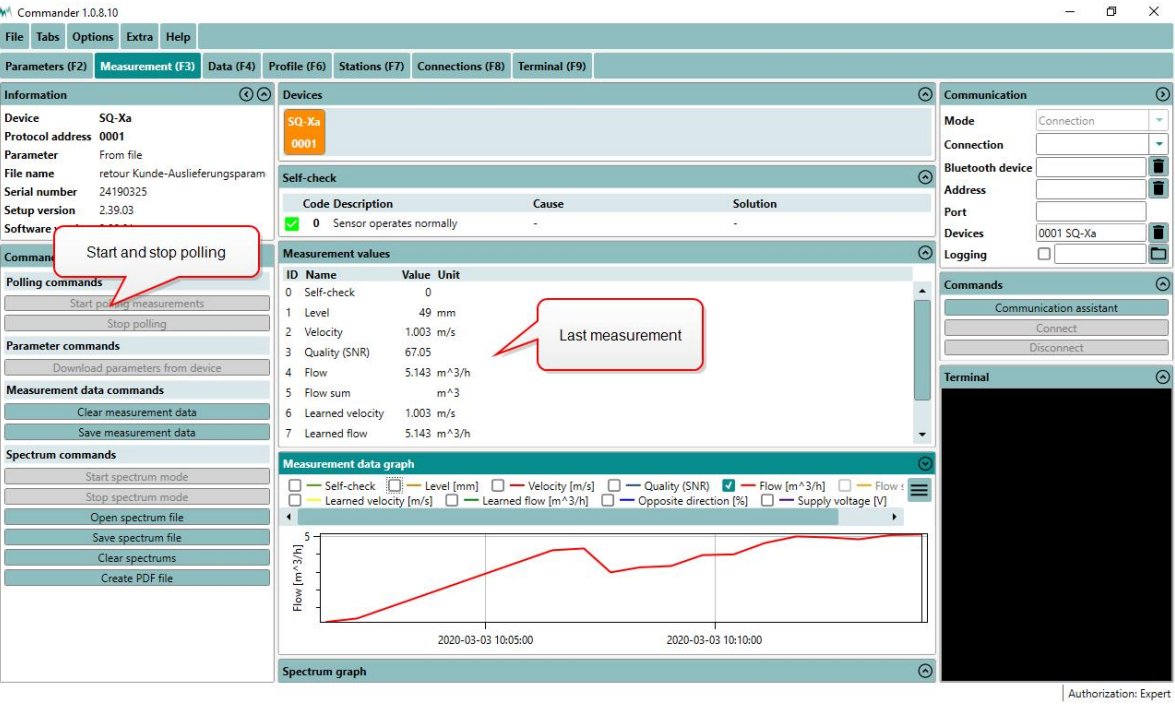

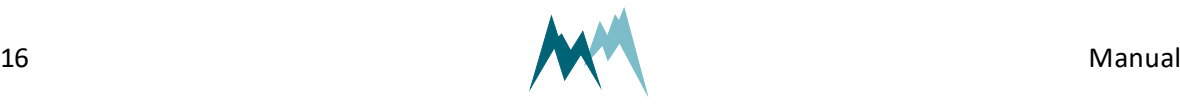

# <span id="page-16-0"></span>**4 Specifications**

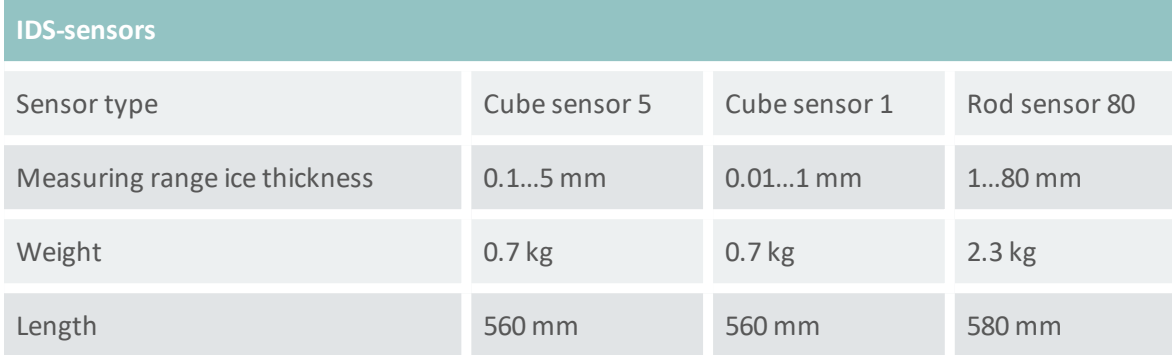

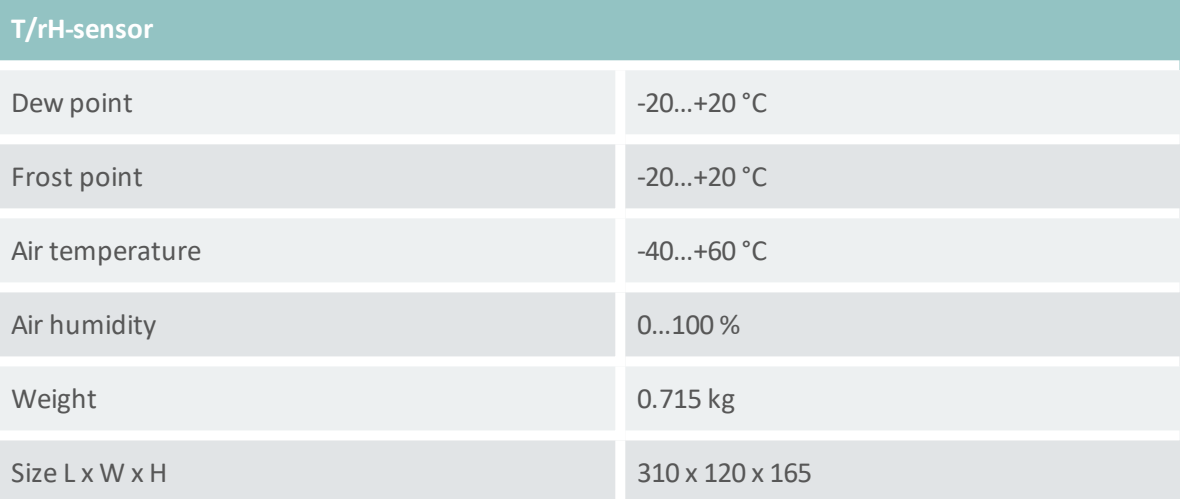

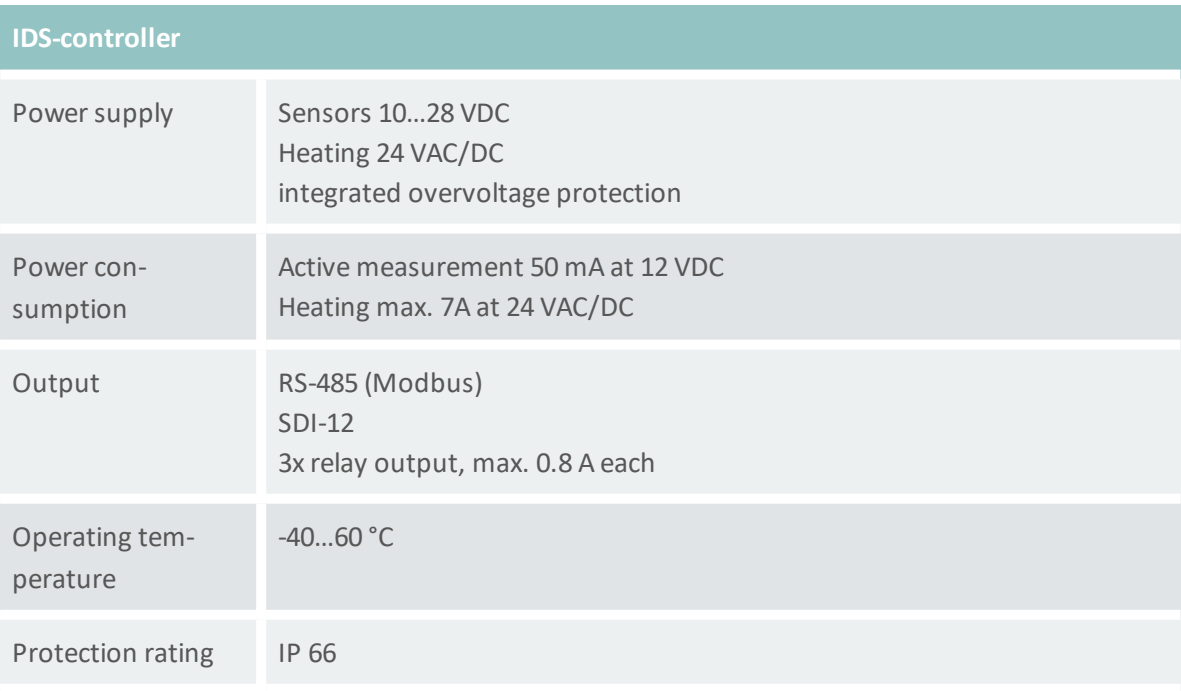

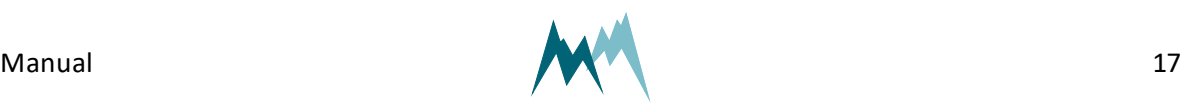

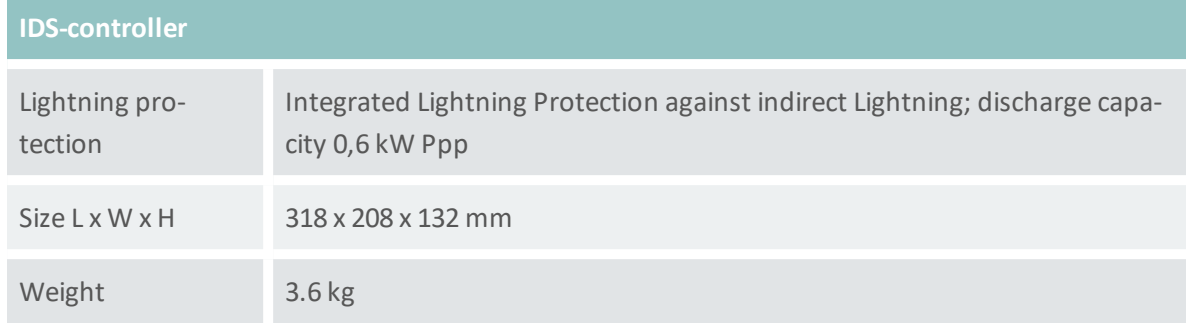

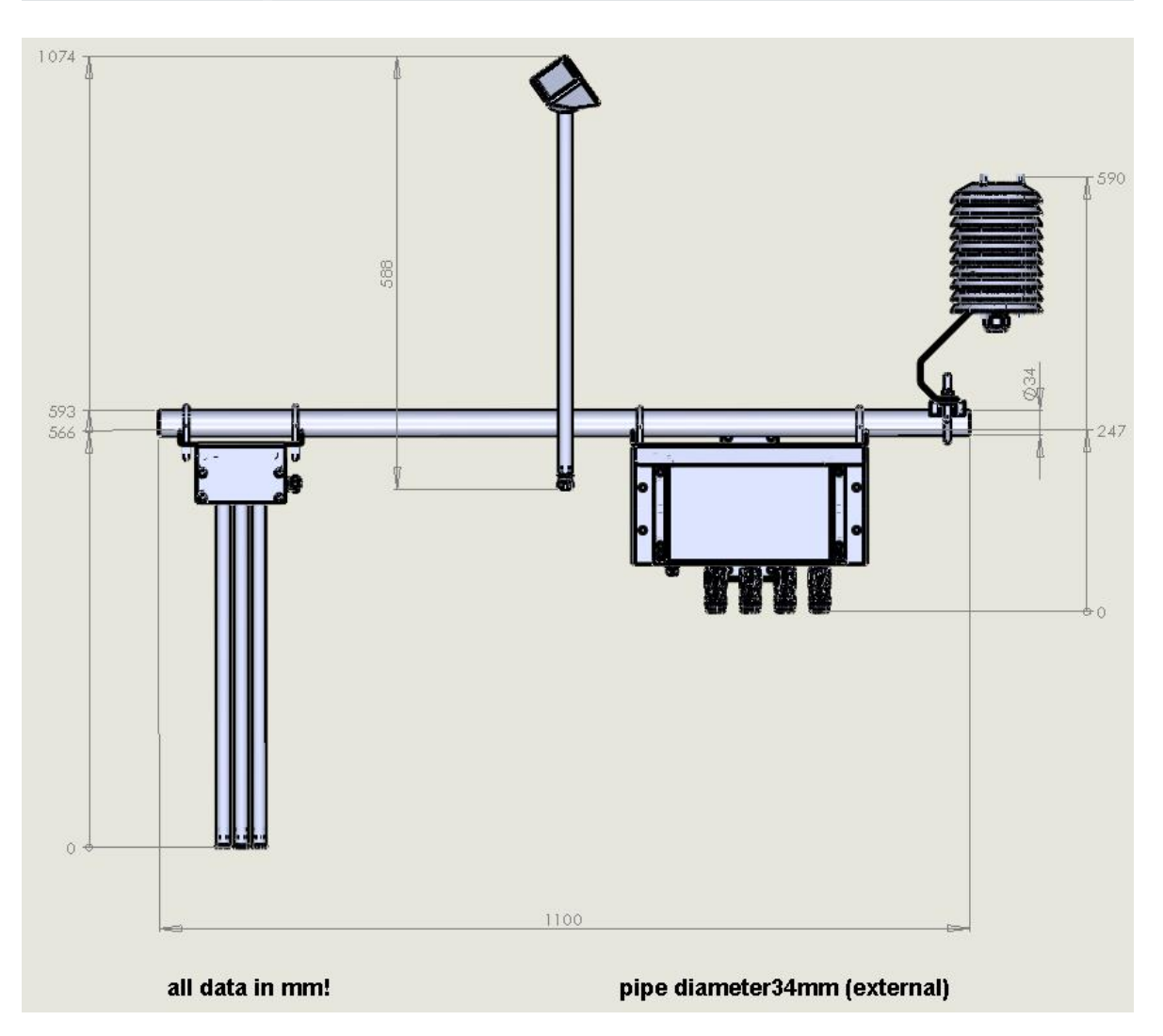

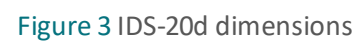

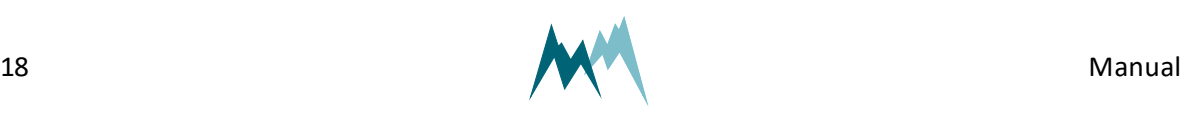

# <span id="page-18-0"></span>**5 Connectors**

## <span id="page-18-1"></span>**5.1 Main**

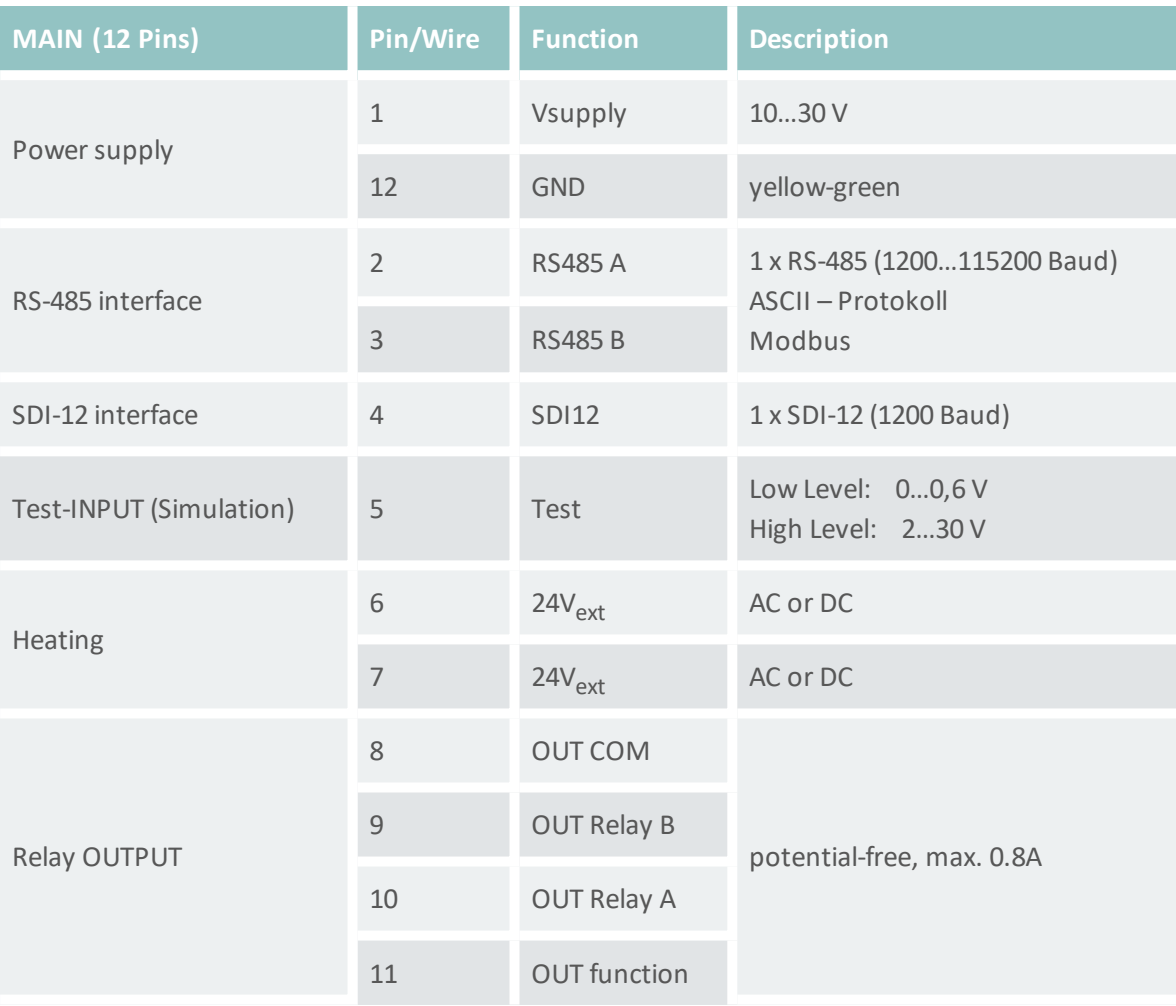

**ATTENTION** The relay outputs are referenced to GND on pin 12.

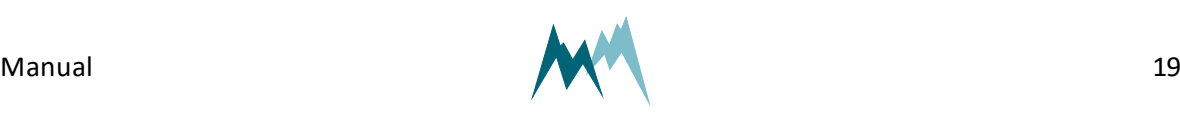

 $\sqrt{1}$ 

# <span id="page-19-0"></span>**6 How does the IDS-20d work?**

The IDS-20d ice sensor makes use of the different physical characteristics of air, water and ice at varying frequencies of an applied voltage. As illustrated in [Figure](#page-19-3) 4 a single ice-sensor consists of two conductive paths which generate an electric field between them when powered. This electric field is different for air, water and ice. By measuring the resulting complex impedance at different frequencies the volume content of ice, water and air can be detected.

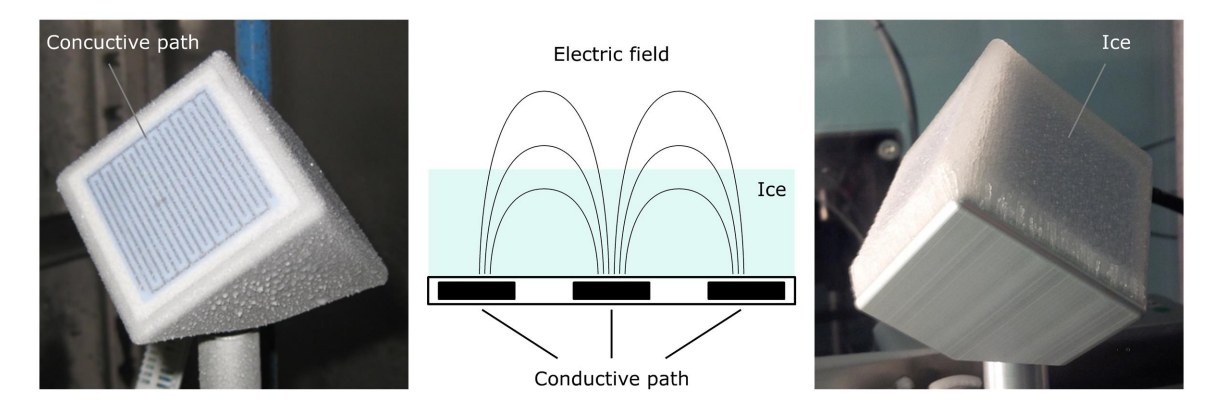

Figure 4 Principle of ice detection

#### <span id="page-19-3"></span><span id="page-19-1"></span>**6.1 Sensors**

Depending on the application the IDS-20d is available in three versions with different sensor combinations. [Figure](#page-20-2) 5 illustrates these versions.

The IDS-20s contains a single ice-sensor, either the Cube 5 or the Rod T 80. While the first option is primarily used to detect icing events, the latter is applied to monitor heavy ice loads.

The IDS-20a combines two Cube 1 sensors and is mainly applied in aviation. As these two sensors operate intermittently icing events can be detected without any interruption.

The IDS-20dd combines a Cube 5 and Rod T 80 sensor. This versatile system can detect icing events and heavy ice loads and is usually applied in monitoring of buildings and other structures, e.g. antennas or power lines.

#### <span id="page-19-2"></span>**6.1.1 Cube 1 sensor**

The Cube 1 sensor contains three sensor plates arranged in an angle of 120° to each other. This arrangement allows the determination of the icing direction. The sensor plates can detect water, freezing rain and ice accretion from 0.01 to 1 mm.

The sensor head contains a Pt1000 sensor to monitor the surface temperature of the device. Sensor head and shaft can be heated separately with a 24 VAC/DC power supply.

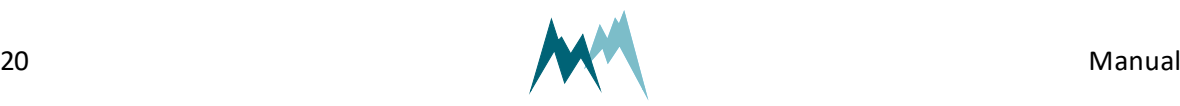

#### <span id="page-20-0"></span>**6.1.2 Cube 5 sensor**

The Cube 5 sensor contains three sensor plates arranged in an angle of 120° to each other. This arrangement allows the determination of the icing direction. The sensor plates can detect water, freezing rain and ice accretion from 0.1 to 5 mm.

The sensor head contains a Pt1000 sensor to monitor the surface temperature of the device. Sensor head and shaft can be heated separately with a 24 VAC/DC power supply.

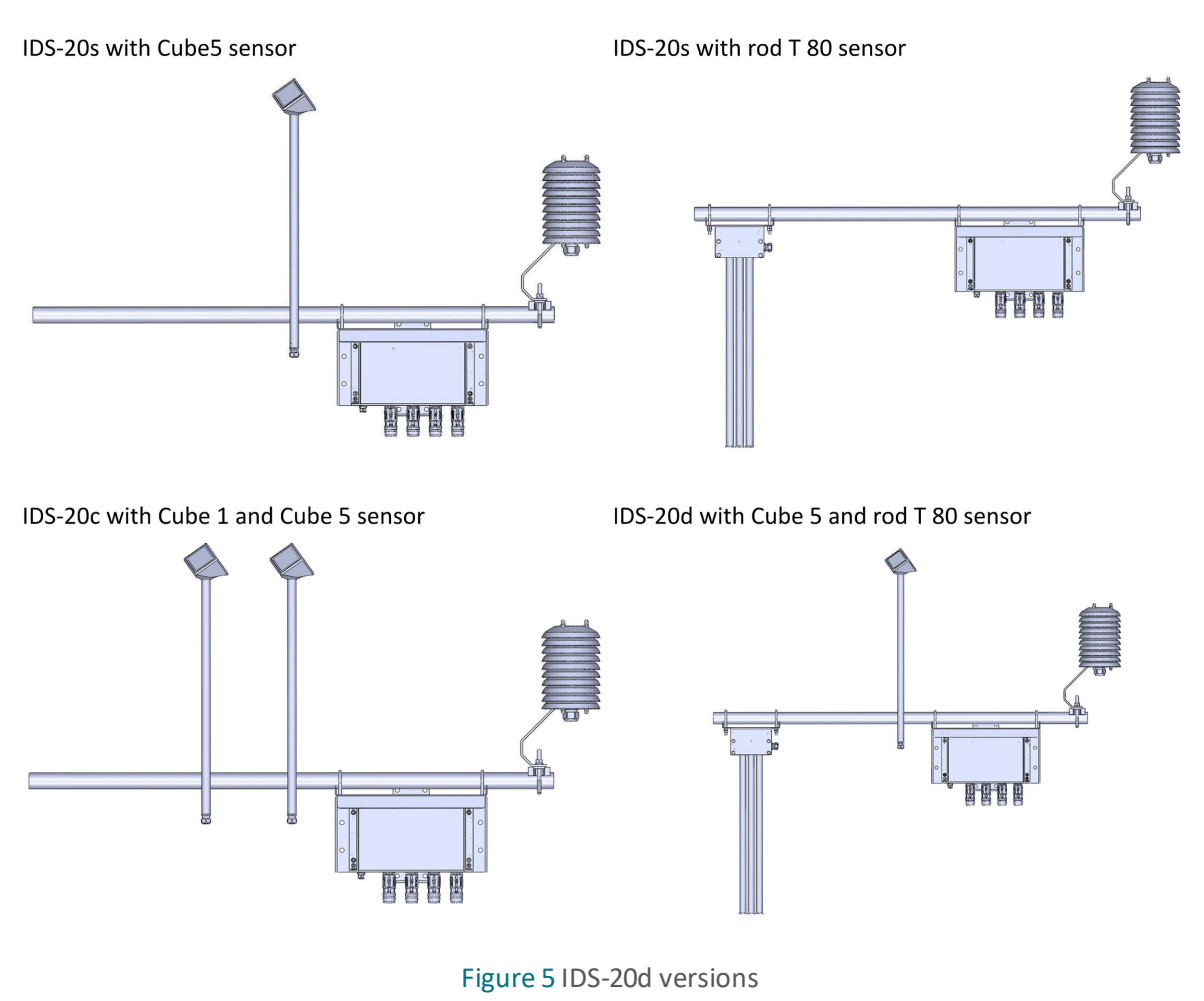

#### <span id="page-20-2"></span><span id="page-20-1"></span>**6.1.3 Rod T 80 sensor**

The Rod T 80 sensor consists of three metal rods arranged in a triangle. The sensor can detect water, freezing rain and ice accretion from 1 to 80 mm.

The sensor head contains a Pt1000 sensor to monitor the surface temperature of the device. The sensor does not contain a heating option.

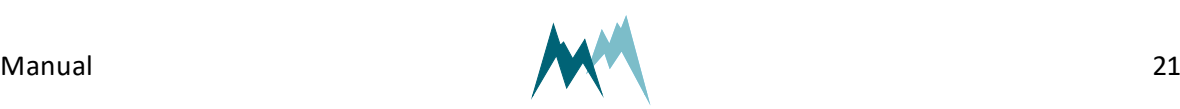

#### <span id="page-21-0"></span>**6.1.4 T/rH sensor**

To validate the icing detected by the ice-sensors an additional T/rH-probe is mounted with the system. See [Plausibility](#page-21-2) check for details.

## <span id="page-21-1"></span>**6.2 Controller**

The ice- and T/rH-sensors are connected to the controller of the IDS-20d which reads and processes the acquired data and controls the sensor heating. It also provides an interface to connect to a data processing device, e.g. PC or data logger, and a power supply.

## <span id="page-21-2"></span>**6.3 Plausibility check**

Formation and accretion of ice on a surface depends on specific environmental conditions determined by air temperature, humidity and surface temperature.

The IDS-20d uses the present meteorological conditions to verify the icing measured by the icesensors: Parallel to the ice detection the IDS-20d measures the air temperature and humidity and calculates the dew and frost points. With these data the IDS-20d checks if the conditions actually permit the formation of ice as detected by the ice-sensors. Thus, icing events are detected with high reliability.

### <span id="page-21-3"></span>**6.4 Relay outputs**

The IDS-20d provides two relay outputs to record the occurrence of icing events or to trigger an action upon ice detection. Both relays can be configured to switch at a specified ice or water layer thickness or icing rate. By doing so, different switching combinations can be selected:

- relay A and B respond to limit values of one sensor, e.g. ice layer thickness and icing rate
- relay A responds to a limit value of sensor 1, e.g. presence of water, and relay B to a limit value of sensor 2, e.g. icing rate
- one relay responds to a limit value of one sensor, e.g. icing rate, and the other is turned off

The IDS-20d contains an additional relay that responds to the state of the device, i.e. switches if the IDS-20d detects an error. The relay output can be configured to either close on proper functioning of the device or if the device detects an error.

### <span id="page-21-4"></span>**6.5 Data interpretation**

Ice forms at certain air and surface temperatures under high humidity levels. In many applications the information of instantaneous icing on a surface is required. In others, the duration and

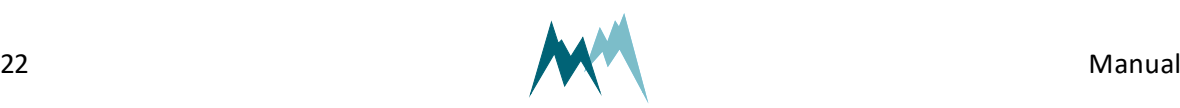

intensity of an icing event is of interest. In the following examples the interaction between atmospheric conditions and the occurrence of icing is illustrated.

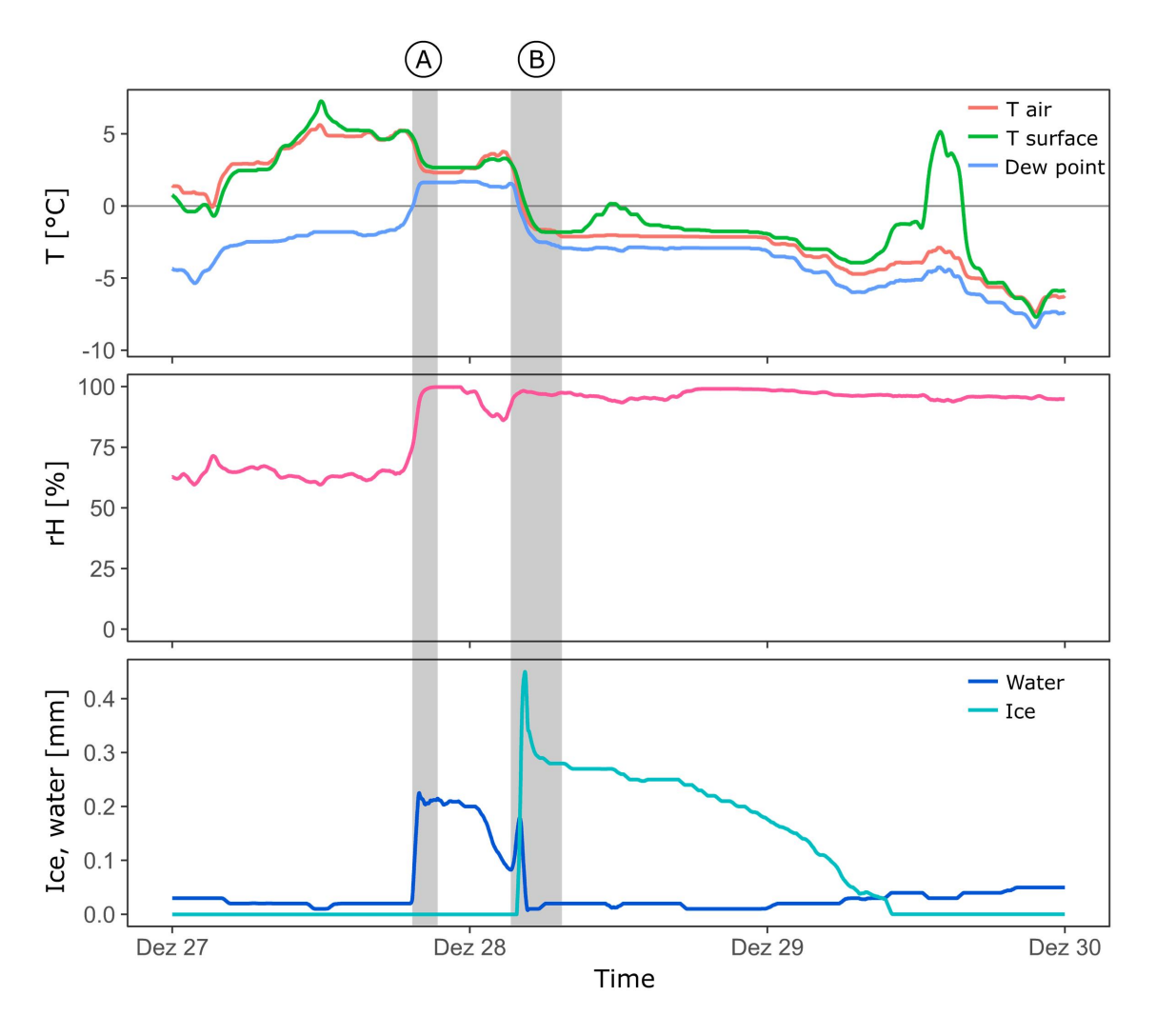

Figure 6 Dew and ice on a Cube 5 sensor

<span id="page-22-0"></span>In [Figure](#page-22-0) 6 the formation of water and ice on a Cube 5 sensor is shown. In period A the air and surface temperature of the sensor drop and closely reach the dew point, thus increasing the relative humidity. As a consequence water condenses on the sensor surface as illustrated in the lower plot.

During the early morning hours the air and surface temperature further drop below freezing. This temperature drop first leads to more water condensation and is then followed by a sharp rise in ice formation as the water freezes. Shortly after, the sun rises and transforms the thin ice layer on the sensor through irradiation. This is visible by a quick drop of the ice thickness. During the day more ice sublimates despite below-zero temperatures.

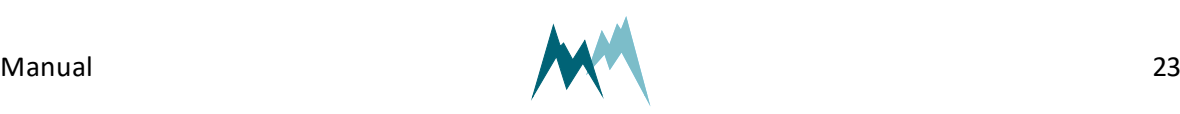

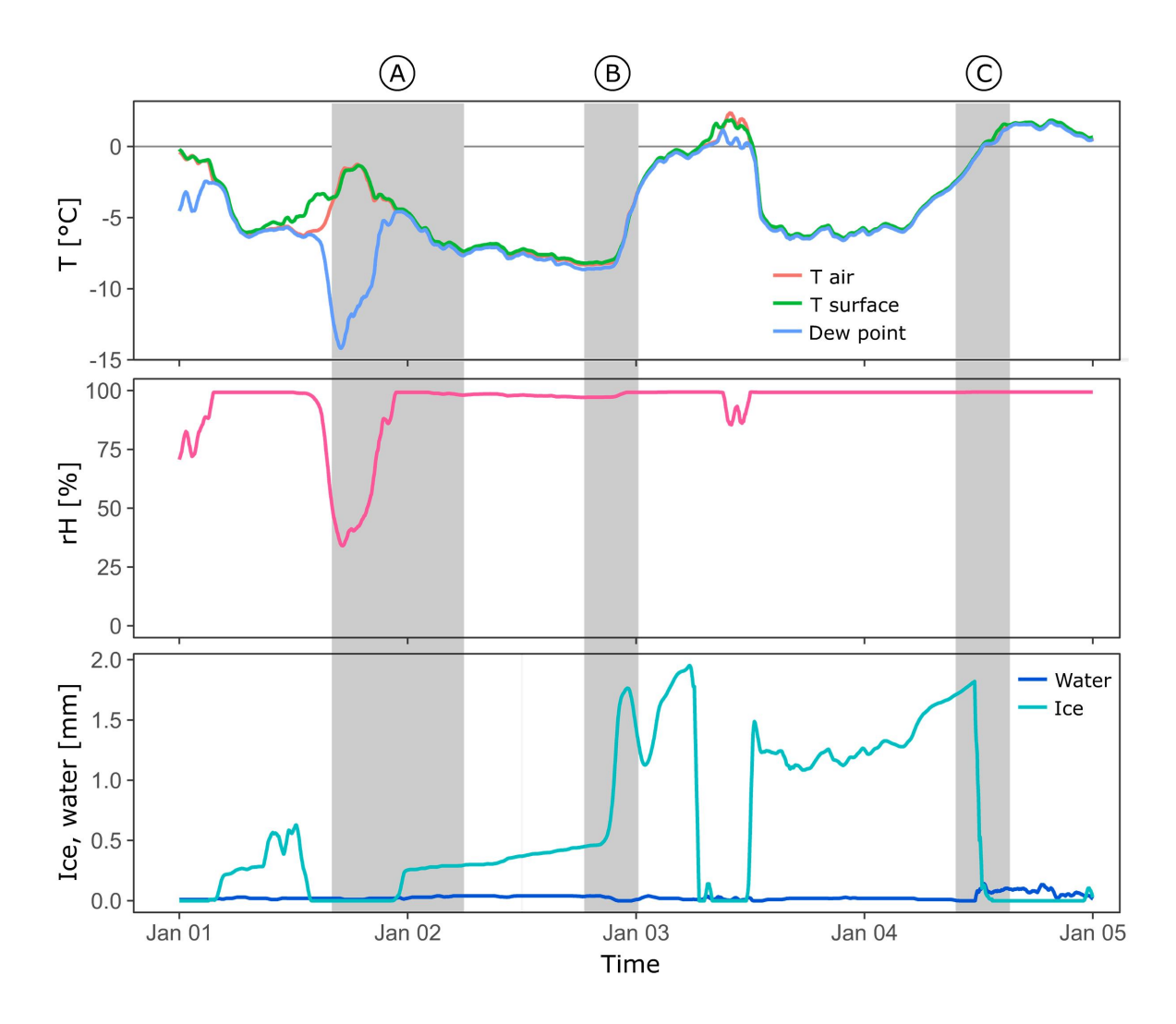

Figure 7 Icing of a Cube 5 sensor

<span id="page-23-0"></span>In [Figure](#page-23-0) 7 several icing events of a Cube 5 sensor are illustrated. During period A air and sensor surface temperature are below zero. However, due to relatively dry air no ice is formed on the sensor. Later on, as the temperature drops again, the humidity approaches saturation. As soon as the frost point is reached, ice starts to accrete on the sensor surface and keeps doing so with further falling temperatures.

During period B the temperature reaches a minimum and then rises within a few hours by more than 5°C. Consequently, the ice layer on the sensor grows considerably faster.

In period C the temperature rises from below zero to positive temperatures, keeping its water saturation. Once the temperature passes 0°C the ice on the sensor melts rapidly, which is marked by a sharp drop in ice layer thickness and a slight increase of water on the surface.

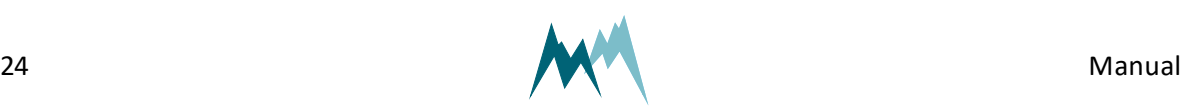

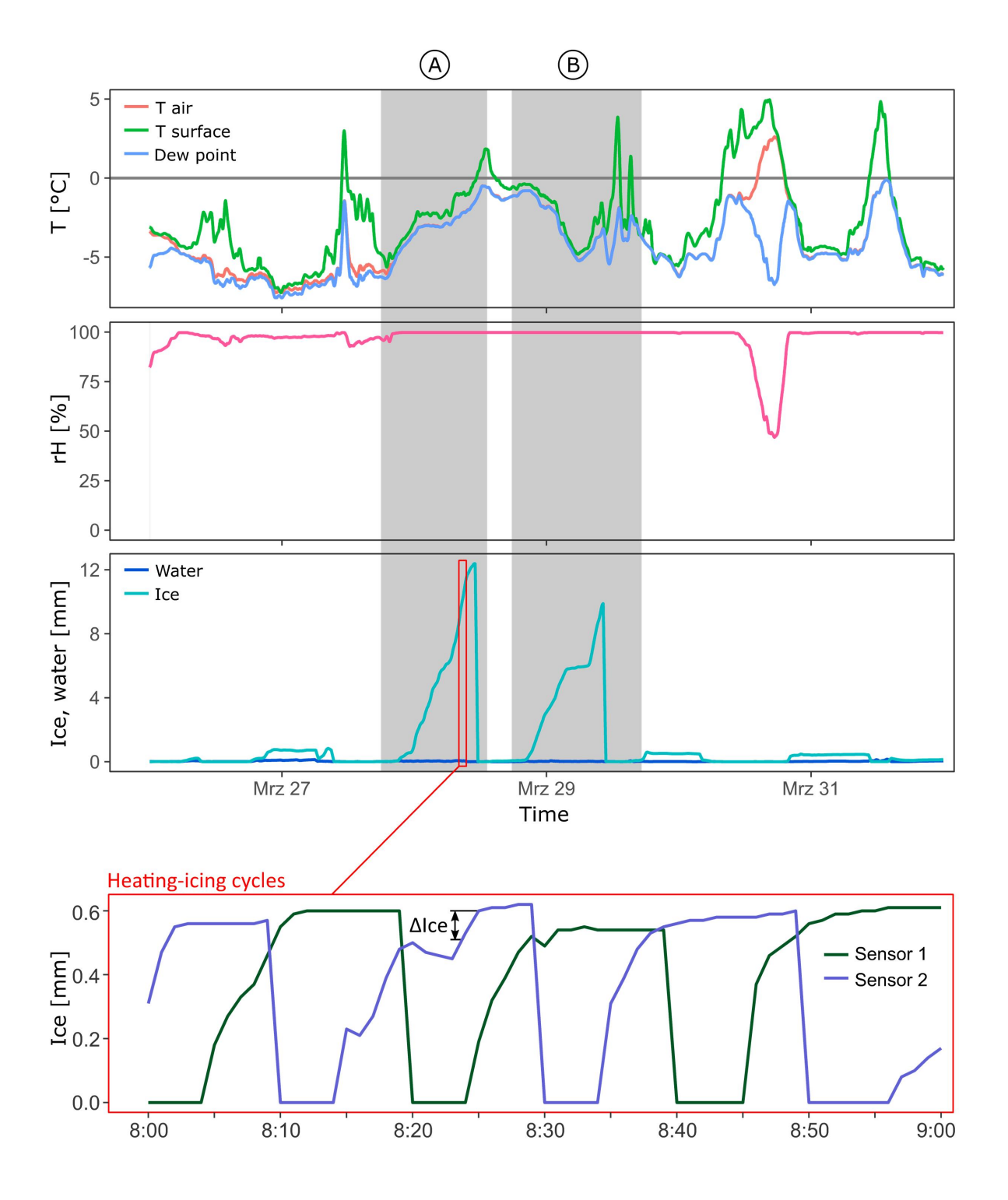

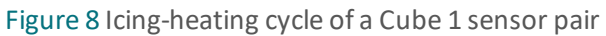

<span id="page-24-0"></span>In [Figure](#page-24-0) 8 two pronounced icing events are shown. The ice layer on the sensor surface grows at different rates, depending on the ambient temperature. As soon as the sensor surface temperatures rise above 0°C again the ice on the Cube 1 sensors melts rapidly and thus terminates the icing events.

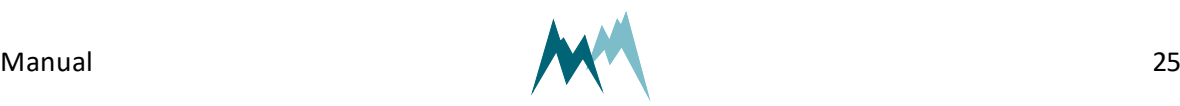

The close-up of [Figure](#page-24-0) 8 also shows the intermittent heating-icing cycles of the two Cube 1 sensors used in the IDS-20a. Whenever one sensor is heated and dried, the other monitors ice accretion. The ice accumulation between two measurements, ΔIce, is summed up and recorded as the total ice thickness as shown in the Ice graph above.

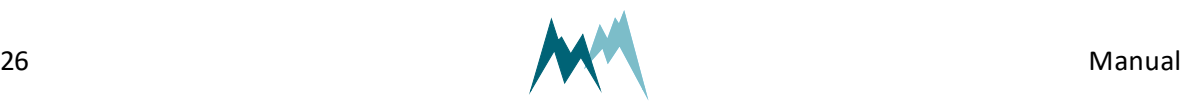

## <span id="page-26-0"></span>**7 Installation**

## <span id="page-26-1"></span>**7.1 Where should I install the IDS-20d?**

The IDS-20d may be installed as a stand-alone system or mounted to facilities such as wind turbines, utility poles or antennas. To gain icing data that describe the icing on the monitored facility as accurate as possible the IDS-20d has to be installed at a representative position. This means that the ice-sensors should face the same environmental conditions as the monitored facility. Especially, the ice-sensors should not be mounted in the lee of an installation. It is also very important that the ice-sensors are influenced as little as possible by any installation or structure. Make sure that the sensors are not installed too close to your monitored facility.

The sensors and controller of the IDS-20d have very low power consumption and can be operated with an autonomous power supply, e.g. solar generator. However, if the IDS-20d is operated with sensor heating (up to 7 A at 24 VAC/DC) your measurement site needs to have access to mains power.

The IDS-20d must not be installed where passers-by could be hit by falling ice. If required, close off the measurement site and/or indicate the risk.

## <span id="page-26-2"></span>**7.2 What do I need?**

Prepare the following equipment and tools to install the IDS-20d:

- Flat spanner 13 mm
- <span id="page-26-3"></span> $\bullet$  Side cutter

## **7.3 How do I install the IDS-20d?**

#### <span id="page-26-4"></span>**7.3.1 Mounting**

The IDS-20d is shipped with mounting accessories which combine the ice-sensors, T/rH-sensor and the controller to a single unit. Please follow the instructions below to mount your IDS-20d:

- 1. Mount the IDS-20d controller to the structure of your measurement site with the provided shackles. The housing of the IDS-20d controller provides brackets to mount a horizontal or vertical tube with a diameter up to 60 mm. Tighten the shackles around the tube and secure them with additional nuts.
- 2. Attach the supplied  $\emptyset$  34 mm mounting tube to the IDS-20d controller as illustrated in [Figure](#page-28-0) [9.](#page-28-0) Tighten the shackles around the tube and secure them with additional nuts.

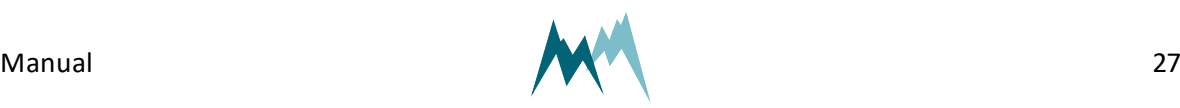

- 3. Mount the Cube 5 sensor on the 34-mm tube with the black dot on the sensor head facing north. Make sure that the sensor is mounted upright. Tighten the shackles around the tube and sensor shaft and secure them with additional nuts. If the sensor is not adjusted towards north, any offset can be corrected for in the Commander software.
- 4. Attach the Rod T 80 sensor on the 34-mm tube with the black dot on the sensor head facing north. Make sure the rods of the sensor point downwards. Again, tighten the shackles around the tube and secure them with additional nuts. If the sensor is not adjusted towards north, any offset can be corrected for in the Commander software.

#### **ATTENTION**

The rods of the Rod T 80 sensor must always point downwards. Otherwise, ice may accrete on the sensor housing and thus produce erroneous ice readings.

However, the Rod T 80 sensor may be mounted in a slanted position as shown in [7.3.1](#page-26-4). This might be appropriate when monitoring power lines. In this case the sensor may be aligned in the direction of the power cables.

- 5. Insert the T/rH-sensor into the radiation shield and secure it by tightening the plastic nut.
- 6. Attach the radiation shield in an upright position to the 34-mm tube. Tighten the shackles around the tube and secure them with additional nuts.
- 7. Connect the sensor cables to the quick-connectors of the IDS-20d controller:
	- 1. Cube 5 sensor to Sensor 1
	- 2. Rod T 80 sensor to Sensor 2
	- 3. T/rH-sensor to Temp. rel. H
- 8. Connect the MAIN sensor cable to the IDS-20d controller.
- 9. For the sensor heating and controller operation connect your power supply to the other end of the MAIN sensor cable as shown in [Figure](#page-14-1) 2. Separate power supplies for controller and heating may be used. Make sure the power supply for the sensor heating provides sufficient power for defrosting  $(≤ 7A)$ .
- 10. Connect your data acquisition device to the IDS-20d.
- 11. Optional: Connect the IDS-20d controller to the switch cabinet provided as an accessory by Sommer.

**TIP** Sommer provides a switch cabinet for the IDS-20d. This cabinet contains a power supply for sensor heating and controller operation, a data logger as well as a cellular modem for data transmission.

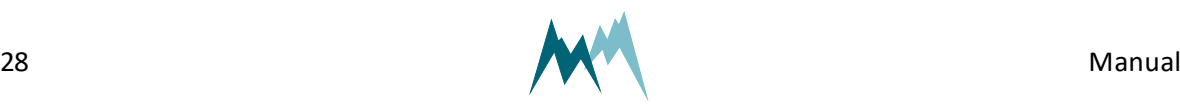

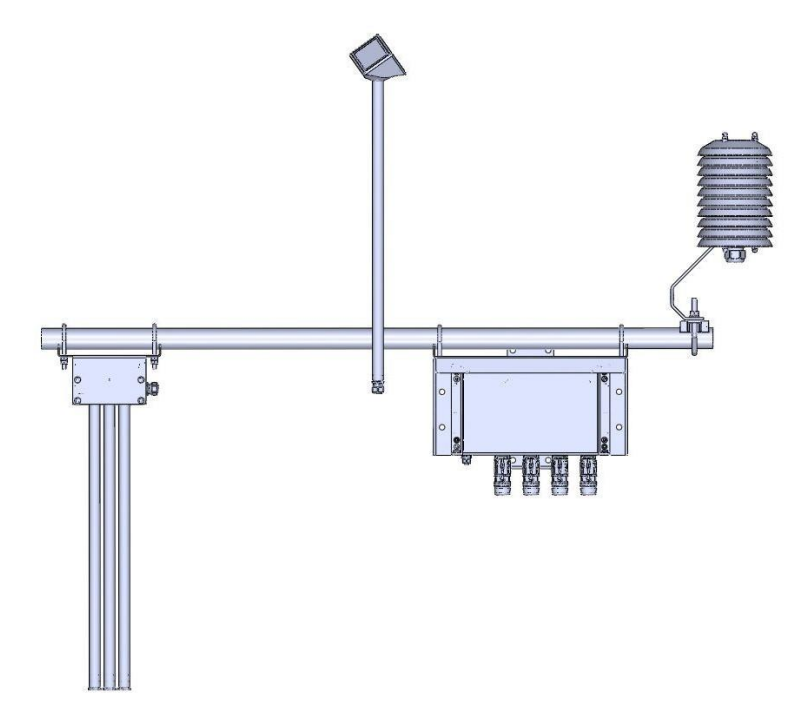

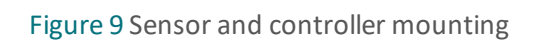

<span id="page-28-0"></span>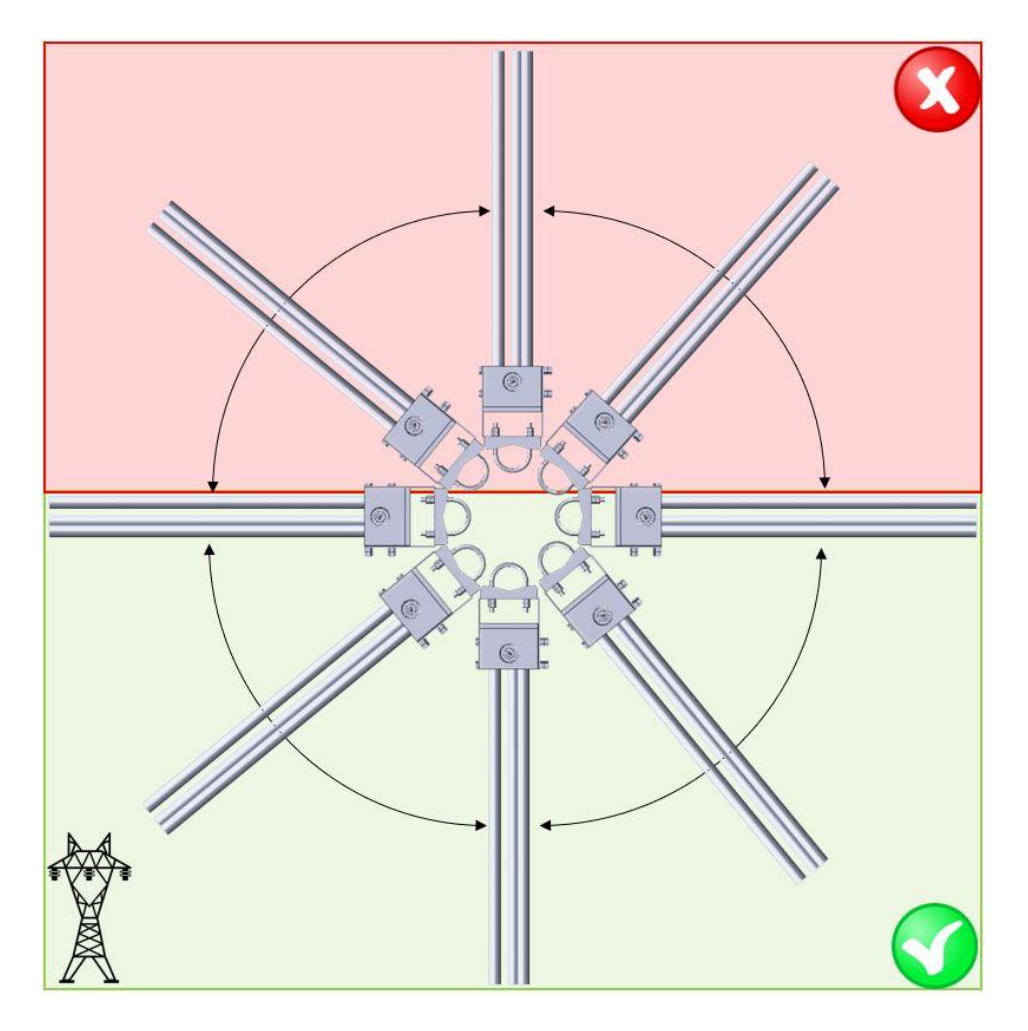

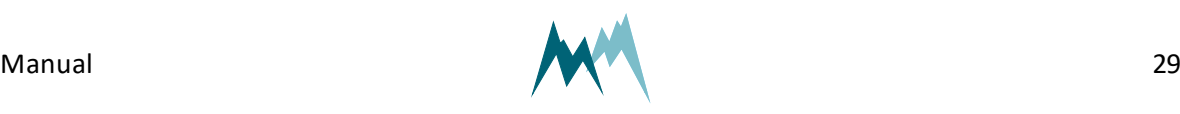

7 Installation

#### <span id="page-29-0"></span>**7.3.2 Power supply**

The IDS-20d consumes 50 mA  $\omega$  12 V during active measurements. Between measurements the IDS-20d automatically switches into standby-mode.

The Cube 5 sensor of the IDS-20d is heated if a defined ice-layer thickness is exceeded. This heating requires up to 7A @ 24V and can be provided by either a 24 VAC or 24 VDC power supply. The Rod T 80 senor has no heating.

### <span id="page-29-1"></span>**7.3.3 Signal cables**

Please consider the maximum cable lengths for the applied transmission protocol:

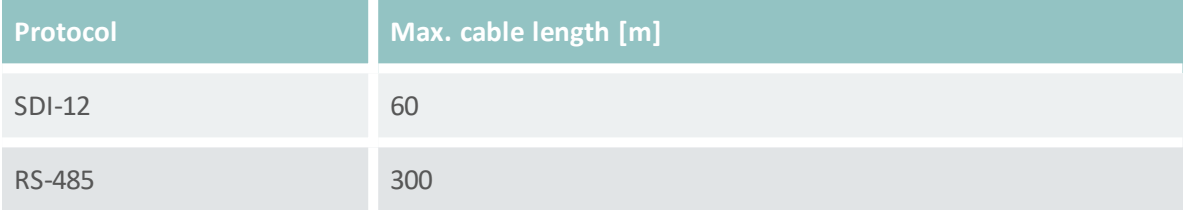

Table 1: Maximum cable lengths

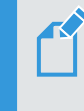

**NOTE** Cable lengths longer than 60 m require a heavier gauge wire if the power supply drops below 11 V.

## <span id="page-29-2"></span>**7.3.4 Lightning protection**

If the underground at the measurement site permits sufficient current dissipation it is strongly recommended to equip the sensor support or mast with properly dimensioned lightning protection. Consult an expert for advice.

The IDS-20d is protected against overvoltage. If a data logger is mounted to the mast, its ground lug must be properly connected to earth ground.

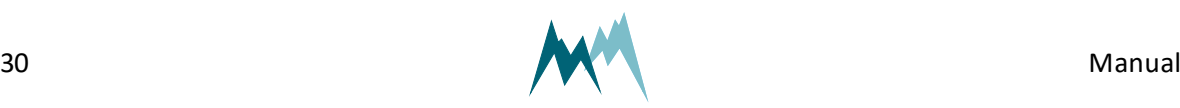

# <span id="page-30-0"></span>**8 Maintenance**

The IDS-20d generally does not require any special maintenance. However, the ice-monitoring system should be inspected regularly for any damage or soiling on the Cube 5 sensor and any dirt on the tip of the T/rH-sensor. If required, the sensor head and rods can be cleaned with water.

It is recommended to compare the temperature measurements of the ice-sensors and the T/rHsensor regularly. Any offset can be corrected in the IDS-20d setup section [Technics](#page-94-6). If the temperature offset should be too large, a sensor recalibration is recommended.

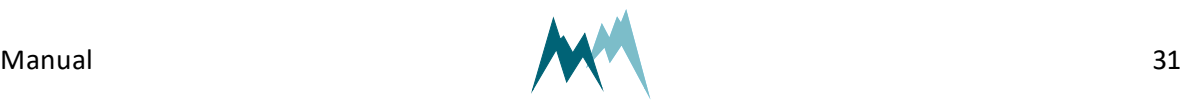

# <span id="page-31-0"></span>**9 Support software Commander**

## <span id="page-31-1"></span>**9.1 What can I do with it?**

The Commander is a multipurpose software tool to configure and operate any Sommer Messtechnik device. It offers the following functions:

- Communication with Sommer Messtechnik sensors and data loggers via serial connection, modem, socket, IP-call and Bluetooth®
- Management of connections and stations
- Configurations of sensors and data loggers
- Live data monitoring and storage
- Data management including download from data loggers and transmission to MDS (Measurement Data server)
- Terminal window to check data transfer and to access device settings directly
- Spectrum-Mode to visualize radar and ultrasonic spectra (used for diagnostic purposes, e.g., multiple reflections)

## <span id="page-31-2"></span>**9.2 How do I install it?**

#### <span id="page-31-3"></span>**9.2.1 System requirements**

The Commander software supports 32- and 64-bit versions of Windows 7 SP1, Windows 8, Windows 8.1 and Windows 10.

For correct operation Microsoft® .NET Framework 4.5 or later must be installed.

#### <span id="page-31-4"></span>**9.2.2 Installation procedure**

Follow the steps below to install the Commander software:

- 1. Plug the USB stick shipped with the device into your PC.
- 2. Double-click the commander.msi installer file on the USB drive.
- 3. Click Next on the pop-up window

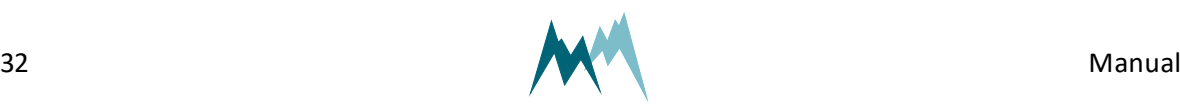

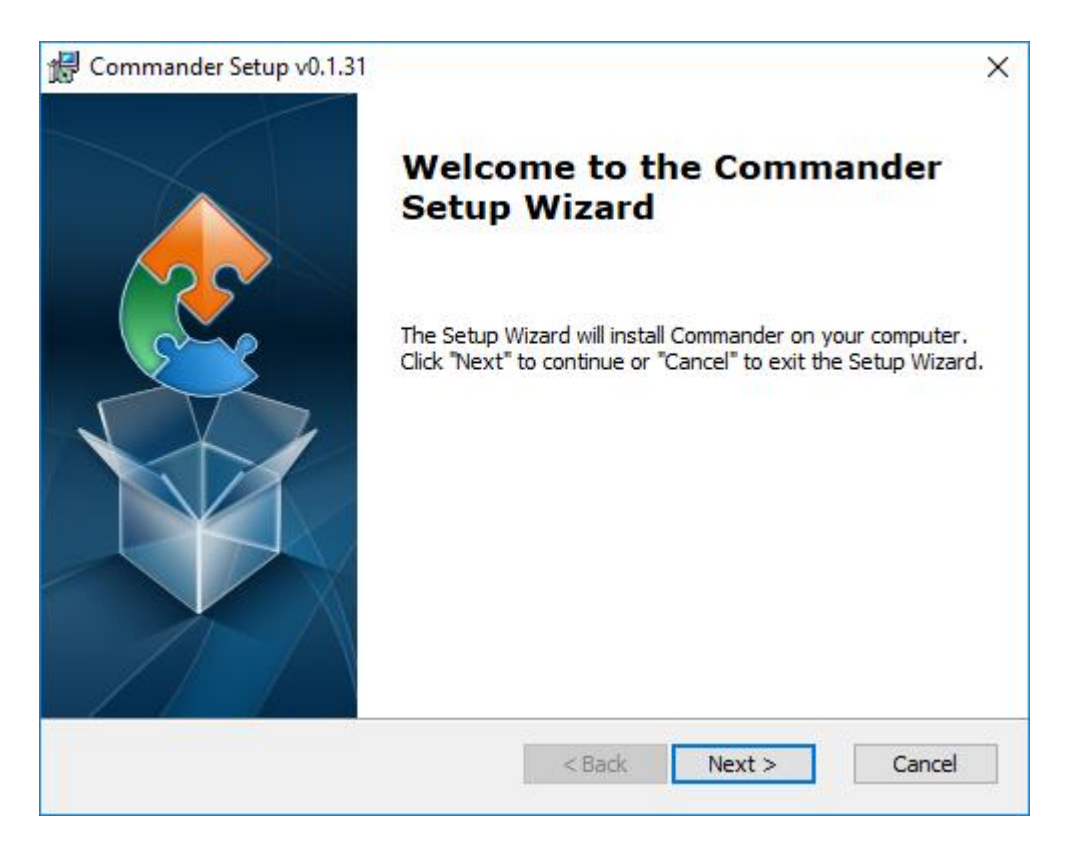

4. Read the instructions and click Next

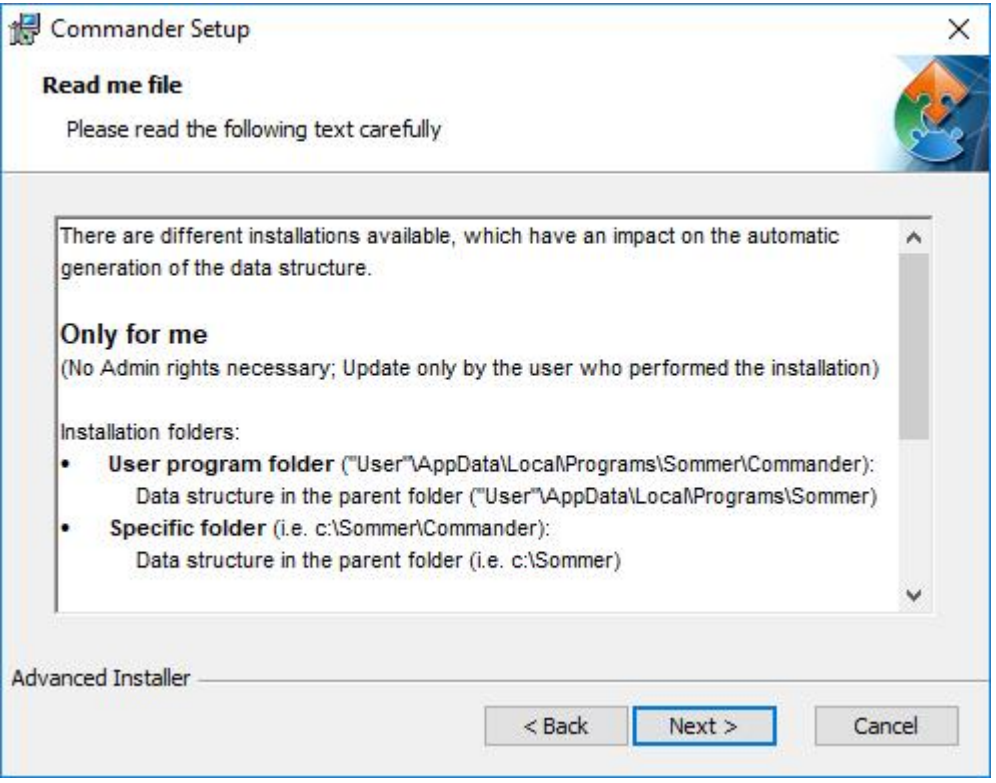

5. Select the installation type and click Next

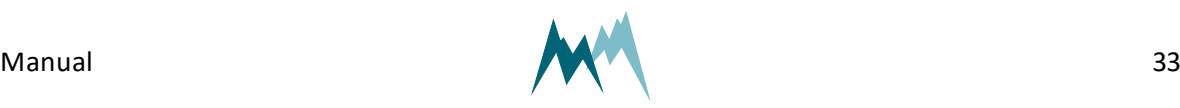

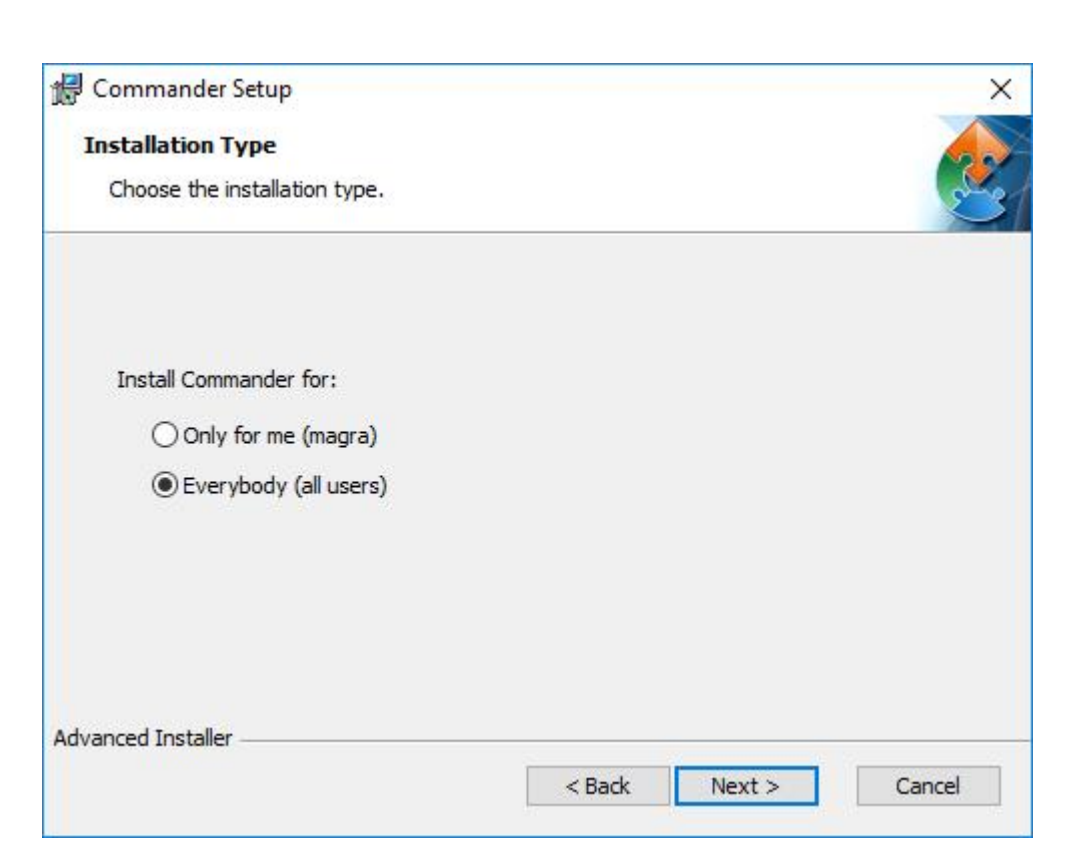

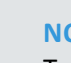

#### **NOTE**

Two installation types are available. Depending on the selection, the access rights and the folder structure differ:

#### **Only for me**

No admin rights are required. Updates are only available to the user who installed the software.

Installation folders:

- User program folder: Users\User\AppData\Local\Programs\Sommer\Commander Data structure: Users\User\AppData\Local\Programs\Sommer
- Specific folder (default): C:\Sommer\Commander Data structure (default): C:\Sommer

#### **Everybody**

Admin rights are required. Updates may only be performed by system administrators.

Installation folders:

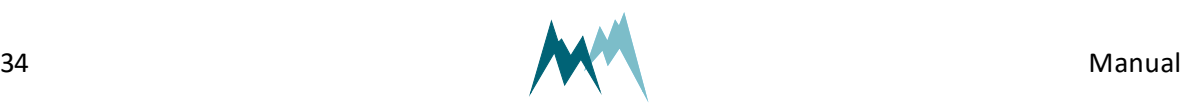

- Standard program folder: Program Files (x86)\Sommer\Commander Data structure: Users\Public\Public documents\Sommer • Specific folder (default): C:\Sommer\Commander Data structure (default):
- 6. Select the installation directory and click Next.

C:\Sommer

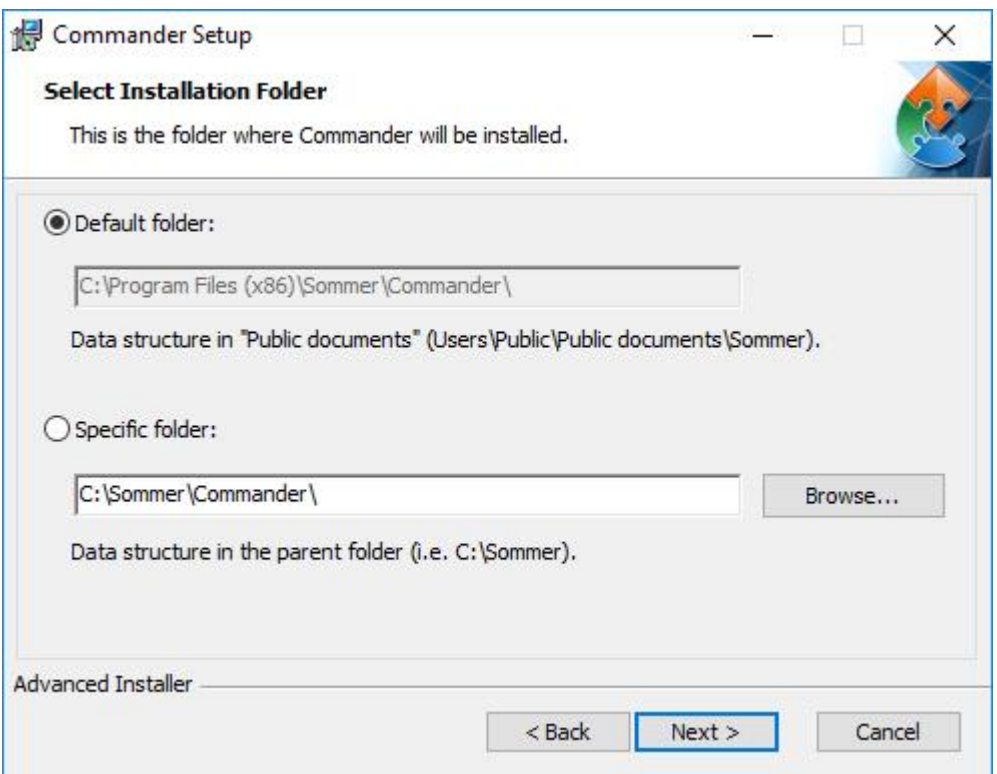

7. Select the features to be installed and click Next.

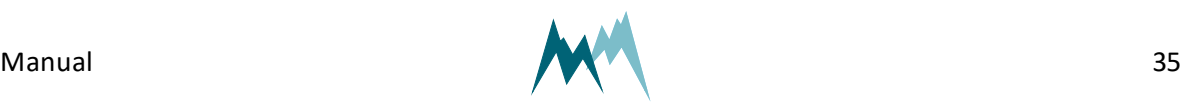

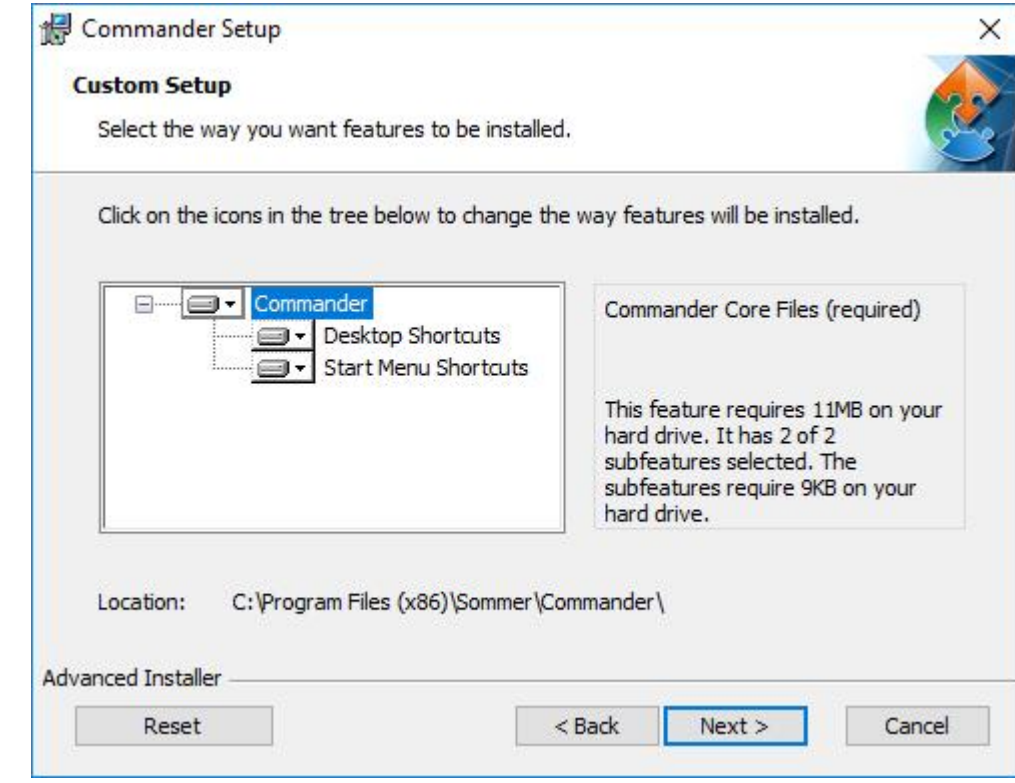

8. Click Install to start the installation.

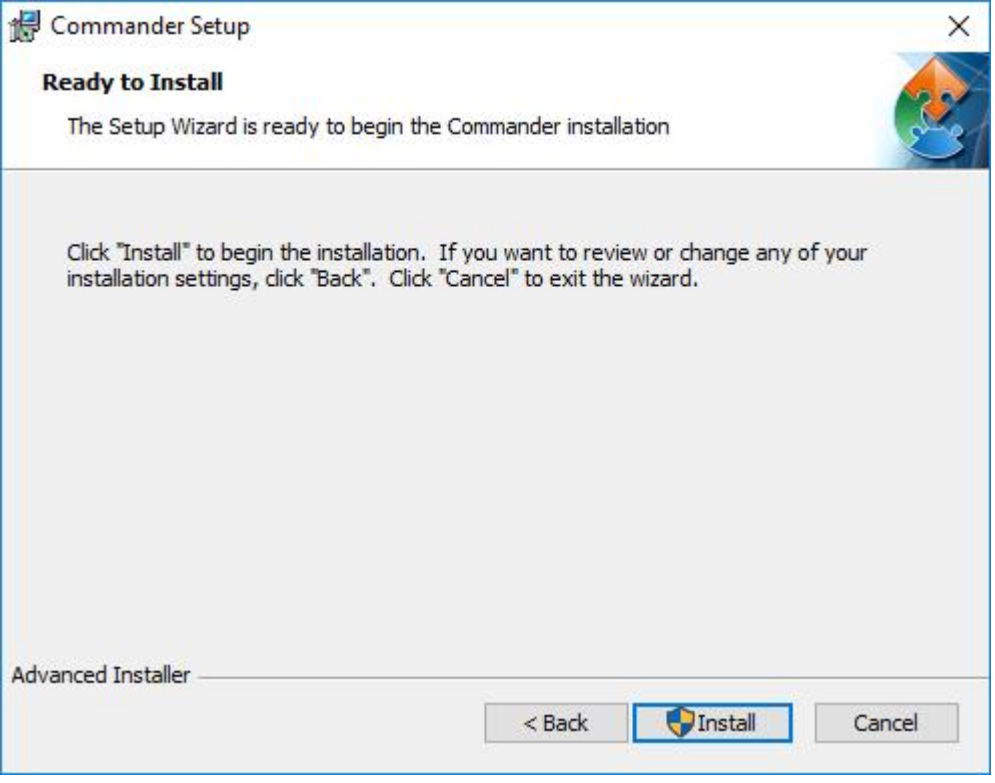

9. Click Finish to complete the installation.

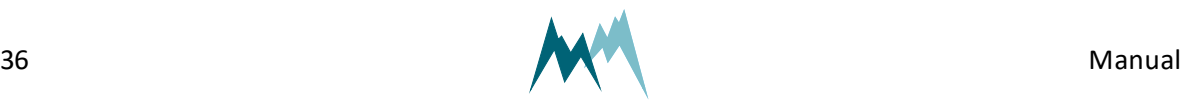
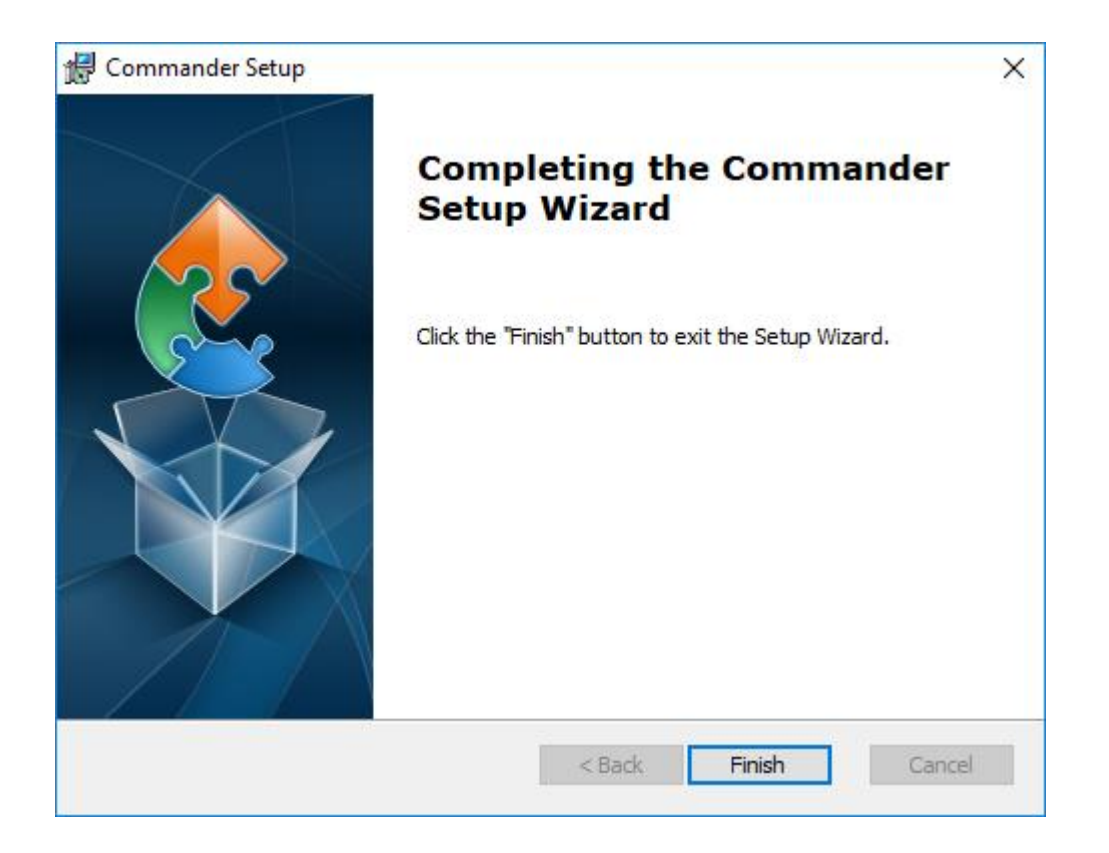

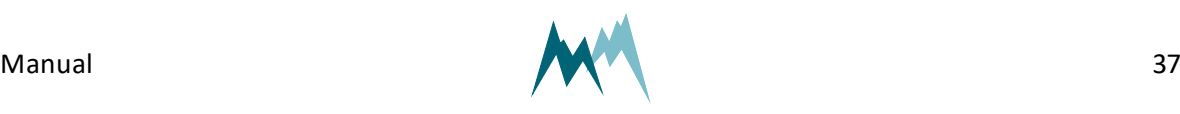

# **10 Configuration**

The IDS-20d can be configured with one of the following tools:

- [Configuration](#page-37-0) with Commander support software
- <span id="page-37-0"></span>• [Configuration](#page-39-0) with a terminal program

# **10.1 Configuration with Commander support software**

Follow the steps below to modify the configuration parameters of the IDS-20d:

- 1. Establish a connection between your PC and the IDS-20d as described in [Connect](#page-13-0) the IDS-20d to a [PC.](#page-13-0)
- 2. Select the tab Parameters (F2) and click Download parameters from device. The complete parameter list is transferred from the sensor to your PC and displayed in the Parameter window.

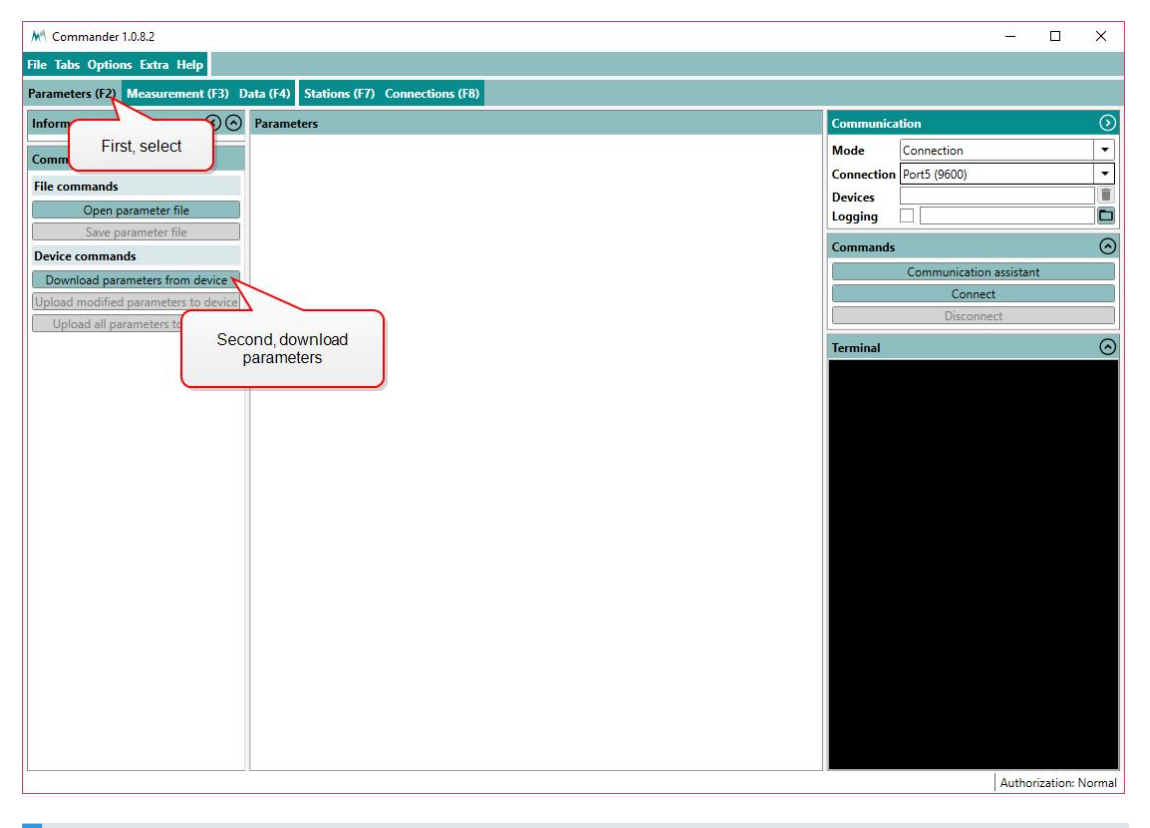

**NOTE** The first download of the parameter list may take a few minutes. After that the device is known to the PC and consecutive downloads are much faster.

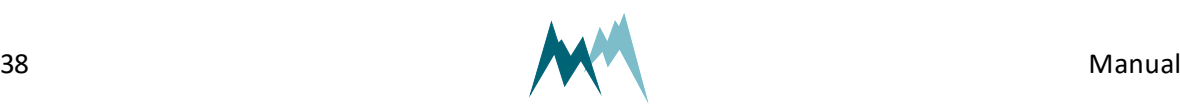

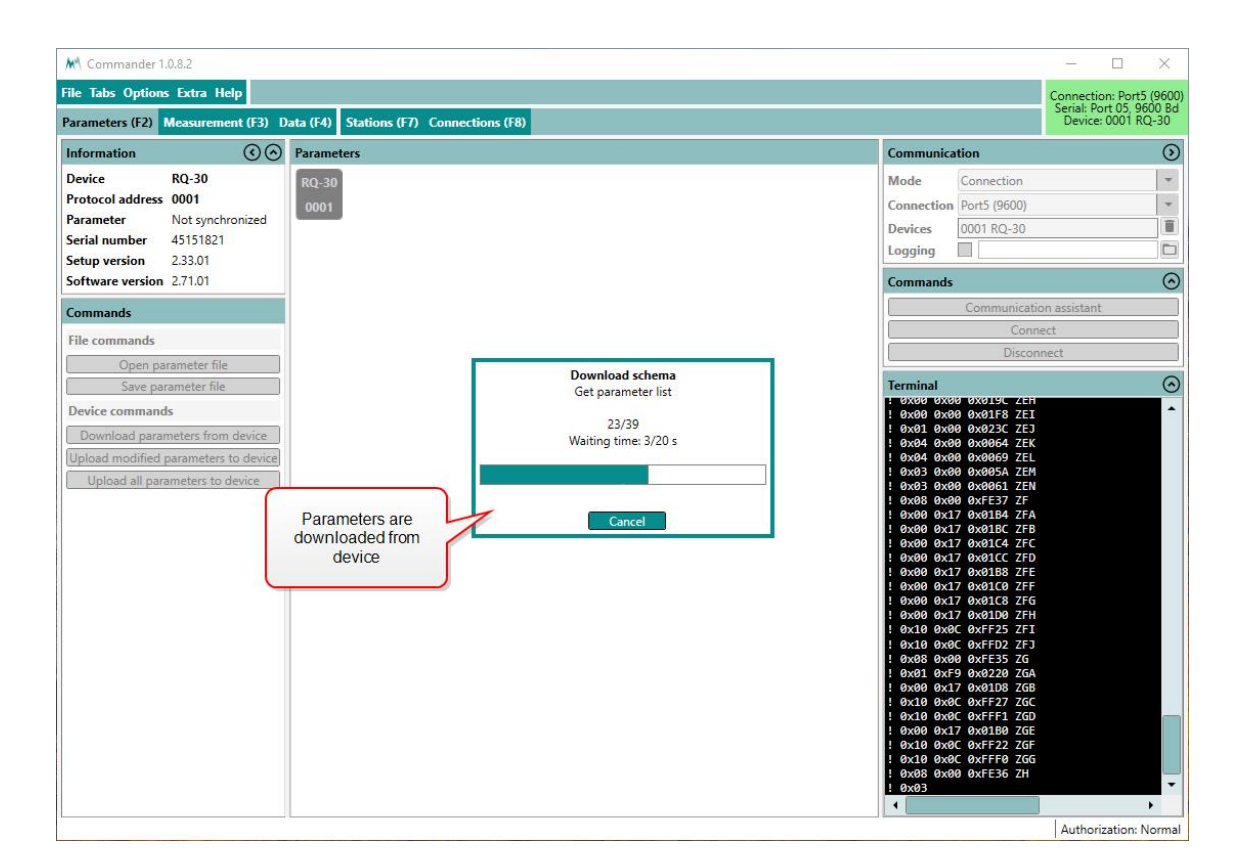

3. Save the parameter file to your PC by clicking Save parameter file. This step is recommended to track any configuration changes.

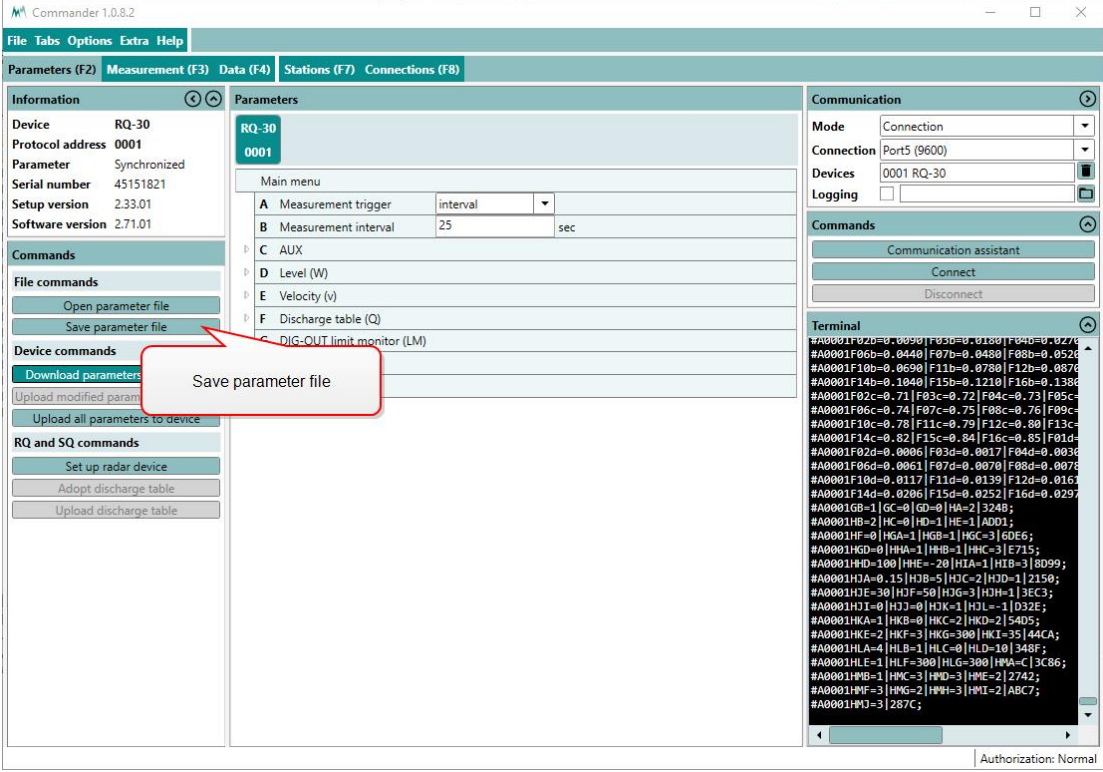

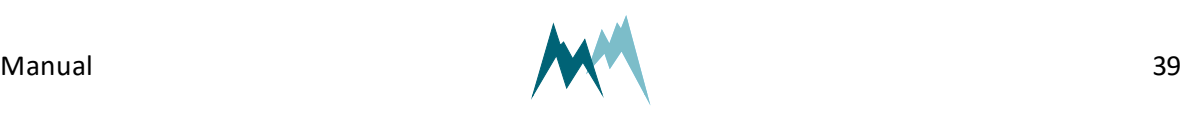

4. Adapt the parameters required for your application. Changed values are displayed with a pink background.

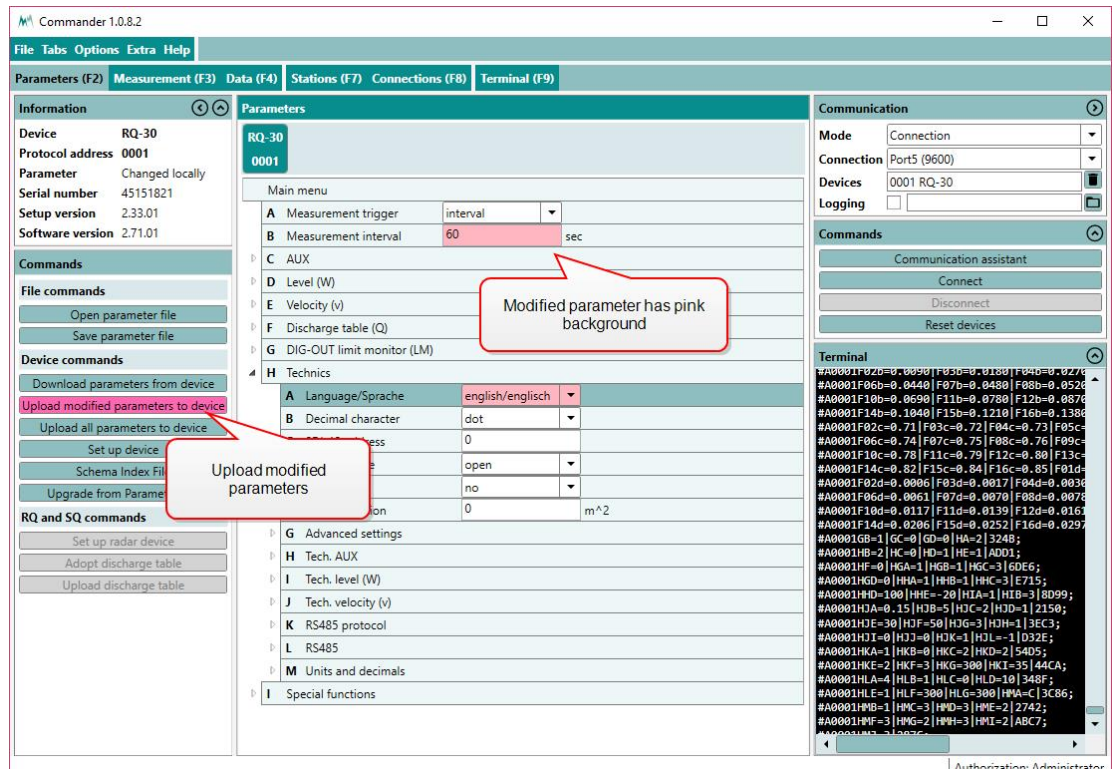

5. Send the modifications to the IDS-20d by clicking Upload modified parameters to device. Upon successful upload the pink backgrounds disappear again.

# <span id="page-39-0"></span>**10.2 Configuration with a terminal program**

The Commander software ships with an integrated terminal program. However, communication with the IDS-20d can be performed with any terminal program.

Follow the steps below to modify the configuration parameters of the IDS-20d:

- 1. Establish a connection between your PC and the IDS-20d.
- 2. In the terminal window enter three question marks (???) in quick succession. The main parameter menu is displayed in response.

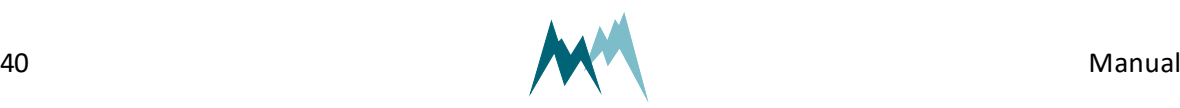

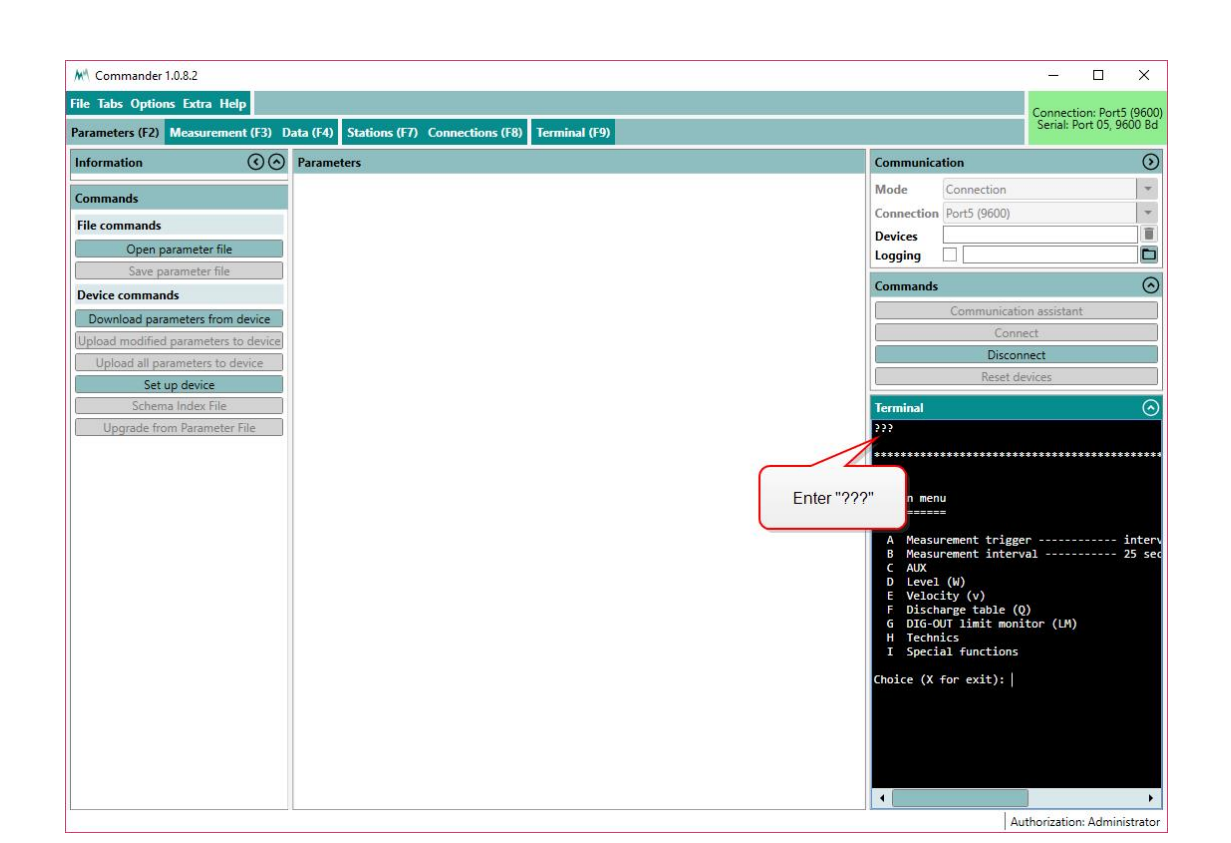

**NOTE** As an unwanted switching into the menu mode has to be avoided the timing of the three question marks ??? is very restrictive and must never be finished with Return/Enter. This is especially important for command line tools, which may automatically send a closing "Carriage return".

3. Read or modify the required parameters: The menu items can be selected by entering the letter assigned to each item. Upon selection a submenu is opened or the selected parameter is displayed with its unit. Changes to values are confirmed with Return/Enter or discarded with Esc. Menus are closed with X. After closing the main menu with X the sensor performs an initialization.

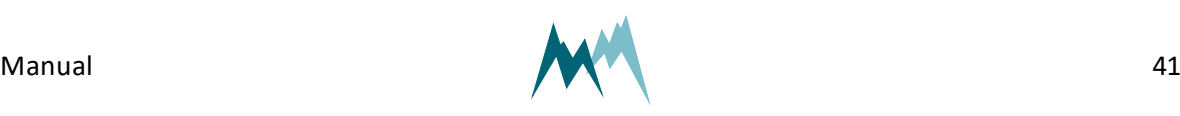

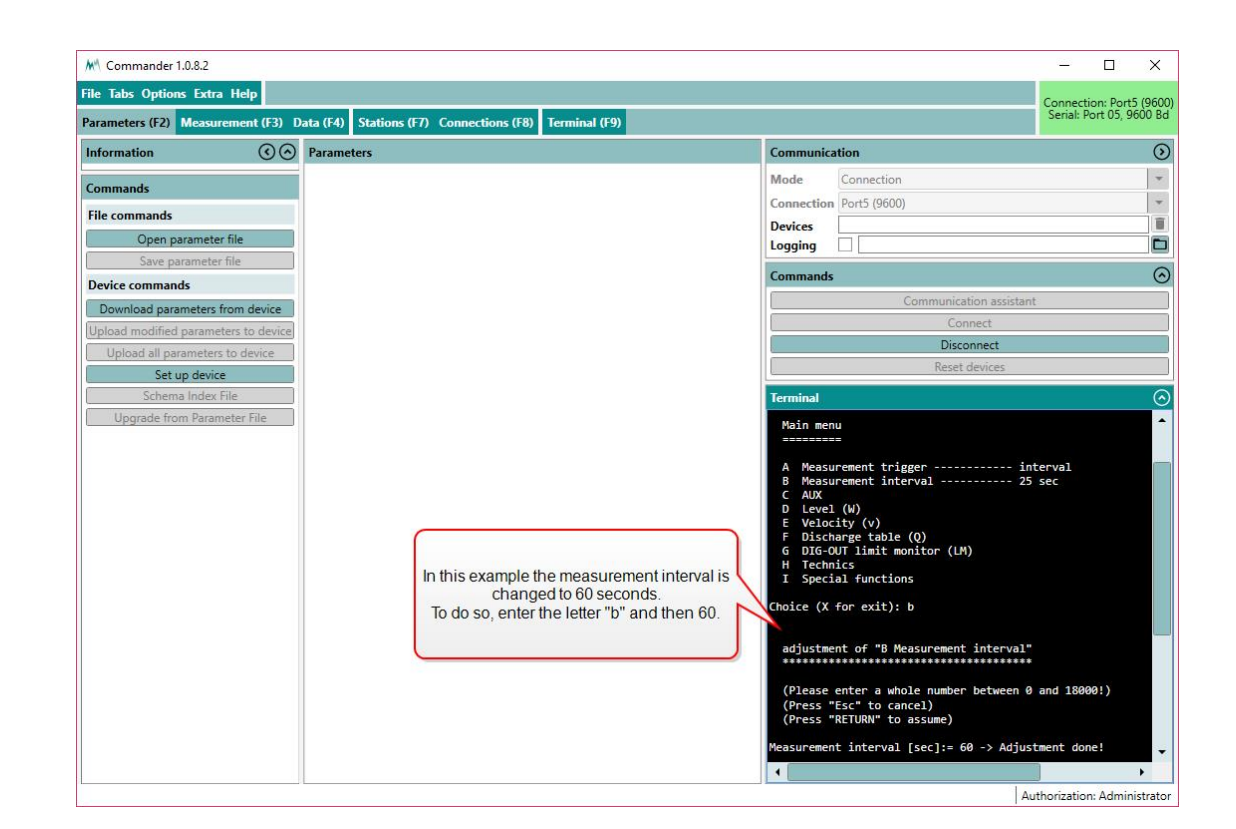

# **10.3 What do I need to configure?**

When first setting-up a IDS-20d at a measurement site, the parameters described below may need to be adapted.

## **10.3.1 General settings**

#### [Language/Sprache](#page-95-0)

The menu language.

#### Decimal [character](#page-95-1)

The character used as decimal separator in the values of the settings and in serial data strings.

#### Units and [decimals](#page-119-0)

The units and number of decimal digits. These have to be set prior to all other settings as all values are saved internally in this format.

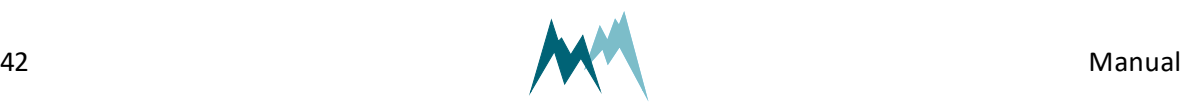

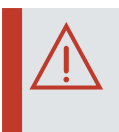

**ATTENTION** If units or decimals are changed, related parameters may need to be adjusted.

#### [Measurement](#page-96-0) Interval

The interval at which continuous measurements are performed; default is 60 seconds.

**ATTENTION** The default measurement interval of 60 seconds should not be changed, as the heating configuration is optimized for this interval.

#### Output [protocol](#page-115-0) (OP)

The type of the serial output protocol. The following options are available:

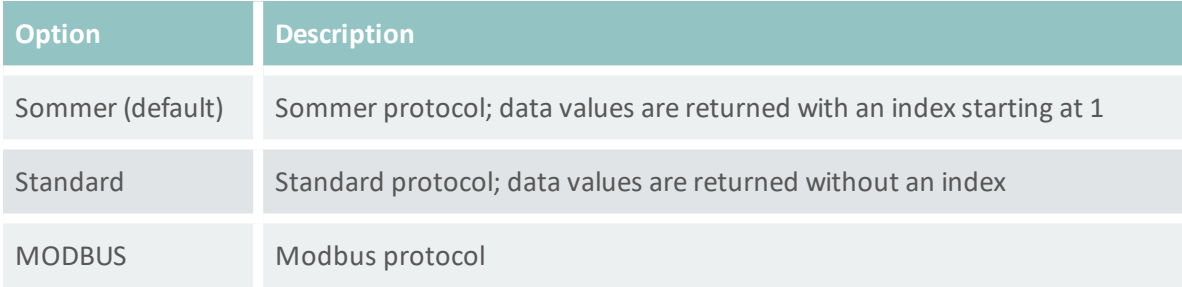

#### OP, [information](#page-116-0)

The main measurement values are always included in the data output string. Additionally, special and analysis values can be included. See [Which](#page-47-0) data do I get? for details.

## **10.3.2 Sensor setup**

#### [Sensor](#page-103-0) type

The type of sensor used. One of Cube 1, Cub 5, Rod T 80 or Custom.

#### Sensor S1, [orientation](#page-96-1) **and** Sensor S2, [orientation](#page-104-0)

The orientation of the sensor relative to geographic north. Use the black mark on the cube sensor for northing.

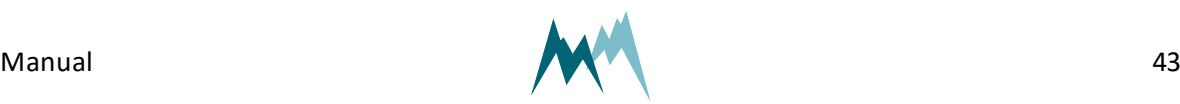

#### [Sensor](#page-103-1) S1, zero adjust **and** [Sensor](#page-110-0) S2, zero adjust

After connection of the sensors to the IDS-20d controller it needs to be verified that the sensor cables do not introduce any interfering capacities. This can be tested with the functions [Sensor](#page-103-2) S1, [test](#page-103-2) and [Sensor](#page-110-1) S2, test, which read the currently measured capacities of all sensor plates. Use the zero adjust functions to compensate for any capacities introduced by the sensor cables.

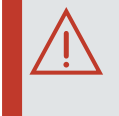

**ATTENTION** The zero adjust functions should only be applied during installation with dry sensor surfaces. Do not use this function during continuous operation as this may introduce a shift of icing measurements!

### **10.3.3 Heater configuration**

#### Ice, [maximum](#page-106-0)

The maximum ice accumulation before the sensor starts heating.

#### Ice, [minimum](#page-106-1)

Thickness of the accumulated ice layer at which heating stops. This limit is only active in combination with the Water, [minimum](#page-106-2) setting.

#### Water, [maximum](#page-106-3)

The maximum water accumulation before the sensor starts heating.

#### Water, [minimum](#page-106-2)

Thickness of the accumulated water layer at which heating stops. This limit is only active in combination with the Ice, [minimums](#page-106-1)etting.

#### [Maximum](#page-108-0) heating time

The maximum heating duration for one heating cycle. It prevents excess heating and damage of an ice-sensor. Generally, an ice-sensor is defrosted and dried in less than the default 600 sec. Except for extremely harsh environments it is recommended to use the default value.

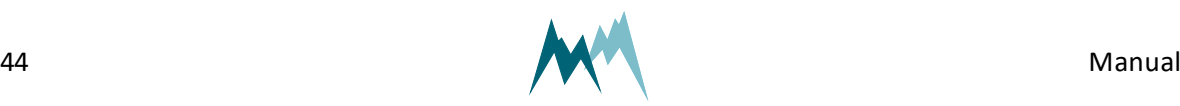

#### Cool down [duration](#page-108-1)

The time required to cool down the ice-sensor to ambient conditions.

#### Meas. [duration](#page-109-0) icing rate

It is recommended to determine the icing-rate over a longer period than a single measurement interval. This period can be specified with the icing-rate measurement duration.

#### **10.3.4 Icing verification**

With the IDS-20d icing of a connected sensor is verified by the following variables. All three conditions must be satisfied for ice to accrete on a sensor.

#### Maximum [temperature](#page-104-1)

The temperature below which icing may occur. This depends on the meteorological conditions at the measurement site, e.g. wind speed, humidity or precipitation and may reach a few degrees Celsius plus.

#### [Minimum](#page-104-2) humidity

The relative humidity above which icing may occur. This value may be as low as 80%.

#### [Maximum](#page-105-0) water

The thickness of the water layer on the sensor below which icing may occur.

The result of the icing verification is also returned with the analysis values (indices 26 and 40). See [Measurement](#page-122-0) phases for details.

#### **10.3.5 Relay switching**

The IDS-20d provides two relay outputs which can be configured to switch according to different limit values of the connected sensors. The wiring of the relay outputs is illustrated in [Figure](#page-46-0) 11.

#### [Output](#page-93-0) value

The variable which controls relay A and/or B; either ice, water or ice and water. Different variables of the same sensor or the same variable of both sensors can be selected.

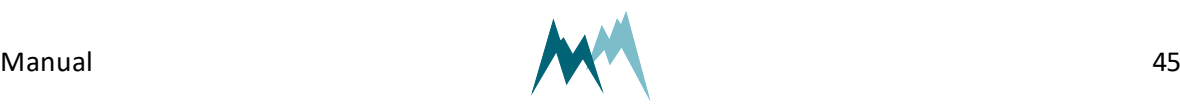

#### [Sensor](#page-93-1) choice

#### One of the sensors for which the limit value is monitored.

#### Ice [limit](#page-93-2)

The amount of ice accreted before the relay is switched.

#### [Water](#page-94-0) limit

The amount of accumulated water before the relay is switched.

#### Ice rate [limit](#page-94-1)

The rate at which ice accumulates before the relay is switched.

#### [Functional](#page-114-0) switch at "OFF"

The IDS-20d contains an additional relay that responds to high ambient temperatures and the state of the device. To reduce power consumption icing measurements can be switched off if ambient temperatures are too high.

Generally, if an instrument failure occurs the relay opens. The relay can also be configured to open if the ambient temperature exceeds a certain limit.

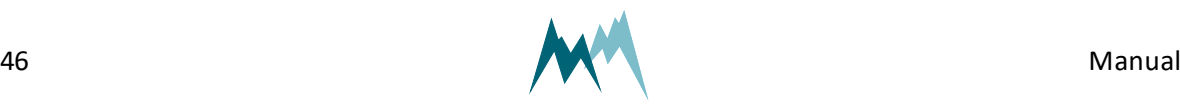

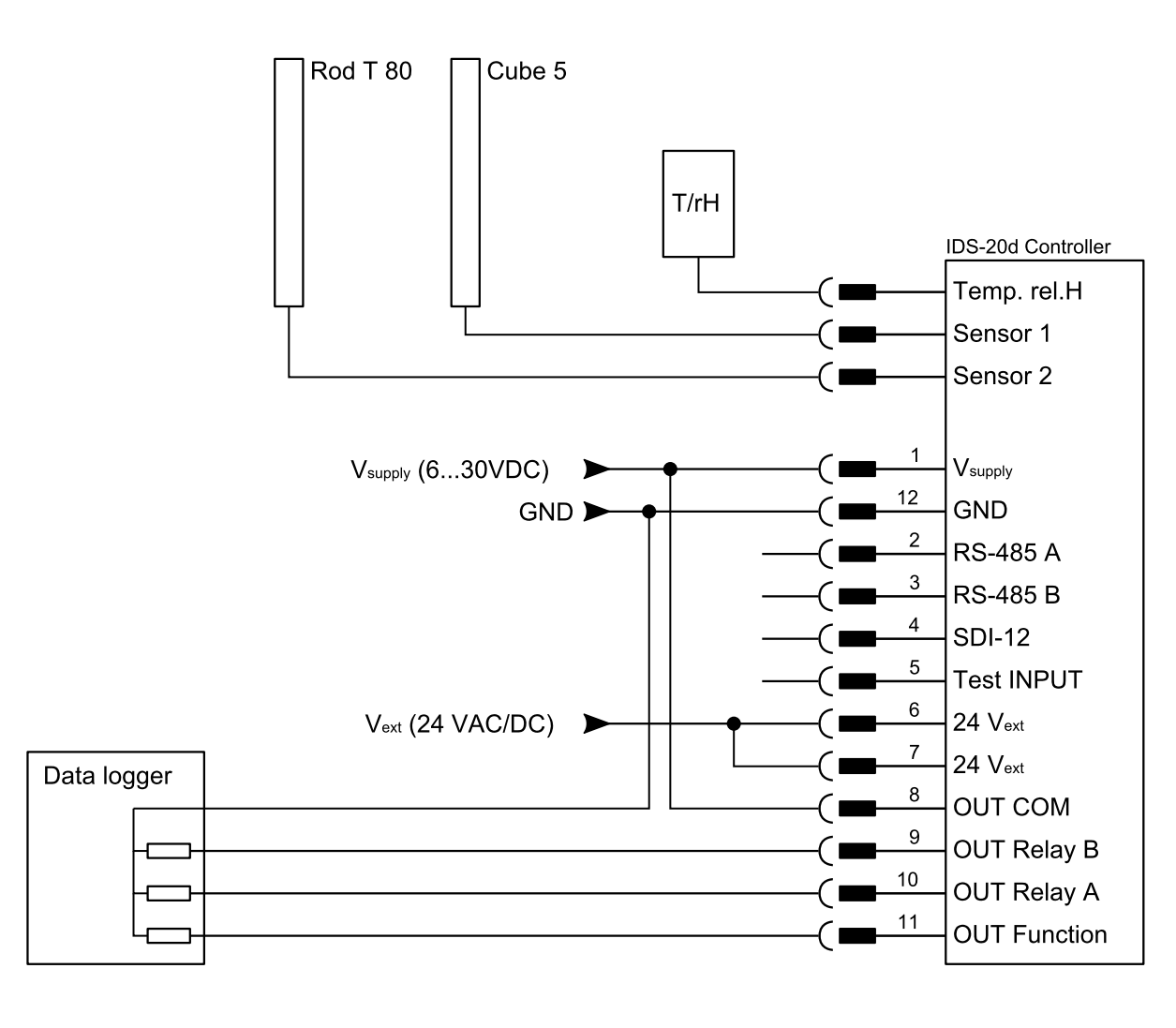

<span id="page-46-0"></span>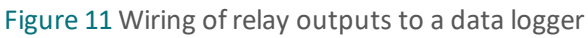

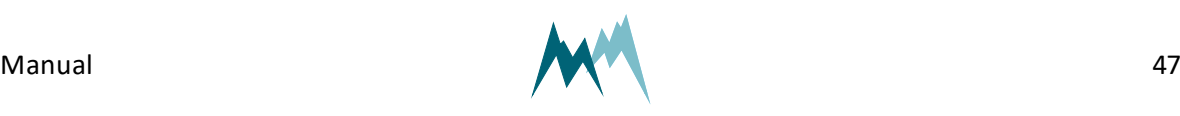

# **11 Serial communication**

# **11.1 What are the options?**

Serial data communication with the IDS-20d can be performed by

- $\cdot$  [RS-485](#page-51-0)
- [Modbus](#page-72-0)
- <span id="page-47-0"></span> $\bullet$  [SDI-12](#page-67-0)

# **11.2 Which data do I get?**

The measurement values returned by the IDS-20d are arranged in a fixed sequence and identified by an index. They are divided into three groups and can be selected in OP, [information](#page-116-0).

# **11.2.1 Main values**

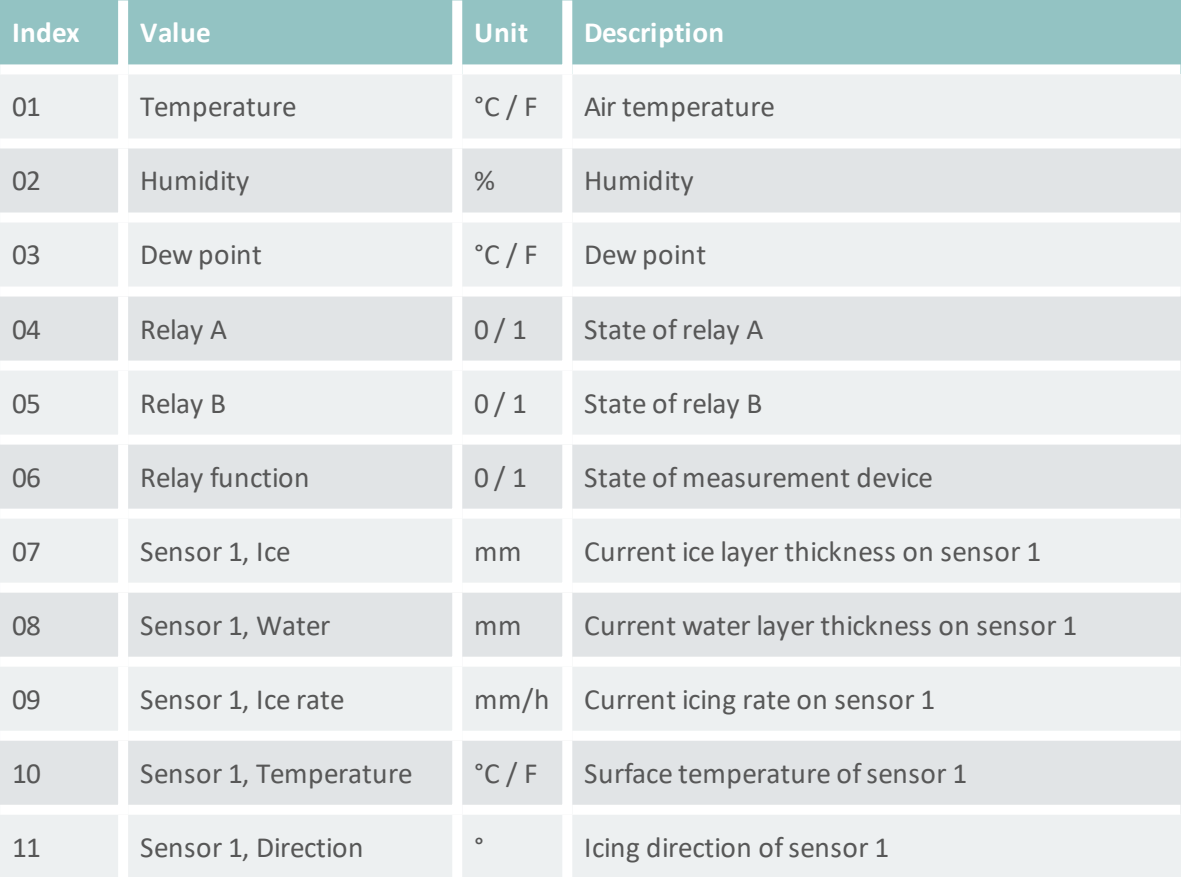

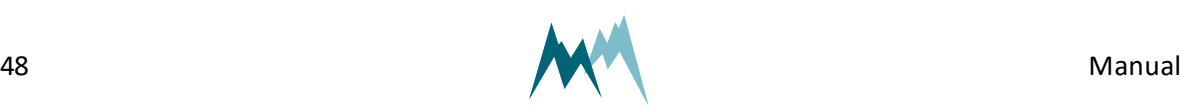

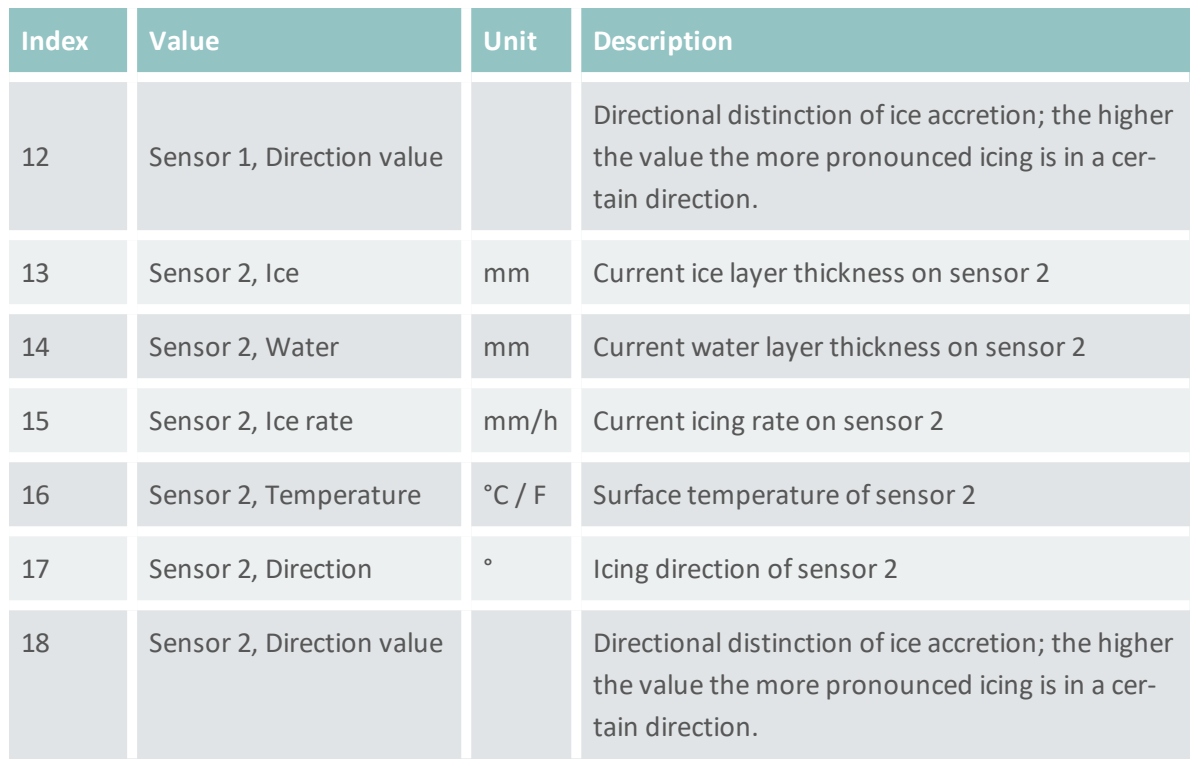

# **11.2.2 Special values**

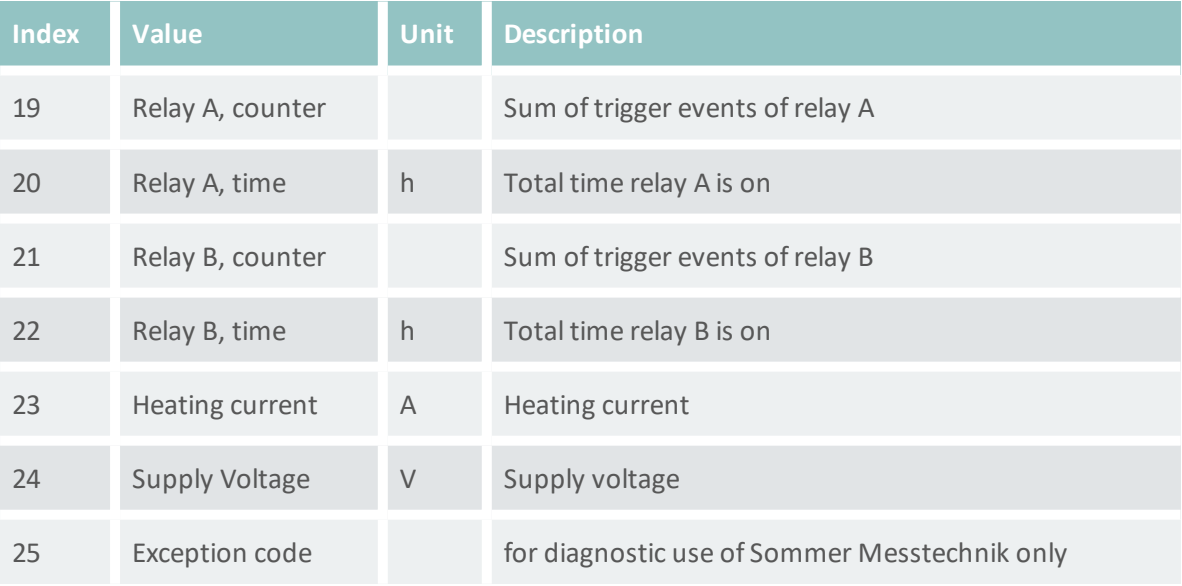

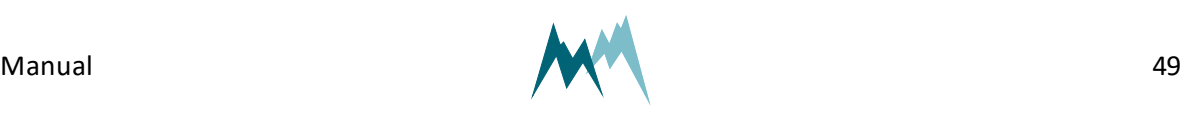

# **11.2.3 Analysis values**

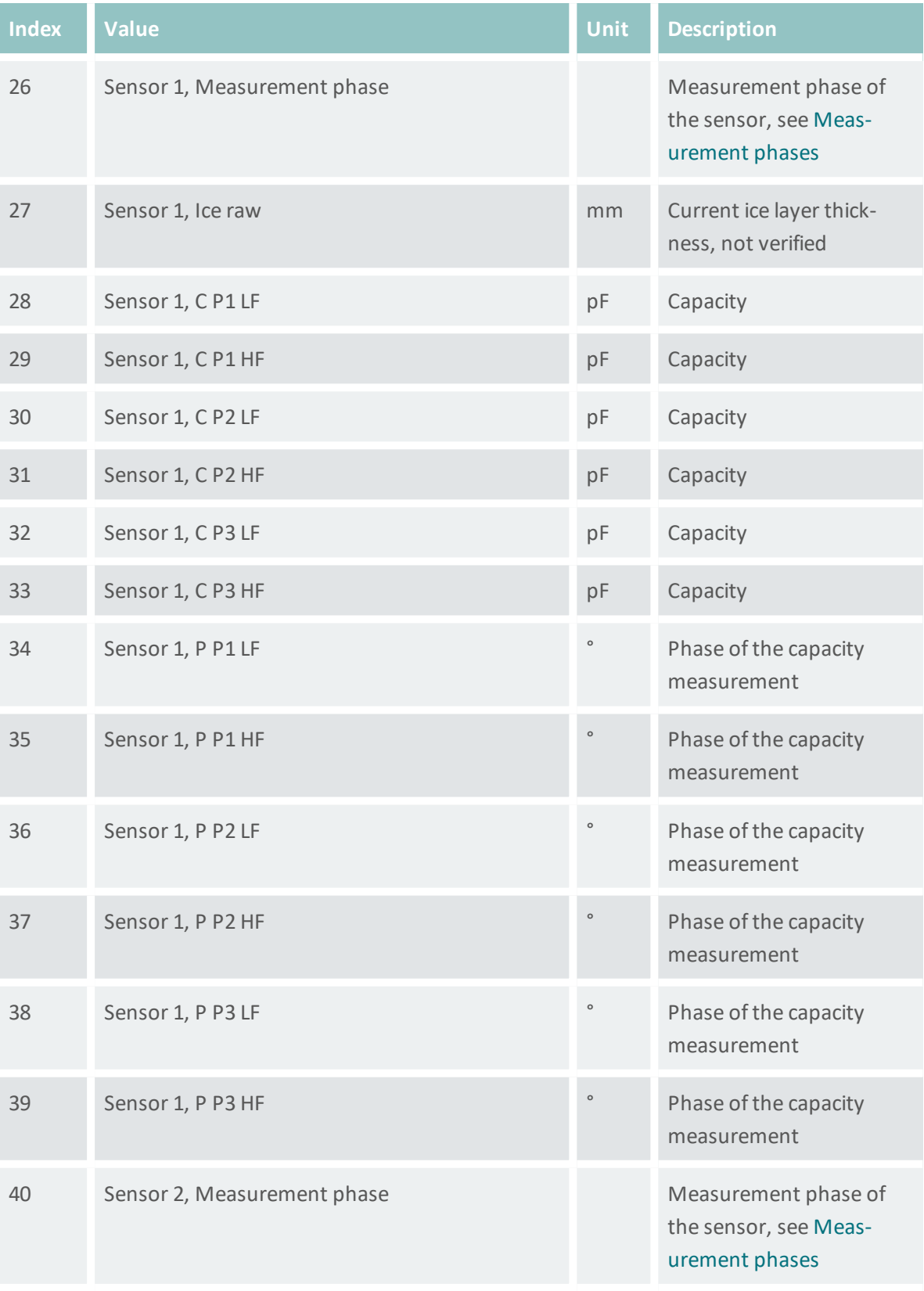

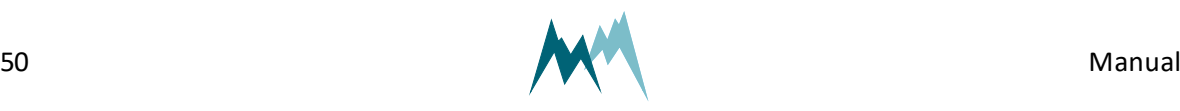

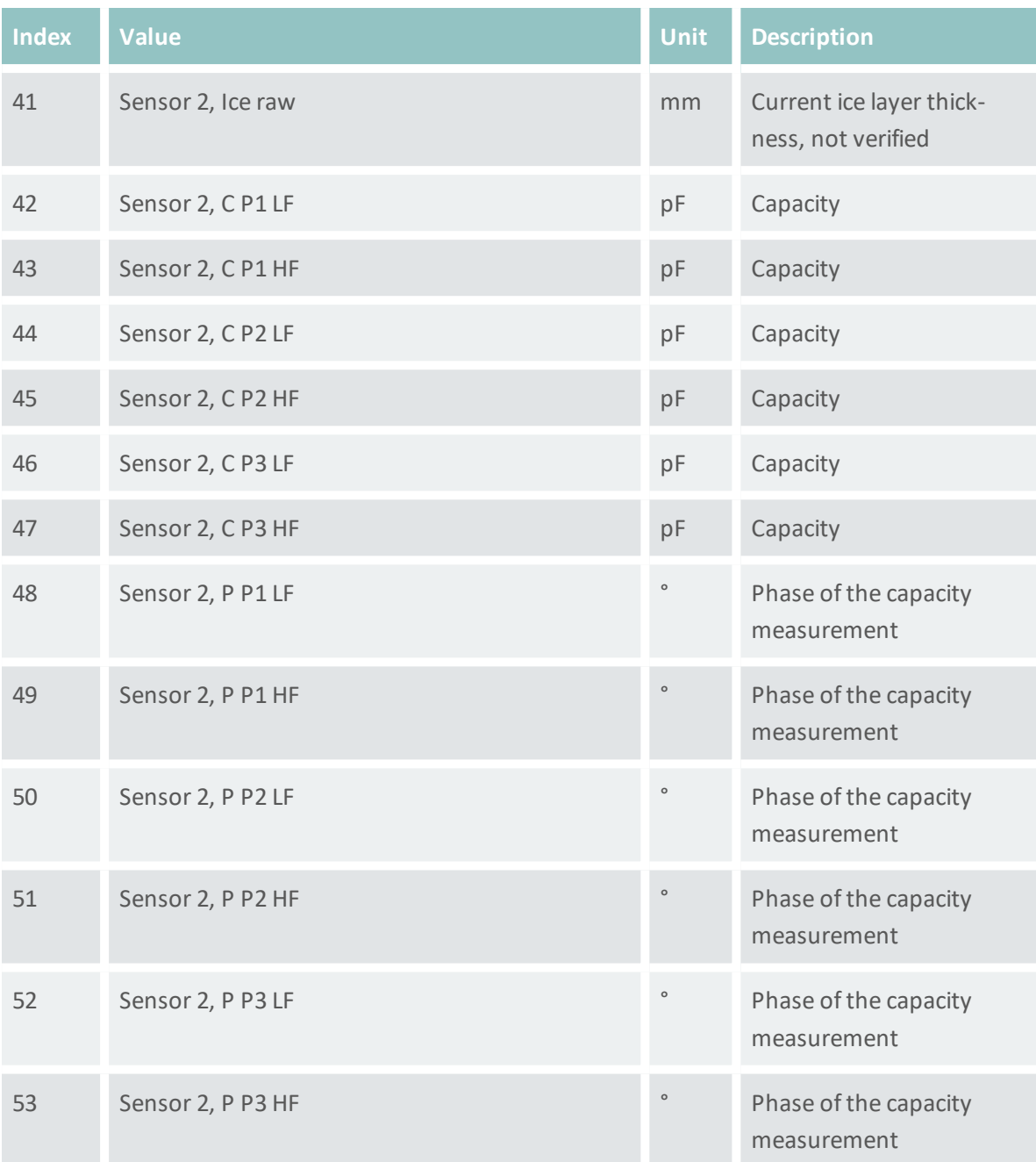

# **11.2.4 Exception values**

Measurement data may be returned with the following exception values:

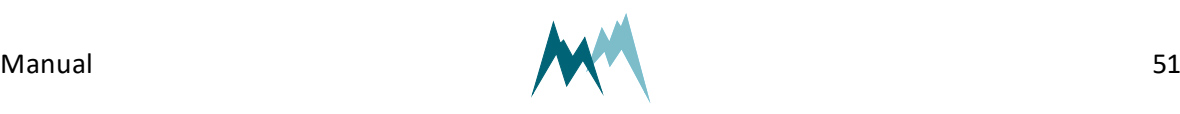

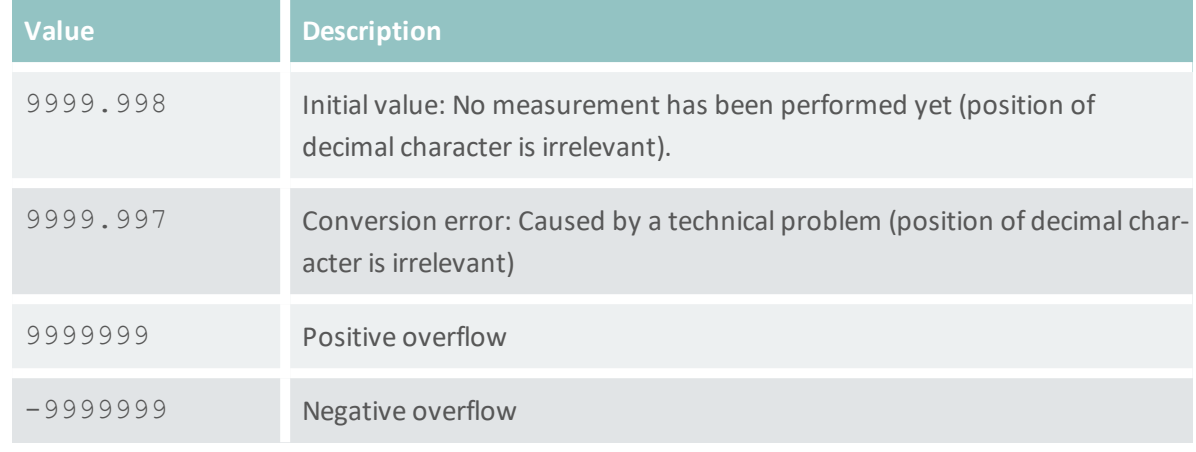

Table 2: Exception values

# <span id="page-51-0"></span>**11.3 RS-485**

## **11.3.1 What is it?**

RS-485 is a serial communication method for computers and devices. It is currently a widely used communication interface in data acquisition and control applications where multiple nodes communicate with each other. $1$ 

# **11.3.2 What can I do with it?**

RS-485 communication is primarily used to trigger measurements and read their results. It also permits to change parameters of the IDS-20d.

# **11.3.3 How do I wire it?**

The IDS-20d can be connected to a data logger or a RS-485 network according to the figure below.

1https://www.lammertbies.nl/comm/info/RS-485.html

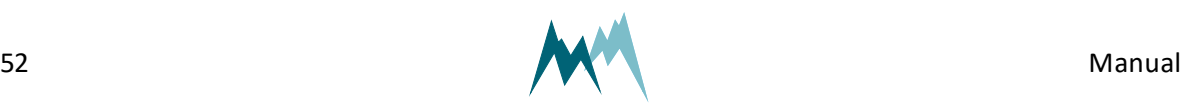

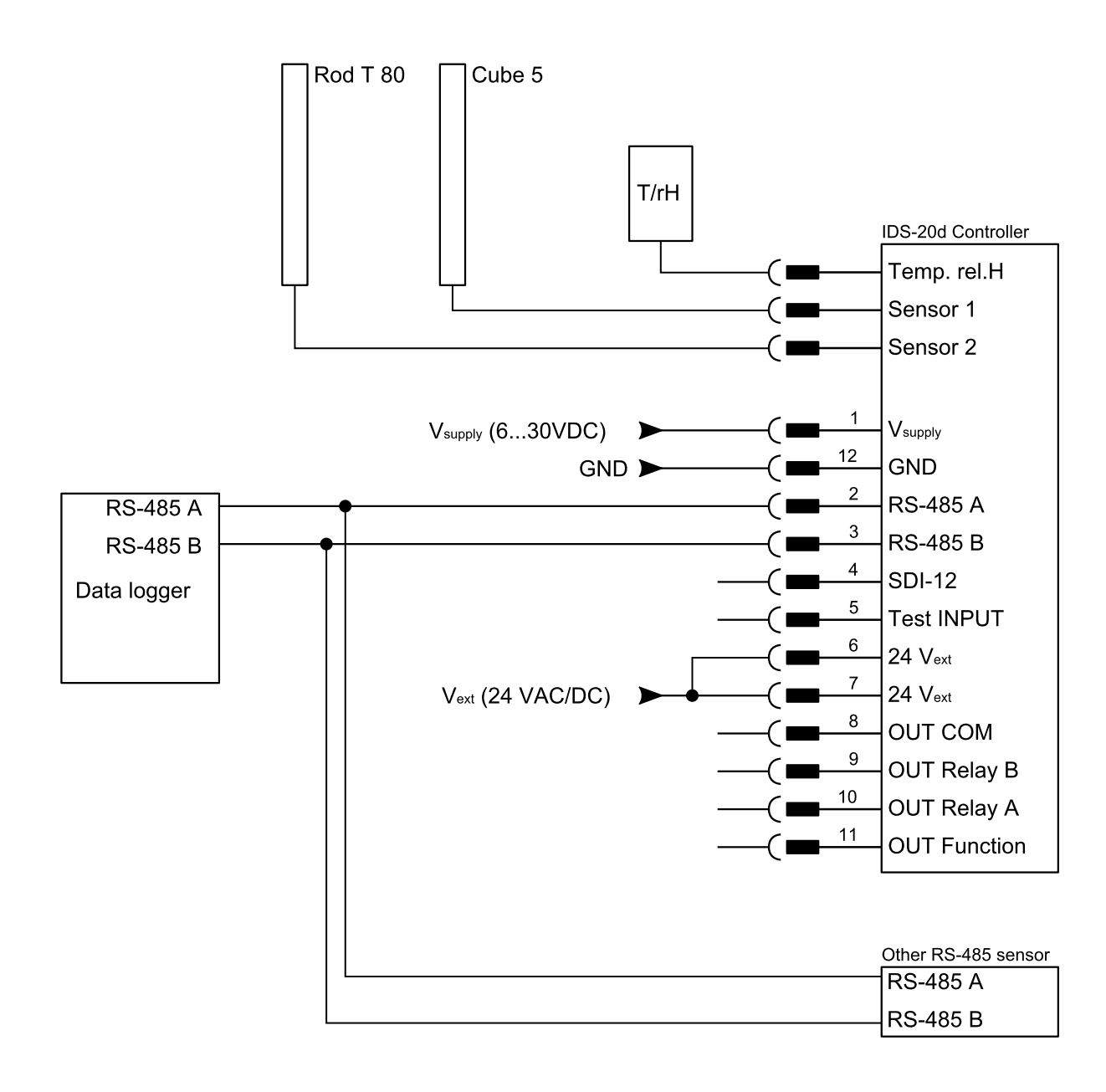

Figure 12 Wiring of the IDS-20d with a data logger via RS-485

# **11.3.4 How do I configure it?**

The IDS-20d has serial RS-485 communication enabled by default. If the device is integrated into a RS-485 network or connected to a stand-alone data acquisition system, e.g. a data logger, the parameters listed in RS-485 [ProtocolR](#page-114-1)S-485 [Protocol](#page-114-1) may need to be adapted:

#### [RS-485](#page-117-0) Port

By default the serial port of the IDS-20d is configured as follows:

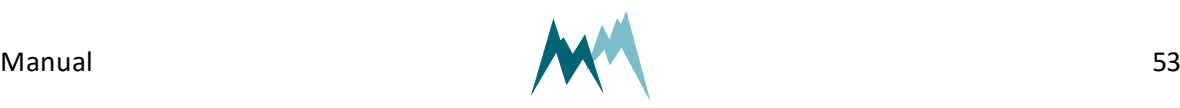

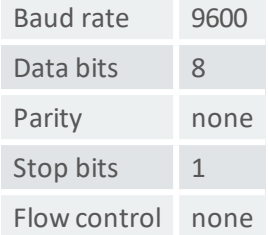

#### **System key and device number**

The system key and device number are used to identify a IDS-20d in a bus system. This is essential if multiple devices ( IDS-20d and data loggers) are operated within the same system.

#### [System](#page-115-1) key

The system key separates different conceptual bus systems. This may be necessary if the remote radio coverage of two measurement systems overlap. In general, the system key should be set to *00*.

#### Device [number](#page-115-2)

The device number is a unique number that identifies a device in a bus system.

#### OP, [measurement](#page-115-3) output

The serial data output can be triggered in the following ways:

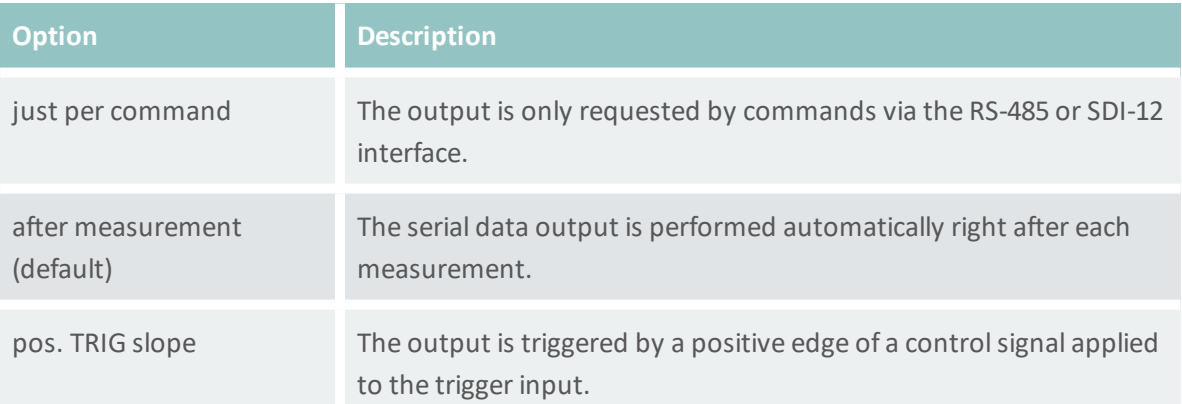

**NOTE** If OP, [measurement](#page-115-3) output is set to *pos. TRIG slope*, the data are returned with a delay of 200 ms after the trigger has been set. Make sure that your data acquisition system takes account of this lag to ensure that it receives the most recent data.

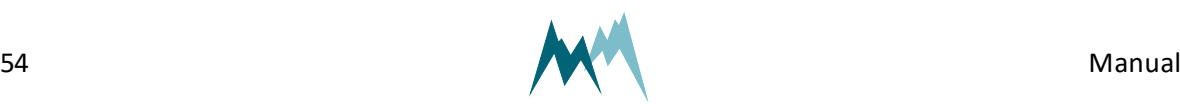

#### **Waking-up a connected data logger**

The IDS-20d supports wake-up of a connected data logger that is in standby mode. Generally, this feature is only used in pushing mode and can be set under OP, wake-up [sequence](#page-116-1).

#### **Sync sequence**

The sync sequence is the string  $UU \sim ? \sim ?$  and is sent directly before a command. It is used to synchronize the receiving UART.

#### **Prefix**

The prefix is an arbitrary character; the IDS-20d uses a blank. This character is sent prior to any communication. Then the time of the OP, prefix [holdback](#page-117-1) is waited and the command is sent afterwards. With this procedure the receiving device has time to wake-up.

#### **Output protocols**

For data output via RS-485 different protocols are available, which can be selected under [Output](#page-115-0) [protocol](#page-115-0) (OP).

### **11.3.5 How is the output structured?**

Data are returned in two different formats, selectable in Output [protocol](#page-115-0) (OP):

- [Sommer](#page-54-0) protocol
- <span id="page-54-0"></span>• [Standard](#page-60-0) protocol

## **11.3.6 Sommer protocol**

The data string of the Sommer protocol has the following format:

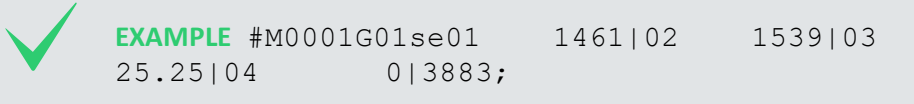

#### **Header**

The header (#M0001G00se) identifies the data by system key, device number and string number.

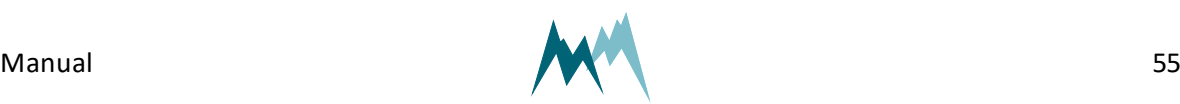

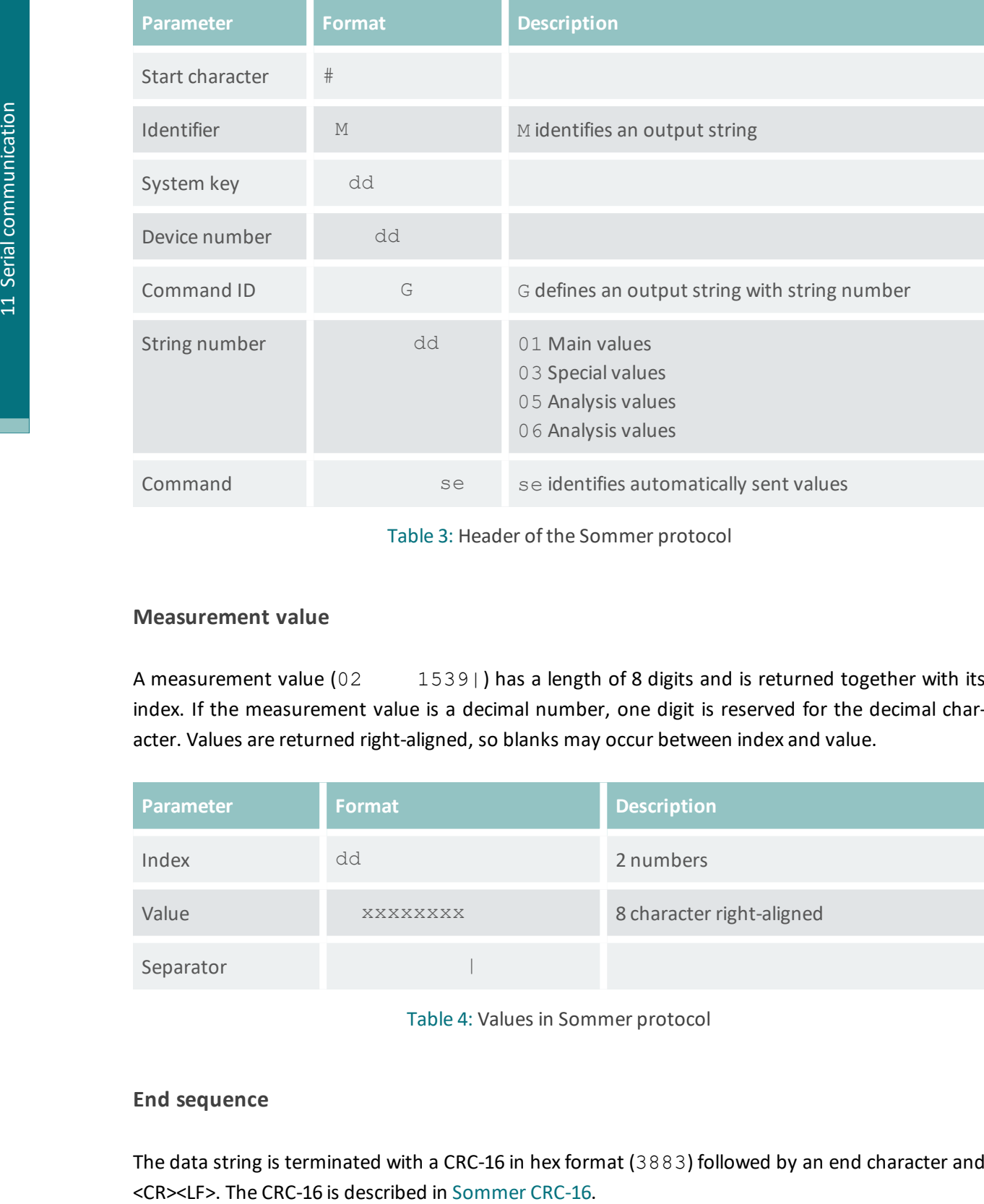

Table 3: Header of the Sommer protocol

#### **Measurement value**

A measurement value (02 1539) has a length of 8 digits and is returned together with its index. If the measurement value is a decimal number, one digit is reserved for the decimal character. Values are returned right-aligned, so blanks may occur between index and value.

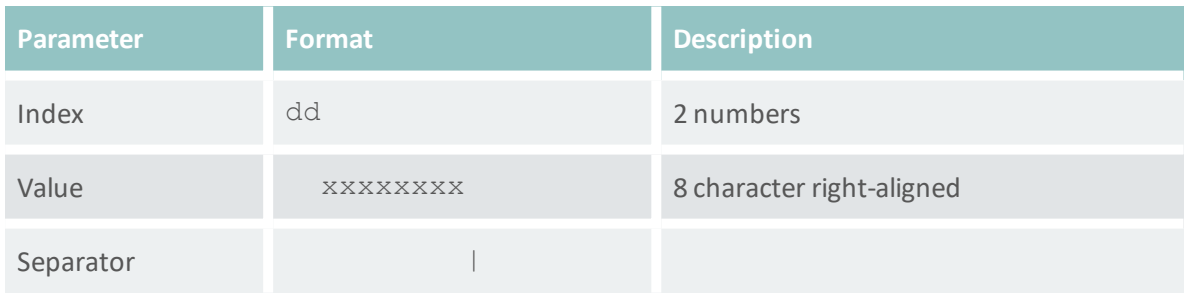

Table 4: Values in Sommer protocol

#### **End sequence**

The data string is terminated with a CRC-16 in hex format (3883) followed by an end character and

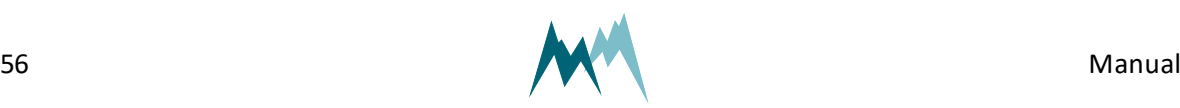

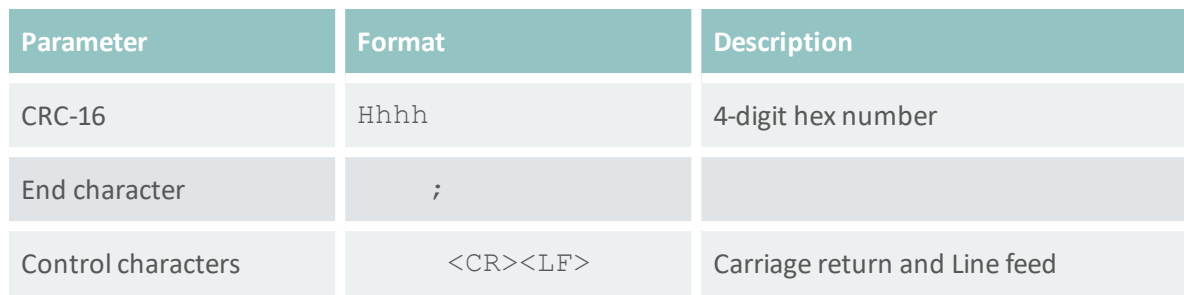

#### Table 5: End sequence of the Sommer protocol

# **Example Sommer protocol**

#### **Main values**

Main values are returned as in the following example:

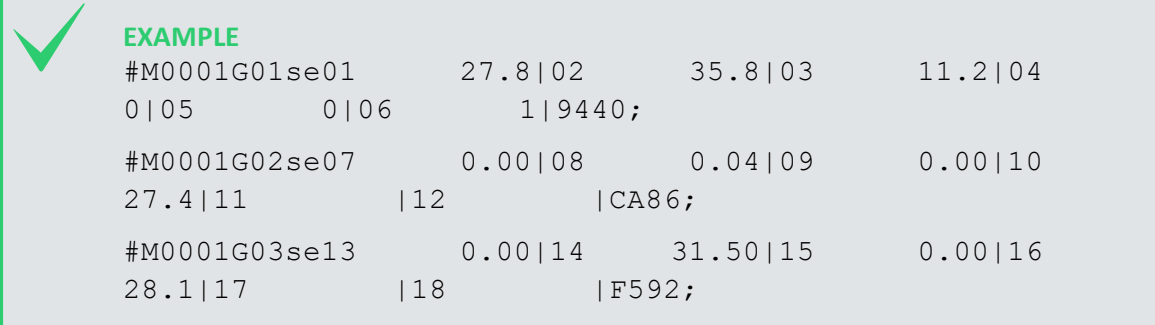

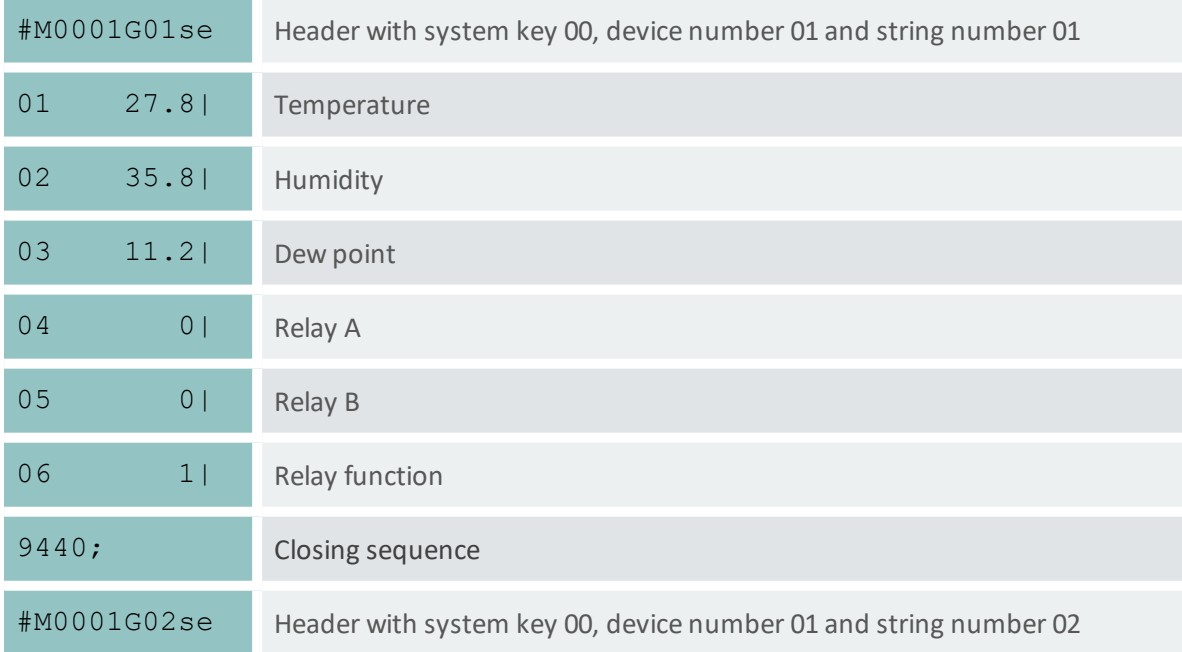

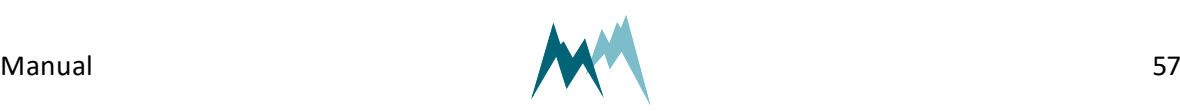

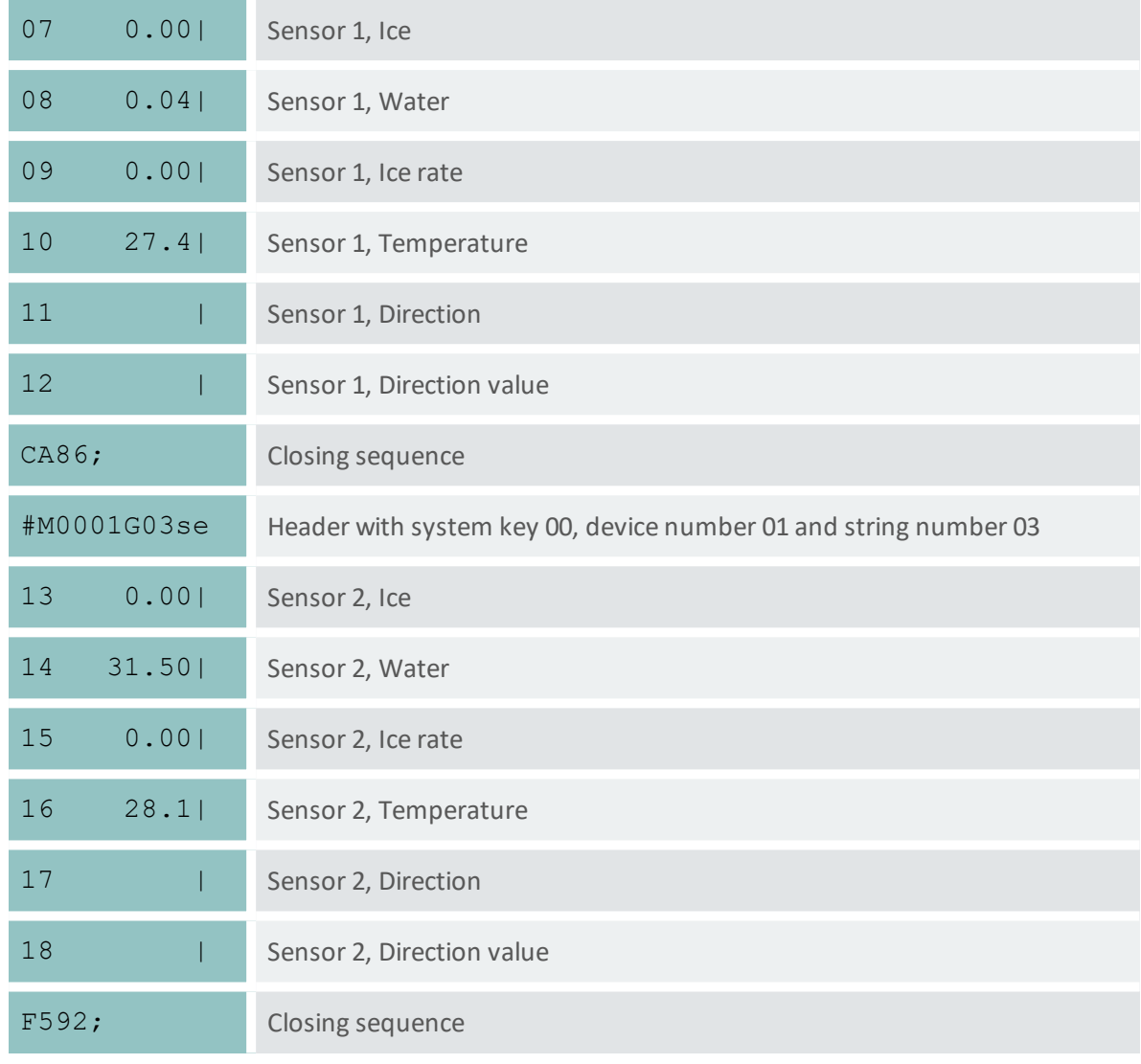

#### Table 6: Main values in Sommer new protocol

### **Special values**

Special values are returned as in the following example:

**EXAMPLE** #M0001G10se19 125|20 70.0|21<br>112|22 61.6|23 0.00|24 10.64|25 112|22 61.6|23 0.00|24 10.64|25 0.00|EA03;

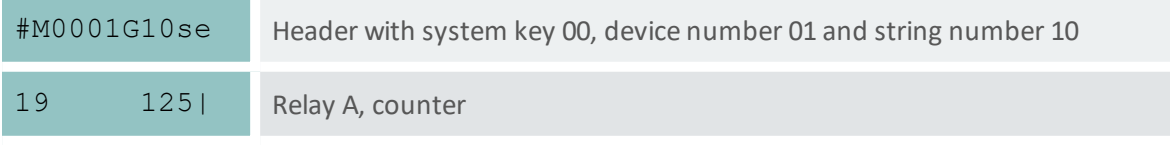

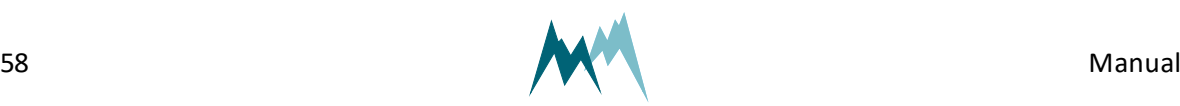

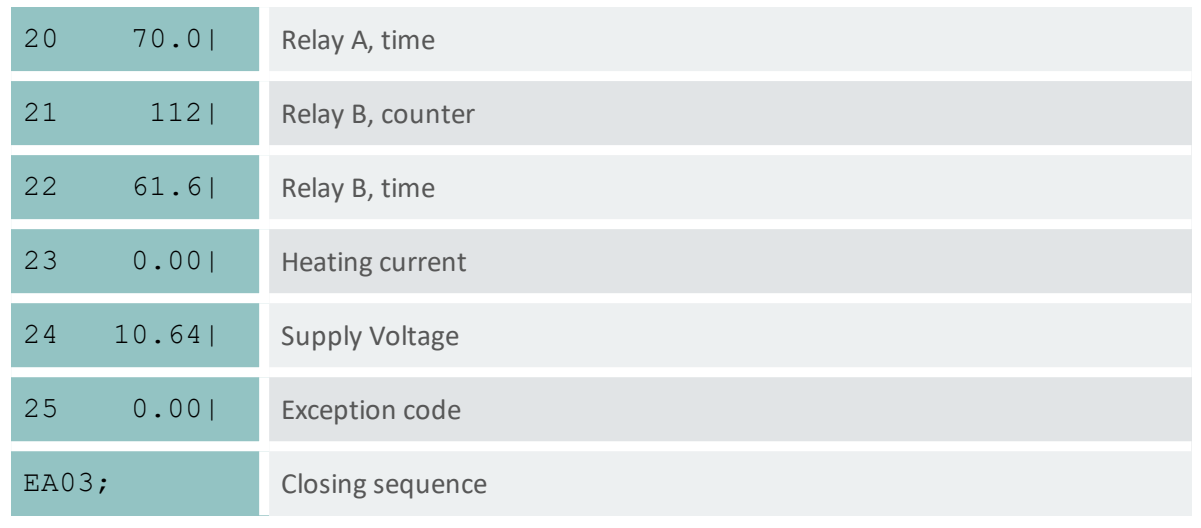

Table 7: Special values in Sommer new protocol

#### **Analysis values**

Analysis values are returned as in the following example:

**EXAMPLE** #M0001G20se26 1.06|27 0.00|28 29.94|29 30.05|30 30.03|31 30.15|32 30.24|828D; #M0001G21se33 30.34|34 -89.93|35 -88.48|36 - 89.93|37 -88.43|38 -89.97|39 -88.65|D629; #M0001G22se40 1.04|41 0.00|42 89.34|43 89.56|44 89.15|45 89.31|46 89.71|138B; #M0001G23se47 89.94|48 -89.93|49 -89.66|50 - 89.91|51 -89.58|52 -89.92|53 -89.66|B46F;

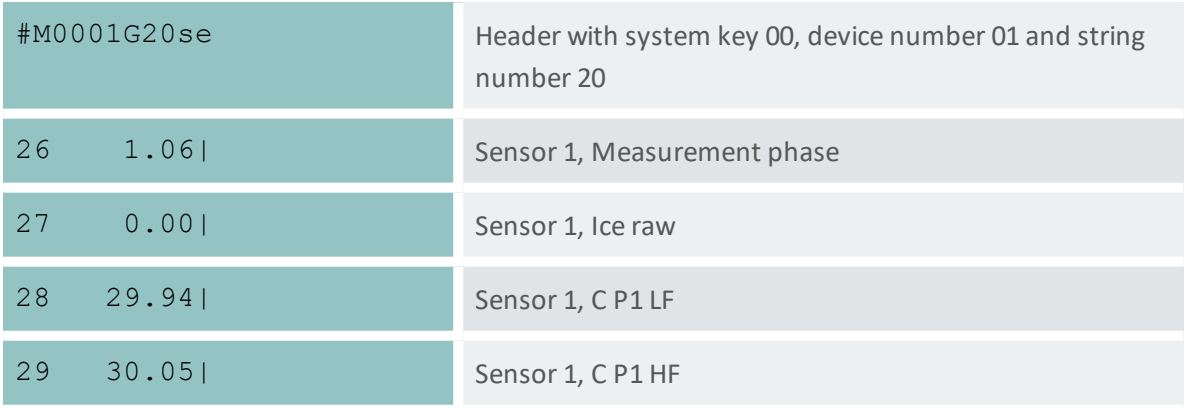

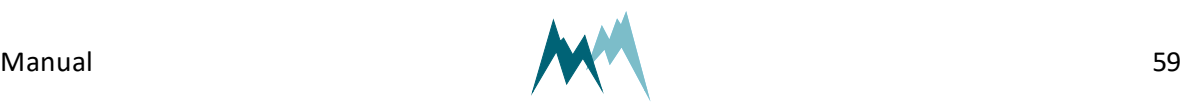

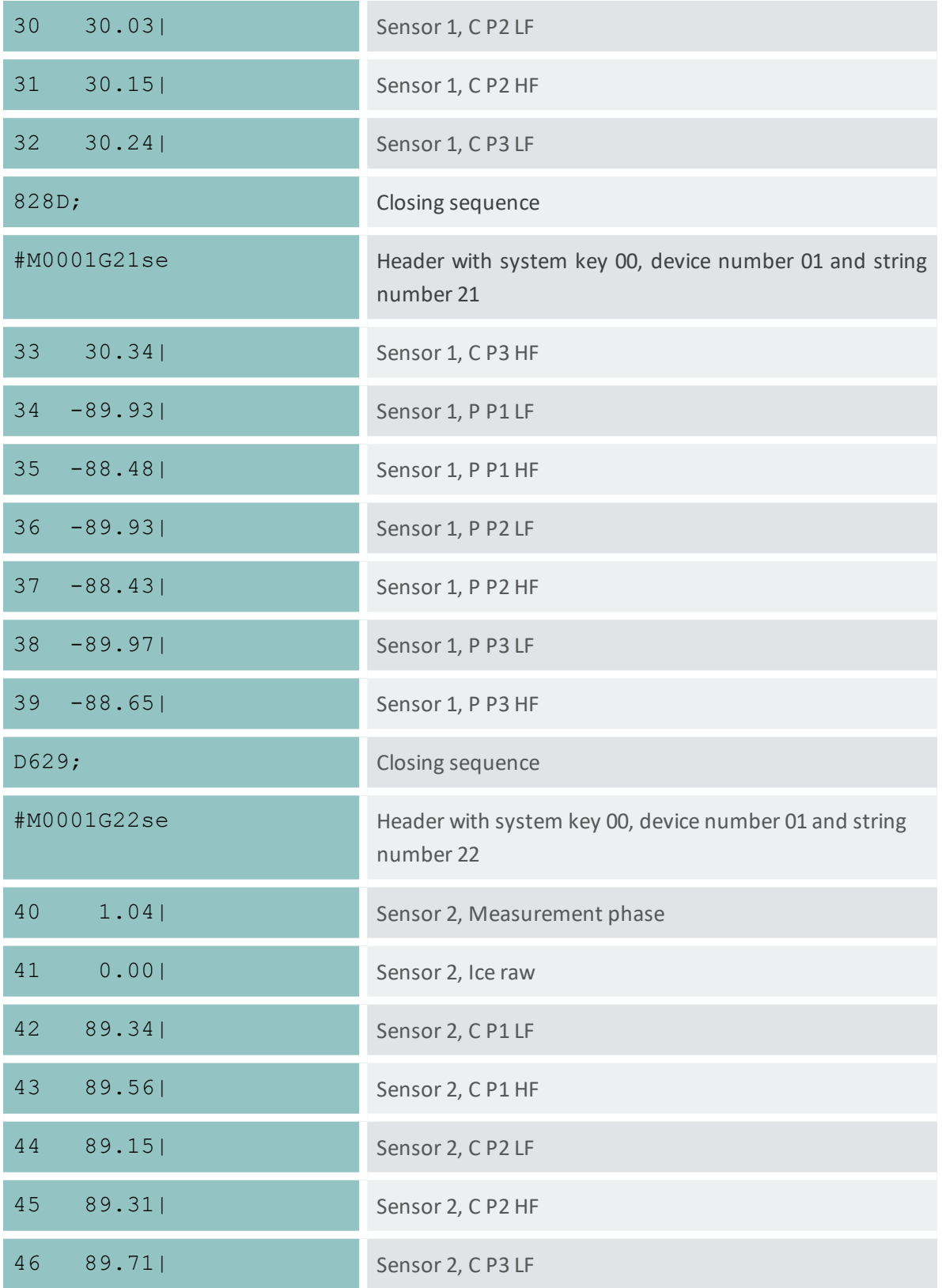

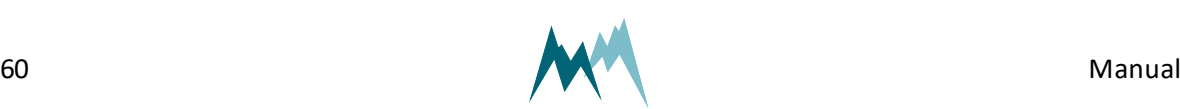

| 138B;         | Closing sequence                                                    |
|---------------|---------------------------------------------------------------------|
| #M0001G23se   | Header with system key 00, device number 01 and string<br>number 23 |
| 47 89.94      | Sensor 2, C P3 HF                                                   |
| $48 - 89.931$ | Sensor 2, P P1 LF                                                   |
| $49 - 89.66$  | Sensor 2, P P1 HF                                                   |
| $50 - 89.91$  | Sensor 2, P P2 LF                                                   |
| $51 - 89.58$  | Sensor 2, P P2 HF                                                   |
| $52 - 89.92$  | Sensor 2, P P3 LF                                                   |
| $53 - 89.66$  | Sensor 2, P P3 HF                                                   |
| <b>B46F;</b>  | Closing sequence                                                    |

Table 8: Analysis values in Sommer new protocol

# <span id="page-60-0"></span>**11.3.7 Standard protocol**

The data string of the Standard protocol has the following format:

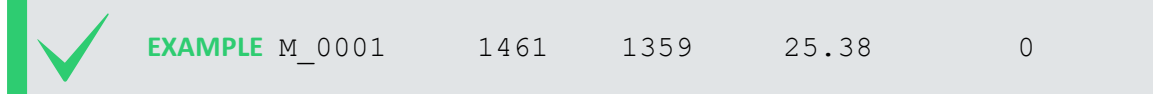

### **Header**

The header ( $M$  0001) identifies the data by system key and device number.

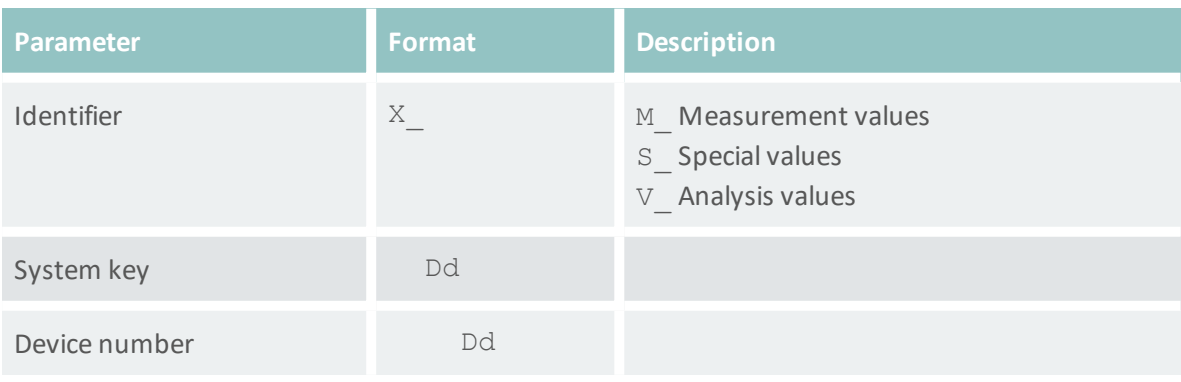

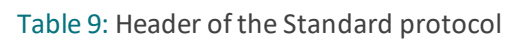

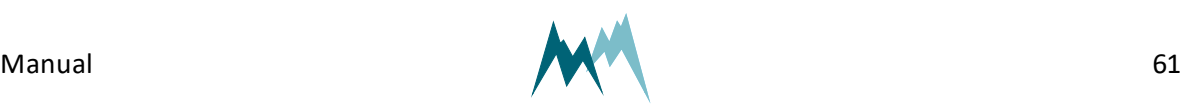

#### **Measurement values**

Measurement values are returned in sequence and are separated by a blank. A measurement value has a length of 8 digits. If the measurement value is a decimal number, one digit is reserved for the decimal character. Values are returned right- aligned, so additional blanks may be returned between values.

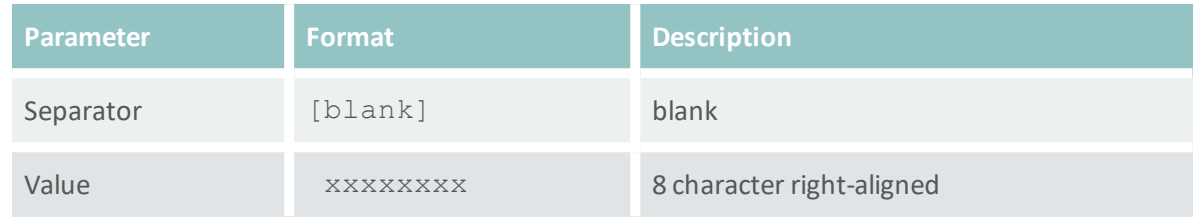

Table 10: Values in Standard protocol

#### **End sequence**

The data string is terminated with  $\langle$ CR $>\langle$ LF $>$ .

#### **Example Standard protocol**

#### **Main values**

Main values are returned as in the following example:

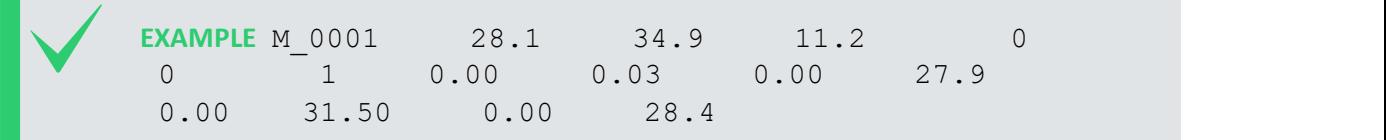

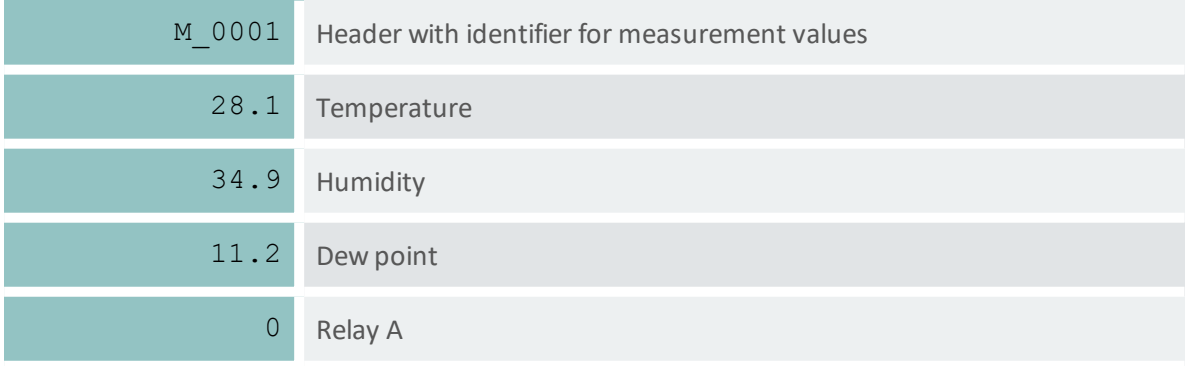

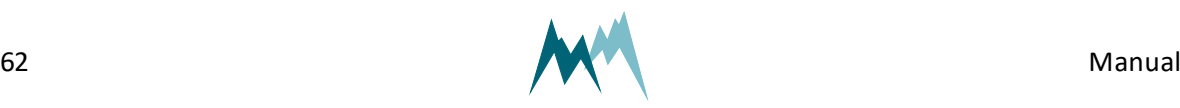

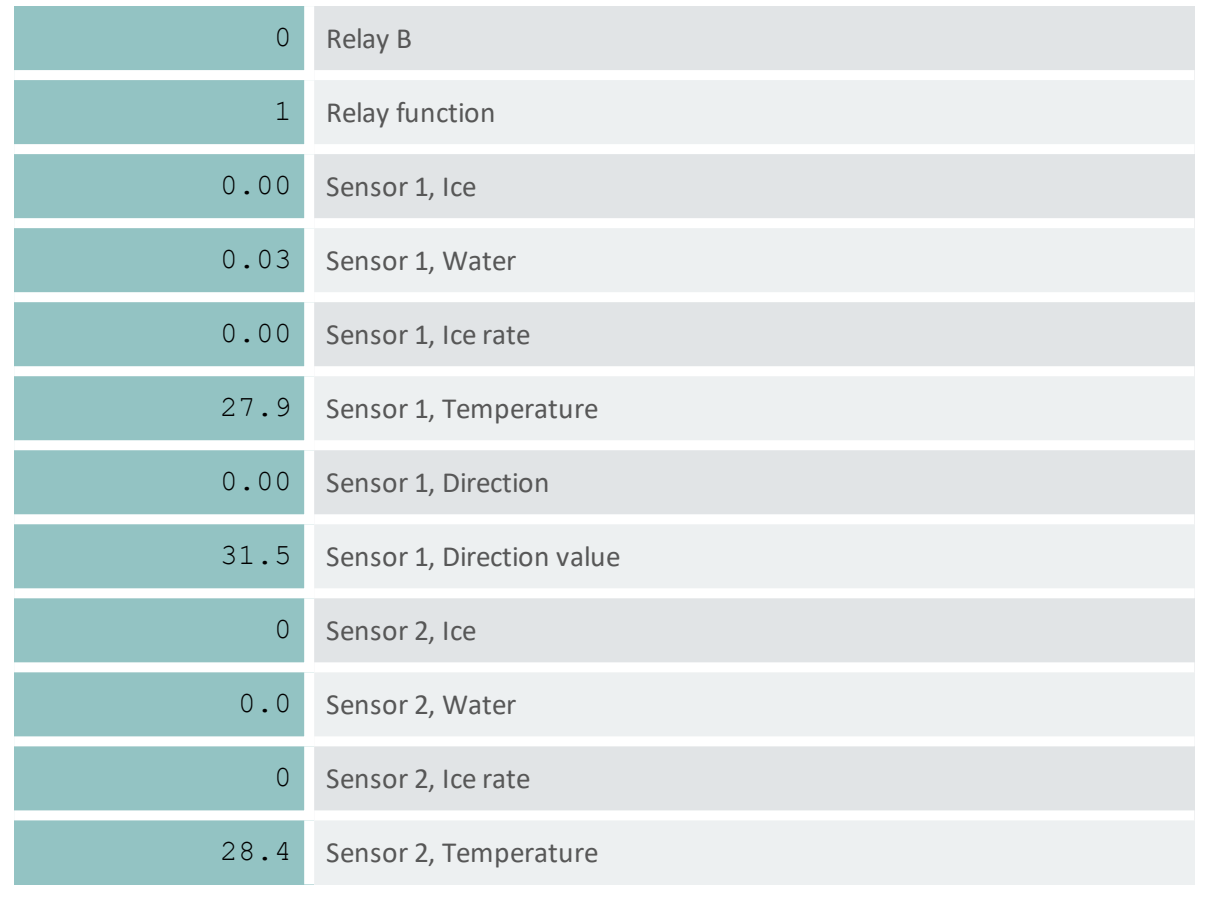

Table 11: Main values in Standard protocol

### **Special values**

Special values are returned as in the following example:

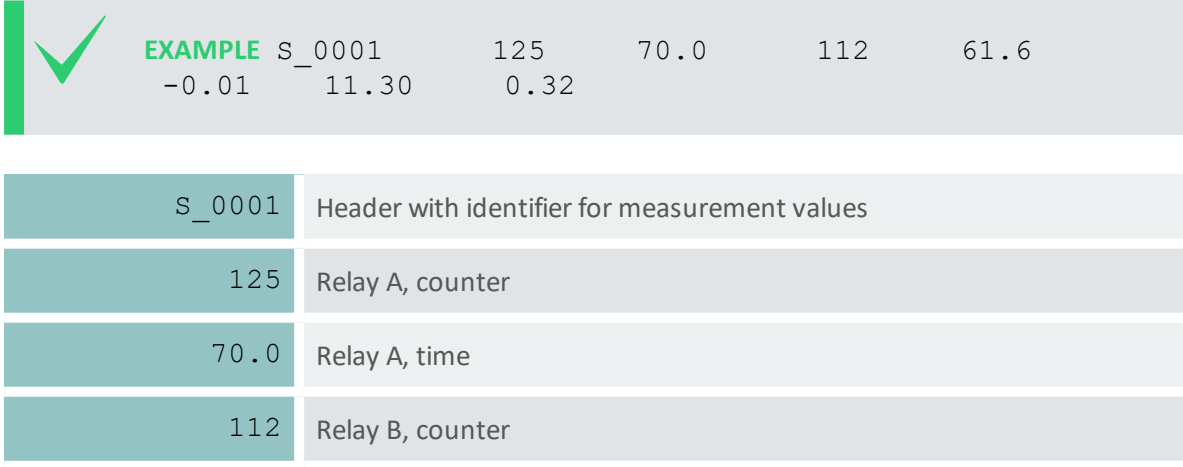

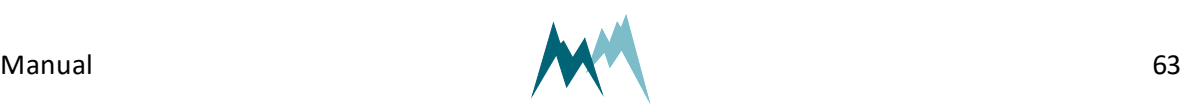

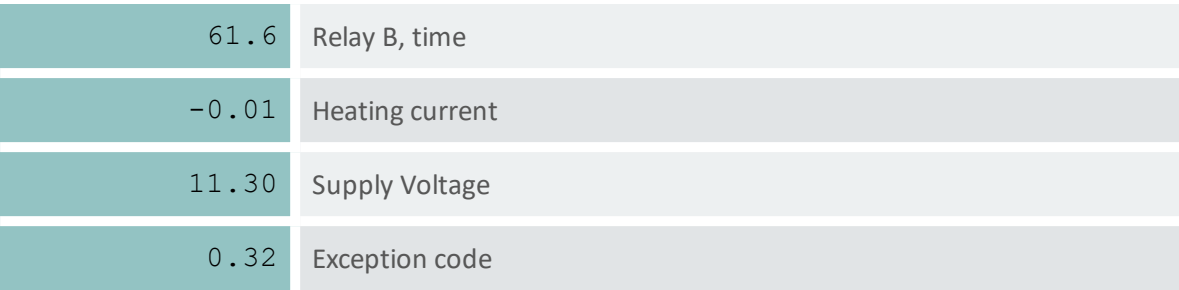

Table 12: Main values in Standard protocol

# **Analysis values**

Analysis values are returned as in the following example:

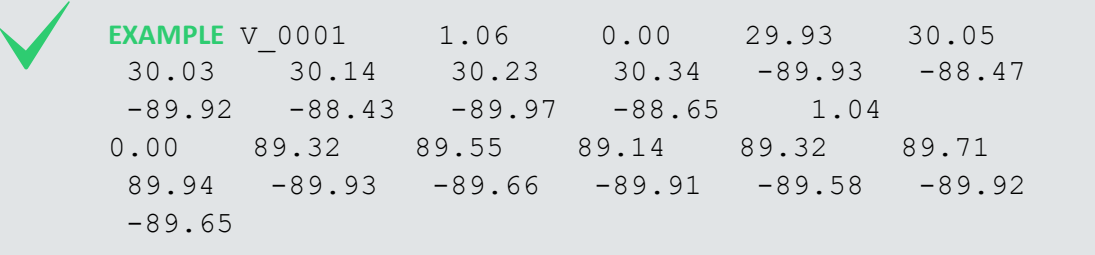

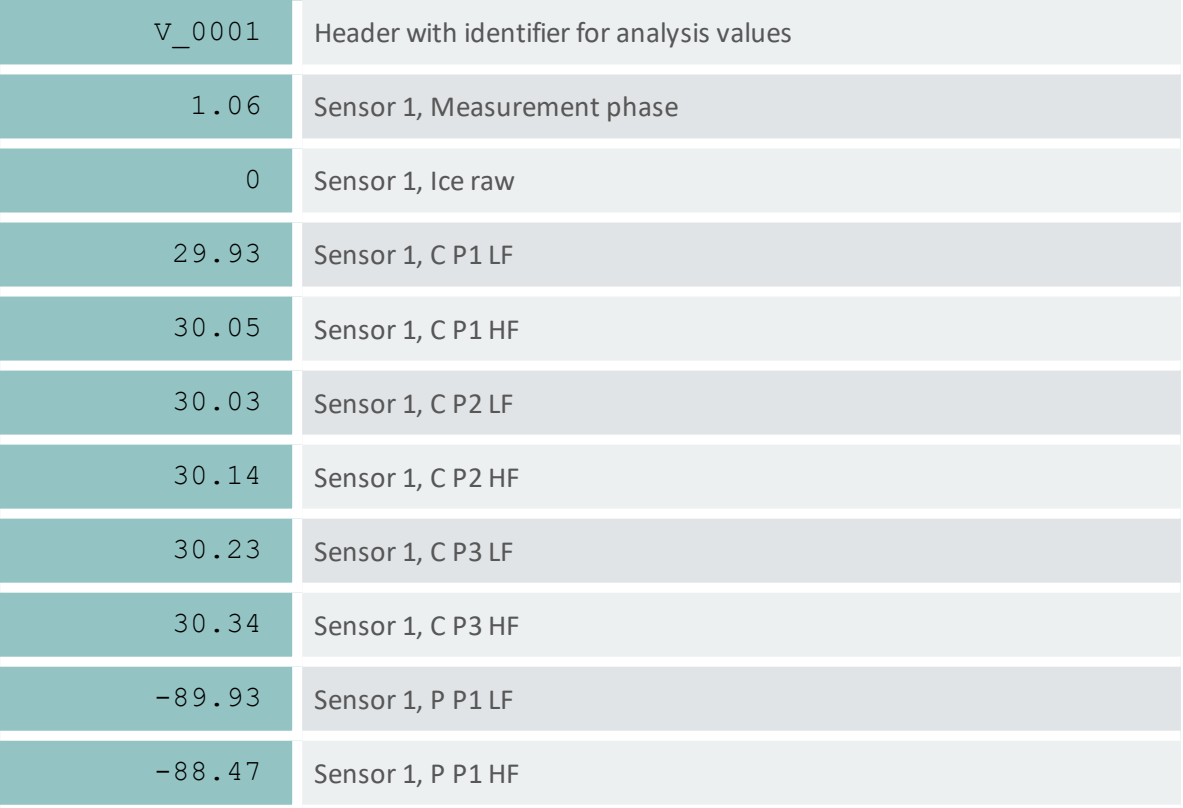

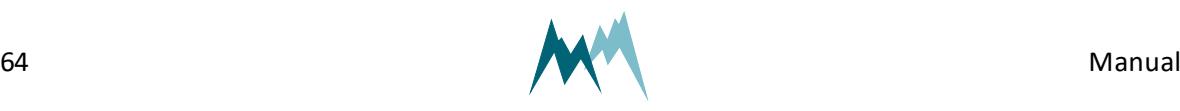

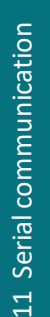

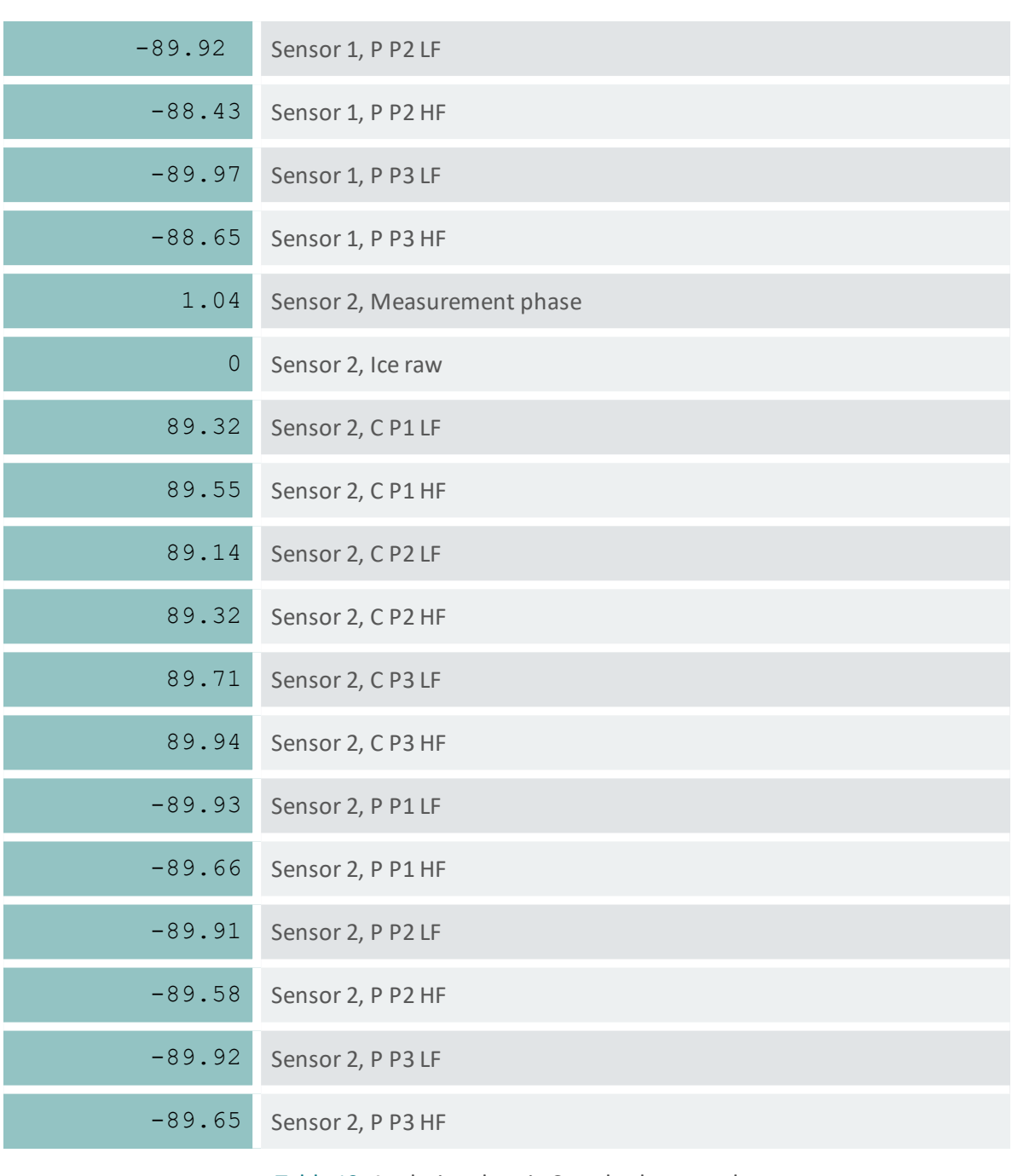

Table 13: Analysis values in Standard protocol

# **11.3.8 Which commands are available?**

# **Command structure**

The structure of serial commands and answers (#W0001\$mt | BE85;) is described in the following table:

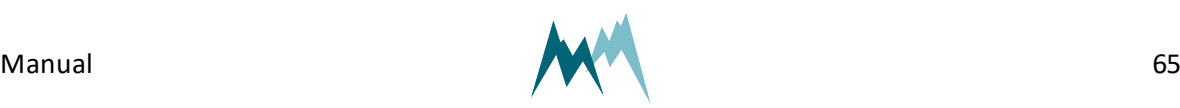

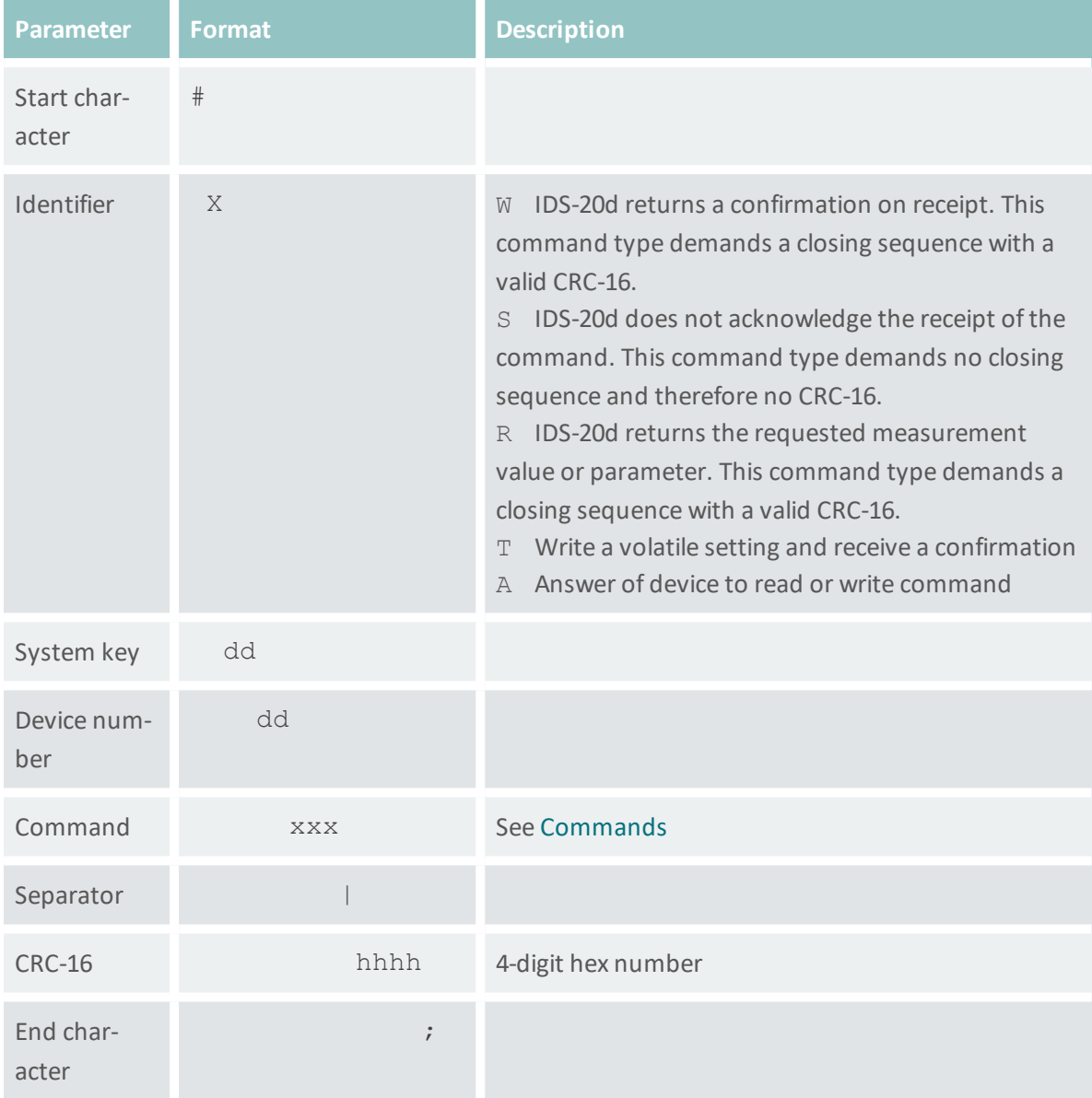

Table 14: Structure of RS-485 commands and answers

#### <span id="page-65-0"></span>**Commands**

The following commands can be used with the IDS-20d:

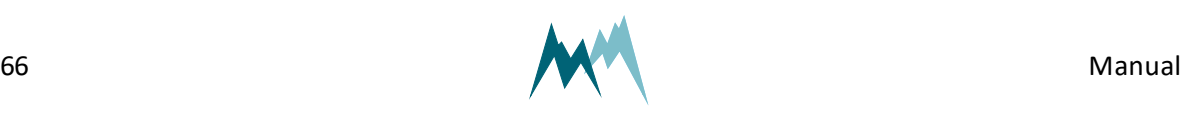

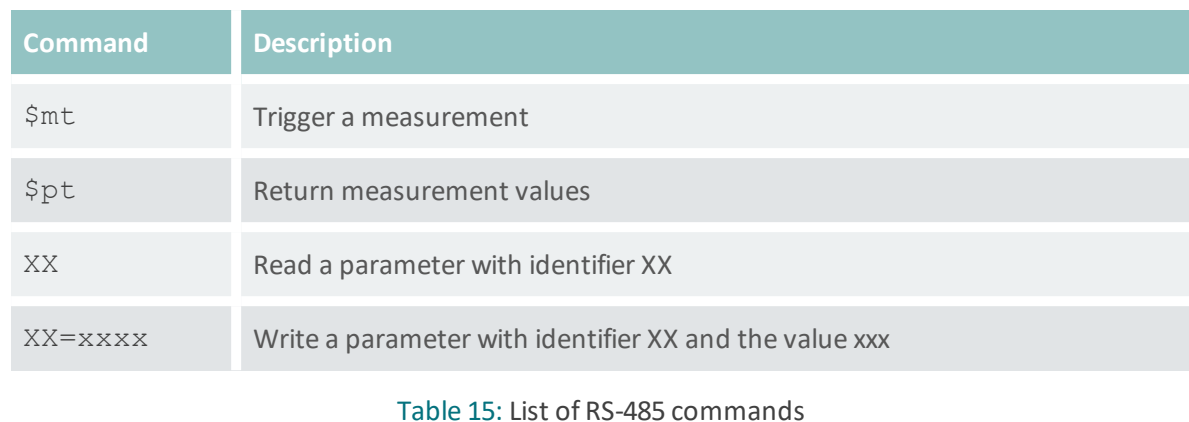

#### **Trigger a measurement**

The command \$mt triggers a complete measurement sequence as in the following example:

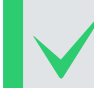

**EXAMPLE** #W0001\$mt|BE85; Answer: #A0001ok\$mt|4FA9;

#### **Read a parameter value**

Read measurement interval (in the example below the menu item B):

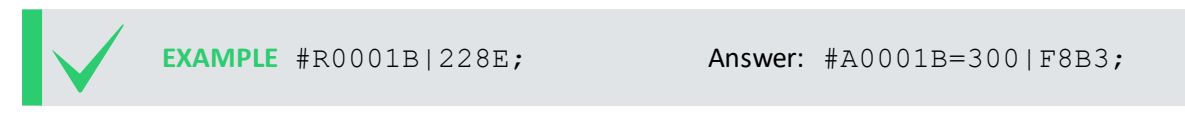

#### **Request a complete data string**

The command  $$pt$  requests a data string as in the following example:

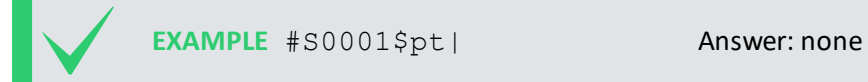

The data string is returned as soon as the IDS-20d has processed the command.

#### **Request a single measurement value**

The reading command R together with the index of the requested measurement returns a single measurement value. In the following example the measurement value with index 01 (in this example a water level) is requested:

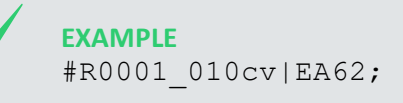

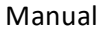

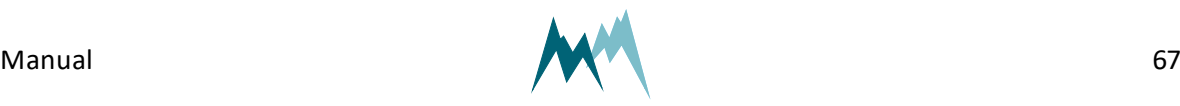

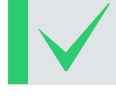

<span id="page-67-1"></span>Answer: #A0001ok 010cv1461 |07EB;

# **11.3.9 Sommer CRC-16**

The CRC-16 (cyclic redundancy check) used in data transmission of Sommer devices is based on the ZMODEM protocol. When data are exchanged between two devices the receiving device calculates the CRC-value. This value is compared to the CRC value sent by the other device to check if the data were transmitted correctly. Please refer to technical literature or contact Sommer for calculation of CRC-16 values.

# <span id="page-67-0"></span>**11.4 SDI-12**

# **11.4.1 What is it?**

SDI-12 (Serial Data Interface at 1200 Baud) is a serial data communication standard for interfacing multiple sensors with a single data recorder. For a detailed description on SDI-12 communication please refer to [www.sdi-12.org](http://www.sdi-12.org/).

# **11.4.2 What can I do with it?**

The IDS-20d listens to standard SDI-12 commands as listed in the SDI-12 specifications of version 1.3, e.g., to trigger a measurement or retrieve measurement results. Additionally, a set of extended SDI-12 commands is implemented in all SOMMER sensors for instrument configuration.

# **11.4.3 How do I wire it?**

The IDS-20d can be connected to a data logger via SDI-12 according to the figure below.

SDI-12 uses a shared bus with a ground wire, a data wire (indicated as SDI-12) and an optional +12 V wire.

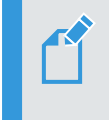

**NOTE** The connection with the 12 V power supply is optional and depends on the connected SDI-12 master device (typically a data logger).

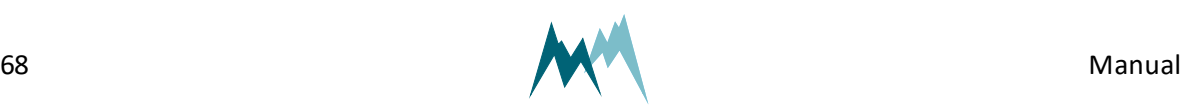

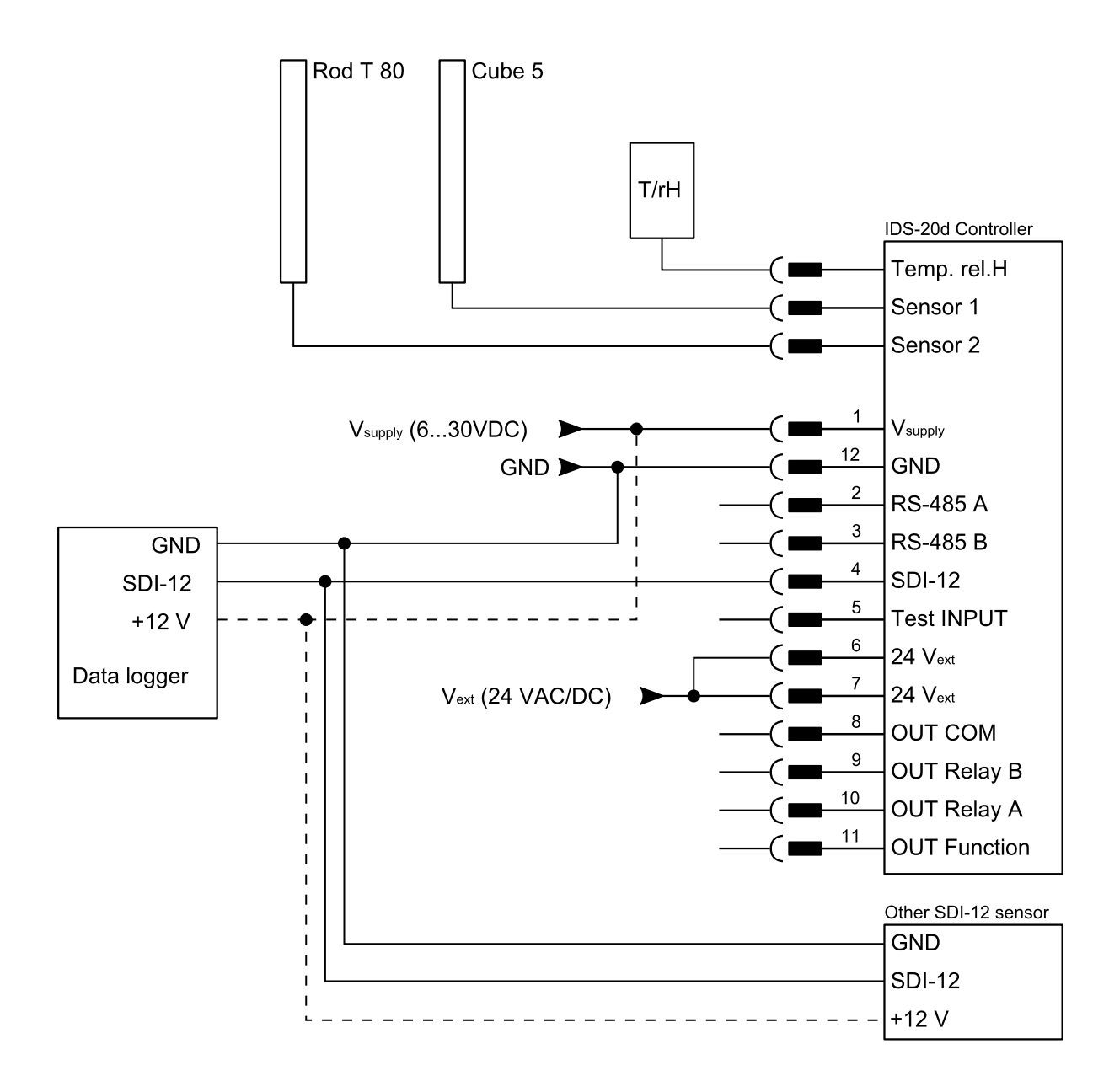

Figure 13 Wiring of the IDS-20d with a data logger via SDI-12

# **11.4.4 How do I configure it?**

The IDS-20d has SDI-12 communication enabled by default. If the device is connected to a data acquisition system, e.g. data logger, and if multiple SDI-12 devices are connected to the same bus, the SDI-12 [address](#page-95-2) may need to be adapted.

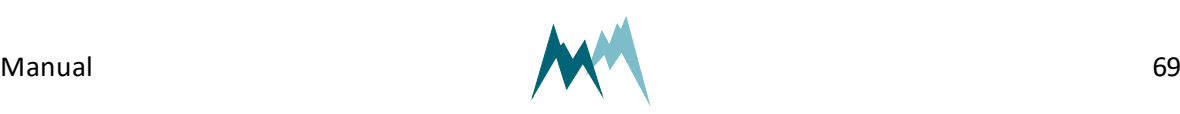

# **11.4.5 How are commands structured?**

A standard SDI-12 command starts with the sensor address and ends with an exclamation mark, e.g., 0M!.

The answer from the SDI-12 device is a string containing the sensor address, the requested data and a terminating carriage return/line feed, e.g.,

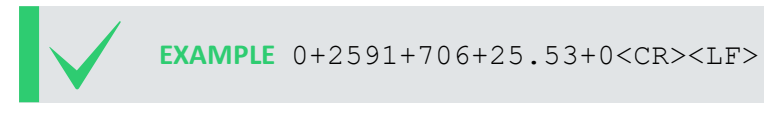

## **11.4.6 Which commands are available?**

The following tasks can be performed with standard and extended SDI-12 commands.

Extended SDI-12 commands are non-standard commands implemented by SOMMER to enable device configuration via SDI-12.

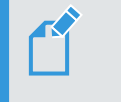

**NOTE** After any changes, the settings have to be adopted with the command  $aXW$  ts | !, with a the sensor address.

#### **Identify device**

The identification of a SDI-12 device is requested with the command  $aI!$ , with a the sensor address.

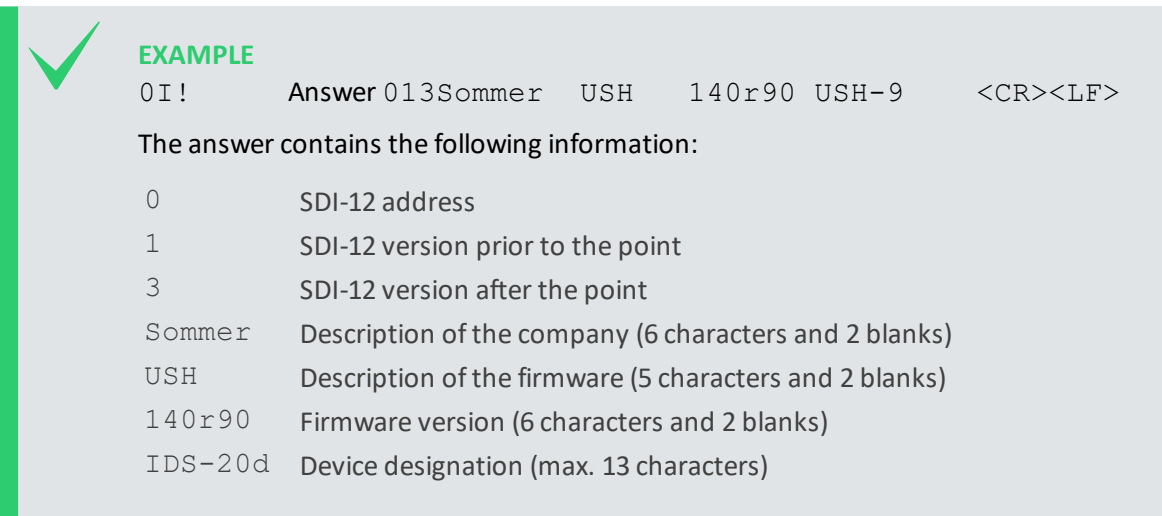

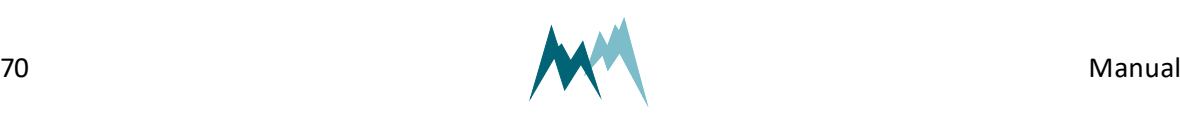

#### **Acquire measurements**

To acquire a measurement from a sensor, two individual SDI-12 commands – trigger a measurement and request measurement values – need to be sent.

> **EXAMPLE** 0M! Answer: 00084<CR><LF> and 0<CR><LF> after 8 seconds 0D0! Answer: 0+2591+706+25.53+0<CR><LF> The first values in the response to the aDn! command is the sensor address.

#### **Trigger measurement**

The command aM! with sensor address a triggers a measurement as in the example below.

The response states the measurement duration and the number of measurement values (see example below). After completion of the measurement, the device will return an additional a<CR><LF>, with a the sensor address.

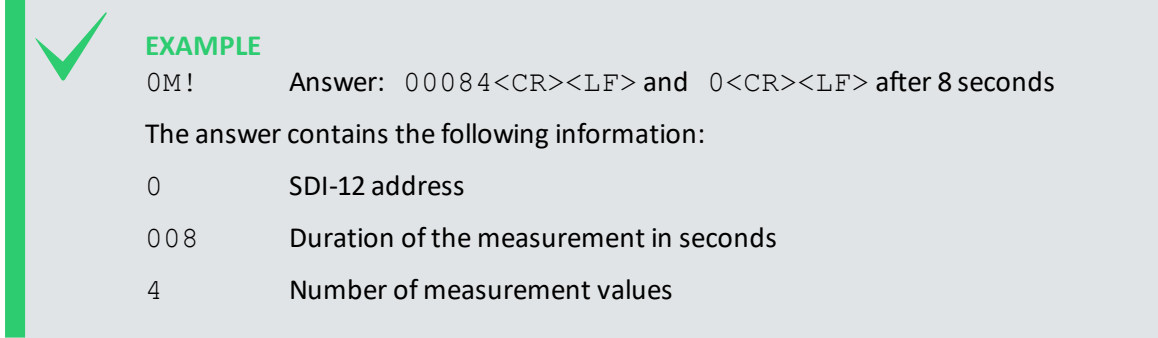

#### **Request results**

After each measurement, results are requested with the command  $aDn!$ , with a the sensor address and n the index of the returned data string.

**EXAMPLE** 0D0! Answer: 0+2591+706+25.53+0<CR><LF>

The leading 0 of the response is the sensor address.

Generally, the command  $aD0!$  is sufficient to request up to 9 measurement values. If more than 9 values need to be read, or if the values are returned in groups, the commands aD1!, aD2!,… may need to be issued after aD0!. For example, if a measurement returns 8 values in two groups of 4, the commands aD0! and aD1! need to be issued to receive all values.

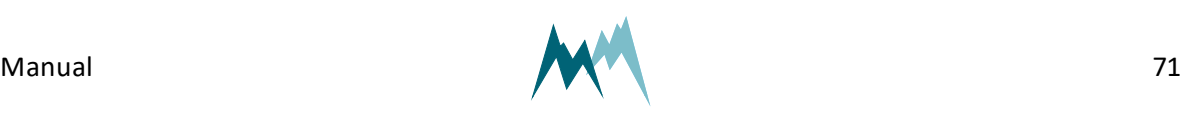

#### **Acquire continuous measurements**

If the SDI-12 device is operating in continuous measurement mode (not polled by SDI-12), the command aR0! will request and return the current reading of the sensor. The values within the data string follow the order listed in the measurement table. The first values in the response to the aRn! command is the sensor address.

### **EXAMPLE**

0R0! Answer: 0+2591+706+25.53+0<CR><LF>

If more than 9 values need to be read, or if the values are returned in groups, the commands aR1!, aR2!,… may need to be issued after aR0!. For example, if a measurement returns 8 values in two groups of 4, the commands  $aRO$ ! and  $aRI$ ! need to be issued to receive all values.

#### **Configure device**

The configuration parameters of a SOMMER sensor are read with the command  $aXRpp!$  and written with the command  $aXWpp=VVV!$ , with a the sensor address,  $pp$  the parameter identifier and vvv the value of the parameter.

**Read and write a parameter**

**EXAMPLE** Reading of measurement interval (in this example menu item B) 0XRB|! Answer: 0B=300|<CR><LF> Setting of measurement interval to 60 s (in this example menu item B) 0XWB=60|! Answer: 0B=60|<CR><LF>

#### **Read and write a parameter with options**

Changing the measurement trigger (in the following example menu item A) from *interval* to *SDI-12/RS485*:

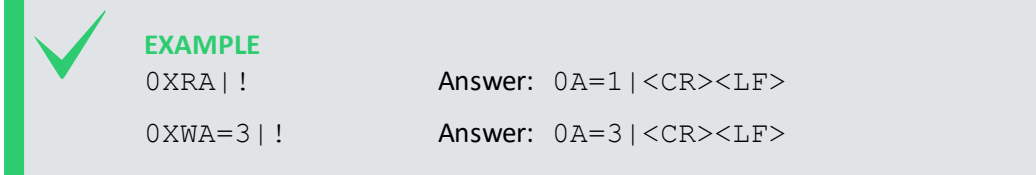

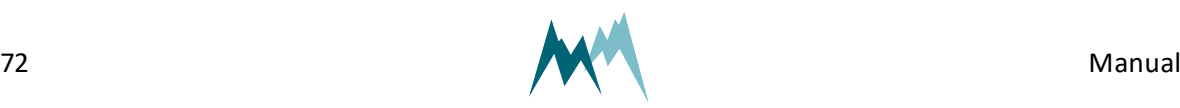
**Read and write a parameters of a table**

Some SOMMER sensors are equipped with multiple transducers and their settings are listed in a table (see example below). A value within such a table is addressed by its row-index (01, 02 …) and column-index (A, B …). A corresponding SDI-command has the following format:

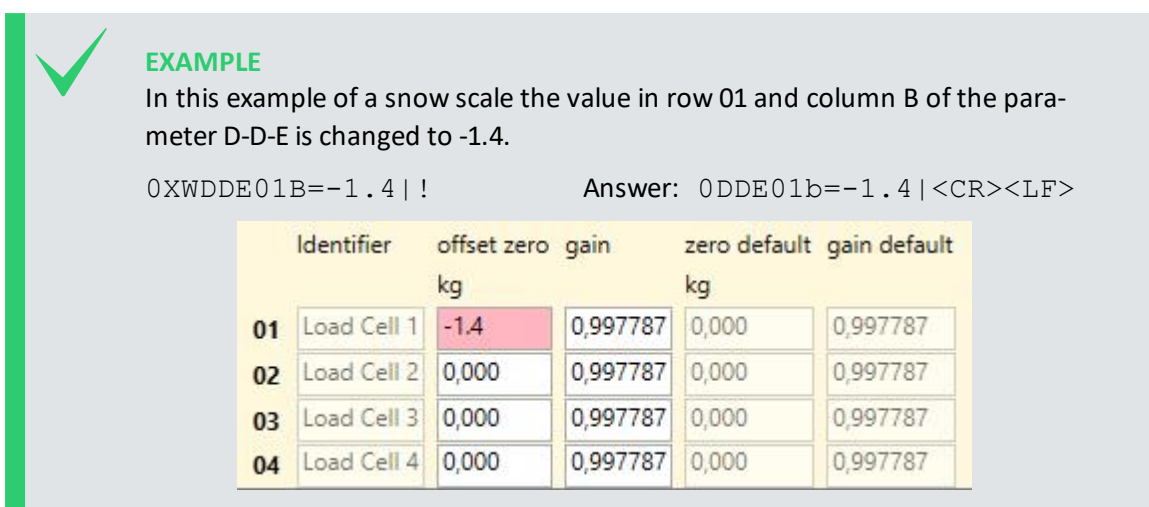

# **Adopt settings**

Some settings need to be adopted with the command  $aXW$  ts | !, with a the sensor address. It is recommended to issue aXW ts | ! after each configuration change.

# **11.5 Modbus**

# **11.5.1 What is it?**

Modbus is a serial communication protocol used for transmitting information over serial lines between electronic devices. The device requesting the information is called the Modbus Master and the devices supplying information are Modbus Slaves. In a standard Modbus network, there is one Master and up to 247 Slaves, each with a unique Slave Address from 1 to 247. The Master can also write information to Slaves.

Modbus has become a standard communication protocol in industry, and is now the most commonly available means of connecting industrial electronic devices. It is often used to connect a supervisory computer with a remote terminal unit (RTU) in supervisory control and data acquisition (SCADA) systems. Versions of the Modbus protocol exist for serial lines (Modbus RTU and Modbus ASCII) and for Ethernet (Modbus TCP). $<sup>1</sup>$ </sup>

1http://www.simplymodbus.ca/FAQ.htm

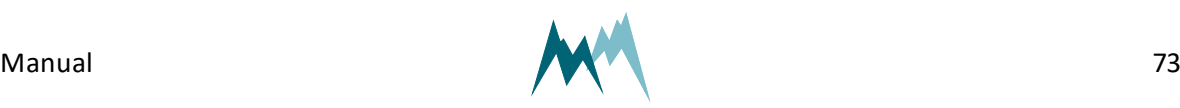

# **11.5.2 What can I do with it?**

Modbus-communication with IDS-20d allows reading of measurement values and device information by a Modbus master. Additionally, the basic RS-485 port settings can be written to the IDS-20d.

# **11.5.3 How do I wire it?**

For Modbus communication the IDS-20d is wired according to the table below.

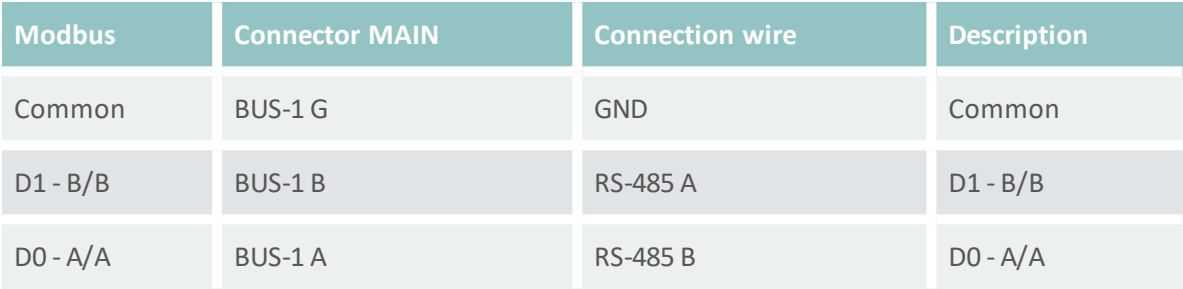

### Table 16: Connection to a Modbus

**NOTE** If the IDS-20d is operated with multiple Modbus devices within the same network, termination resistors may be required. Please contact Sommer Messtechnik for details.

# <span id="page-73-0"></span>**11.5.4 How do I configure it?**

Follow the instructions below to change the communication of a Sommer-device (in this example a RG-30) to Modbus:

- 1. Connect the USB to RS-485 converter to the data cable of the Sommer-device and a USB port on your PC.
- 2. Connect the sensor to a power supply with the specified rating.
- 3. Start the Commander software on your PC.
- 4. Establish a connection to the Sommer-device.
- 5. Download the sensor's parameters in the Parameters (F2) tab and save the parameter list on your PC.

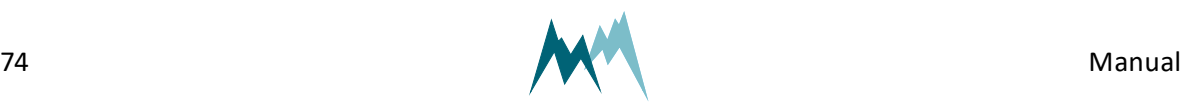

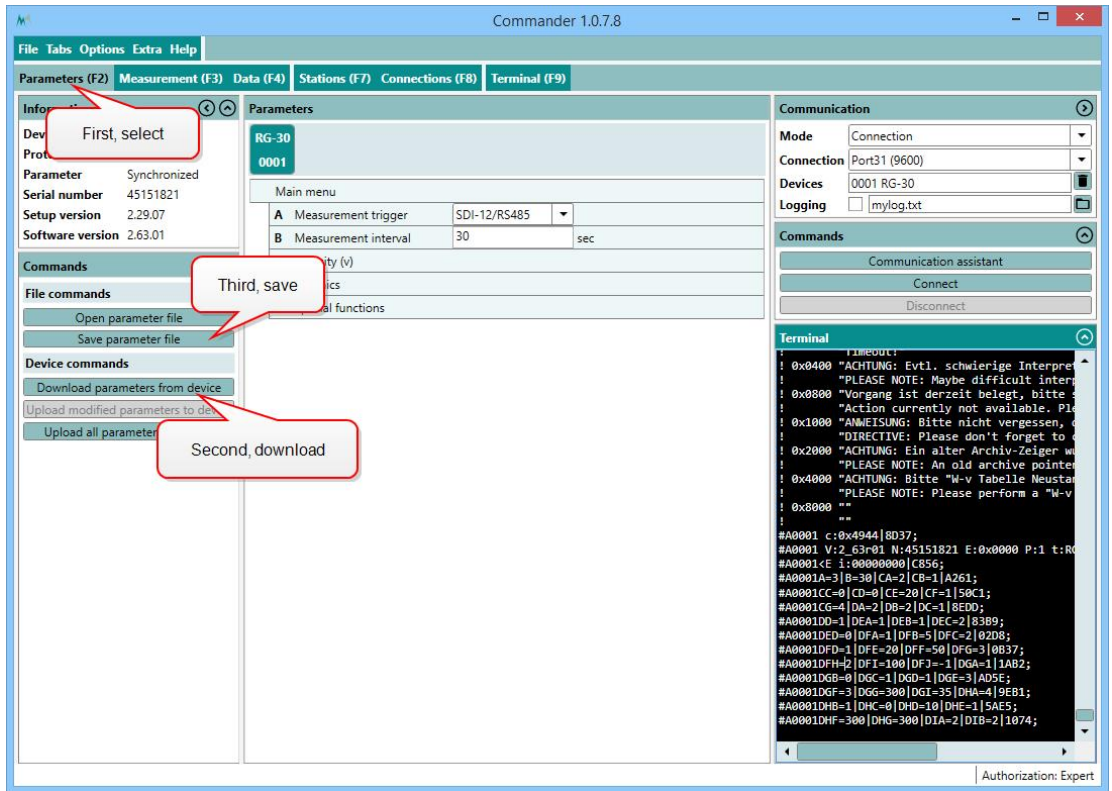

6. In the parameter list navigate to Technics and open the menus RS-485 protocol and RS485 and take a screenshot of the associated parameters. This and the previous step are helpful if you need to switch back to the standard communication mode at a later time.

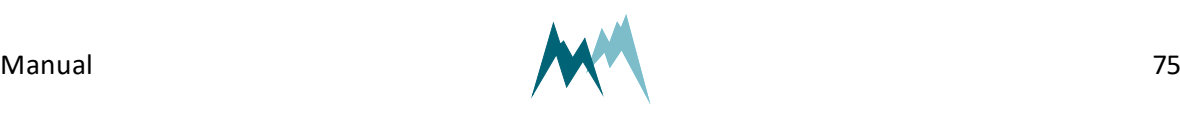

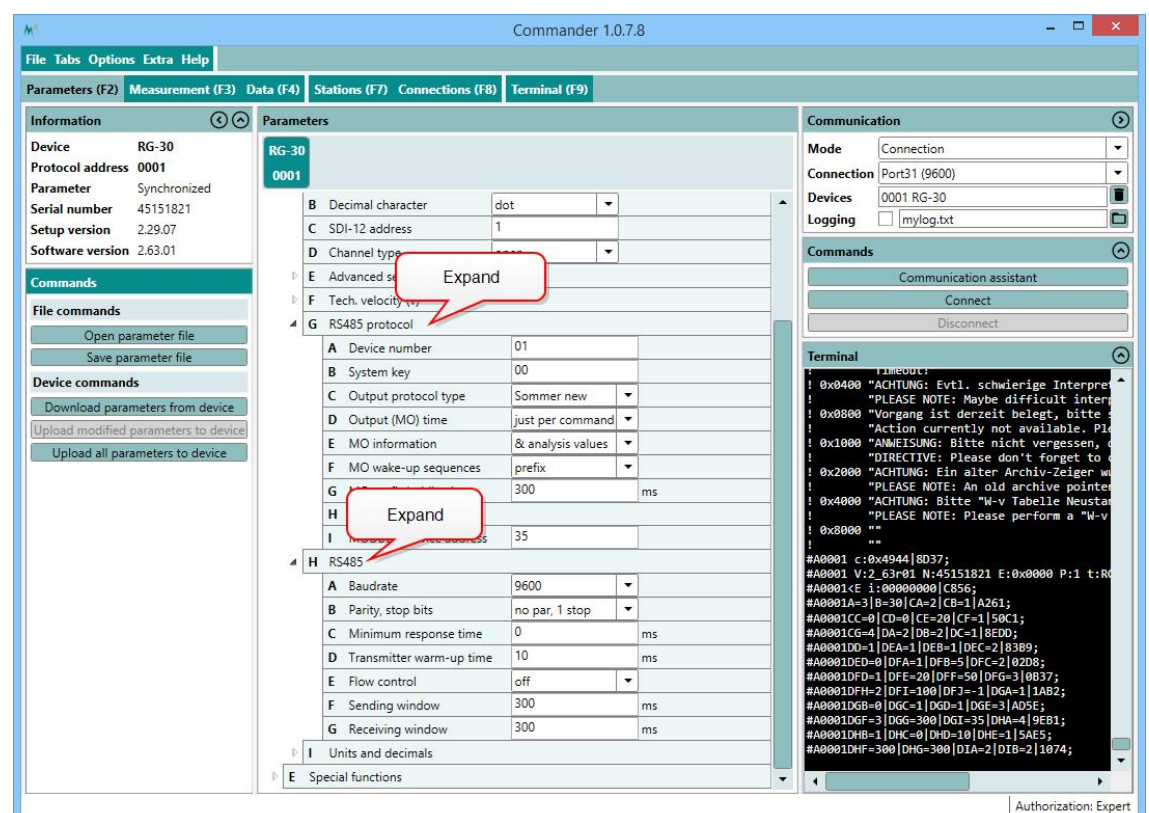

- 7. Set Measurement trigger to one of the following options:
	- A. *Interval*, if measurements are triggered internally by the device.
	- B. *SDI-12/RS-485*, if measurements are triggered by SDI-12.
	- C. *TRIG input*, if measurements are triggered by a trigger input.
	- D. *all allowed*, if measurements are triggered by one of the previous options.

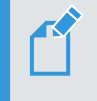

**NOTE** Modbus cannot trigger measurements! Make sure to use the trigger option suitable for your application!

8. Verify that the connection to the Sommer-device is active and click into the Terminal window. Type ??? to enter the sensor-menu.

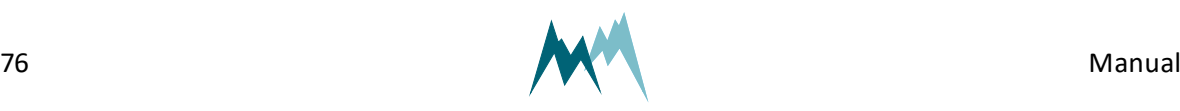

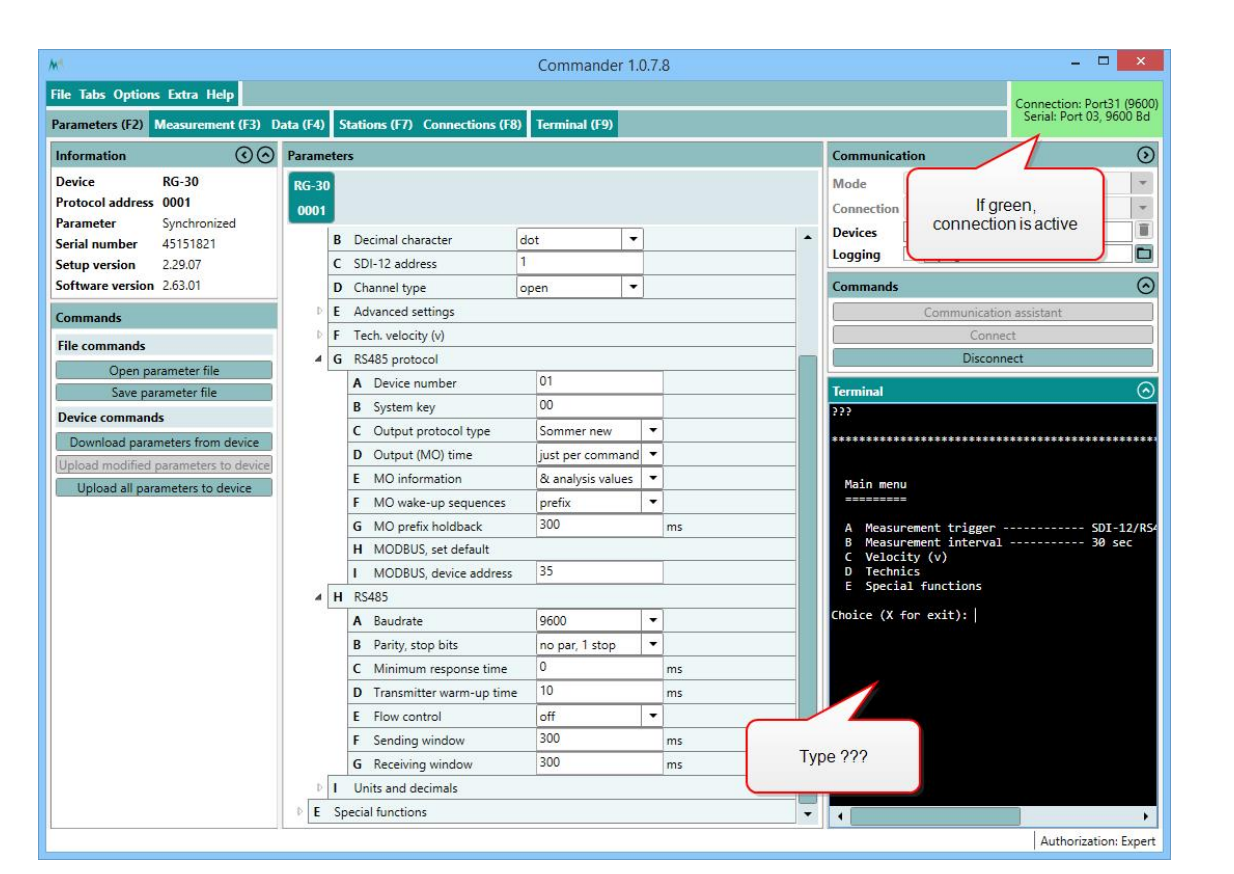

9. Navigate to *RS485 protocol* and select *MODBUS, set default…* Please note, that the index-letters might be different for your Sommer-device!

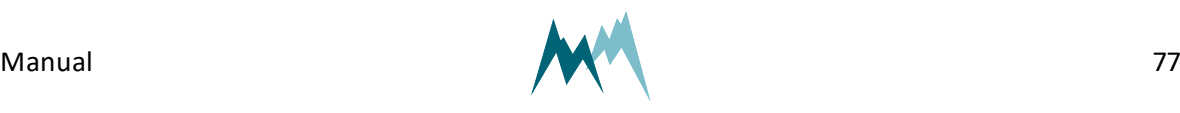

11 Serial communication

11 Serial communication

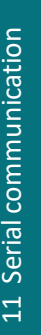

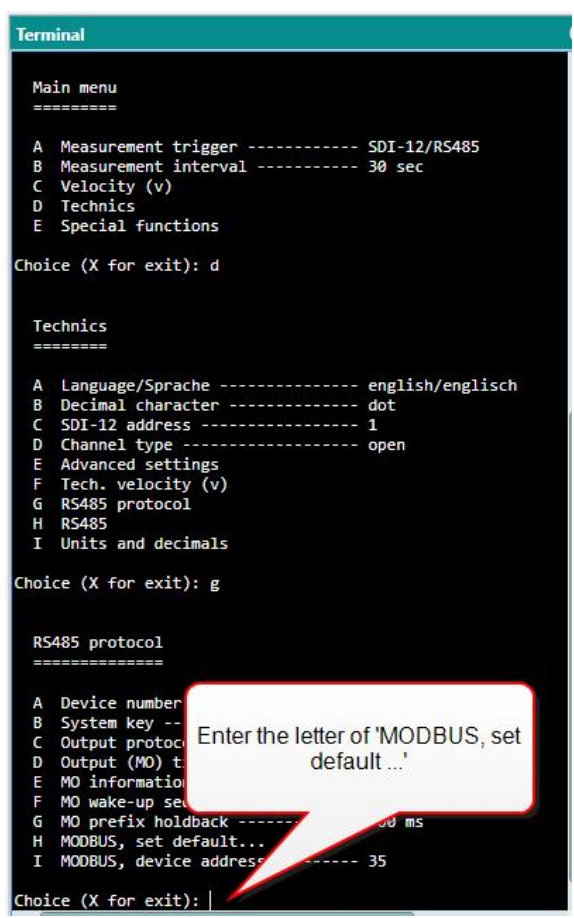

10. Acknowledge the safety-note.

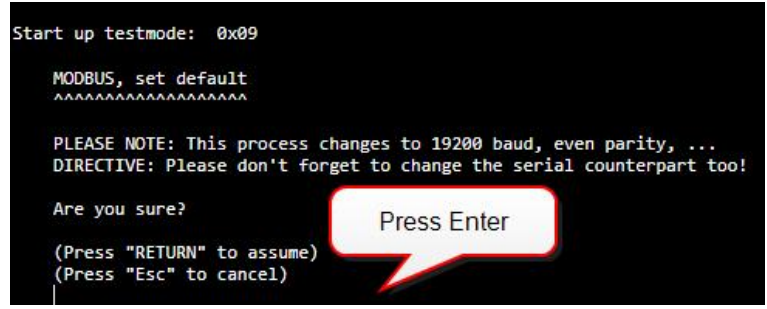

11. After completion the following message will be displayed:

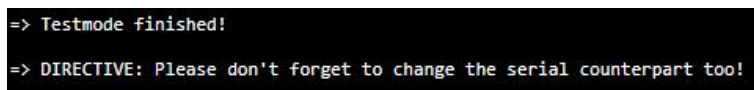

12. Enter X until you get back to the main menu. The Sommer-device is now restarted and available for Modbus-communication. As the connection-parameters have been changed to Modbus, the connection to the sensor is lost. Press Disconnect for completion.

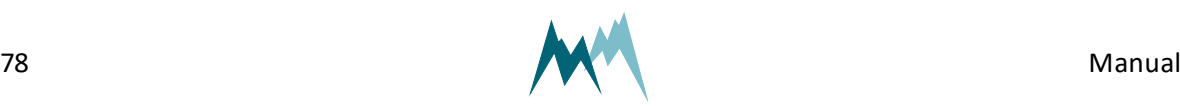

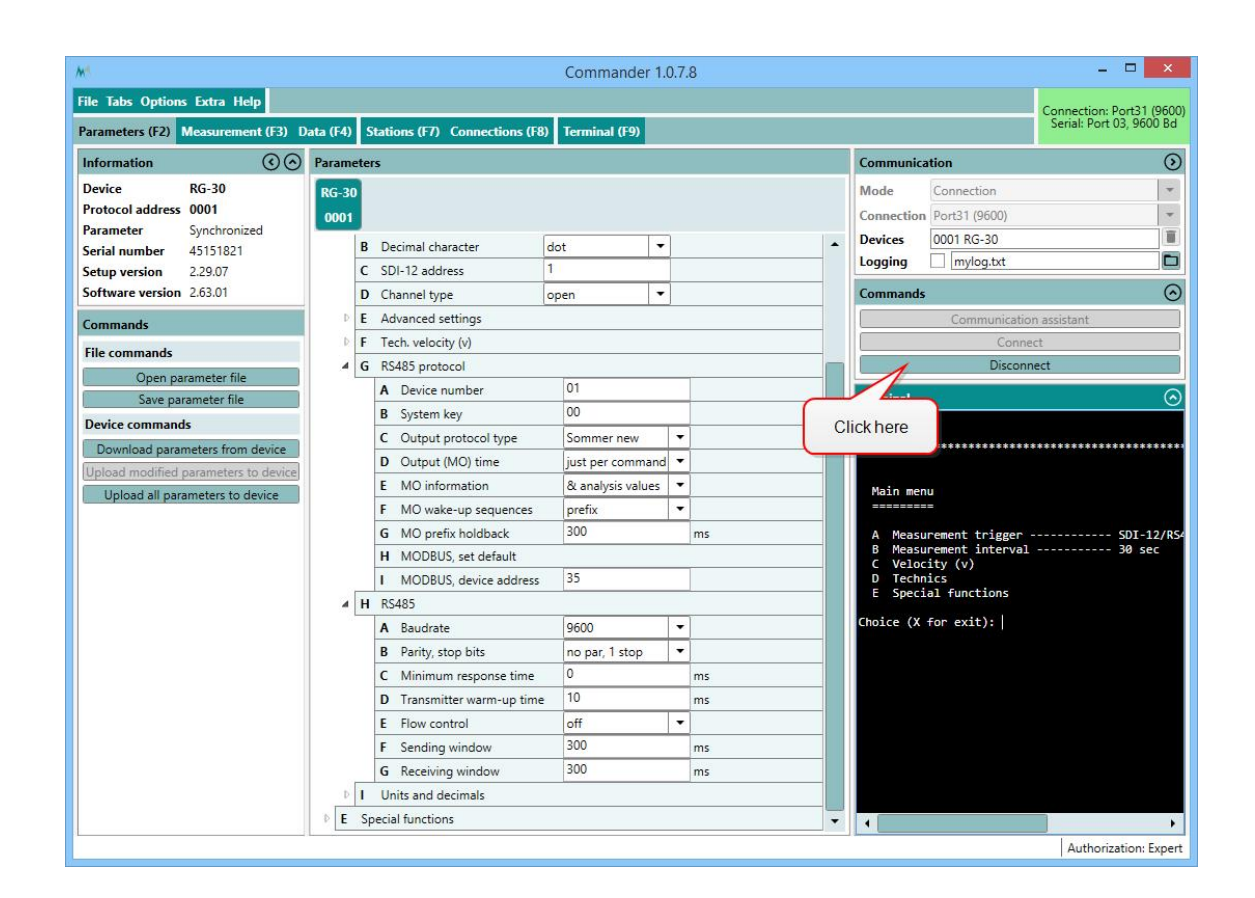

# **NOTE**

By switching communication to Modbus with [MODBUS,](#page-117-0) set default the following parameters are changed:

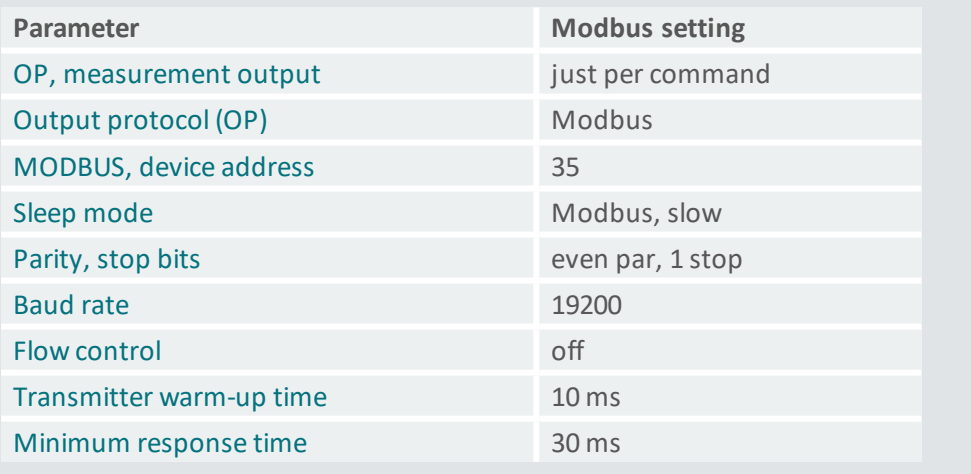

# **11.5.5 How do I switch back to Sommer protocol?**

Follow the instructions below to change the data output back to Sommer-protocol:

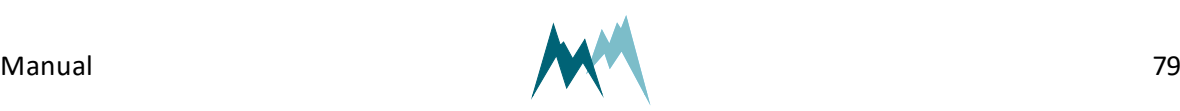

1. Open the Connections (F8) tab and click New connection.

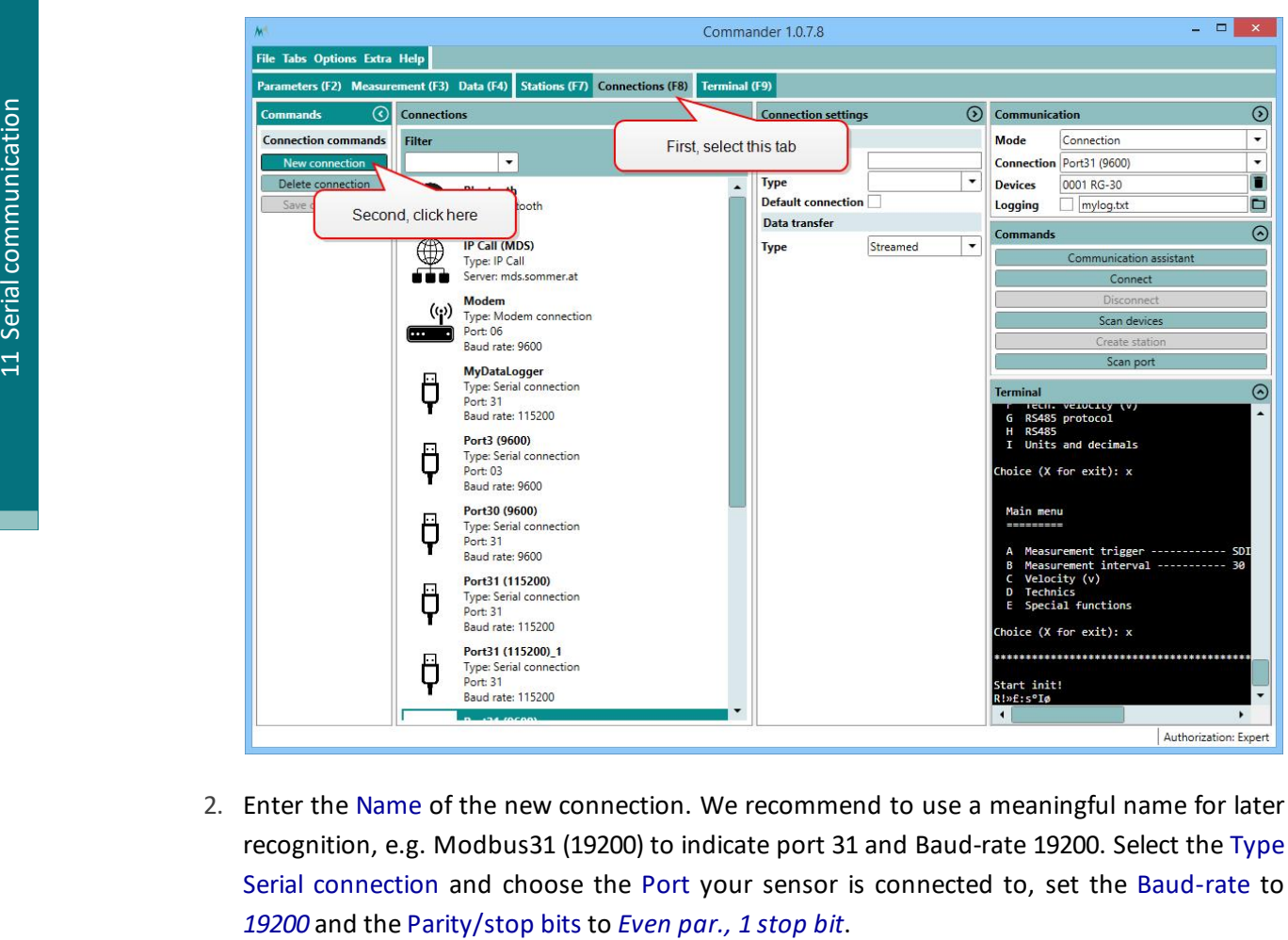

2. Enter the Name of the new connection. We recommend to use a meaningful name for later recognition, e.g. Modbus31 (19200) to indicate port 31 and Baud-rate 19200. Select the Type Serial connection and choose the Port your sensor is connected to, set the Baud-rate to

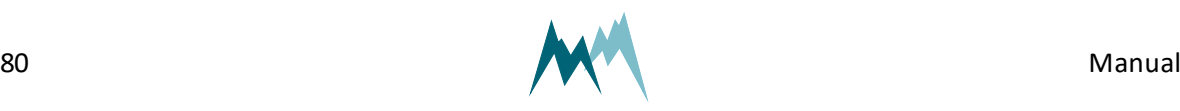

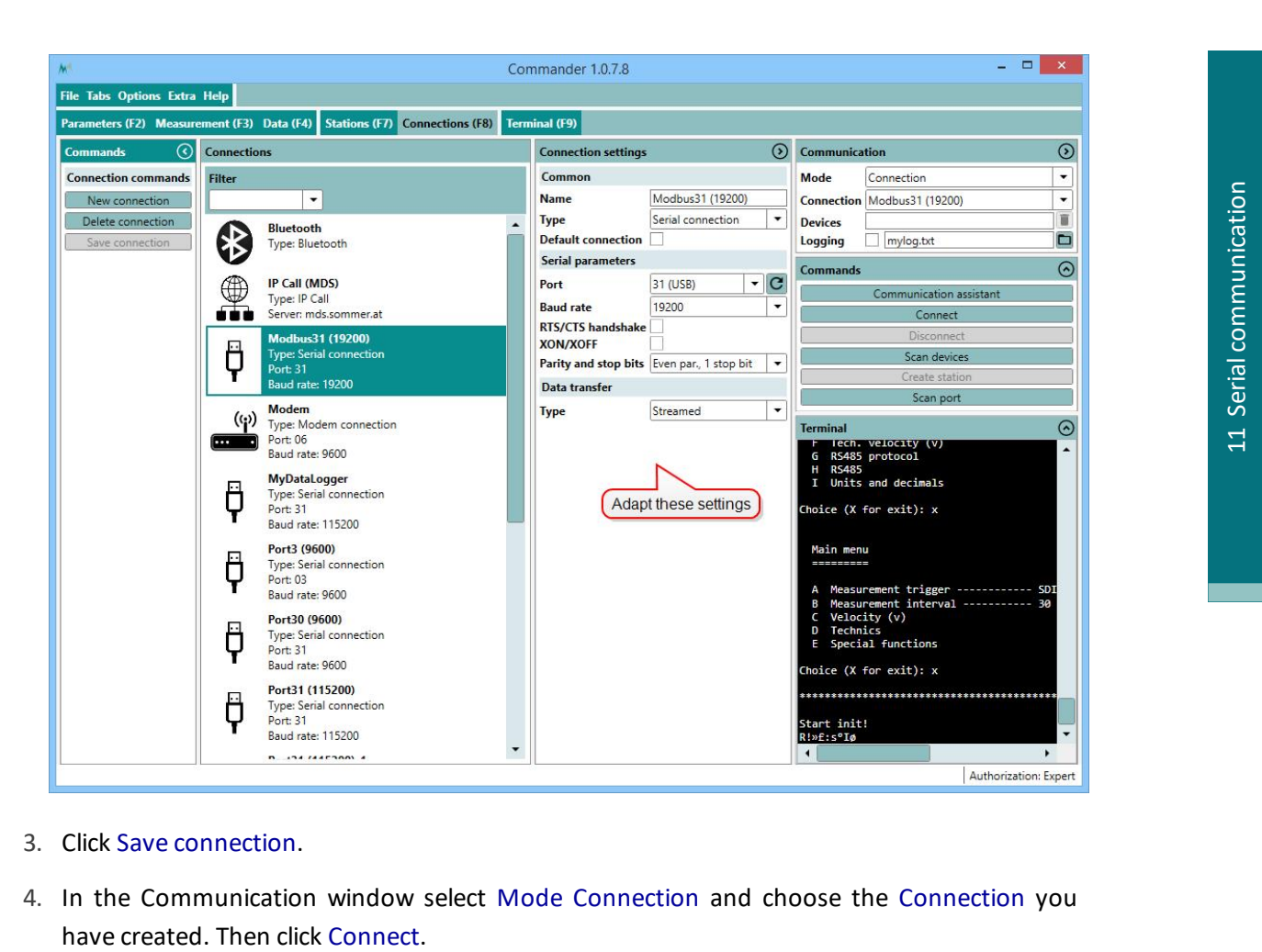

- 3. Click Save connection.
- 4. In the Communication window select Mode Connection and choose the Connection you

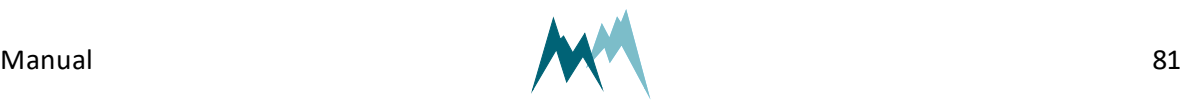

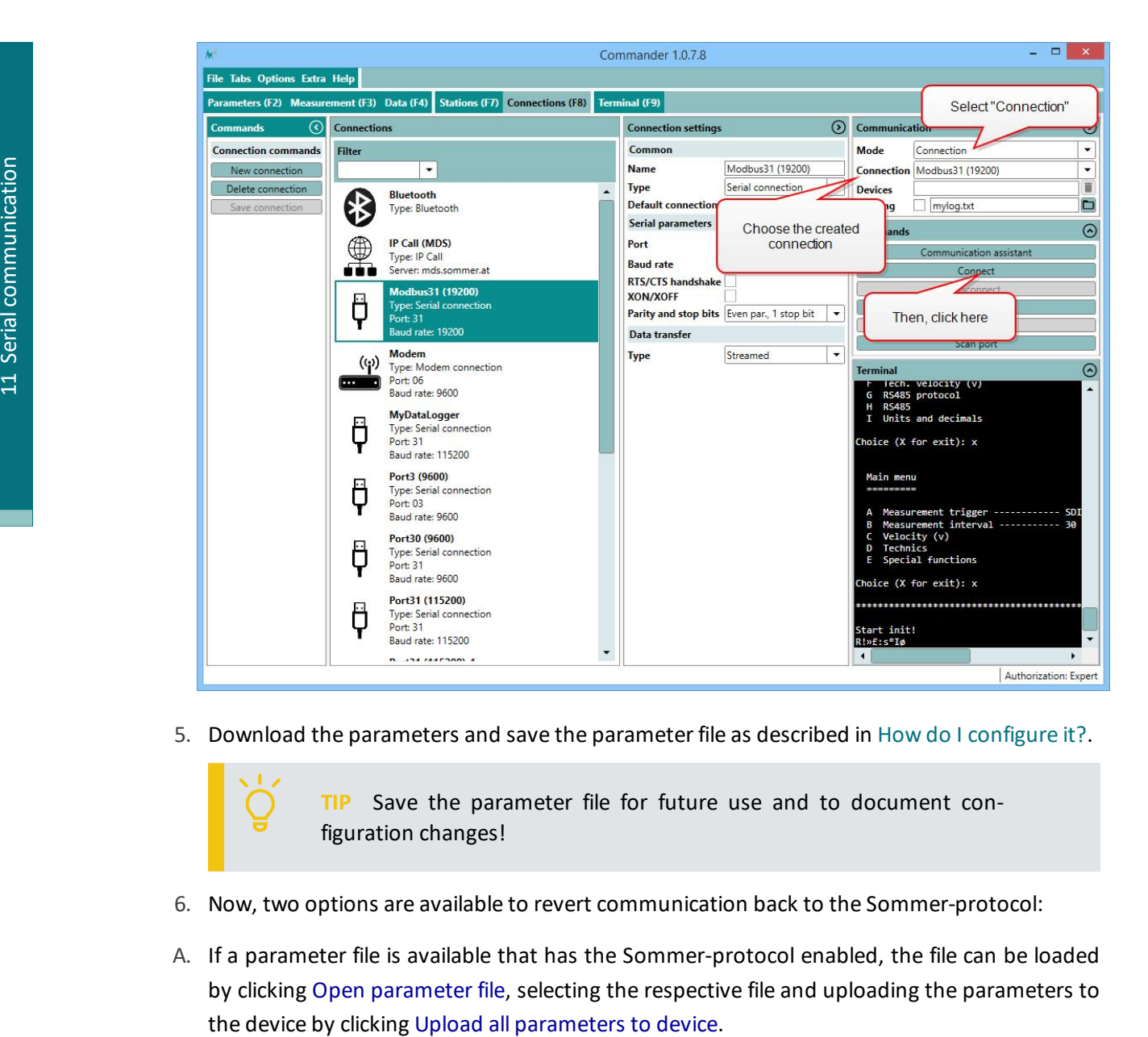

5. Download the parameters and save the parameter file as described in How do I [configure](#page-73-0) it?.

**TIP** Save the parameter file for future use and to document configuration changes!

- 6. Now, two options are available to revert communication back to the Sommer-protocol:
- A. If a parameter file is available that has the Sommer-protocol enabled, the file can be loaded by clicking Open parameter file, selecting the respective file and uploading the parameters to

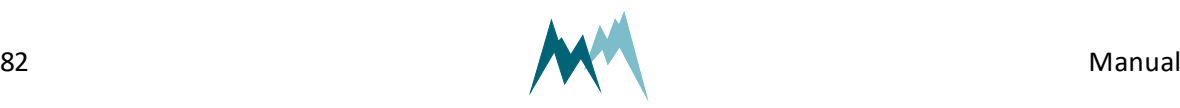

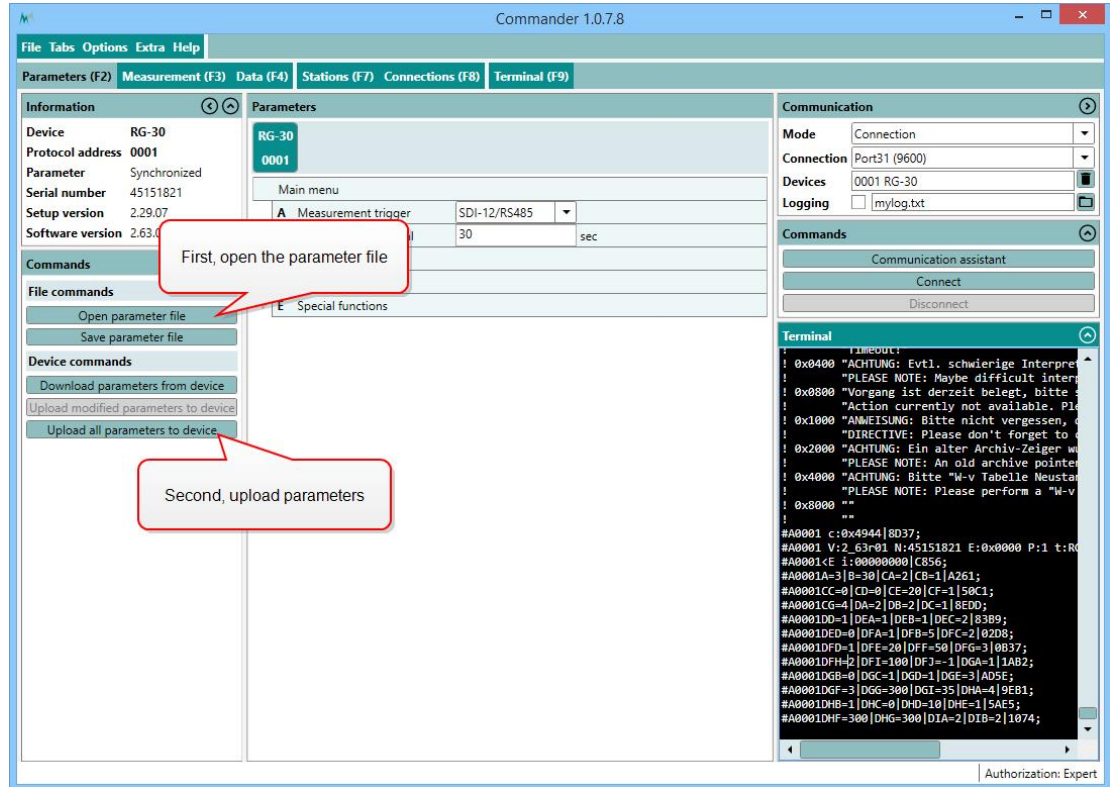

- B. If no parameter file is available, the device has to be reset to its default configuration:
	- 1. Click into the Terminal window and type ??? to enter the sensor-menu.

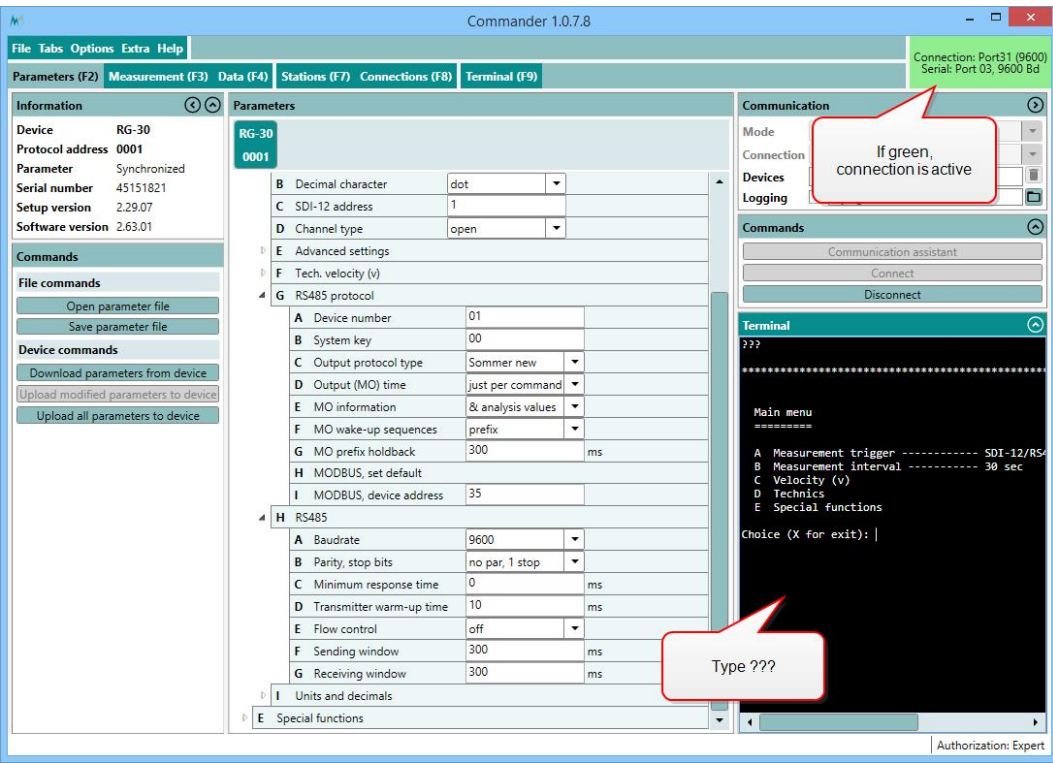

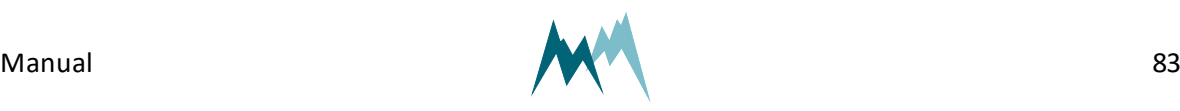

- 2. Navigate to Special functions and select Set factory default…
- 3. Acknowledge the safety-note.

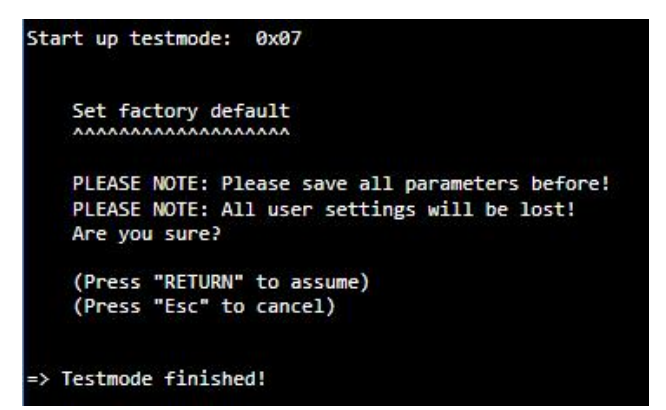

- 4. Enter X until you get back to the main menu. The Sommer-sensor is now restarted and available in its initial configuration. As the connection-parameters have been changed to the default settings, the connection to the sensor is lost. Press Disconnect for completion.
- 7. Establish the original connection to the Sommer-sensor as described in How do I [configure](#page-73-0) [it?.](#page-73-0)
- 8. Download the sensor's parameters in the Parameters (F2) tab, adapt the required parameters, or upload your originally saved parameter file to the IDS-20d.

# **11.5.6 Which commands are available?**

**Read measurement values**

Measurement values are read from the registers of function 04 (read input registers, read only):

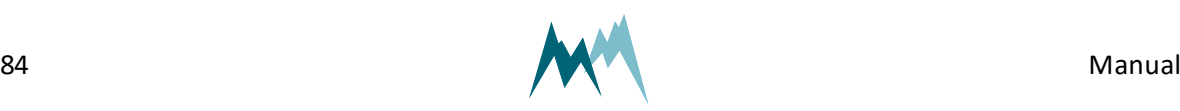

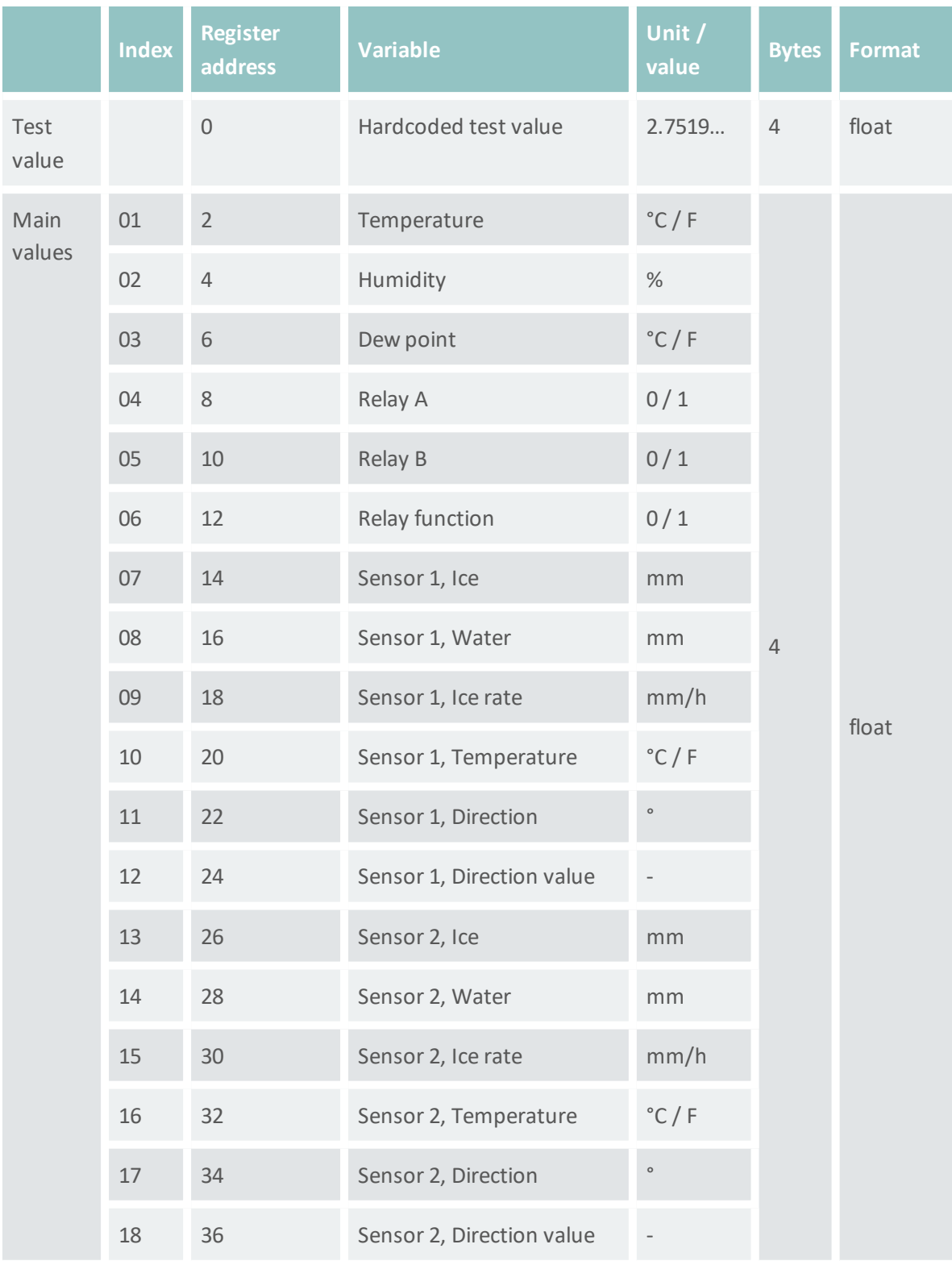

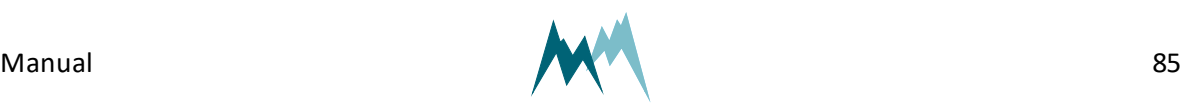

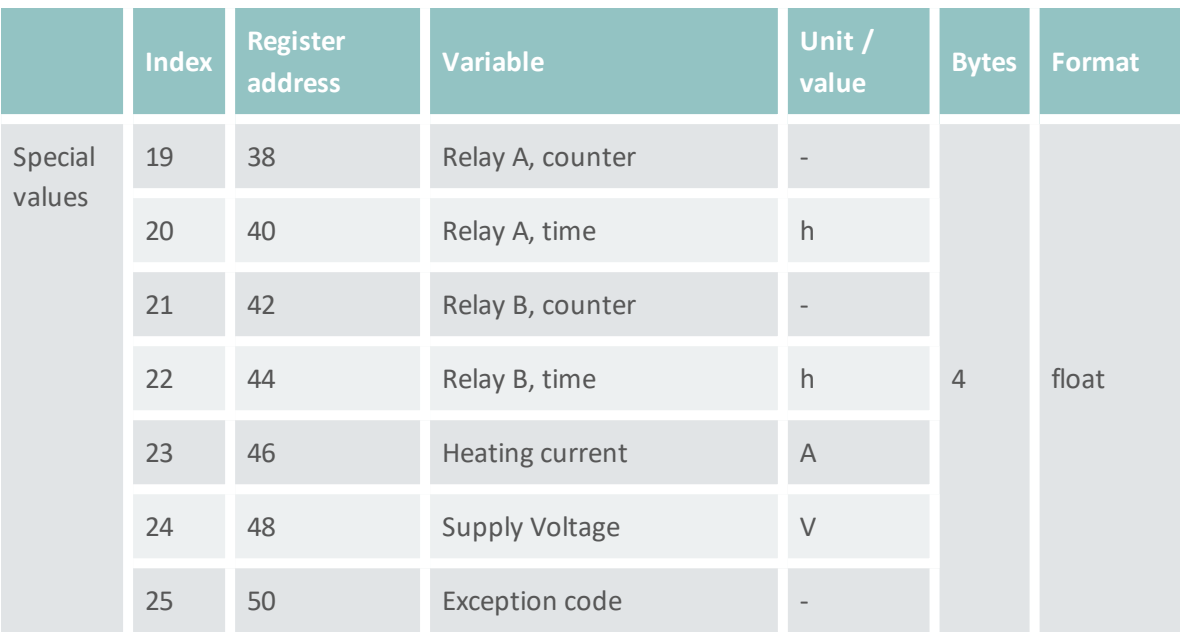

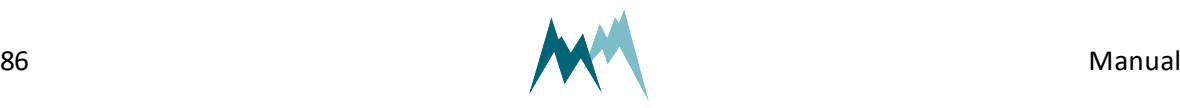

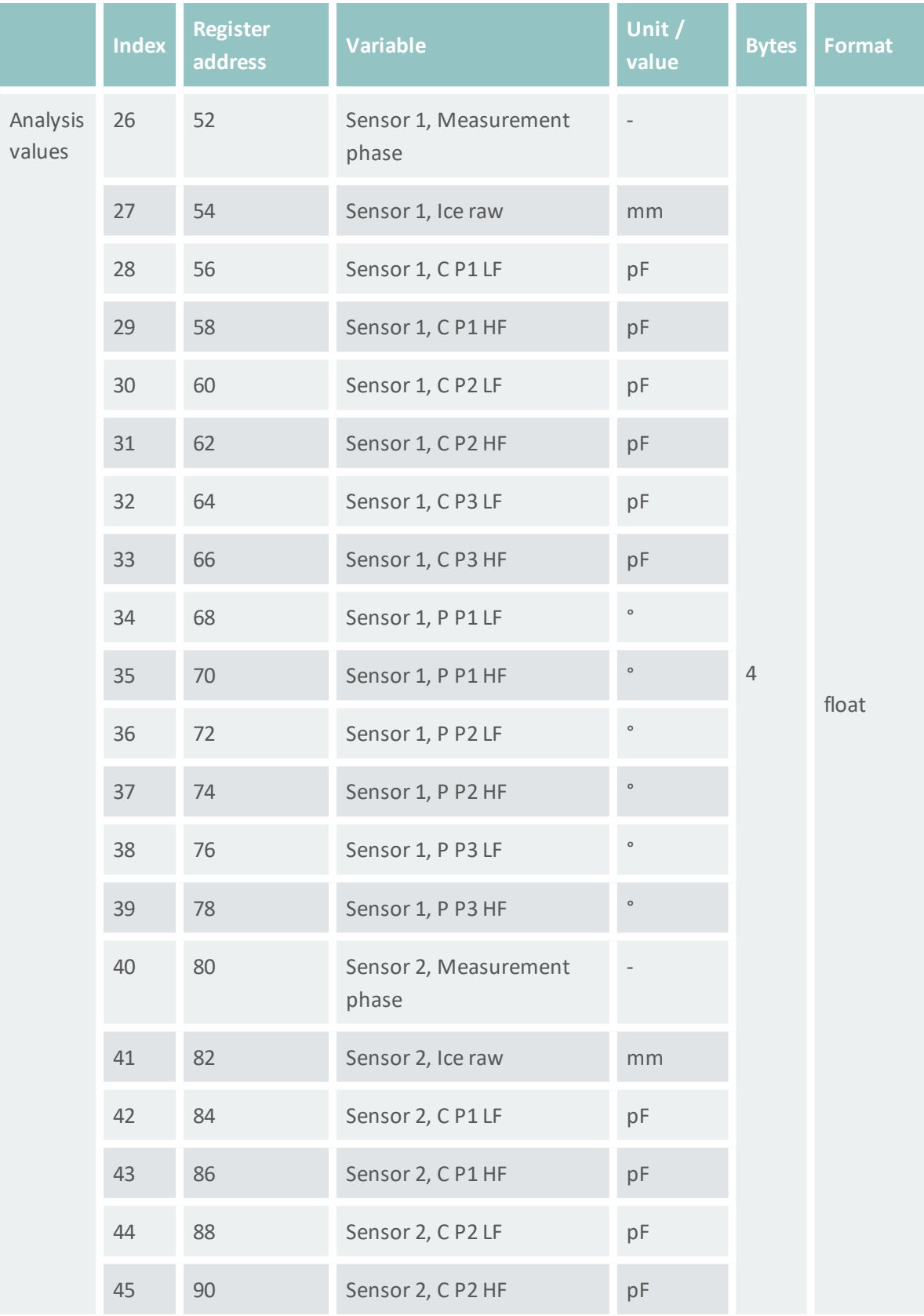

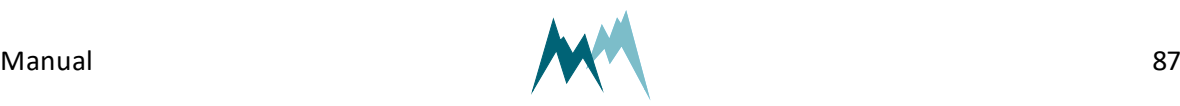

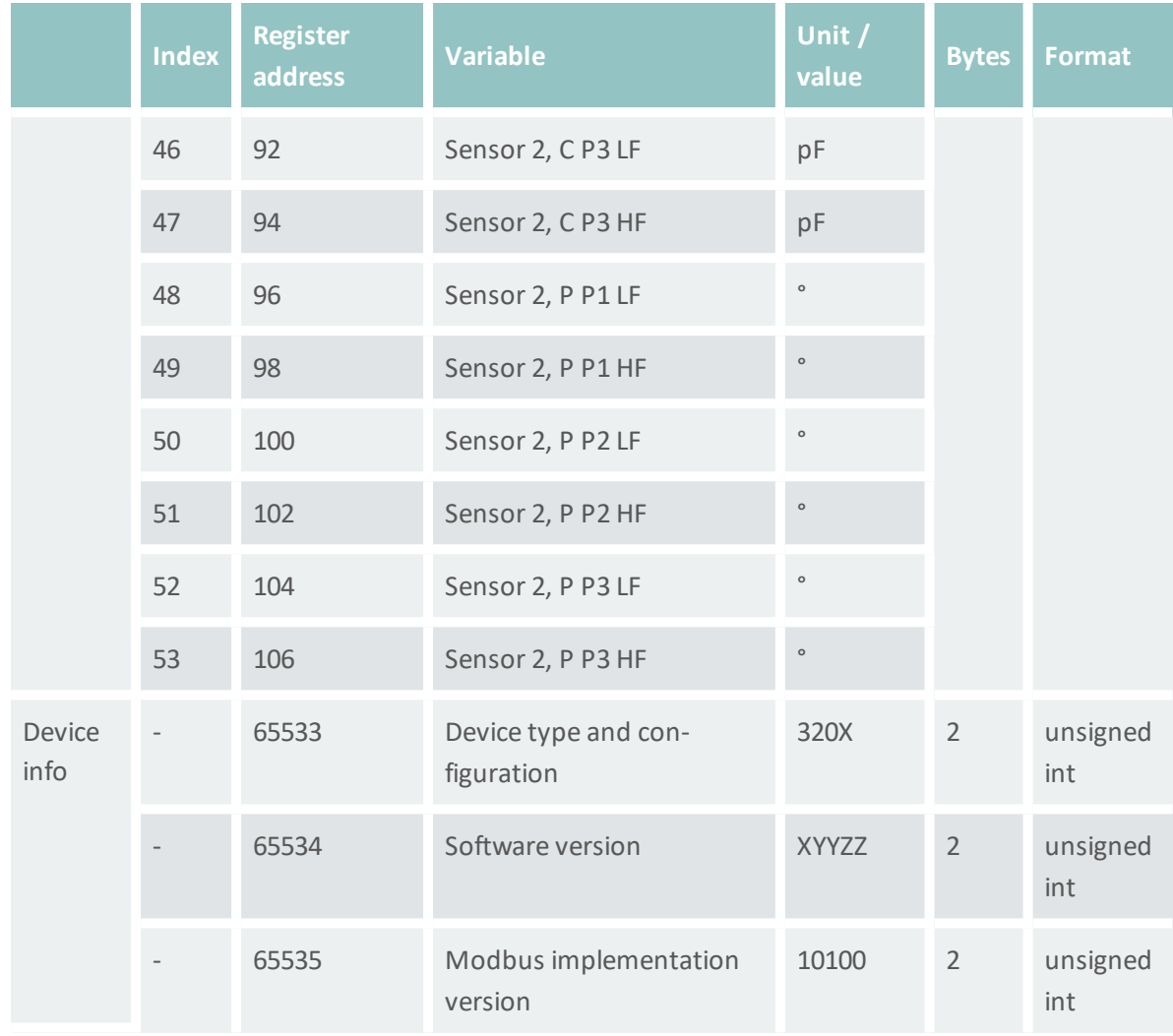

# **Write single registers and read holding registers**

Some RS-485 port settings can be written to the registers of function 06 (write single registers) or read from the registers of function 03 (read holding registers):

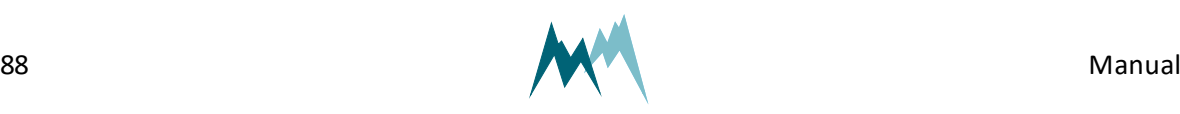

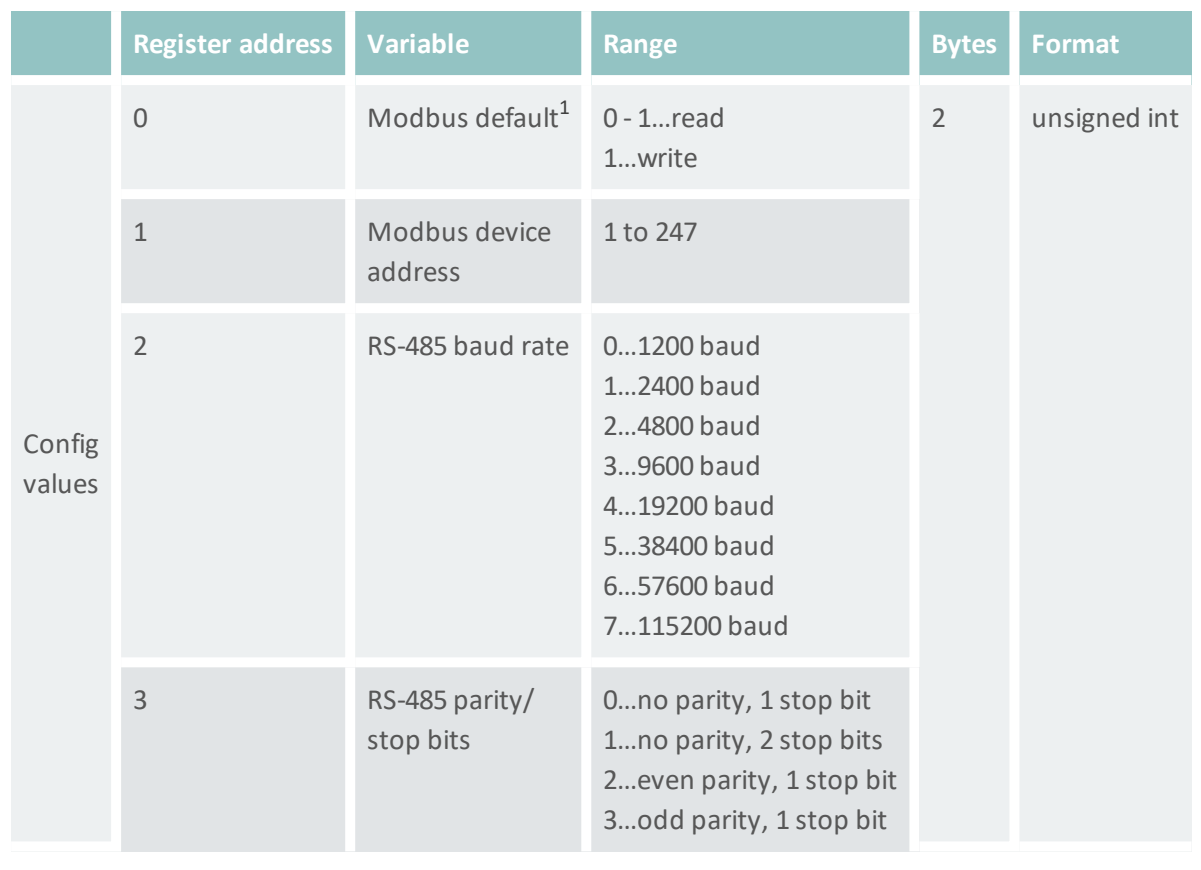

Table 17: Function 06 and Function 03 to read and write configuration values

# **Report slave ID**

The Modbus function 17 (report slave ID, read only) can be used to read basic information of the IDS-20d. The following example shows the response of function 17 of a RG-30 sensor, which is received in hex-format:

> **EXAMPLE** 23 11 26 53 FF 27 74 20 53 6F 6D 6D 65 72 20 20 52 47 2D 33 30 20 20 20 32 5F 37 31 72 30 31 20 34 35 31 35 31 38 32 31 00 BB D4

1Writing "1" sets the Modbus default settings.

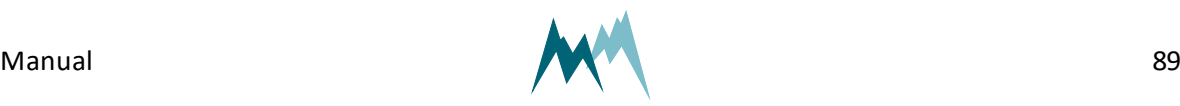

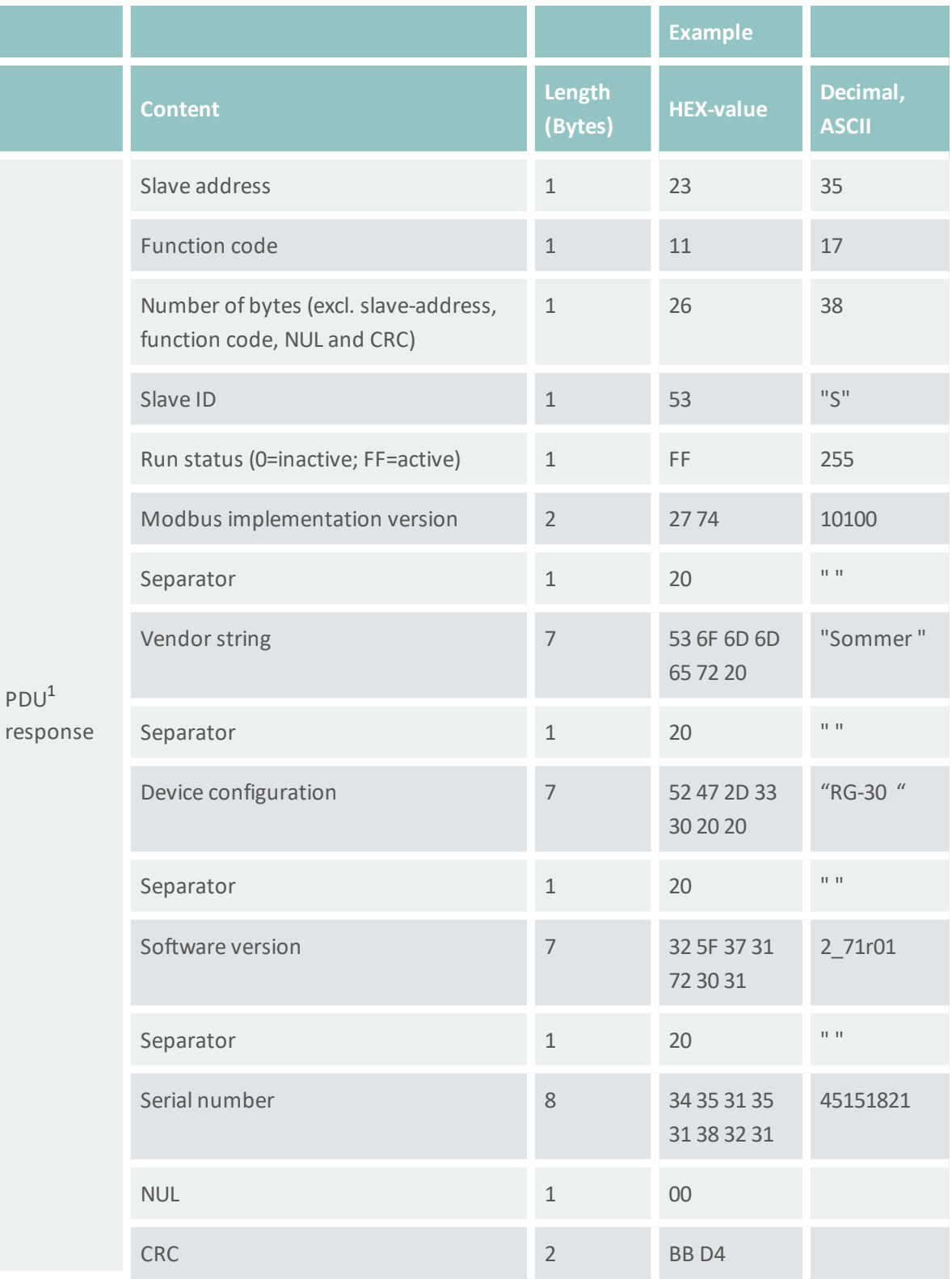

Table 18: Function 17 to report slave ID

1Protocol Data Unit

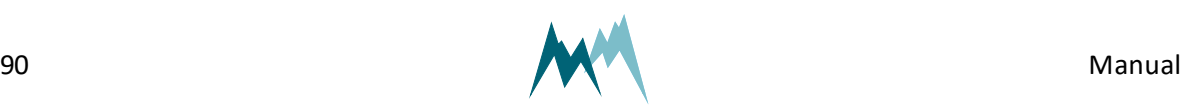

# **11.5.7 PLC integration**

The IDS-20d can be integrated into a PLC system as a slave device. It supports the PROFIBUS, PROFINET, EtherCAT and CANopen protocols. This requires an additional serial converter, e.g. Anybus Communicator.

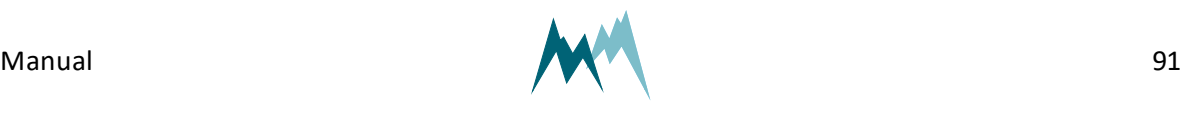

# **12 Parameter definitions**

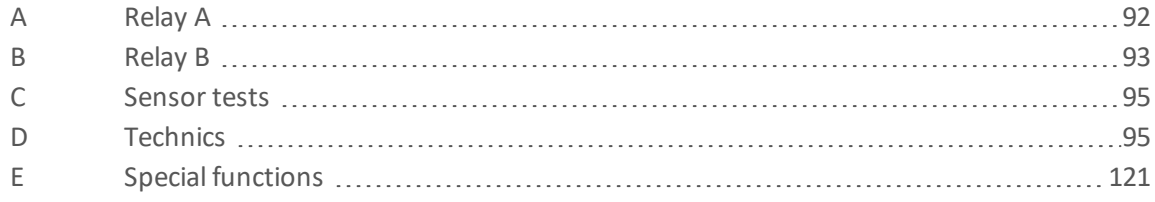

# <span id="page-91-0"></span>**A Relay A**

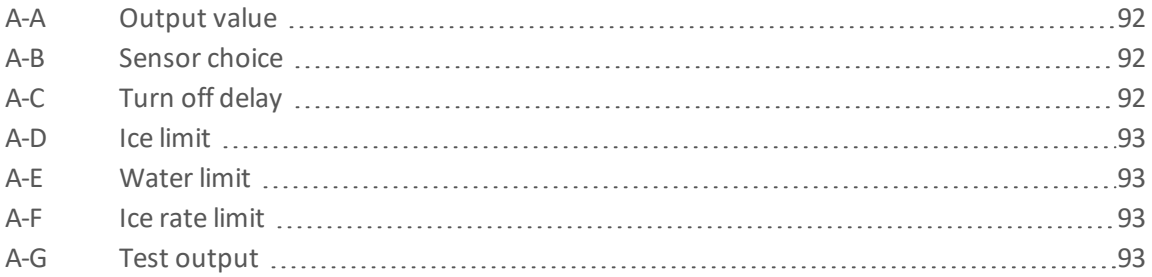

# <span id="page-91-1"></span>**A-A Output value**

Specifies the variable which controls the relay.

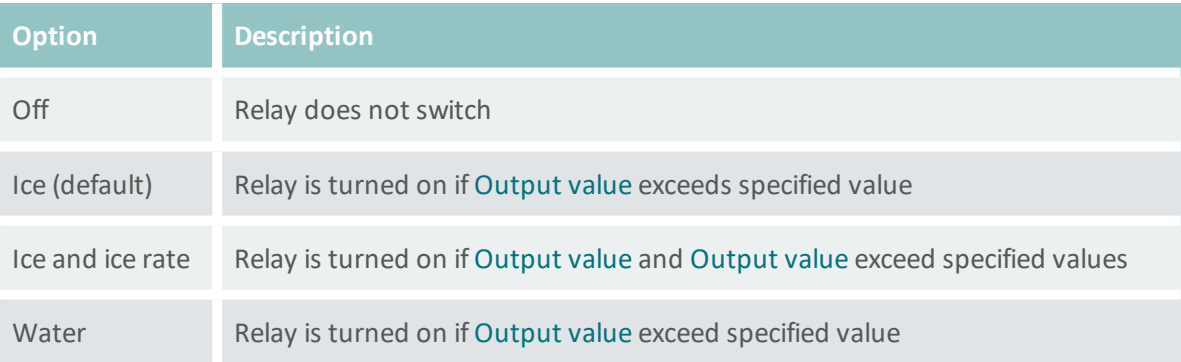

# <span id="page-91-2"></span>**A-B Sensor choice**

The sensor for which the limit value is monitored.

# <span id="page-91-3"></span>**A-C Turn off delay**

The time relay is kept energized after the monitored variable falls below the limit value again.

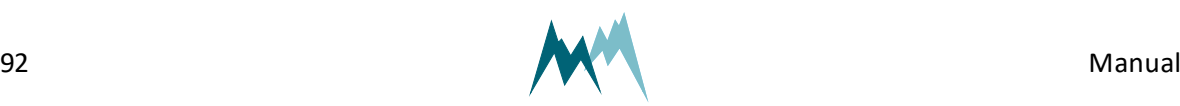

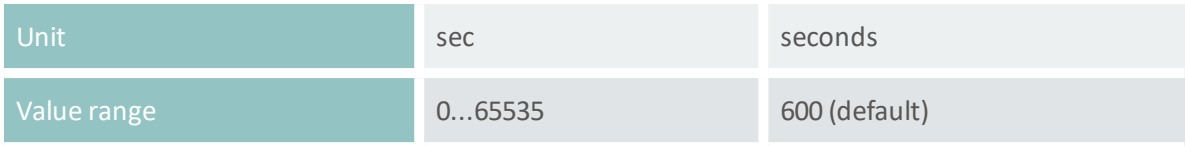

# <span id="page-92-1"></span>**A-D Ice limit**

The amount of ice accreted before the relay is switched.

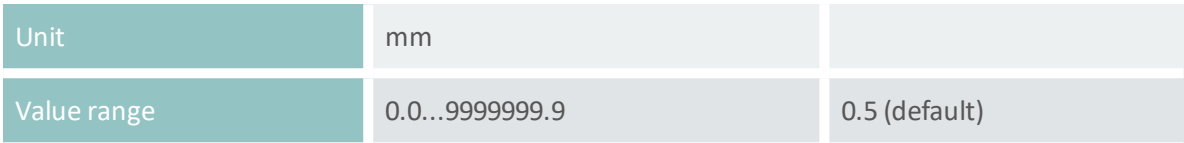

# <span id="page-92-2"></span>**A-E Water limit**

The amount of accumulated water before the relay is switched.

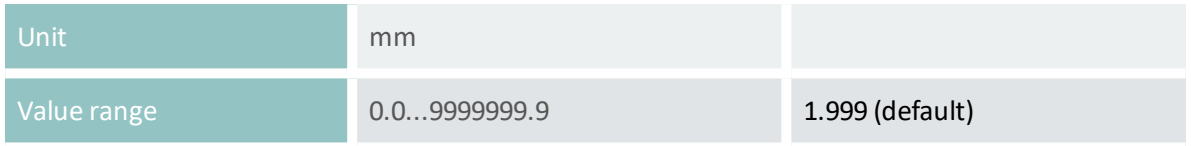

# <span id="page-92-3"></span>**A-F Ice rate limit**

The rate at which ice accumulates before the relay is switched.

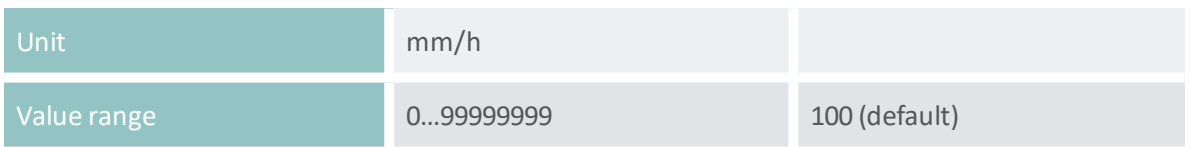

# <span id="page-92-4"></span>**A-G Test output**

Function to test the relay manually.

# <span id="page-92-0"></span>**B Relay B**

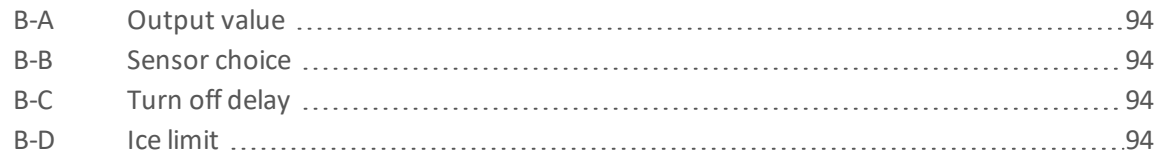

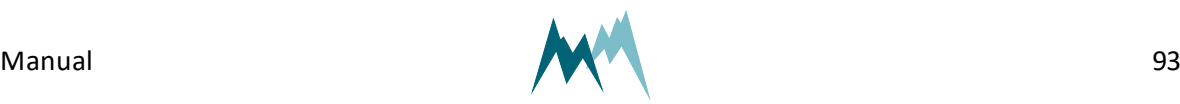

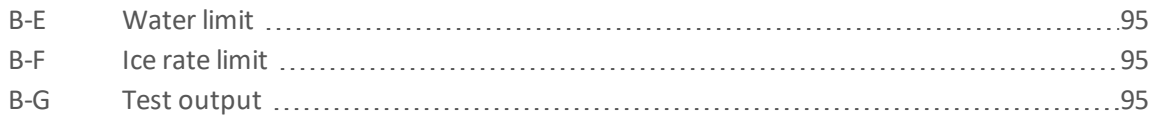

# <span id="page-93-0"></span>**B-A Output value**

Specifies the variable which controls the relay.

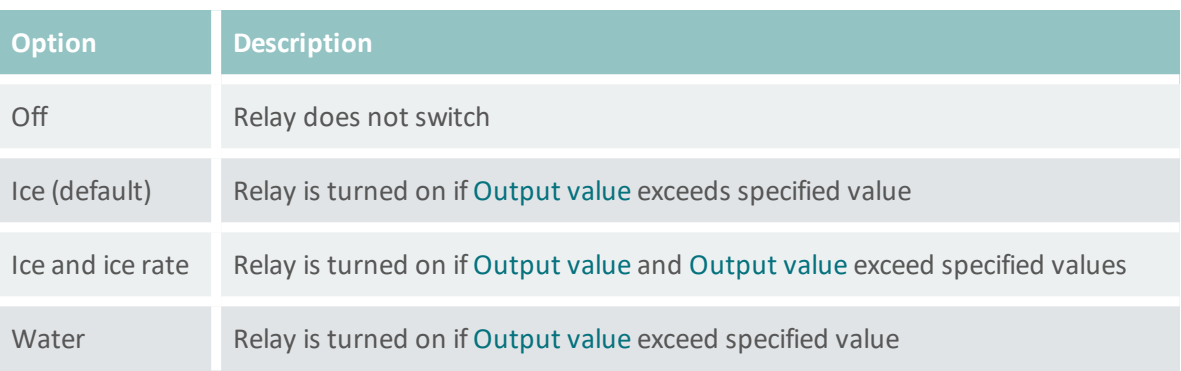

# <span id="page-93-1"></span>**B-B Sensor choice**

The sensor for which the limit value is monitored.

# <span id="page-93-2"></span>**B-C Turn off delay**

The time relay is kept energized after the monitored variable falls below the limit value again.

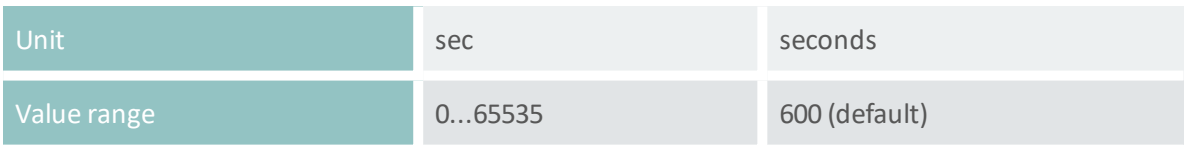

# <span id="page-93-3"></span>**B-D Ice limit**

The amount of ice accreted before the relay is switched.

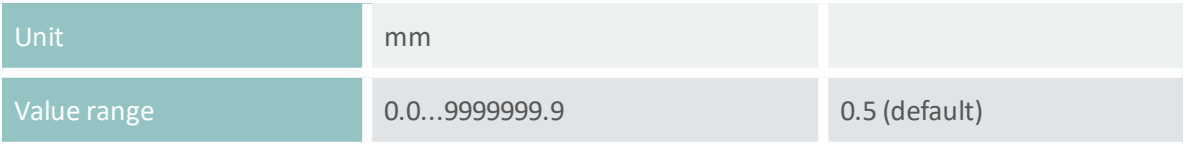

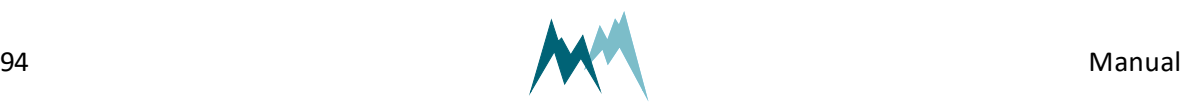

# <span id="page-94-2"></span>**B-E Water limit**

The amount of accumulated water before the relay is switched.

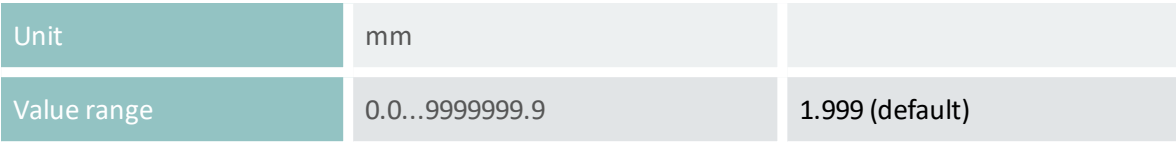

# <span id="page-94-3"></span>**B-F Ice rate limit**

The rate at which ice accumulates before the relay is switched.

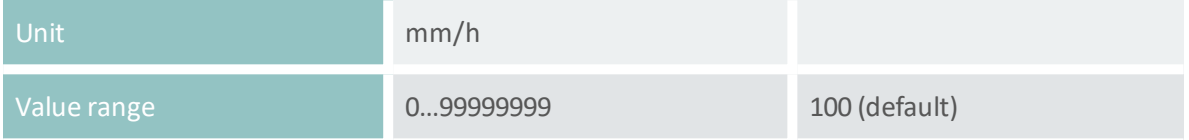

# <span id="page-94-4"></span>**B-G Test output**

Function to test the relay manually.

# <span id="page-94-0"></span>**C Sensor tests**

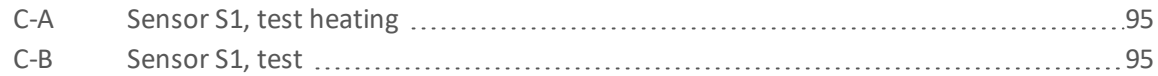

# <span id="page-94-5"></span>**C-A Sensor S1, test heating**

Function to test the sensor heating. Heats the sensor for the selected duration.

# <span id="page-94-6"></span>**C-B Sensor S1, test**

Function to test the ice-sensor. Returns the currently measured capacity values. Used to verify that the sensor reads zero when dry.

# <span id="page-94-1"></span>**D Technics**

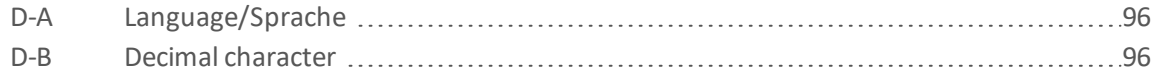

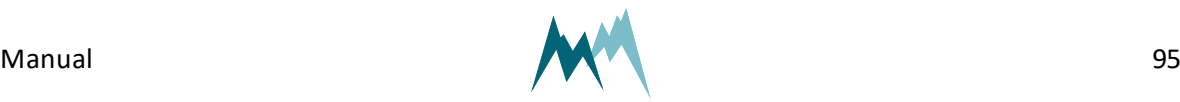

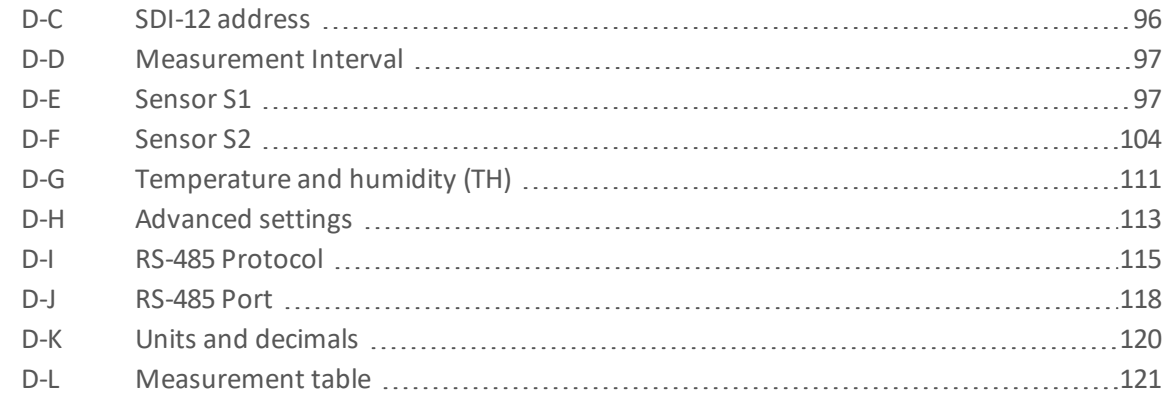

# <span id="page-95-0"></span>**D-A Language/Sprache**

# The menu language.

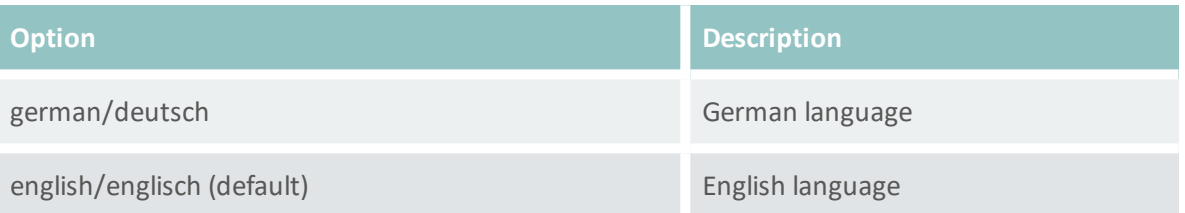

# <span id="page-95-1"></span>**D-B Decimal character**

The character used as decimal separator in the values of the settings and in serial data strings.

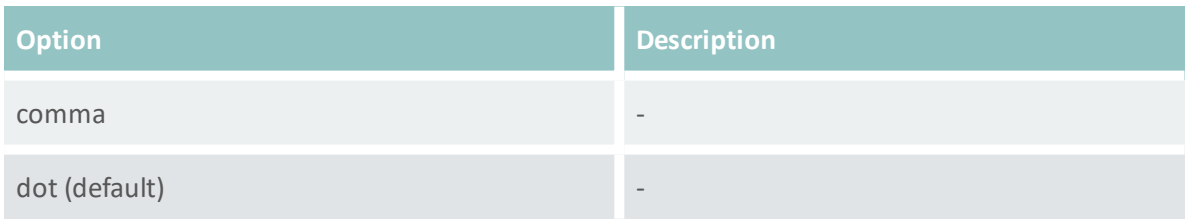

# <span id="page-95-2"></span>**D-C SDI-12 address**

The address is a unique identifier of the sensor within a SDI-12 bus system.

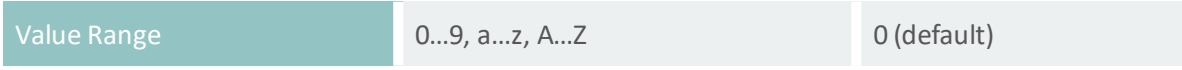

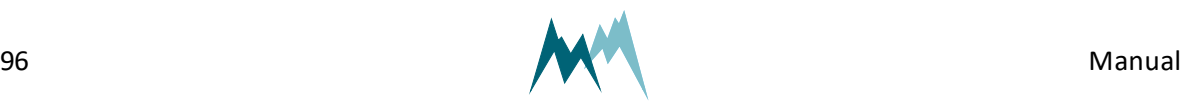

# <span id="page-96-0"></span>**D-D Measurement Interval**

An internal measurement interval can be set for the IDS-20d. If selected in menu item Measurement trigger, measurements are performed in the defined interval. However, a measurement is always completed before a new one is initiated.

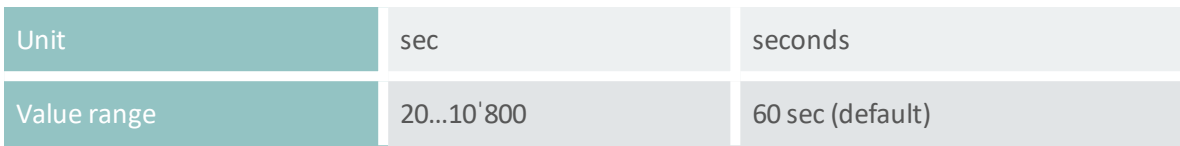

# <span id="page-96-1"></span>**D-E Sensor S1**

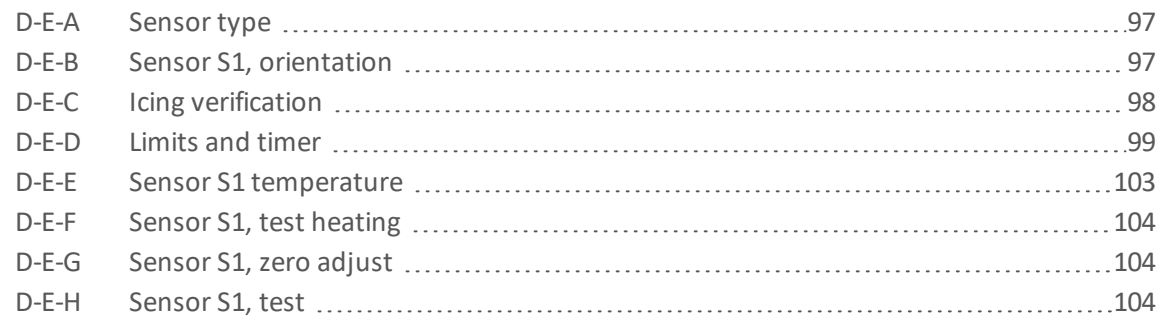

# <span id="page-96-2"></span>**D-E-A Sensor type**

### One of the following sensor types can be selected:

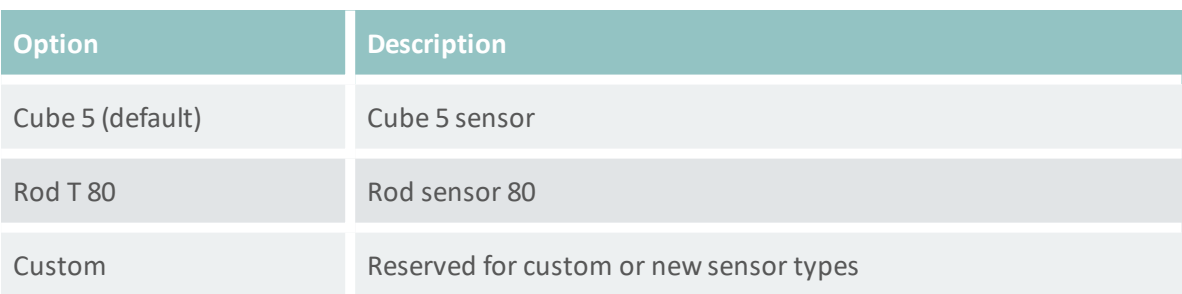

# <span id="page-96-3"></span>**D-E-B Sensor S1, orientation**

The orientation of the sensor relative to geographic north. Use the black mark on the cube sensor for northing.

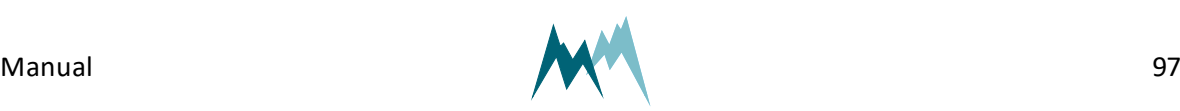

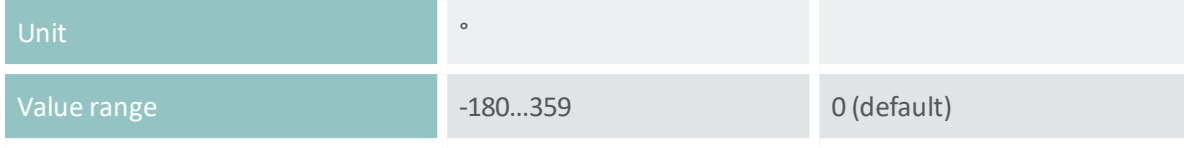

# <span id="page-97-0"></span>**D-E-C Icing verification**

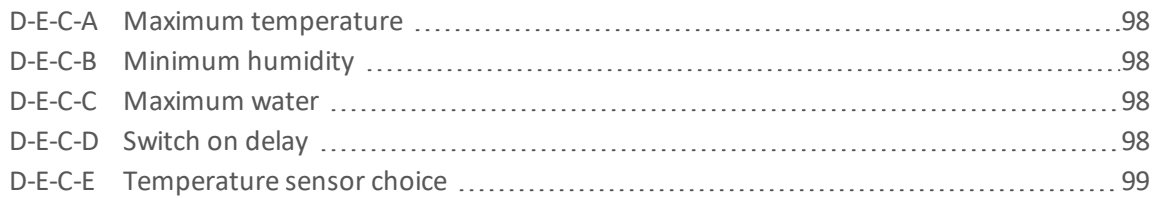

### <span id="page-97-1"></span>**D-E-C-A Maximum temperature**

### Temperature below which icing may occur.

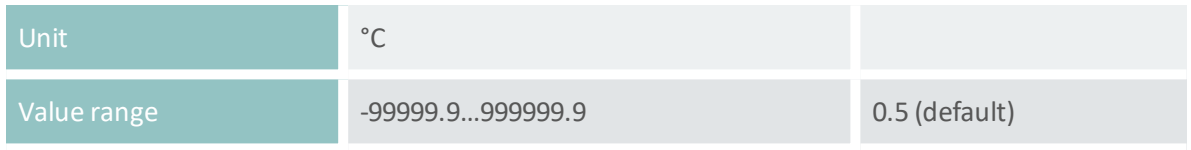

### <span id="page-97-2"></span>**D-E-C-B Minimum humidity**

Relative humidity above which icing may occur.

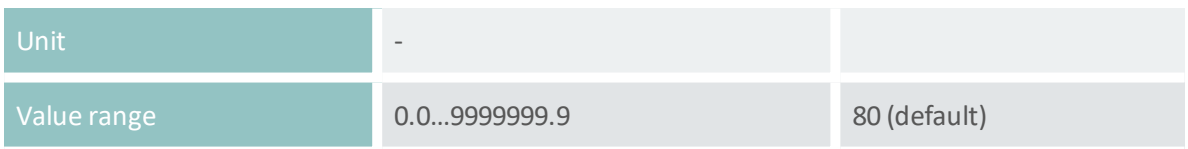

### <span id="page-97-3"></span>**D-E-C-C Maximum water**

Thickness of water layer below which icing may occur.

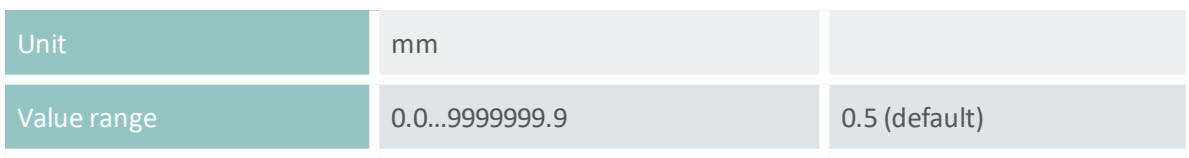

### <span id="page-97-4"></span>**D-E-C-D Switch on delay**

Time delay between verification of icing and actual output of icing in data string. Specifying a delay might be advisable under threshold conditions.

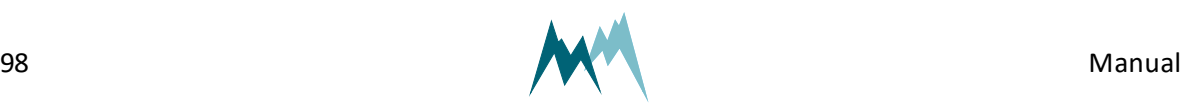

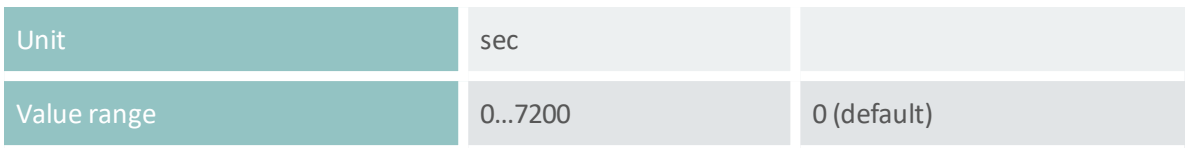

#### <span id="page-98-1"></span>**D-E-C-E Temperature sensor choice**

The temperature sensor used for icing verification. Select one of the following options:

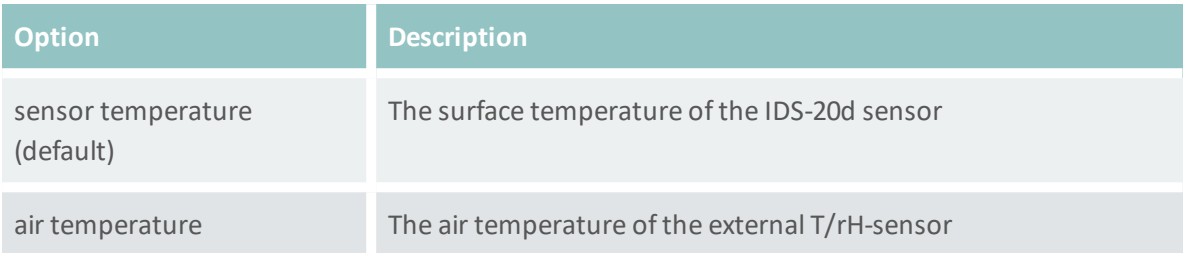

# <span id="page-98-0"></span>**D-E-D Limits and timer**

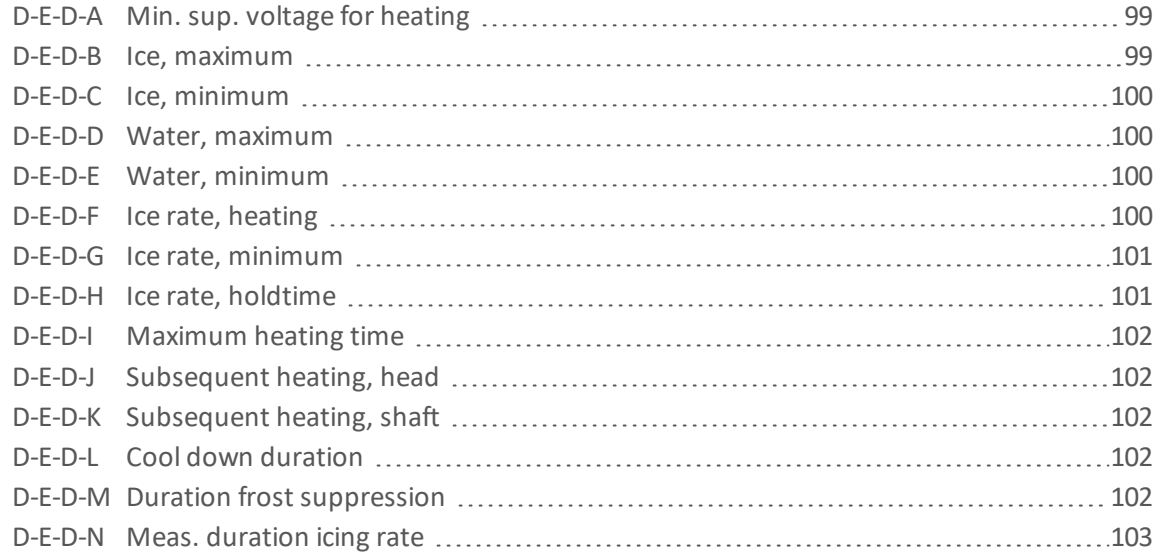

### <span id="page-98-2"></span>**D-E-D-A Min. sup. voltage for heating**

Minimum supply voltage for sensor heating.

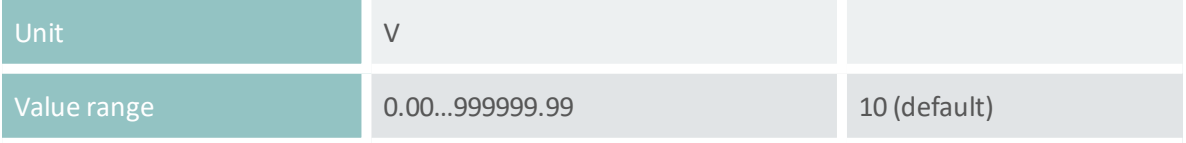

#### <span id="page-98-3"></span>**D-E-D-B Ice, maximum**

Maximum ice accumulation before sensor starts heating.

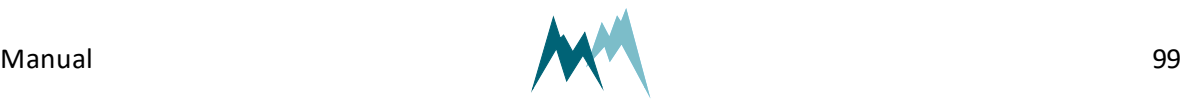

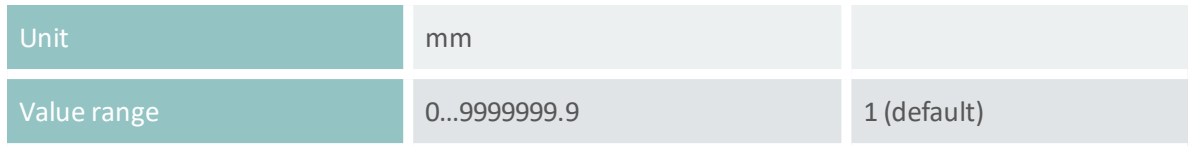

### <span id="page-99-0"></span>**D-E-D-C Ice, minimum**

Thickness of ice layer at which heating stops. This limit is only active in combination with [Water,](#page-106-0) [minimum](#page-106-0).

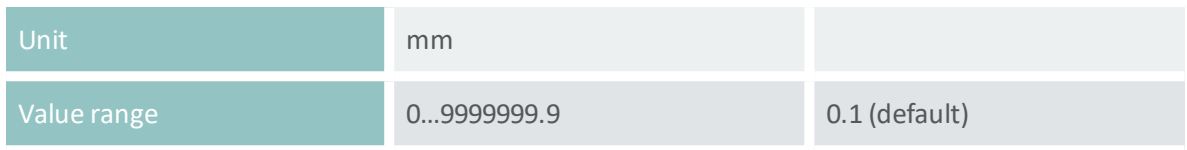

#### <span id="page-99-1"></span>**D-E-D-D Water, maximum**

Maximum water accumulation before sensor starts heating.

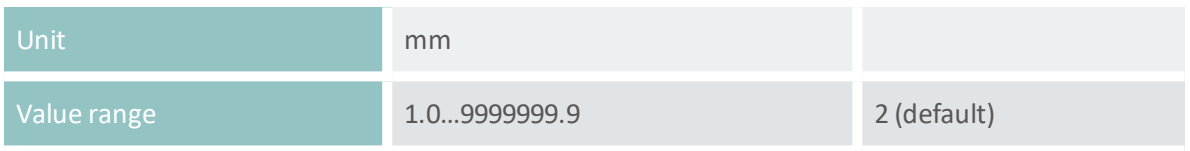

#### <span id="page-99-2"></span>**D-E-D-E Water, minimum**

Thickness of water layer at which heating stops. This limit is only active in combination with Ice, [min](#page-106-1)[imum.](#page-106-1)

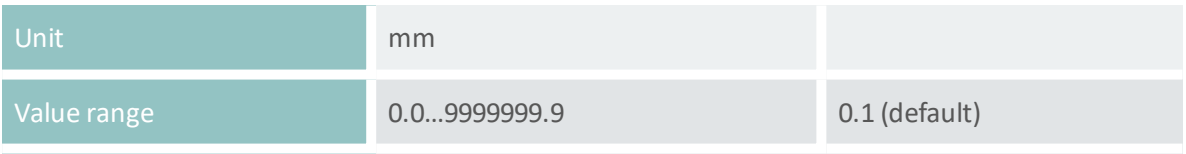

#### <span id="page-99-3"></span>**D-E-D-F Ice rate, heating**

A switch to activate a sensor heating if the icing-rate drops below a specified limit. Generally, this option is used to detect individual icing-events.

If ice accumulates on the sensor above a limit value specified in Ice [limit,](#page-93-3) relay A and/or B close; see [Figure](#page-100-2) 14 for an illustration. Ice accretion may continue above this limit value, but may eventually cease, i.e. the icing rate levels off. Any further accumulation on the existing ice layer can be detected with reduced sensitivity only. Thus, it would be advantageous to continue ice-monitoring with a dry sensor surface. The "ice rate, heating" setting enables this option: If the icing rate falls below the value specified in Ice rate, [minimum](#page-108-0) over the time set in Ice rate, [holdtime](#page-108-1) a sensor heating is triggered. Consequently, relay A and/or B open, the sensor is defrosted and the IDS-20d is ready to detect a new icing event.

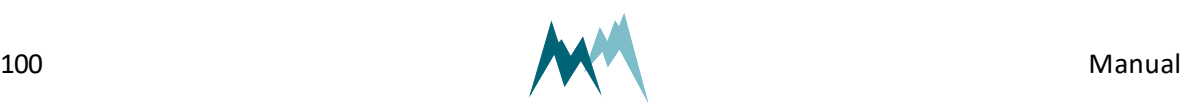

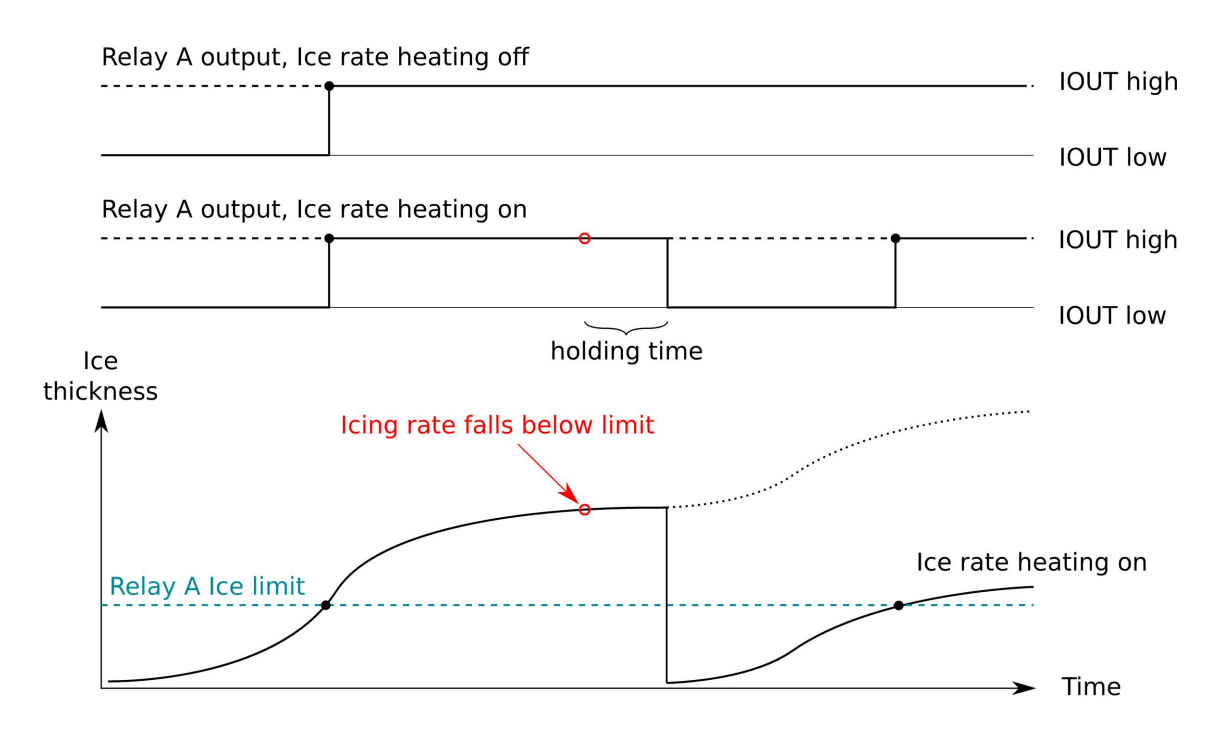

### Figure 14 Behavior of Ice rate heating option

<span id="page-100-2"></span>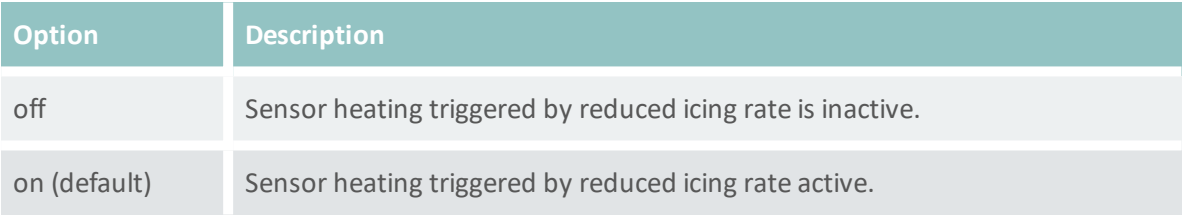

### <span id="page-100-0"></span>**D-E-D-G Ice rate, minimum**

Minimum icing rate below which a sensor heating is triggered. See Ice rate, [heating](#page-107-0) for details.

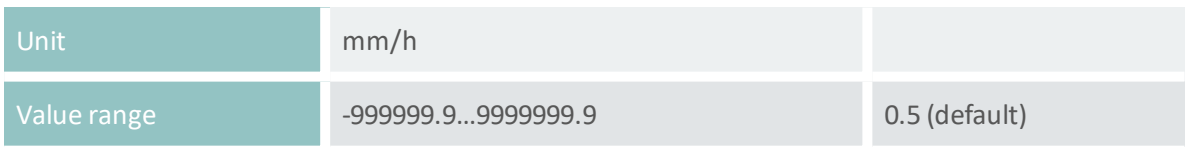

### <span id="page-100-1"></span>**D-E-D-H Ice rate, holdtime**

Time before a sensor heating is triggered due to a low icing rate. See Ice rate, [heating](#page-107-0) for details.

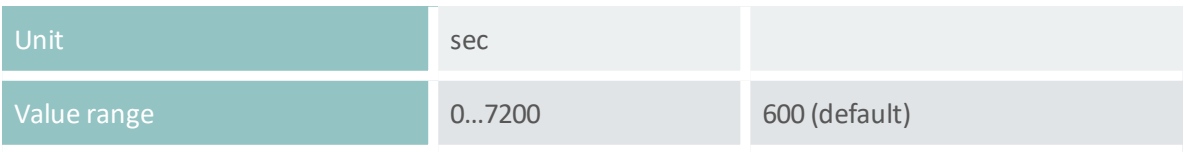

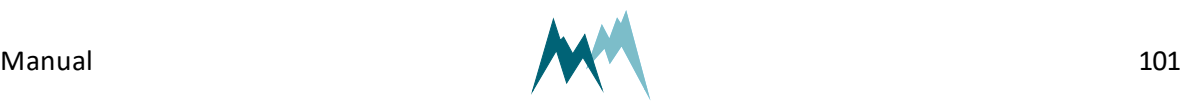

#### <span id="page-101-0"></span>**D-E-D-I Maximum heating time**

#### Maximum heating duration for one heating cycle.

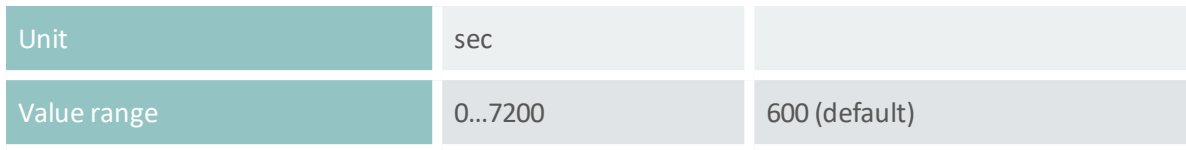

#### <span id="page-101-1"></span>**D-E-D-J Subsequent heating, head**

The time the sensor head is continued to be heated after a regular heating cycle.

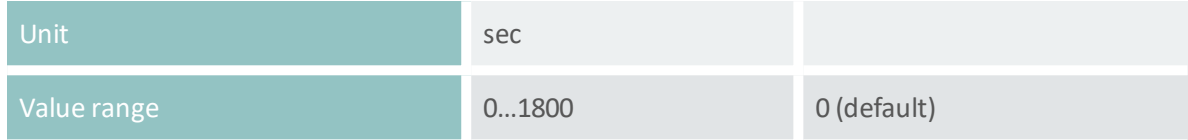

#### <span id="page-101-2"></span>**D-E-D-K Subsequent heating, shaft**

The time the sensor shaft is continued to be heated after a regular heating cycle.

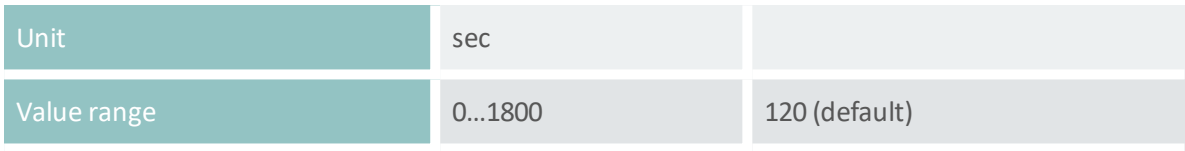

### <span id="page-101-3"></span>**D-E-D-L Cool down duration**

Time for sensor to cool down to ambient conditions.

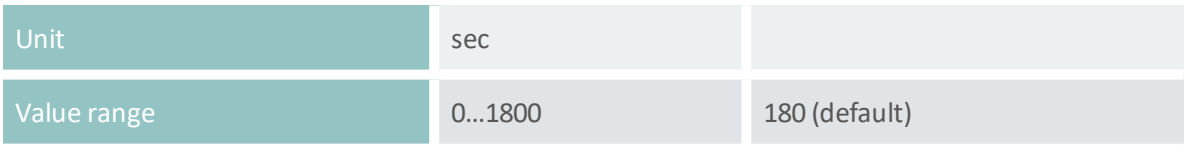

#### <span id="page-101-4"></span>**D-E-D-M Duration frost suppression**

Frost generally builds up to thin ice layers well below the Ice, [minimum](#page-106-1) limit and the relay [Duration](#page-101-4) frost [suppression](#page-101-4) before accretion levels off. To detect individual frost events a sensor heating can be triggered after a specified time with no further ice accumulation. The sensor surface is then dry again to sense the next frost-event. [Figure](#page-102-2) 15 illustrates such a situation:

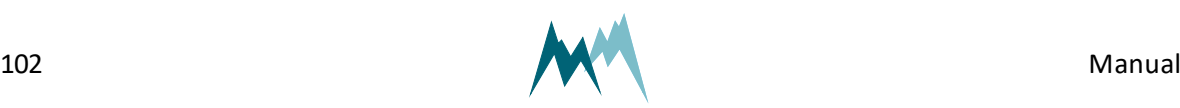

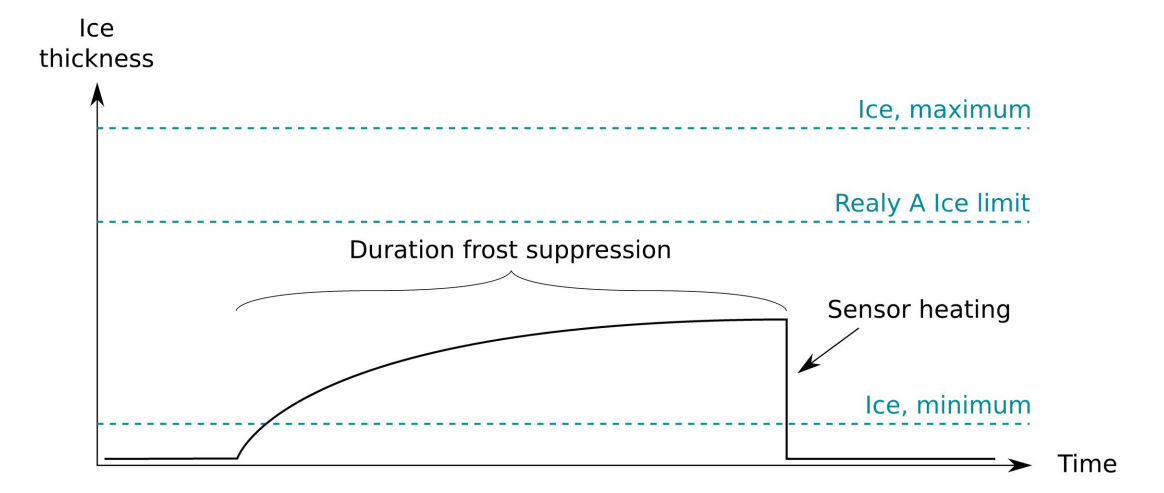

Figure 15 Duration frost suppression

<span id="page-102-2"></span>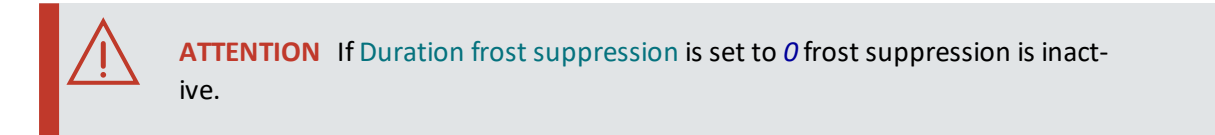

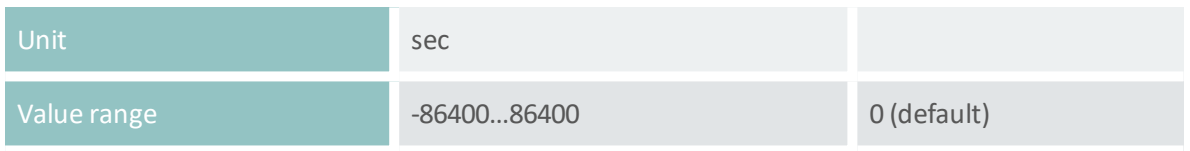

### <span id="page-102-1"></span>**D-E-D-N Meas. duration icing rate**

Measurement time used to determine icing rate.

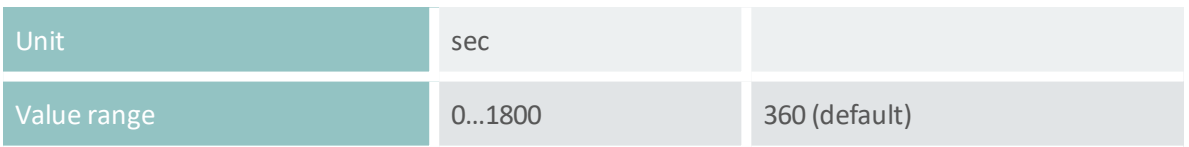

# <span id="page-102-0"></span>**D-E-E Sensor S1 temperature**

<span id="page-102-3"></span>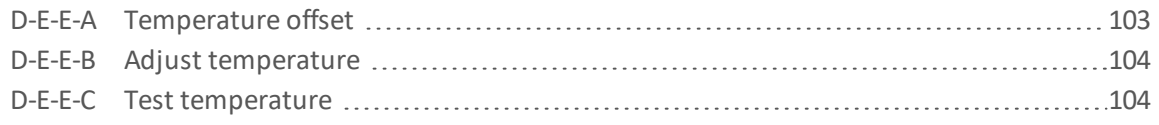

### **D-E-E-A Temperature offset**

Offset of the Pt-1000 temperature sensor. An offset might be required if the sensor needs to be matched to an external reference.

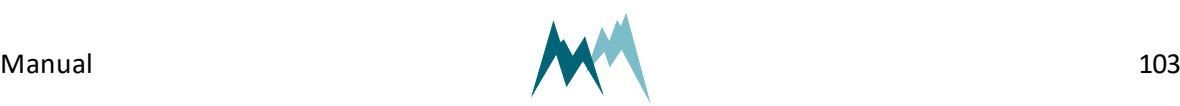

12 Parameter definitions

12 Parameter definitions

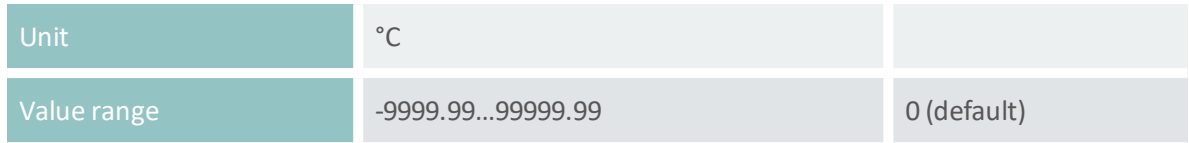

### <span id="page-103-4"></span>**D-E-E-B Adjust temperature**

Function to adjust the measurement of the internal Pt-1000 temperature sensor. Applying this function will update the setting [Temperature](#page-110-1) offset.

#### <span id="page-103-5"></span>**D-E-E-C Test temperature**

Function to test the internal Pt-1000 temperature sensor.

### <span id="page-103-1"></span>**D-E-F Sensor S1, test heating**

Function to test the sensor heating. Heats the sensor for the selected duration.

#### <span id="page-103-2"></span>**D-E-G Sensor S1, zero adjust**

Function to reset the capacity measurements of the sensor plates. Only used during installation to compensate for any capacities introduced by the sensor cable.

### <span id="page-103-3"></span>**D-E-H Sensor S1, test**

Function to test the ice-sensor. Returns the currently measured capacity values. Used to verify that the sensor reads zero when dry.

### <span id="page-103-0"></span>**D-F Sensor S2**

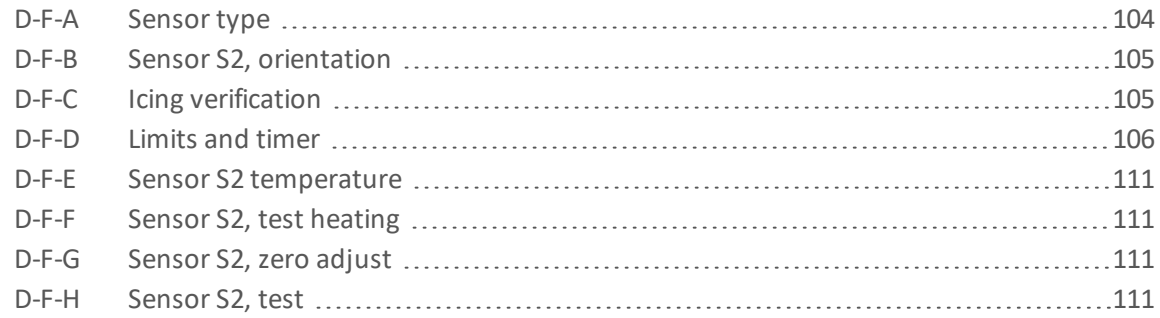

### <span id="page-103-6"></span>**D-F-A Sensor type**

One of the following sensor types can be selected:

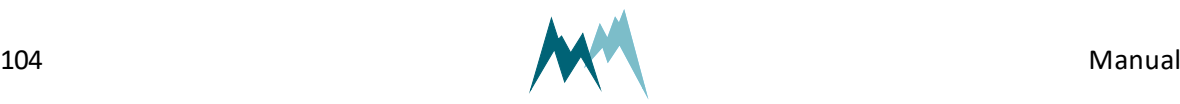

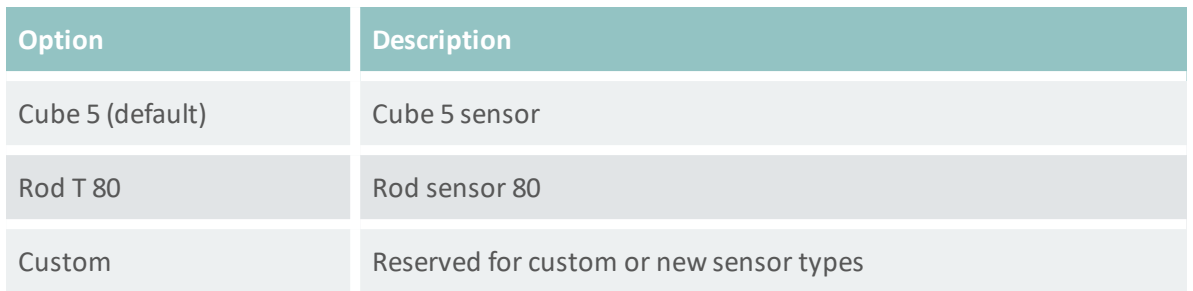

# <span id="page-104-0"></span>**D-F-B Sensor S2, orientation**

The orientation of the sensor relative to geographic north. Use the black mark on the cube sensor for northing.

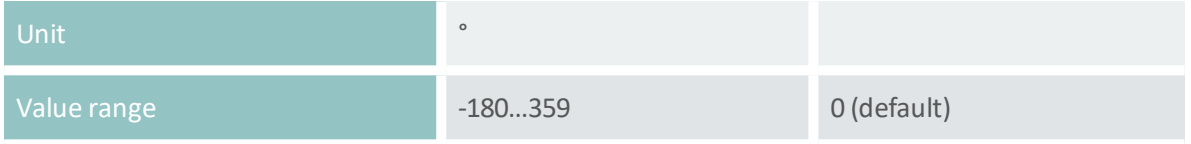

# <span id="page-104-1"></span>**D-F-C Icing verification**

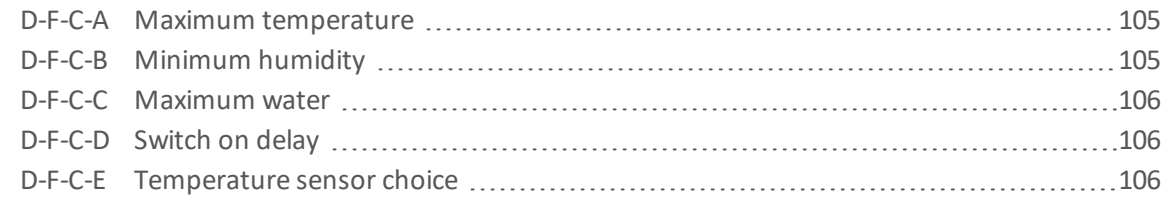

### <span id="page-104-2"></span>**D-F-C-A Maximum temperature**

### Temperature below which icing may occur.

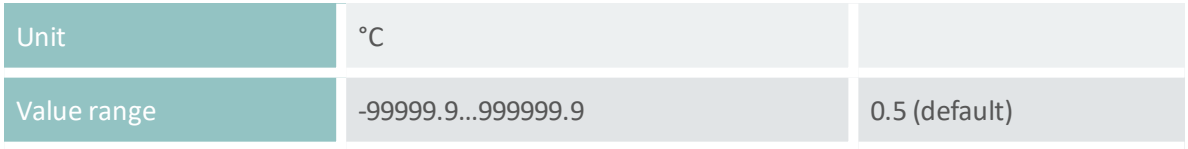

# <span id="page-104-3"></span>**D-F-C-B Minimum humidity**

Relative humidity above which icing may occur.

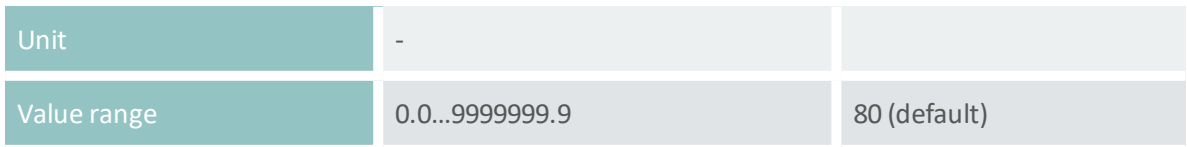

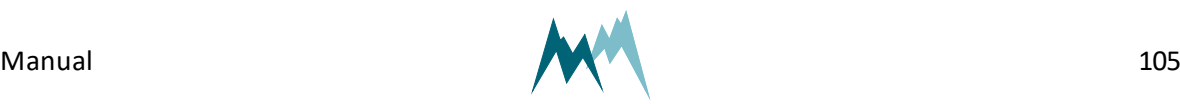

#### <span id="page-105-1"></span>**D-F-C-C Maximum water**

Thickness of water layer below which icing may occur.

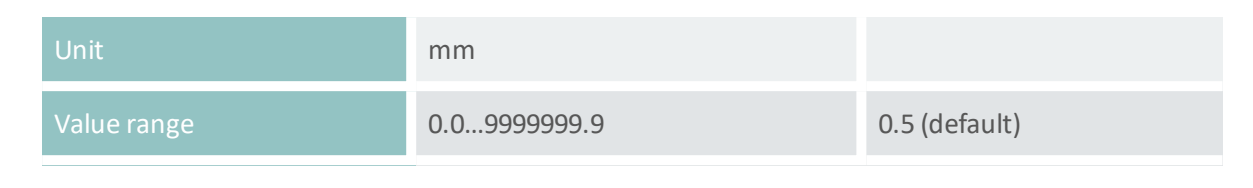

### <span id="page-105-2"></span>**D-F-C-D Switch on delay**

Time delay between verification of icing and actual output of icing in data string. Specifying a delay might be advisable under threshold conditions.

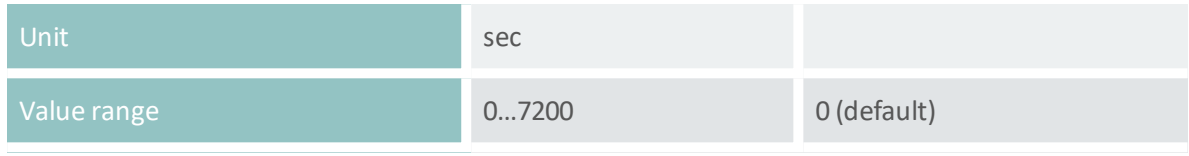

### <span id="page-105-3"></span>**D-F-C-E Temperature sensor choice**

#### The temperature sensor used for icing verification. Select one of the following options:

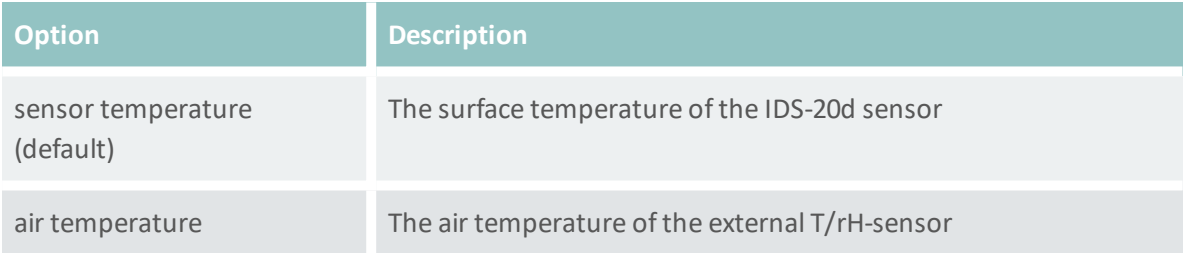

### <span id="page-105-0"></span>**D-F-D Limits and timer**

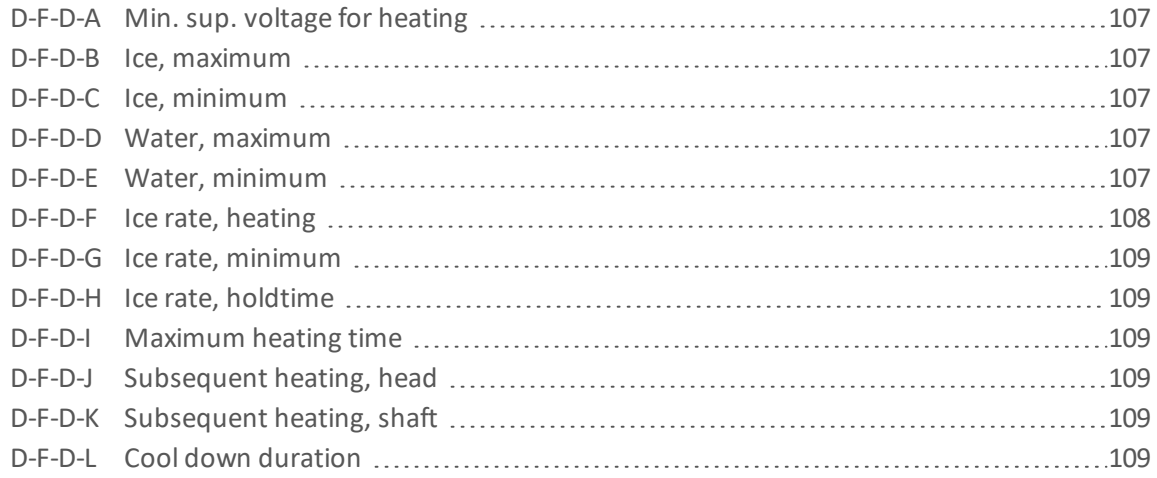

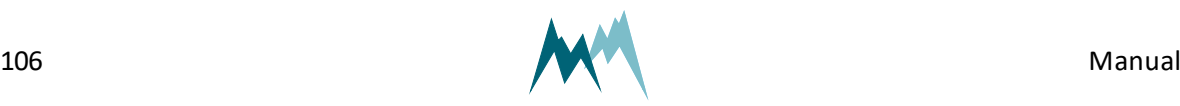

<span id="page-106-2"></span>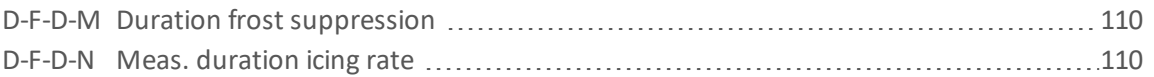

### **D-F-D-A Min. sup. voltage for heating**

### Minimum supply voltage for sensor heating.

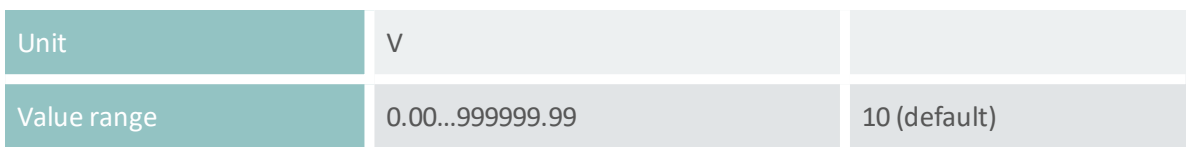

#### <span id="page-106-3"></span>**D-F-D-B Ice, maximum**

#### Maximum ice accumulation before sensor starts heating.

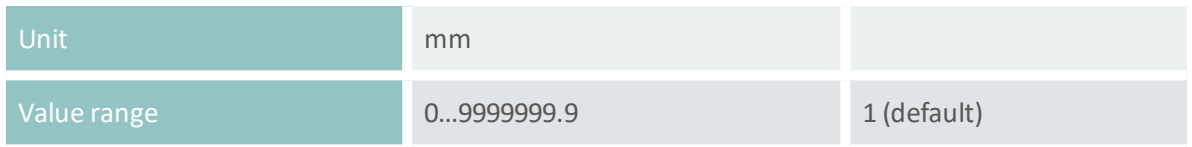

### <span id="page-106-1"></span>**D-F-D-C Ice, minimum**

Thickness of ice layer at which heating stops. This limit is only active in combination with [Water,](#page-106-0) [minimum](#page-106-0).

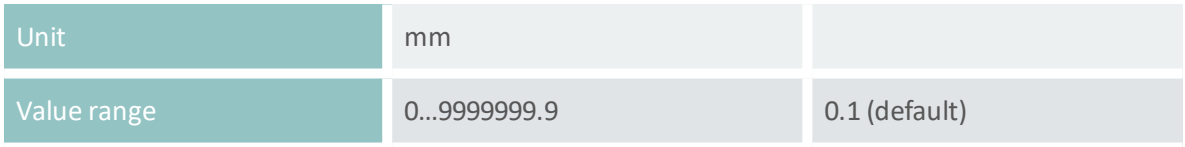

#### <span id="page-106-4"></span>**D-F-D-D Water, maximum**

### Maximum water accumulation before sensor starts heating.

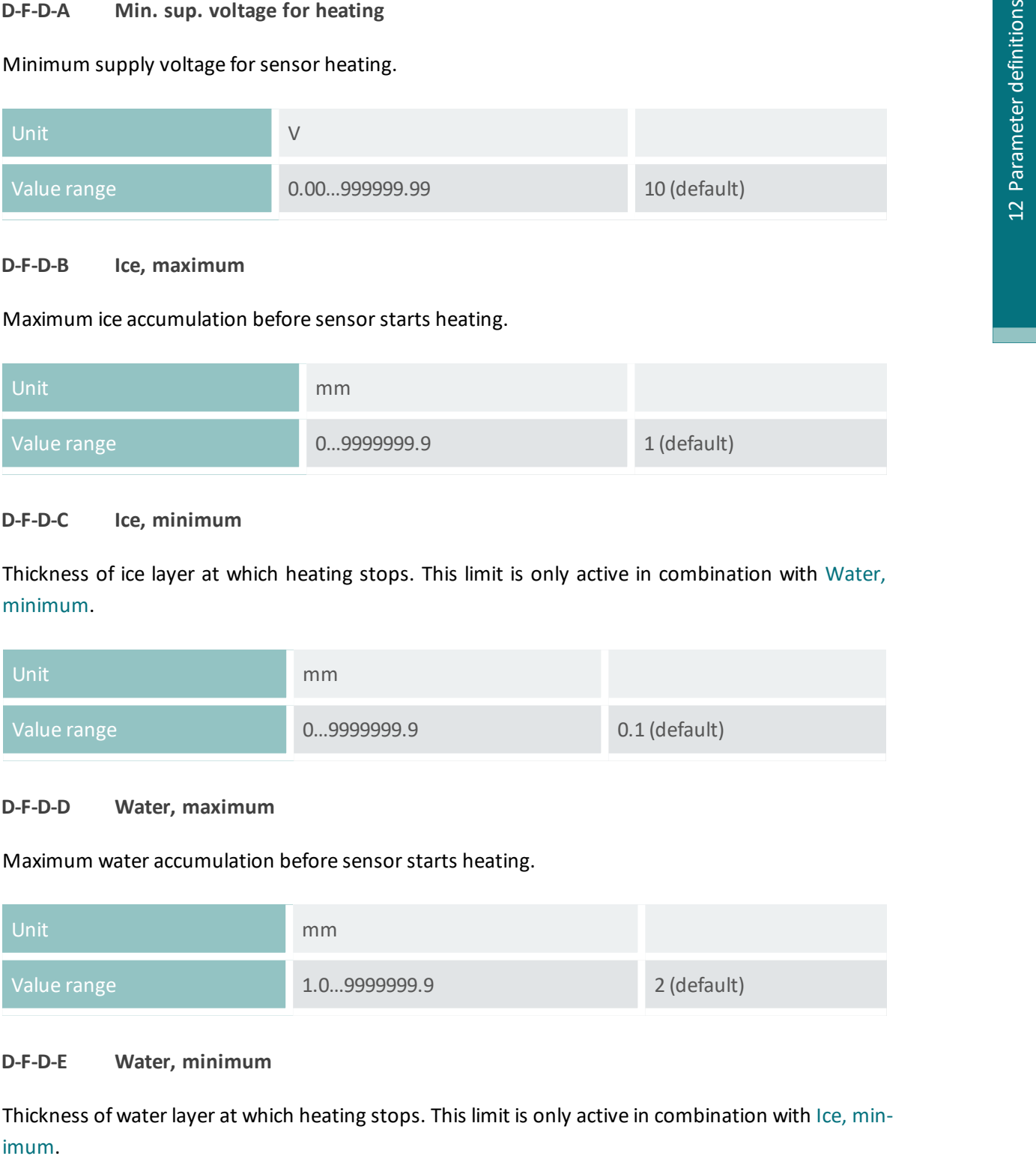

### <span id="page-106-0"></span>**D-F-D-E Water, minimum**

Thickness of water layer at which heating stops. This limit is only active in combination with Ice, [min-](#page-106-1)

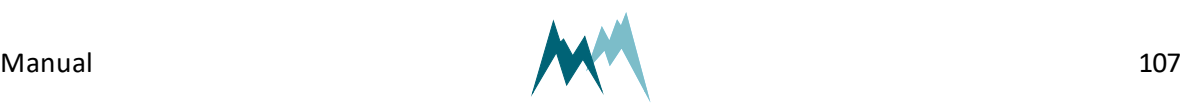

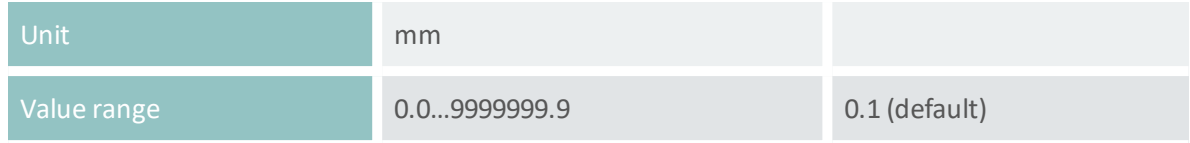

### <span id="page-107-0"></span>**D-F-D-F Ice rate, heating**

A switch to activate a sensor heating if the icing-rate drops below a specified limit. Generally, this option is used to detect individual icing-events.

If ice accumulates on the sensor above a limit value specified in Ice [limit,](#page-93-3) relay A and/or B close; see [Figure](#page-107-1) 16 for an illustration. Ice accretion may continue above this limit value, but may eventually cease, i.e. the icing rate levels off. Any further accumulation on the existing ice layer can be detected with reduced sensitivity only. Thus, it would be advantageous to continue ice-monitoring with a dry sensor surface. The "ice rate, heating" setting enables this option: If the icing rate falls below the value specified in Ice rate, [minimum](#page-108-0) over the time set in Ice rate, [holdtime](#page-108-1) a sensor heating is triggered. Consequently, relay A and/or B open, the sensor is defrosted and the IDS-20d is ready to detect a new icing event.

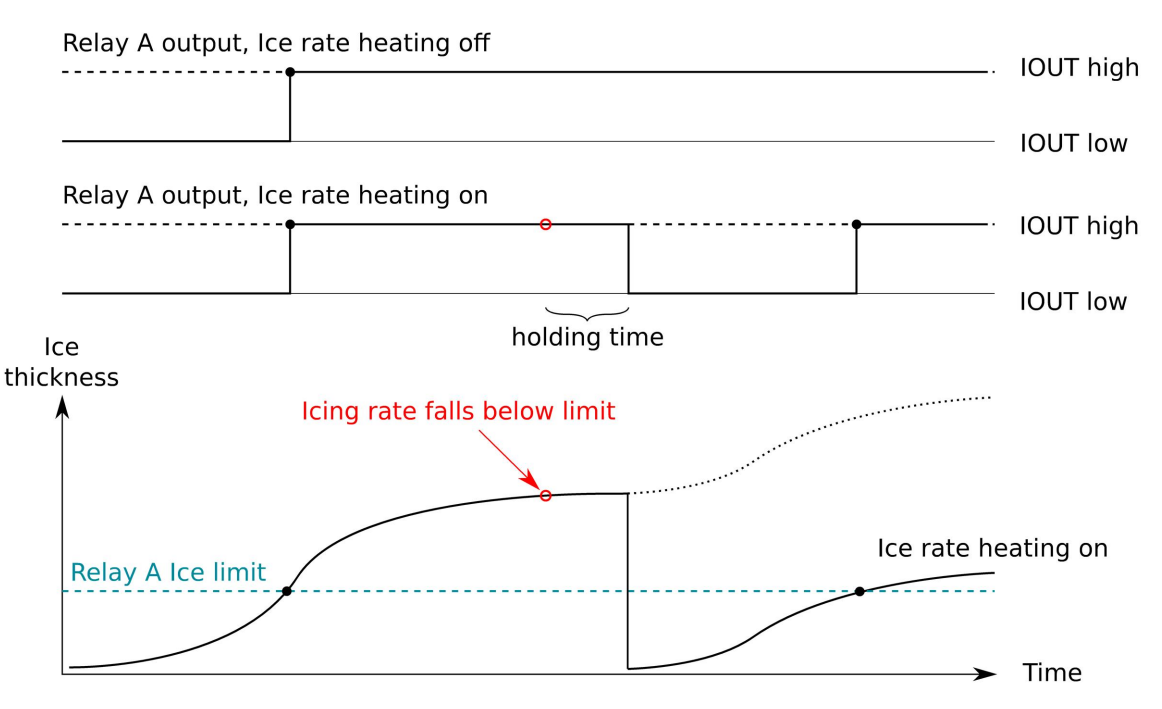

### Figure 16 Behavior of Ice rate heating option

<span id="page-107-1"></span>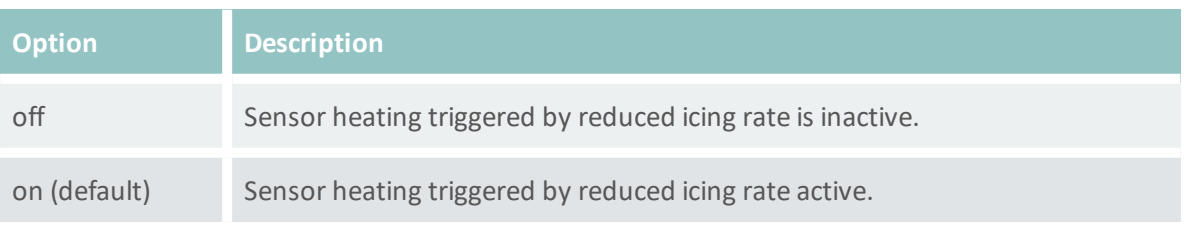

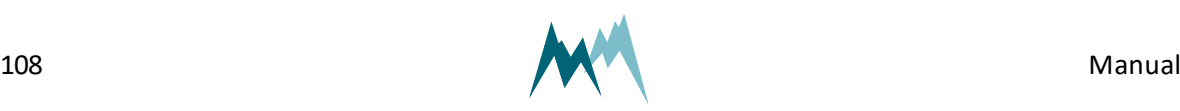
#### <span id="page-108-1"></span>**D-F-D-G Ice rate, minimum**

Minimum icing rate below which a sensor heating is triggered. See Ice rate, [heating](#page-107-0) for details.

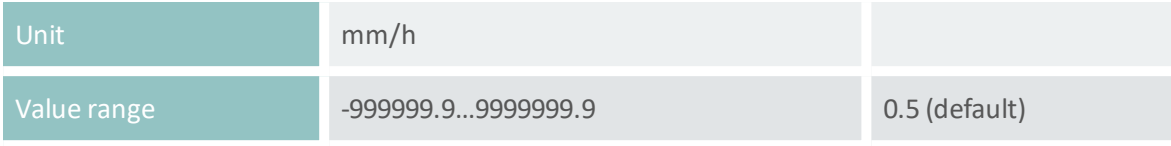

#### **D-F-D-H Ice rate, holdtime**

Time before a sensor heating is triggered due to a low icing rate. See Ice rate, [heating](#page-107-0) for details.

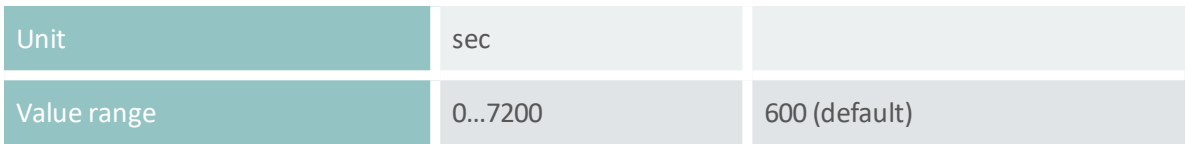

#### <span id="page-108-0"></span>**D-F-D-I Maximum heating time**

Maximum heating duration for one heating cycle.

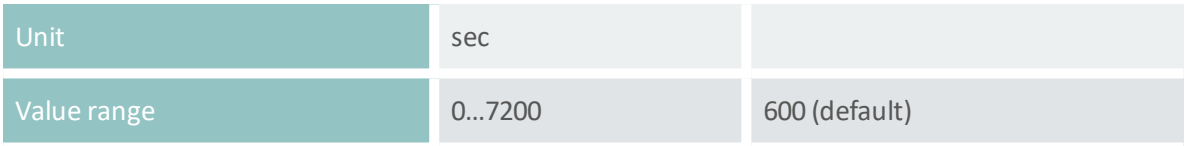

#### **D-F-D-J Subsequent heating, head**

The time the sensor head is continued to be heated after a regular heating cycle.

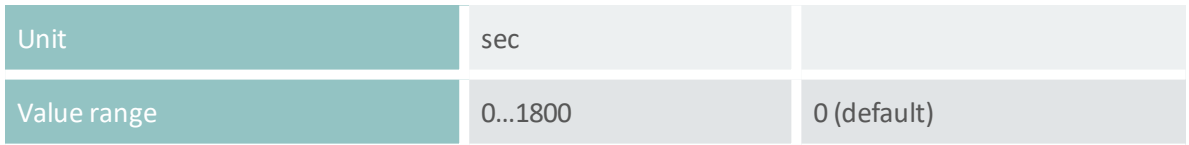

#### **D-F-D-K Subsequent heating, shaft**

The time the sensor shaft is continued to be heated after a regular heating cycle.

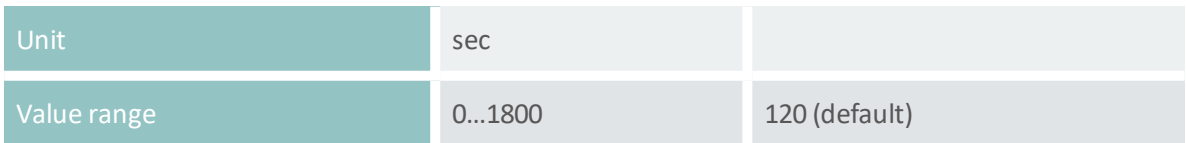

#### **D-F-D-L Cool down duration**

Time for sensor to cool down to ambient conditions.

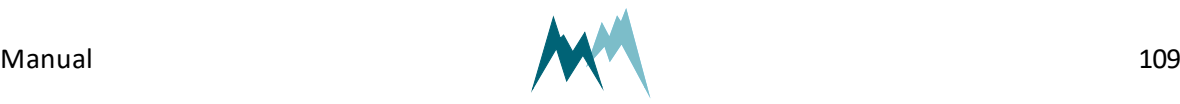

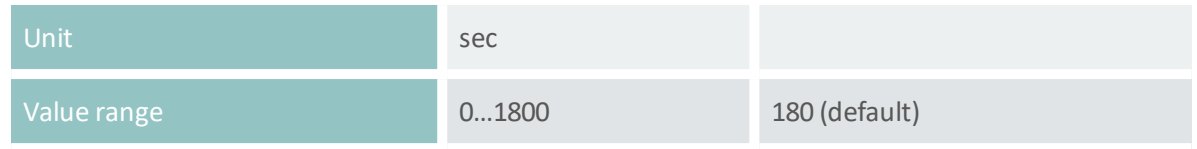

#### <span id="page-109-0"></span>**D-F-D-M Duration frost suppression**

Frost generally builds up to thin ice layers well below the Ice, [minimum](#page-106-0) limit and the relay [Duration](#page-109-0) frost [suppression](#page-109-0) before accretion levels off. To detect individual frost events a sensor heating can be triggered after a specified time with no further ice accumulation. The sensor surface is then dry again to sense the next frost-event. [Figure](#page-109-1) 17 illustrates such a situation:

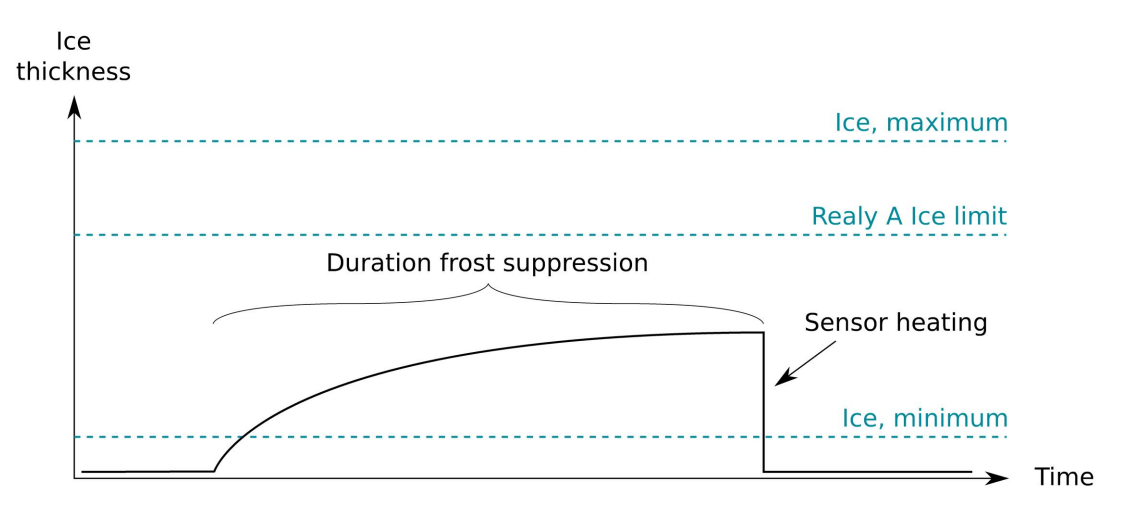

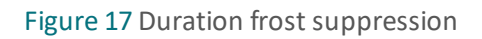

<span id="page-109-1"></span>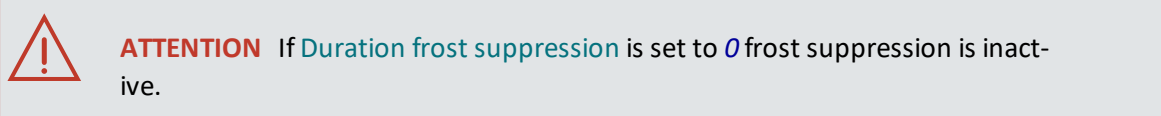

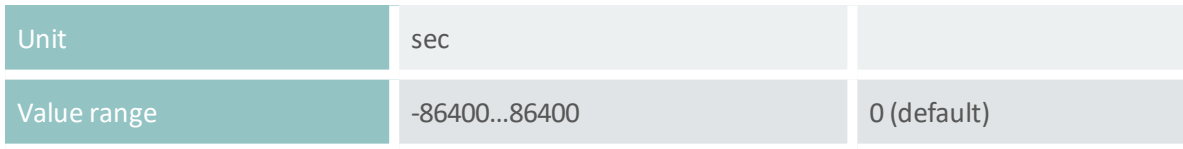

#### **D-F-D-N Meas. duration icing rate**

Measurement time used to determine icing rate.

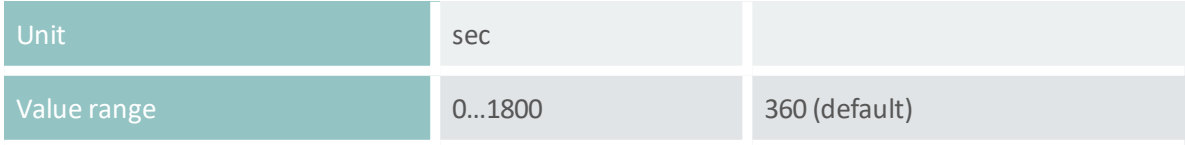

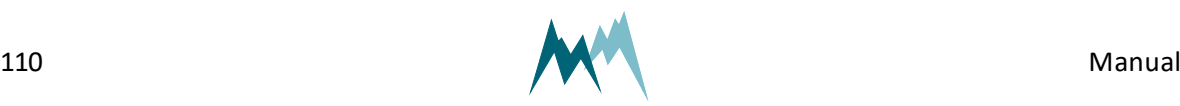

#### **D-F-E Sensor S2 temperature**

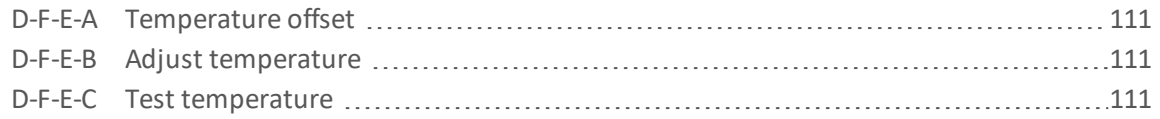

#### <span id="page-110-0"></span>**D-F-E-A Temperature offset**

Offset of the Pt-1000 temperature sensor. An offset might be required if the sensor needs to be matched to an external reference.

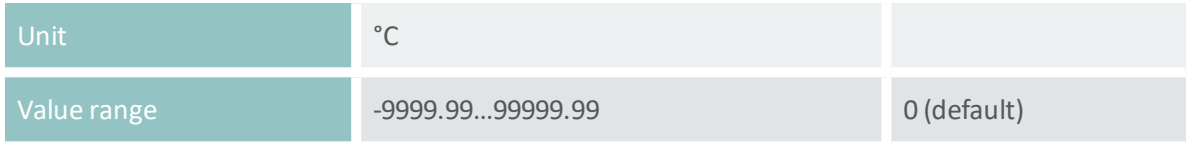

#### <span id="page-110-1"></span>**D-F-E-B Adjust temperature**

Function to adjust the measurement of the internal Pt-1000 temperature sensor. Applying this function will update the setting [Temperature](#page-110-0) offset.

#### <span id="page-110-2"></span>**D-F-E-C Test temperature**

Function to test the internal Pt-1000 temperature sensor.

#### **D-F-F Sensor S2, test heating**

Function to test the sensor heating. Heats the sensor for the selected duration.

#### **D-F-G Sensor S2, zero adjust**

Function to reset the capacity measurements of the sensor plates. Only used during installation to compensate for any capacities introduced by the sensor cable.

#### **D-F-H Sensor S2, test**

Function to test the ice-sensor. Returns the currently measured capacity values. Used to verify that the sensor reads zero when dry.

# **D-G Temperature and humidity (TH)**

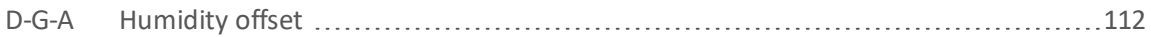

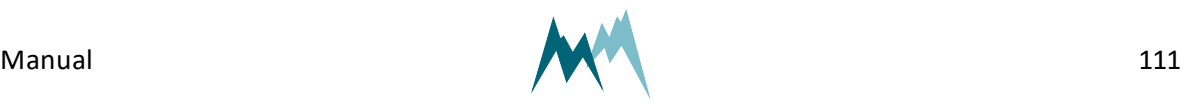

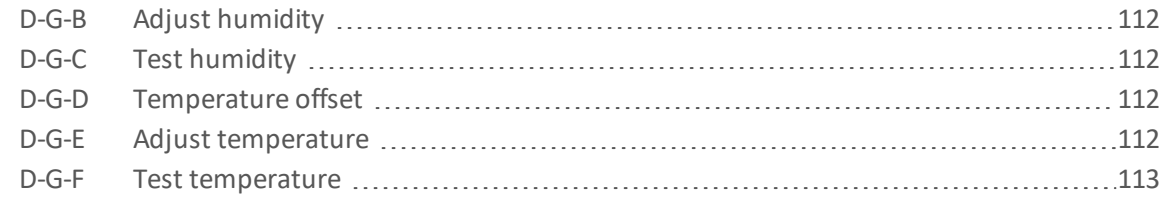

#### <span id="page-111-0"></span>**D-G-A Humidity offset**

Offset of the humidity of the T/rH-sensor. An offset might be required if the sensor needs to be matched to an external reference.

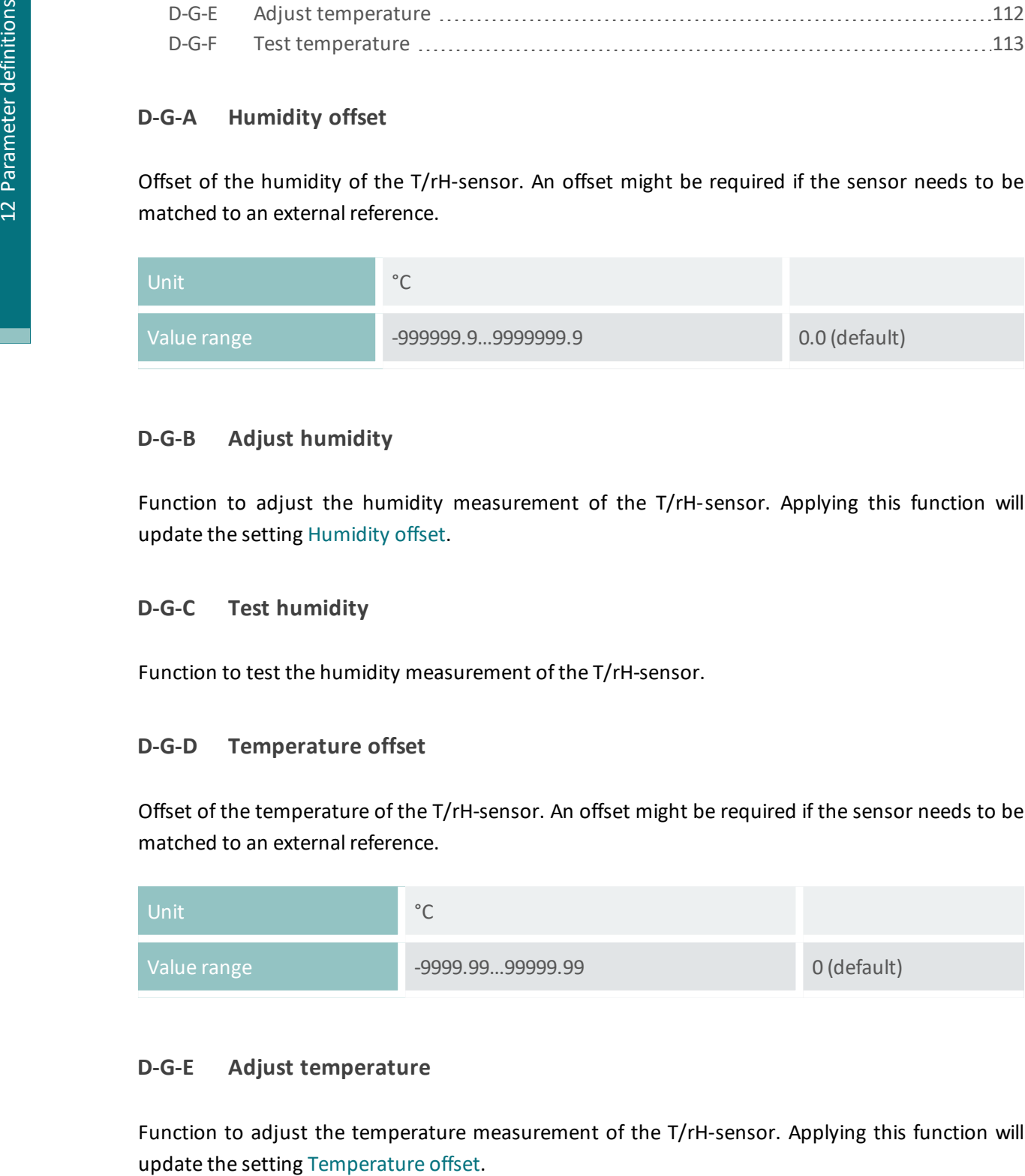

#### <span id="page-111-1"></span>**D-G-B Adjust humidity**

Function to adjust the humidity measurement of the T/rH-sensor. Applying this function will update the setting [Humidity](#page-111-0) offset.

#### <span id="page-111-2"></span>**D-G-C Test humidity**

Function to test the humidity measurement of the T/rH-sensor.

#### <span id="page-111-3"></span>**D-G-D Temperature offset**

Offset of the temperature of the T/rH-sensor. An offset might be required if the sensor needs to be matched to an external reference.

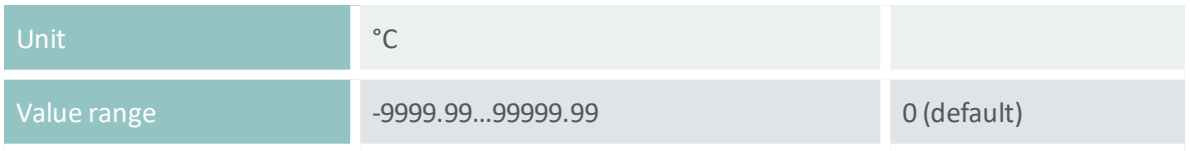

#### <span id="page-111-4"></span>**D-G-E Adjust temperature**

Function to adjust the temperature measurement of the T/rH-sensor. Applying this function will

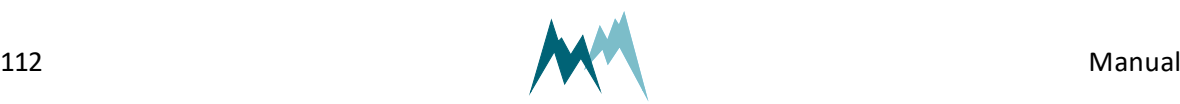

#### <span id="page-112-0"></span>**D-G-F Test temperature**

Function to test the temperature measurement of the T/rH-sensor.

## **D-H Advanced settings**

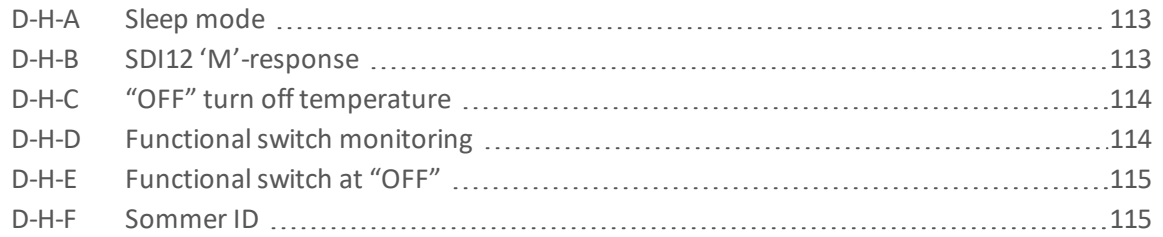

#### <span id="page-112-1"></span>**D-H-A Sleep mode**

Defines the behavior of the IDS-20d between two measurements, provided the measurement interval is longer than the time of the measurement itself. The following options are available:

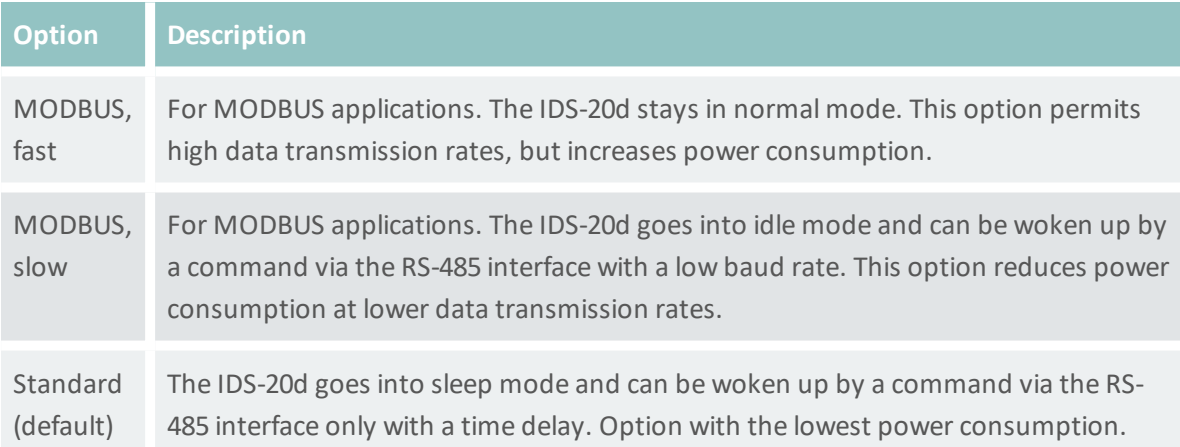

#### <span id="page-112-4"></span><span id="page-112-3"></span><span id="page-112-2"></span>**D-H-B SDI12 'M'-response**

Defines how an SDI-12 M-command received by the IDS-20d is answered if the requested number of measurement values exceeds 9. The following options are available:

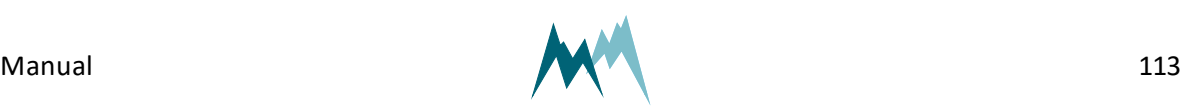

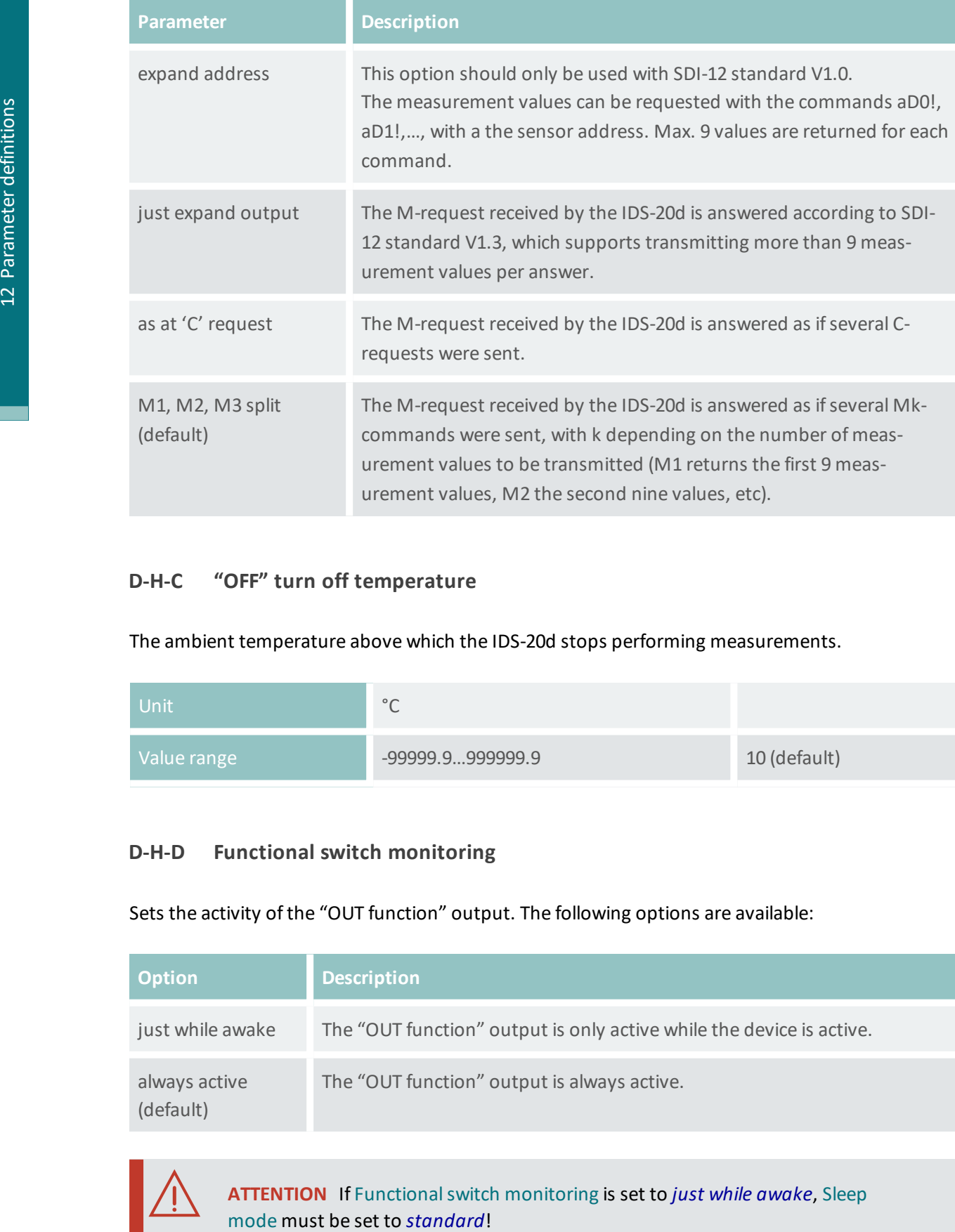

# <span id="page-113-0"></span>**D-H-C "OFF" turn off temperature**

The ambient temperature above which the IDS-20d stops performing measurements.

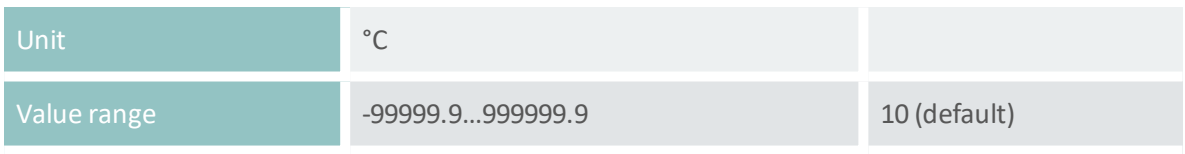

#### <span id="page-113-1"></span>**D-H-D Functional switch monitoring**

Sets the activity of the "OUT function" output. The following options are available:

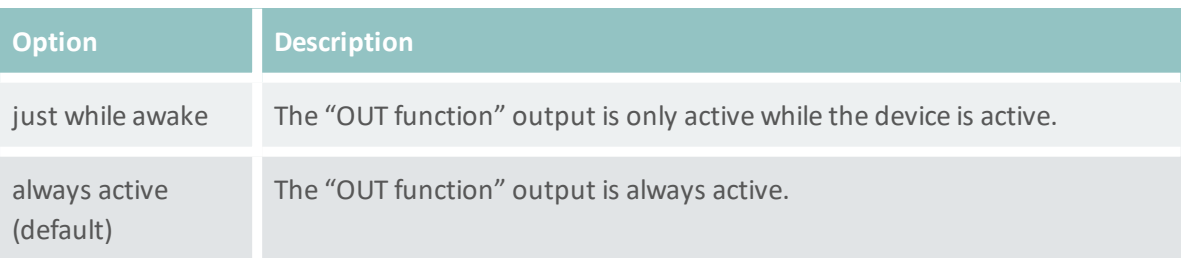

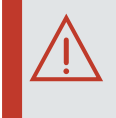

**ATTENTION** If [Functionalswitch](#page-113-1) monitoring is set to *just while awake*, [Sleep](#page-112-1)

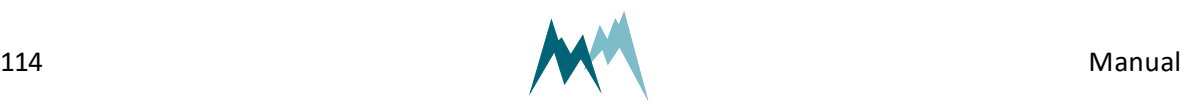

### <span id="page-114-0"></span>**D-H-E Functional switch at "OFF"**

The state of the "OUT function" output when the IDS-20d does not perform icing-measurements due to high ambient temperatures (limit set in "OFF" turn off [temperature](#page-113-0)). The following options are available:

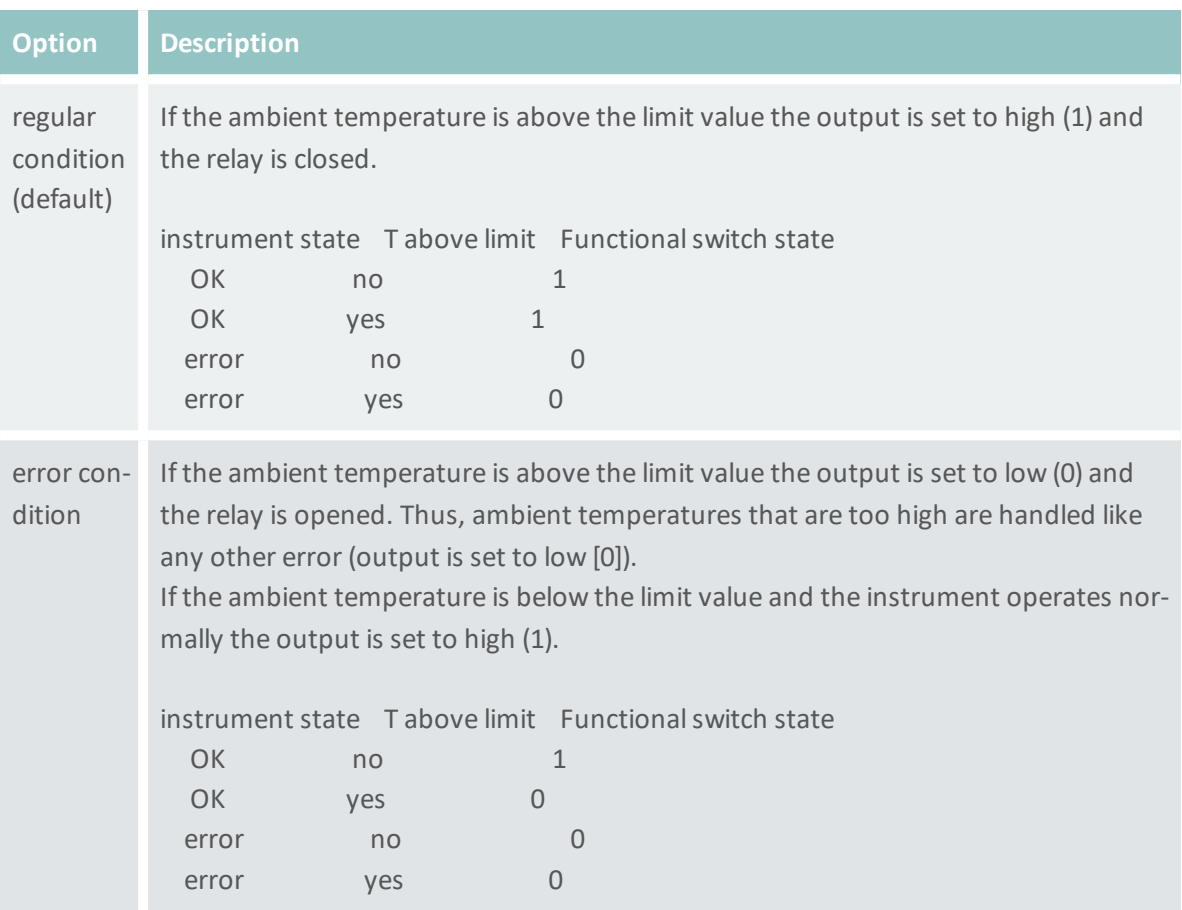

#### <span id="page-114-1"></span>**D-H-F Sommer ID**

The Sommer ID is used to define stations within the Commander software. The ID is preset in the device and corresponds to its serial number.SOMMER suggests not to change the ID, except if a IDS-20d device is replaced. In such a case it can be practical to change the ID of the new device to the ID of the replaced device to guarantee data consistency.

# <span id="page-114-2"></span>**D-I RS-485 Protocol**

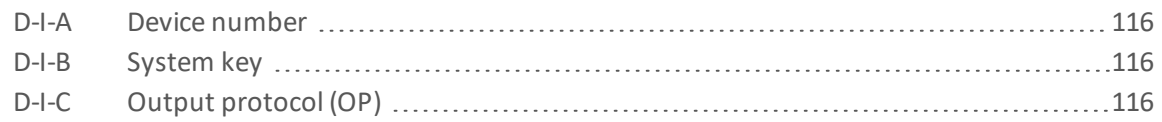

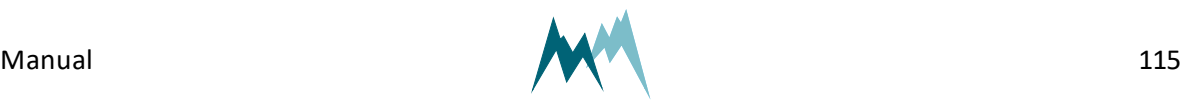

### <span id="page-115-0"></span>**D-I-A Device number**

The device number is used for the unique identification of the device in a bus system.

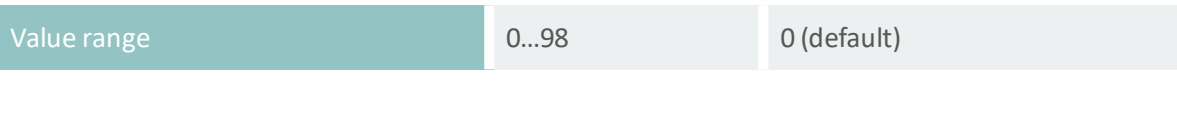

## <span id="page-115-1"></span>**D-I-B System key**

The system key defines the bus system of the device. Thus, different conceptual bus systems can be separated. Interfering bus systems occur if the remote radio coverage of two measurement systems overlap. In general, the system key should be set to 00.

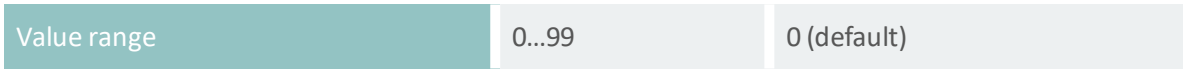

# <span id="page-115-2"></span>**D-I-C Output protocol (OP)**

The type of the serial output protocol. The following options are available:

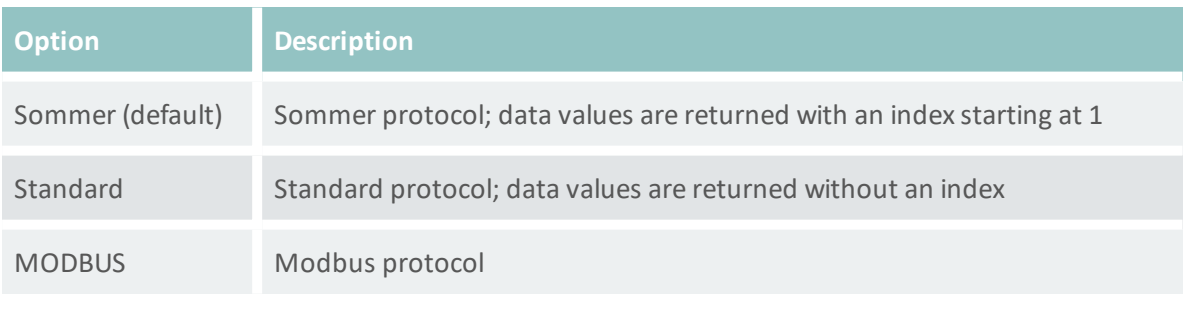

<span id="page-115-4"></span><span id="page-115-3"></span>**NOTE** For MODBUS applications run [MODBUS,](#page-117-1) set default to get the appropriate communication settings.

# **D-I-D OP, measurement output**

Specifies the timing of the serial data output.

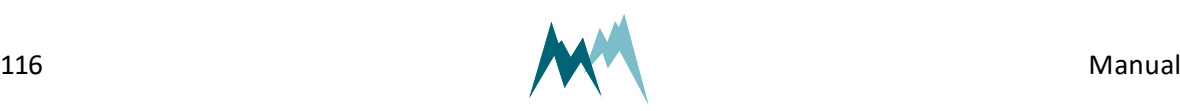

<span id="page-116-2"></span>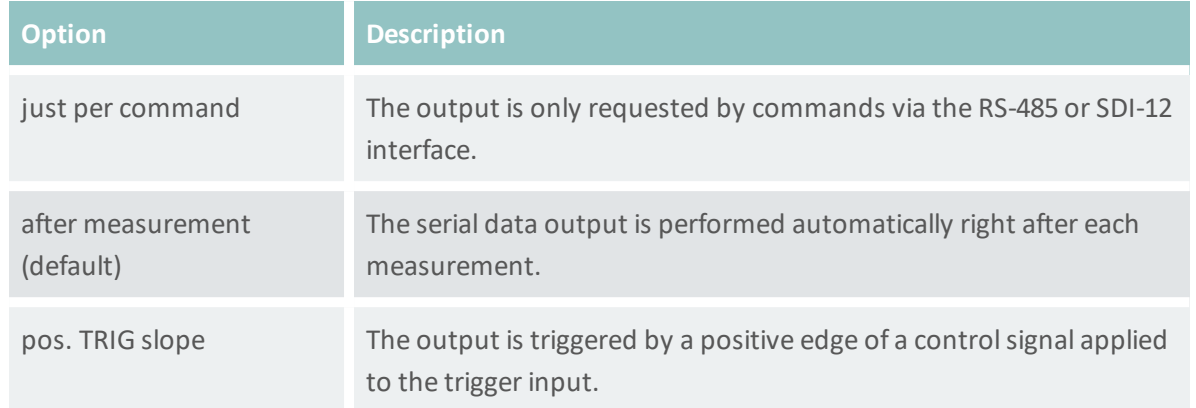

# <span id="page-116-0"></span>**D-I-E OP, information**

The main measurement values are always included in the data output string. Additionally, special and analysis values can be included.

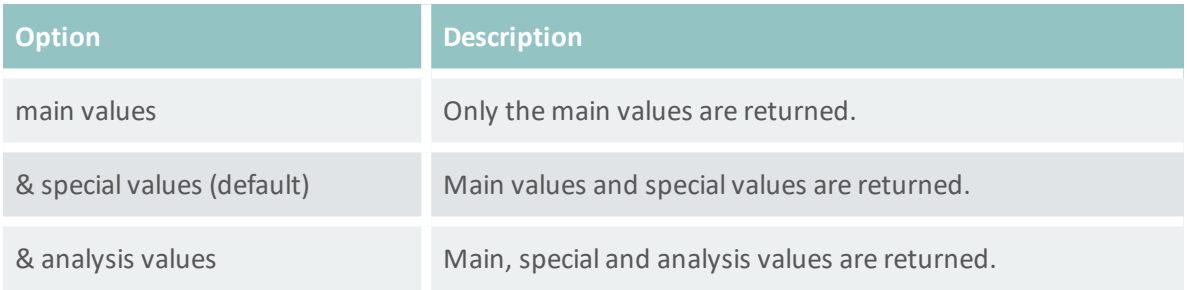

# <span id="page-116-1"></span>**D-I-F OP, wake-up sequence**

Serial data can be transmitted to a recording device automatically without a request. However, many devices demand a wake-up sequence before they can receive and process data. The IDS-20d has the option to send a sync sequence and a prefix before data are transmitted (see [Waking-up](#page-54-0) a [connected](#page-54-0) data logger). The following options are available:

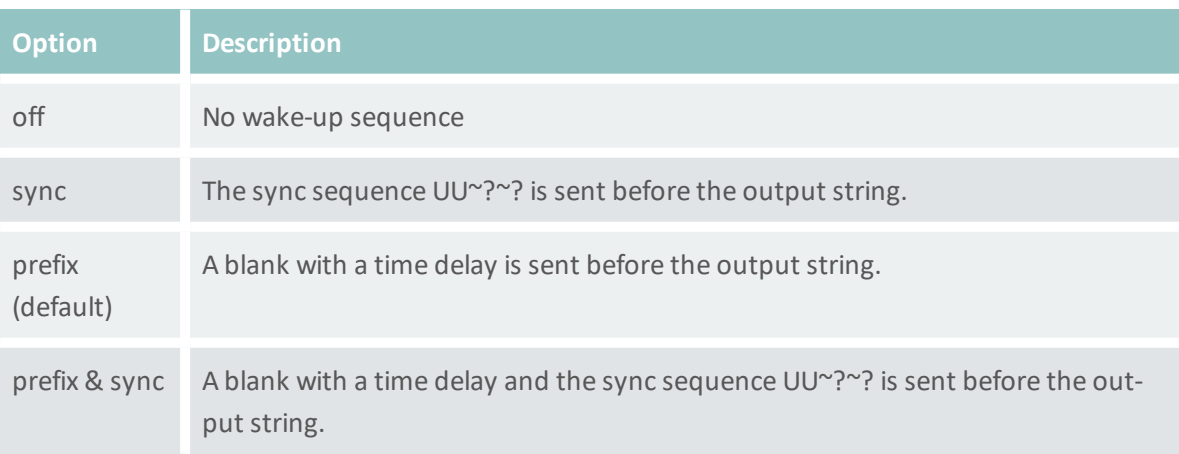

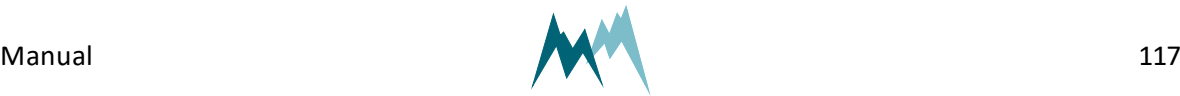

#### <span id="page-117-0"></span>**D-I-G OP, prefix holdback**

#### The hold-back time defines the time delay between the prefix and the data string.

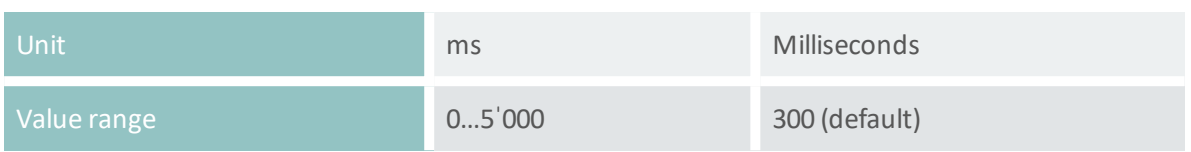

#### <span id="page-117-4"></span><span id="page-117-1"></span>**D-I-H MODBUS, set default**

Only available in terminal mode. The Modbus protocol demands a defined setting, including multiple parameters. This command sets all these parameters automatically (see [Modbus](#page-72-0)).

#### <span id="page-117-2"></span>**D-I-I MODBUS, device address**

Unique device address for the Modbus protocol.

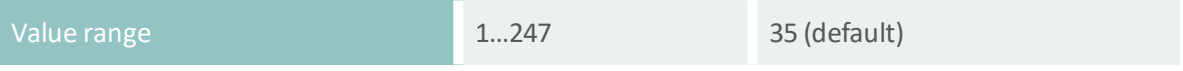

# **D-J RS-485 Port**

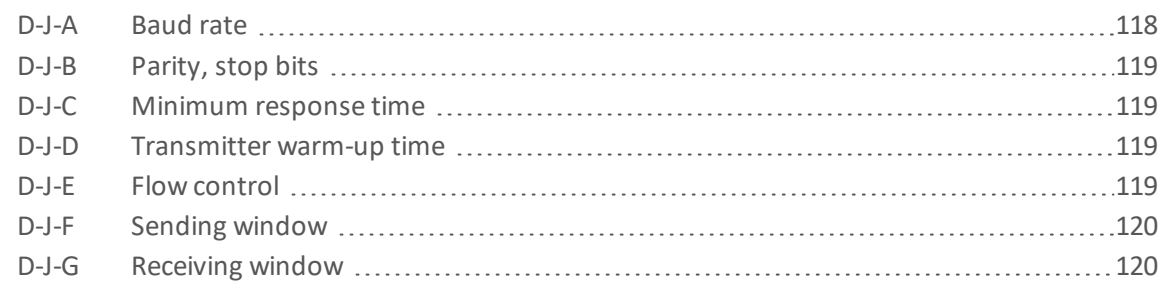

#### <span id="page-117-3"></span>**D-J-A Baud rate**

The following transmission rates in bps (baud) can be selected:

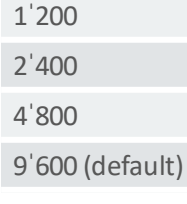

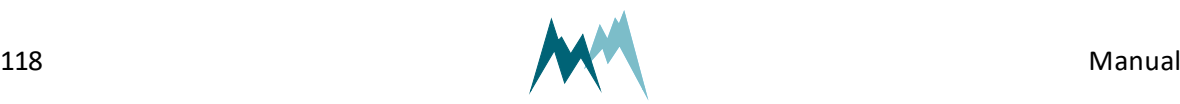

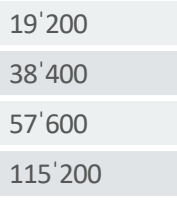

#### <span id="page-118-0"></span>**D-J-B Parity, stop bits**

The following combinations of parity and stop bits can be selected:

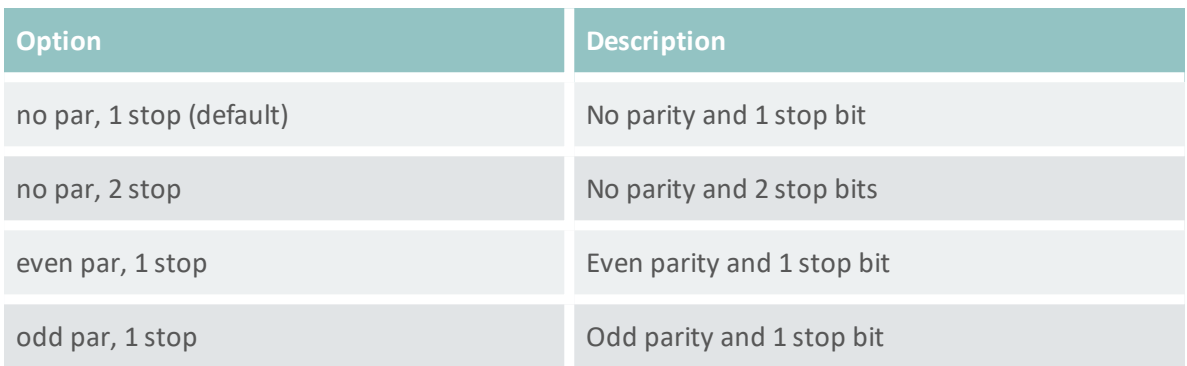

## <span id="page-118-1"></span>**D-J-C Minimum response time**

Setting of this parameter avoids interference of communication at the RS-485 interface. For this purpose the response to a command is delayed by the selected time. Additionally, the response is kept compact.

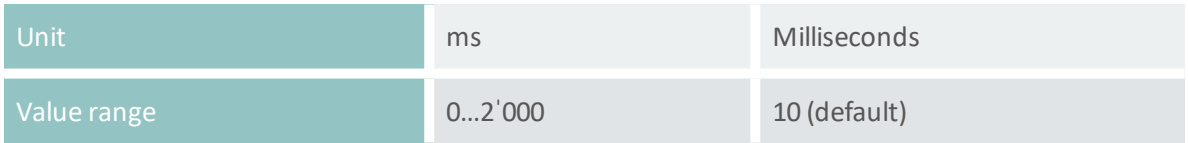

#### <span id="page-118-2"></span>**D-J-D Transmitter warm-up time**

The transmitter warm-up time defines the time before data is sent.

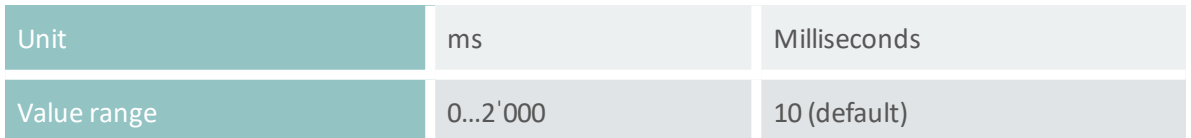

## <span id="page-118-3"></span>**D-J-E Flow control**

The XOFF-XON flow control can be activated with this setting.

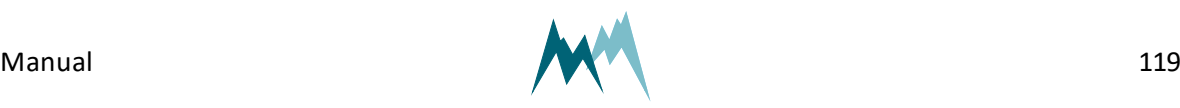

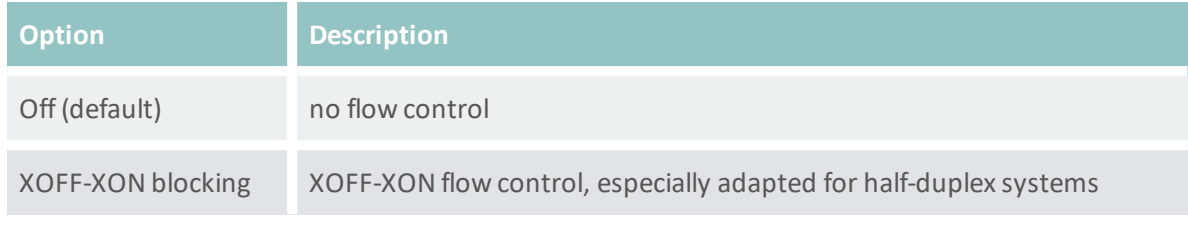

## **ATTENTION** To use spectrum mode (View spectral distribution) set [Flow](#page-118-3) con[trol](#page-118-3) to *XOFF-XON blocking*. This enables a return to normal mode at any time.

## <span id="page-119-0"></span>**D-J-F Sending window**

If XON-XOFF flow control is activated data are transmitted in blocks with the defined length.

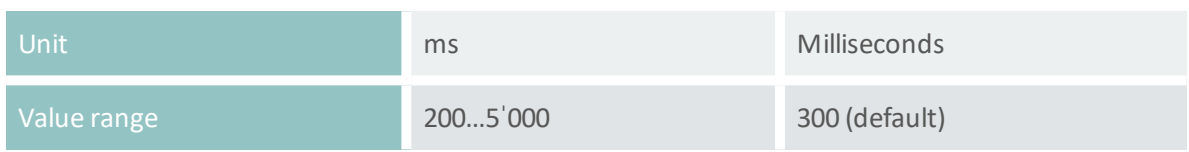

## <span id="page-119-1"></span>**D-J-G Receiving window**

If XON-XOFF flow control is activated transmission of blocks is delayed by the specified time.

# **D-K Units and decimals**

<span id="page-119-2"></span>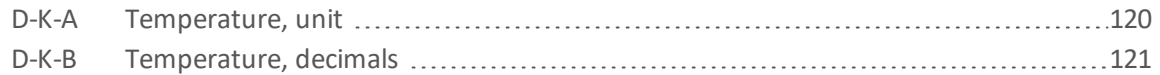

# **D-K-A Temperature, unit**

The following units of the air temperature can be selected:

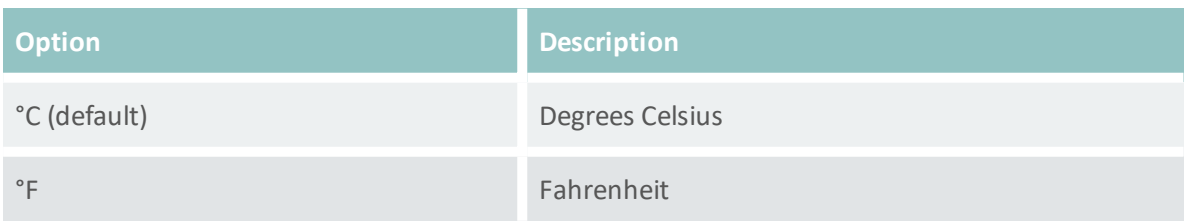

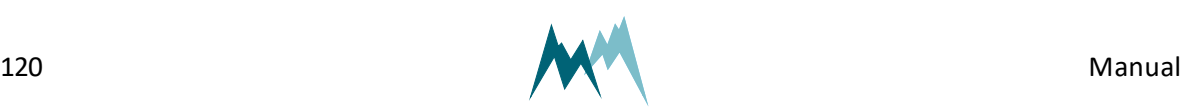

#### <span id="page-120-0"></span>**D-K-B Temperature, decimals**

The number of decimal places for the measured air temperature.

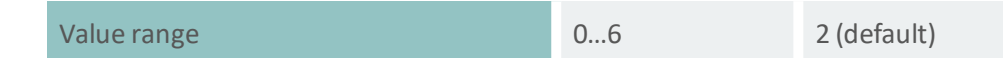

### **D-L Measurement table**

Lists all measured variables with their units (see Serial [communication](#page-47-0)).

# **E Special functions**

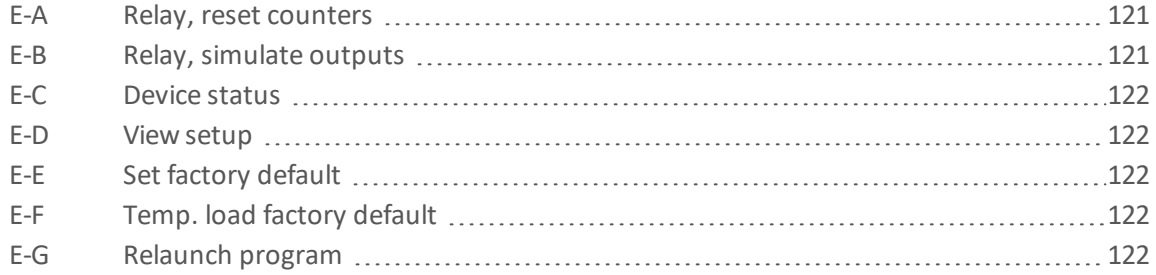

# <span id="page-120-1"></span>**E-A Relay, reset counters**

Resets the relay counters.

# <span id="page-120-2"></span>**E-B Relay, simulate outputs**

Only available in terminal mode. This function is primarily used for remote system testing and can be triggered by the test input on pin 5 (see for details). It offers two options:

- 1. If option *1* is selected or the trigger signal on pin 5 is set high the following tasks are performed in sequence:
	- a. Relay A is closed and the sensor heating (head and shaft) is turned on for 60 sec (if sensor 1 is active)
	- b. Relay B is closed and the sensor heating (head and shaft) is turned on for 60 sec (if sensor 2 is active)
- 2. If option *2* is selected or the trigger signal on pin 5 is set high for more than 10 sec the tasks in option *1* are performed and the relay counters are reset.

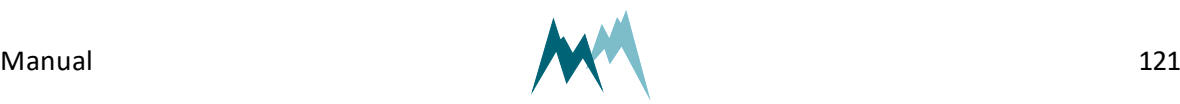

# <span id="page-121-0"></span>**E-C Device status**

Displays information about the sensor and the software version.

#### <span id="page-121-1"></span>**E-D View setup**

All parameters of the IDS-20d are listed in the terminal window.

## <span id="page-121-2"></span>**E-E Set factory default**

All parameters are reset to factory defaults. Only available in terminal-mode.

## <span id="page-121-3"></span>**E-F Temp. load factory default**

Loads factory default values temporarily. Only available in terminal mode.

# <span id="page-121-4"></span>**E-G Relaunch program**

The device is restarted. Powering the sensor off and on again is equivalent.

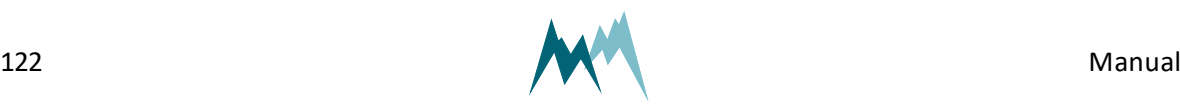

# **Appendix A Measurement phases**

The measurement phase describes the status of the IDS-20d sensors. It is returned with the analysis values at indices 26 and 40 and has the following format:

#### **AA.BC**

The labels are coded as follows:

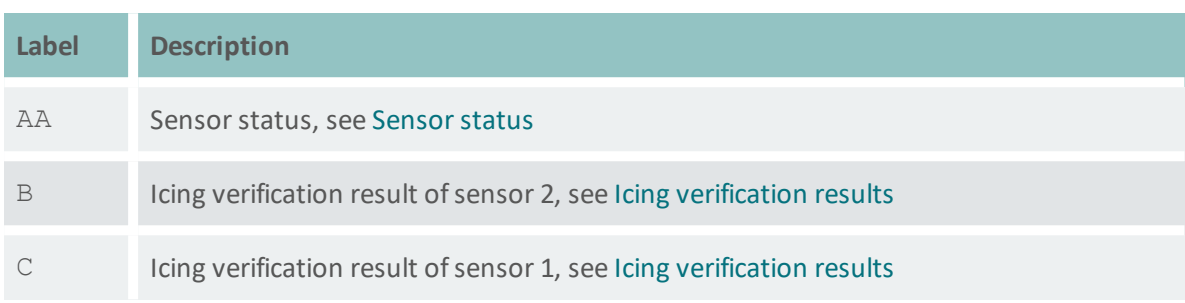

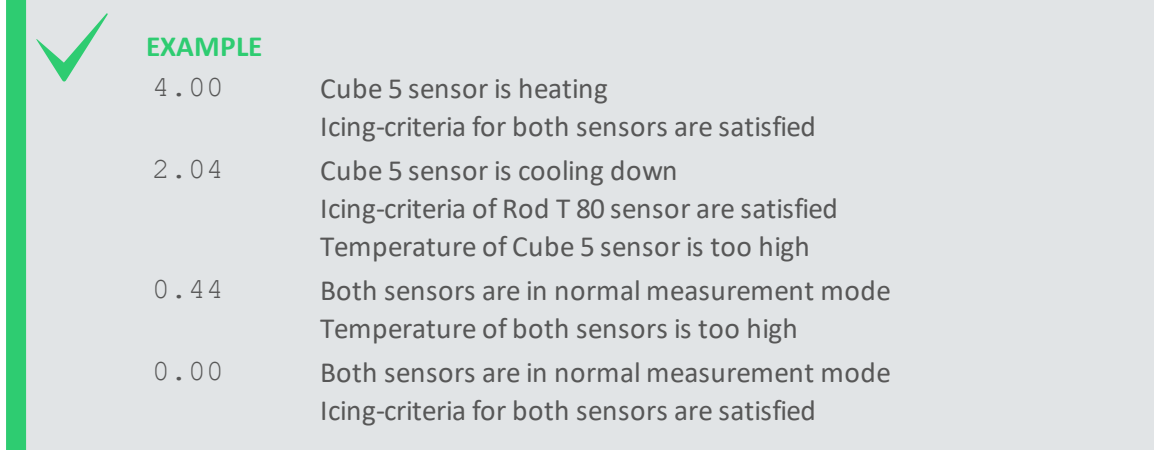

# **A.1 Sensor status**

The sensor status AA can take the values listed in [Sensor](#page-123-0) status.

# **A.2 Icing verification**

The IDS-20d uses the prevailing environmental conditions to verify the icing measured by the icesensors. Ice can only accrete on a sensor surface if the following conditions are satisfied:

- The sensor surface [temperature](#page-104-0) must be below the limit specified in Maximum temperature.
- The relative humidity must exceed the limit value specified in [Minimum](#page-104-1) humidity.
- The water content on the sensor surface must be below the limit value specified in [Maximum](#page-105-0) [water.](#page-105-0)

# The icing [verification](#page-124-0) values B and C can take the values listed in Icing verification results.

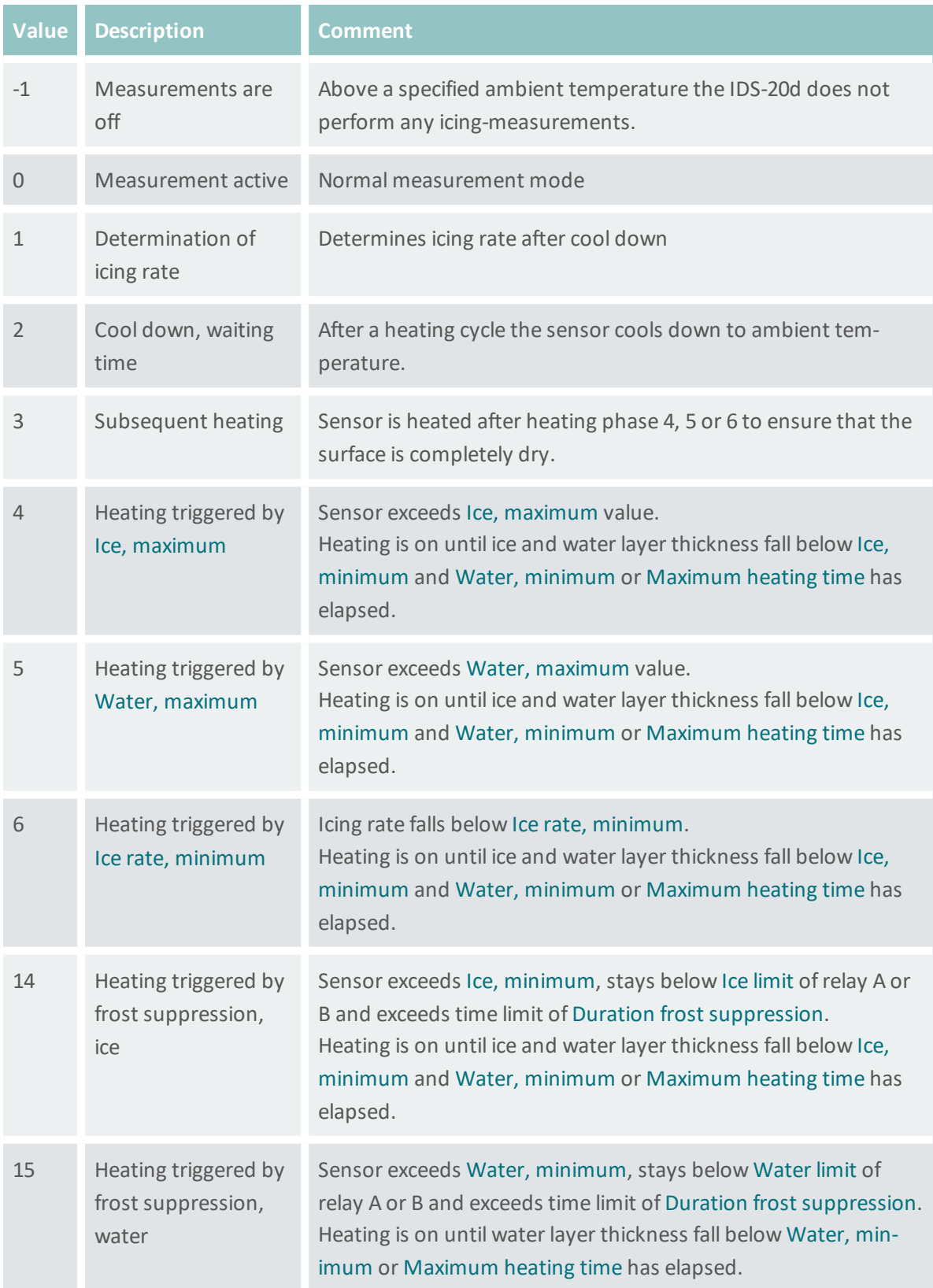

<span id="page-123-0"></span>Table 1: Sensor status

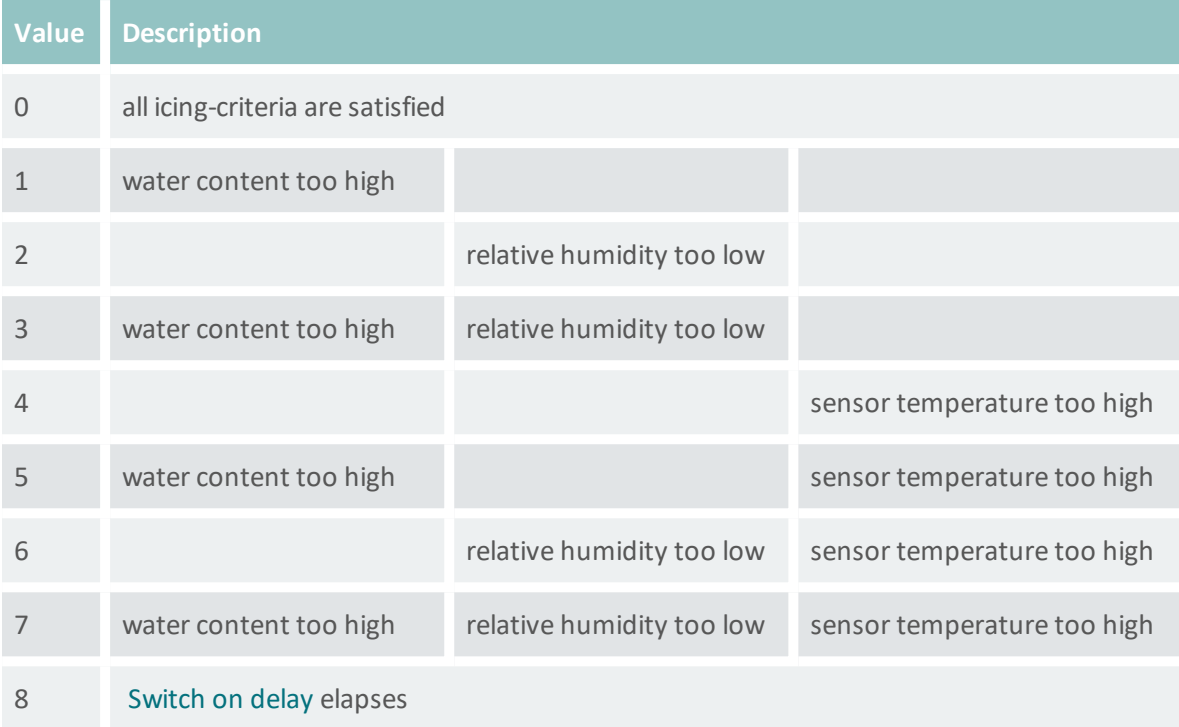

<span id="page-124-0"></span>Table 2: Icing verification results

# Glossary

#### **M**

# **Modbus**

A serial communications protocol for connecting industrial electronic devices.

# **R**

# **RS-485**

A standard defining the signal transmission in serial communication systems.

# **S**

# **SDI-12**

Asynchronous serial communications protocol for intelligent sensors (Serial Digital Interface at 1200 baud)

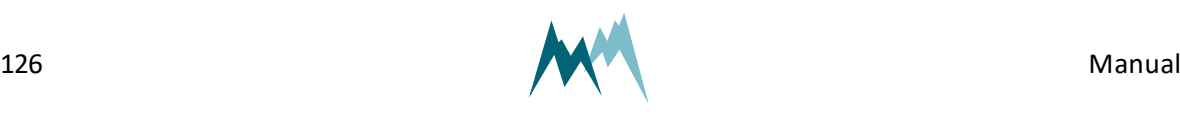

# Index

**M** Modbus [17,](#page-16-0) [19](#page-18-0), [43](#page-42-0), [73-74,](#page-72-0) [88](#page-87-0), [116](#page-115-4), [118](#page-117-4)

# **R**

RS-485 [17](#page-16-0), [19](#page-18-1), [30](#page-29-0), [52-55](#page-51-0), [66](#page-65-0), [74,](#page-73-0) [88](#page-87-1), [113](#page-112-3), [115](#page-114-2), [117-119](#page-116-2)

#### **S**

SDI-12 [17](#page-16-1), [19](#page-18-2), [30](#page-29-1), [54](#page-53-0), [68-70](#page-67-0), [76](#page-75-0), [96](#page-95-0), [113](#page-112-4), [117](#page-116-2)

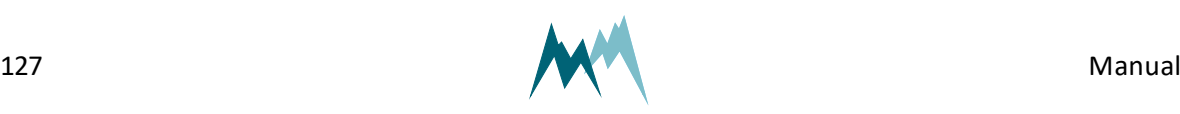